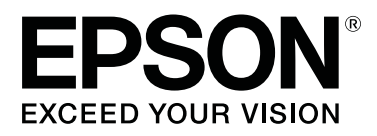

# **SL-D500 Series**

# **Manual de usuario**

CMP0386-00 ES

## <span id="page-1-0"></span>*Copyrights y marcas comerciales*

Ninguna parte de esta publicación podrá ser reproducida, almacenada en un sistema de recuperación ni transmitida en forma alguna ni por ningún medio mecánico, de fotocopiado, de grabación o cualquier otro, sin el previo consentimiento por escrito de Seiko Epson Corporation. La información contenida aquí está pensada exclusivamente para el uso de la impresora Epson. Epson no se hace responsable de cualquier uso de esta información aplicado a otras impresoras.

Ni Seiko Epson Corporation ni sus filiales se responsabilizarán ante el comprador del producto o ante terceras personas de las pérdidas, costes o gastos derivados de accidentes, usos incorrectos o no previstos, modificaciones no autorizadas, reparaciones o alteraciones del producto por parte del comprador o de terceros o (excepto en EE. UU.) del incumplimiento de las instrucciones de uso y mantenimiento facilitadas por Seiko Epson Corporation.

Seiko Epson Corporation no será responsable de los daños o problemas derivados del uso de accesorios que no sean productos originales Epson u homologados por Seiko Epson Corporation.

Seiko Epson Corporation no será responsable de ningún daño provocado por interferencias electromagnéticas producidas al utilizar cables de interfaz que no sean productos originales u homologados Epson u homologados por Seiko Epson Corporation.

EPSON, EPSON EXCEED YOUR VISION, EXCEED YOUR VISION y sus logotipos son marcas comerciales registradas o marcas comerciales de Seiko Epson Corporation.

Microsoft® and Windows® are registered trademarks of Microsoft Corporation.

Apple, Mac, macOS, OS X, Bonjour, Safari, AirPrint, iPad, iPhone, iPod touch, iBeacon, iTunes and ColorSync are trademarks of Apple Inc., registered in the U.S. and other countries.

Use of the Works with Apple badge means that an accessory has been designed to work specifically with the technology identified in the badge and has been certified by the developer to meet Apple performance standards.

Adobe, Photoshop, Photoshop Elements, Photoshop Lightroom, Acrobat, and Reader are either registered trademarks or trademarks of Adobe in the United States and/or other countries.

Firefox is a trademark of the Mozilla Foundation in the U.S. and other countries.

Google Chrome, Chromebook, Android and Google Play are trademarks of Google LLC.

Mopria® and the Mopria® Logo are registered trademarks and service marks of Mopria Alliance, Inc. in the United States and other countries. Unauthorized use is strictly prohibited.

Aviso general: los nombres de otros productos utilizados en esta documentación se citan con el mero fin de su identificación y son marcas comerciales de sus propietarios respectivos. Epson renuncia a cualquier derecho sobre esas marcas.

© 2022 Seiko Epson Corporation.

## *Índice*

## *[Copyrights y marcas comerciales](#page-1-0)*

## *[Notas sobre los manuales](#page-5-0)*

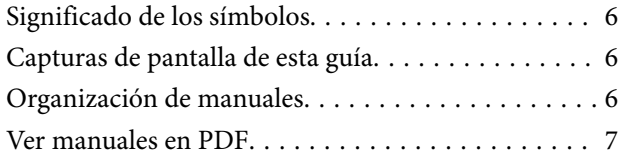

## *[Antes del uso](#page-7-0)*

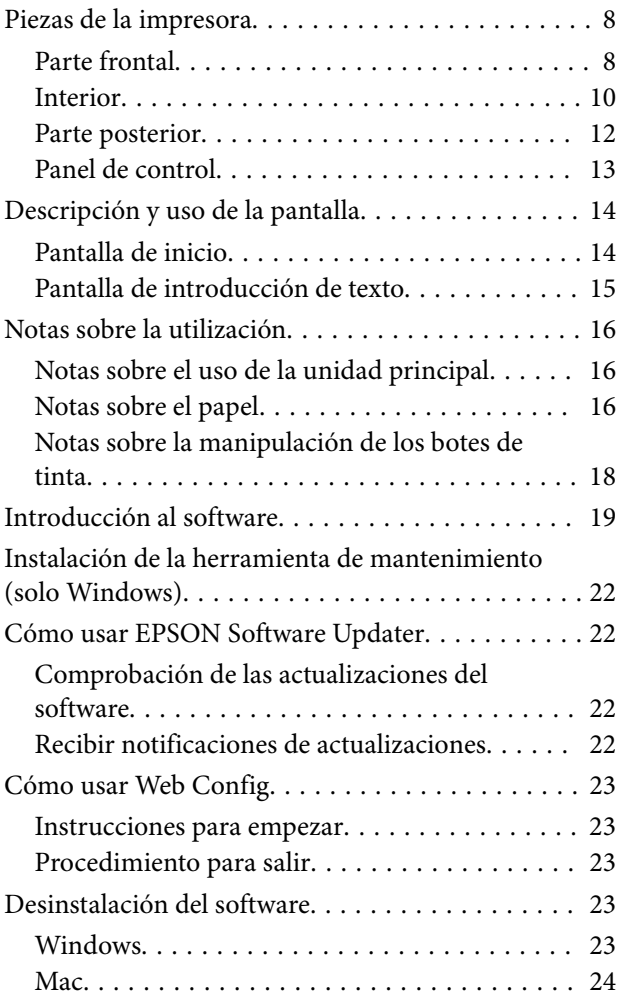

## *[Operaciones básicas](#page-24-0)*

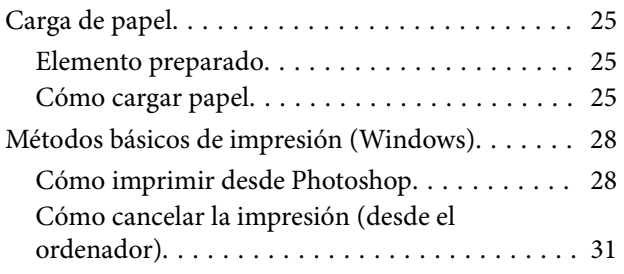

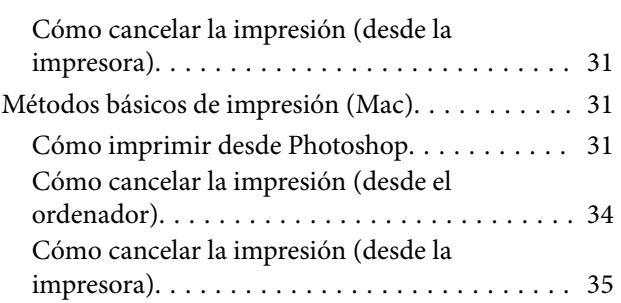

## *[Impresión con diferentes funciones](#page-35-0)*

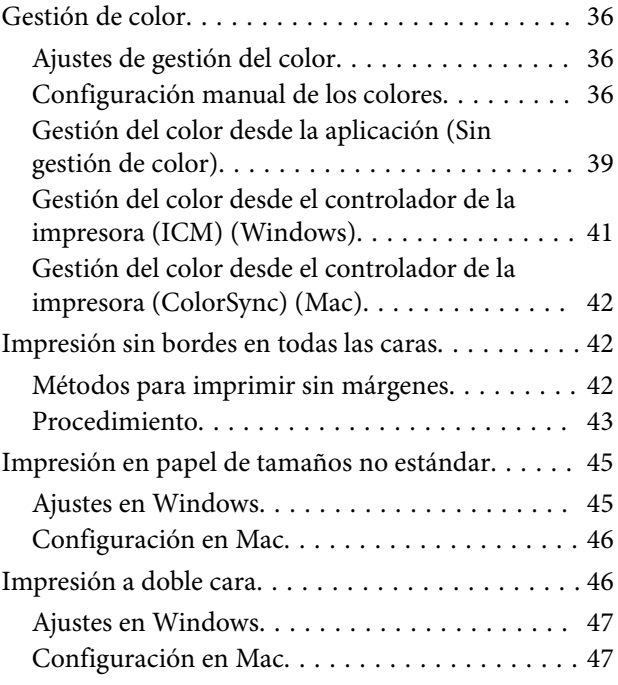

## *[Impresión desde dispositivos](#page-48-0)  [inteligentes](#page-48-0)*

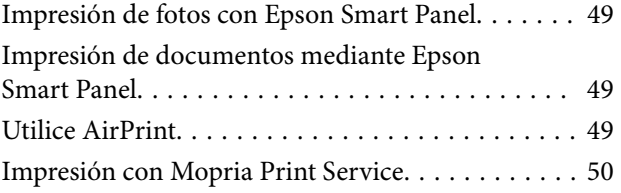

## *[Impresión desde servicios en la nube](#page-50-0)*

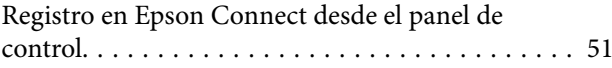

## *[Mantenimiento](#page-51-0)*

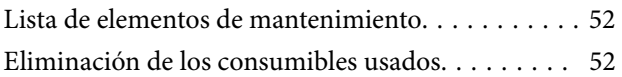

## **Índice**

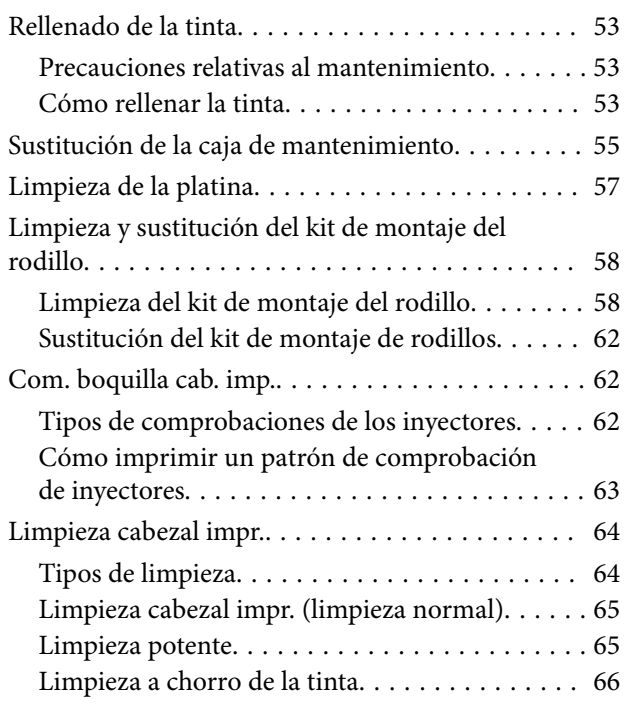

## *[Usar la herramienta de](#page-66-0)  [mantenimiento \(Windows\)](#page-66-0)*

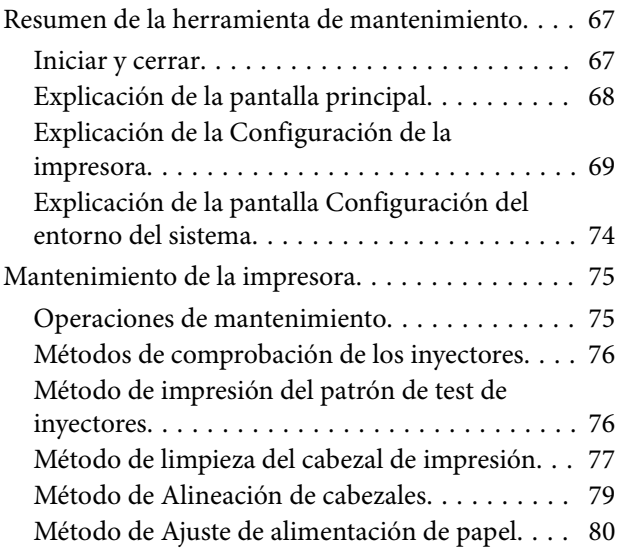

## *[Usar la herramienta de](#page-81-0)  [mantenimiento \(Mac\)](#page-81-0)*

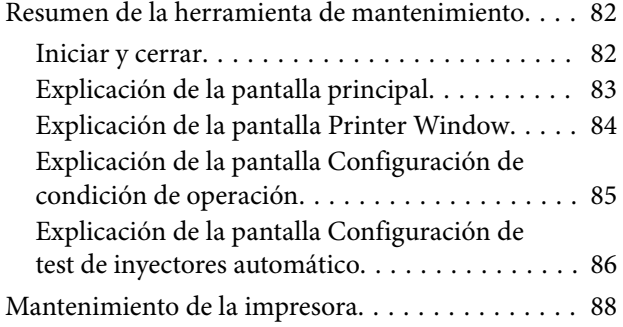

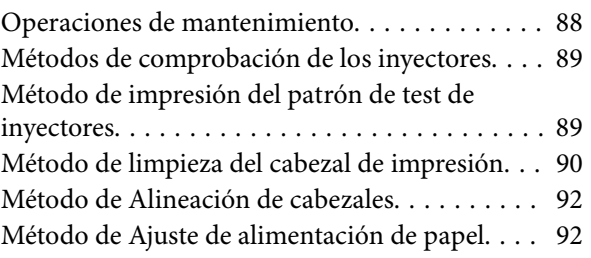

## *[Añadir información del papel](#page-93-0)*

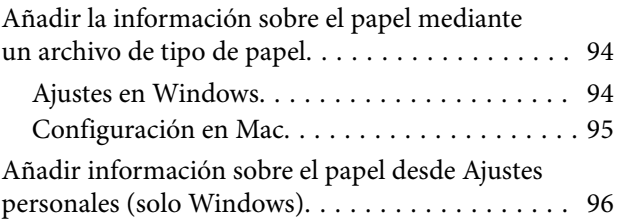

## *[Menú del panel de control](#page-97-0)*

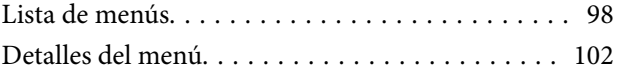

## *[Conexión LAN inalámbrica](#page-109-0)*

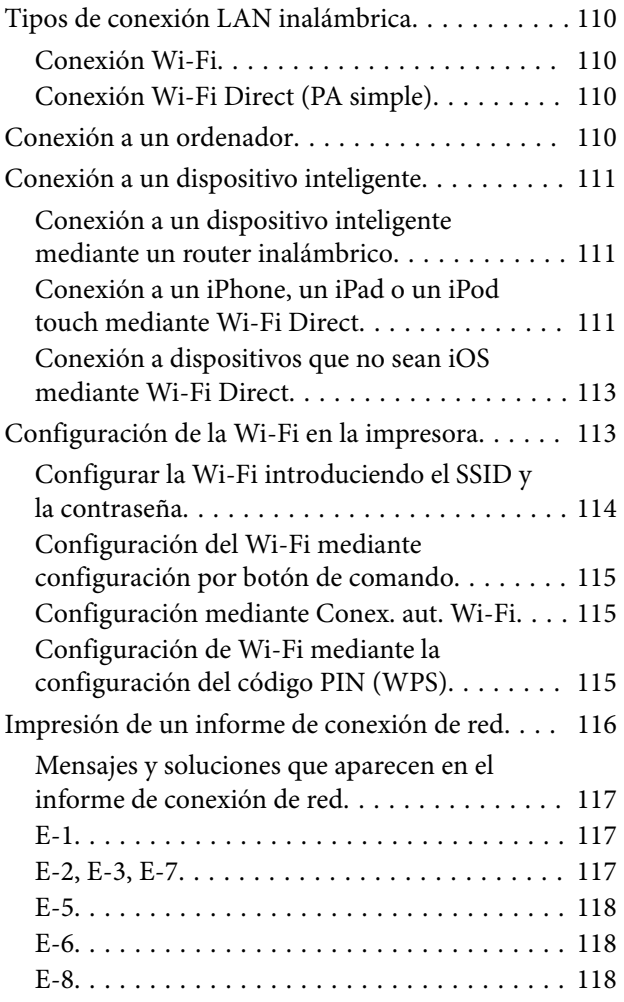

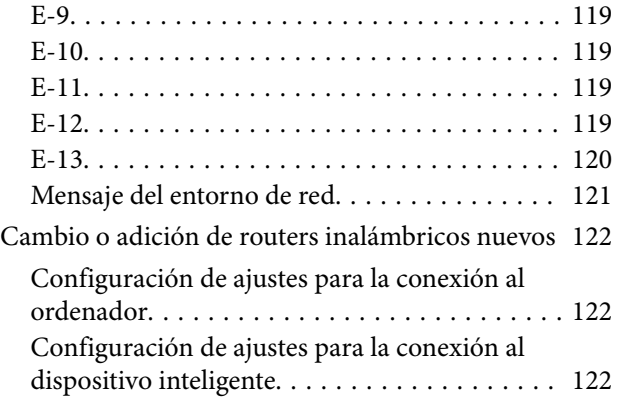

## *[Problemas y soluciones](#page-122-0)*

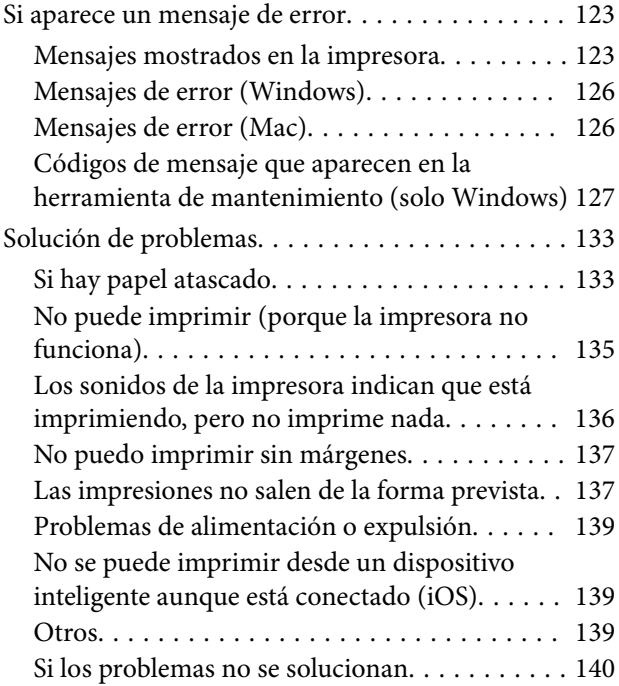

## *[Apéndice](#page-140-0)*

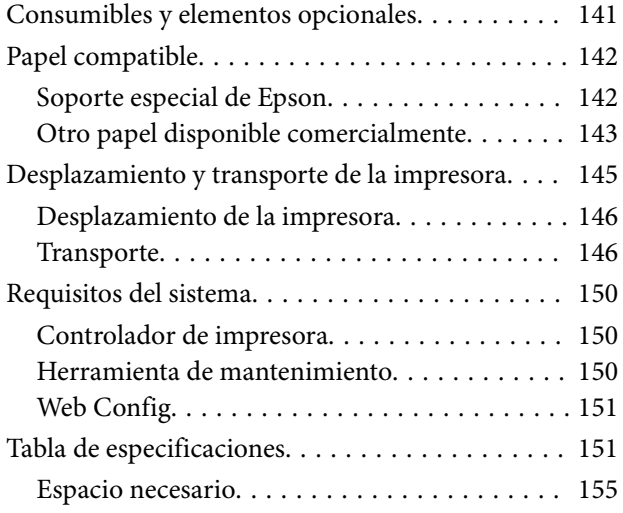

[TÉRMINOS DE LA LICENCIA DE](#page-154-0) [SOFTWARE DE CÓDIGO ABIERTO. . . . . . . . . 155](#page-154-0)

## <span id="page-5-0"></span>**Notas sobre los manuales**

## **Significado de los símbolos**

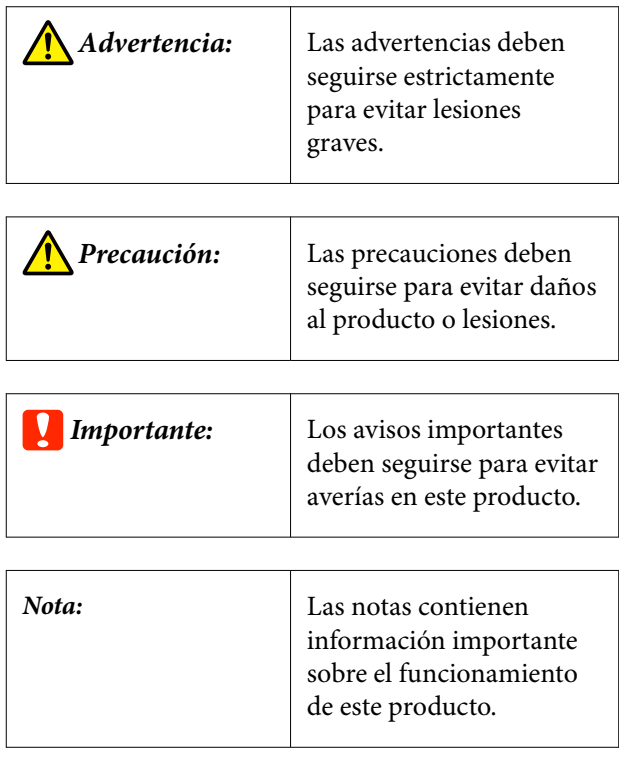

## **Capturas de pantalla de esta guía**

- ❏ Las capturas de pantalla utilizadas en este manual podrían ser diferentes de las pantallas reales. Además, las pantallas podrían ser diferentes en función del sistema operativo utilizado y el entorno de utilización.
- ❏ A menos que se indique lo contrario, en este manual se muestran capturas de pantalla de Windows 10 y macOS Monterey.

## **Organización de manuales**

Los manuales del producto se organizan como se indica a continuación.

Puede visualizar los manuales en PDF usando Adobe Acrobat Reader o Vista previa (Mac).

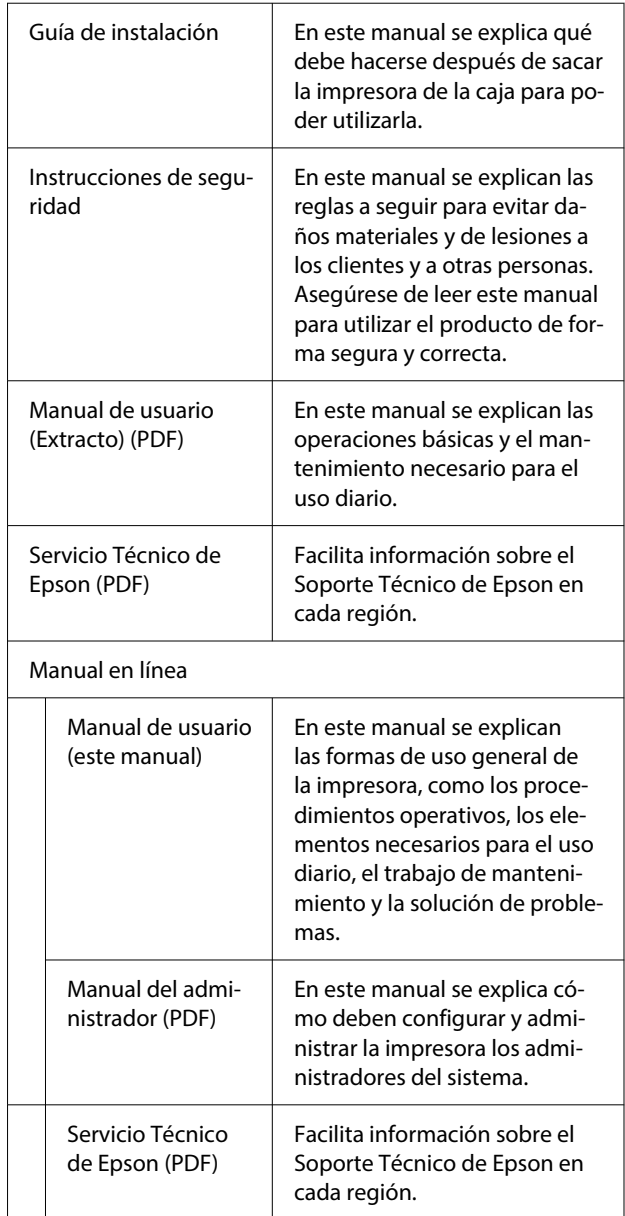

## <span id="page-6-0"></span>**Ver manuales en PDF**

Esta sección utiliza Adobe Acrobat Reader DC como un ejemplo para explicar las operaciones básicas para ver PDF en Adobe Acrobat Reader.

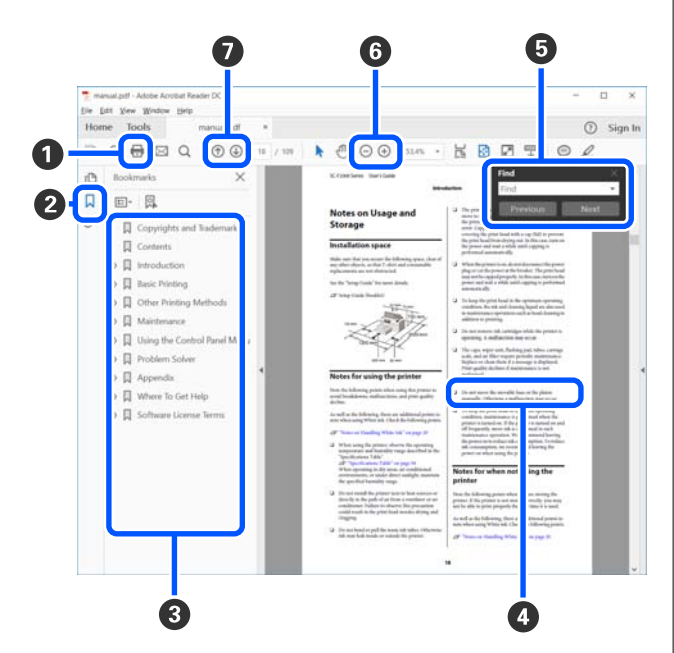

- A Haga clic para imprimir el manual PDF.
- B Cada vez que haga clic aquí, se mostrarán o se ocultarán los marcadores.
- C Haga clic en el título para abrir la página correspondiente.

Haga clic en [+] para abrir los títulos de un nivel menor en la jerarquía.

D Si la referencia está en texto azul, haga clic en el texto azul para abrir la página correspondiente.

Para volver a la página original, haga lo siguiente.

#### **Para Windows**

Pulse las teclas Alt  $y \leftarrow a$  la vez.

#### **Para Mac**

Mientras presiona la tecla command, pulse la tec $la \leftarrow$ .

E Puedes ingresar y buscar palabras claves, tales como los nombres de los elementos que desee confirmar.

### **Para Windows**

Haga clic derecho sobre la página en el manual PDF y seleccione **Find (Encontrar)** en el menú que se muestra para abrir la barra de herramientas de búsqueda.

#### **Para Mac**

Seleccione **Find (Encontrar)** en el menú **Edit (Editar)** para abrir la barra de herramientas de búsqueda.

F Para agrandar el texto en la pantalla que es muy pequeña para verlo bien, haga clic en  $\bigoplus$ . Haga clic en  $\Theta$  para reducir el tamaño. Para especificar una parte concreta de una imagen o captura de pantalla que desee agrandar, haga lo siguiente.

#### **Para Windows**

Haga clic derecho sobre la página en el manual PDF y seleccione **Marquee Zoom (Zoom de marco)** en el menú que se muestra. El cursor tomará forma de lupa; utilícelo para especificar el lugar de la página que desee agrandar.

#### **Para Mac**

Haga clic en el menú **View (Vista)** — **Zoom** — **Marquee Zoom (Zoom de marco)** en este orden para trasformar el puntero en una lupa. Utilice el cursor en forma de lupa para especificar el lugar de la página que desee agrandar.

G Abra la página anterior o la página siguiente.

## <span id="page-7-0"></span>**Antes del uso**

## **Piezas de la impresora**

## **Parte frontal**

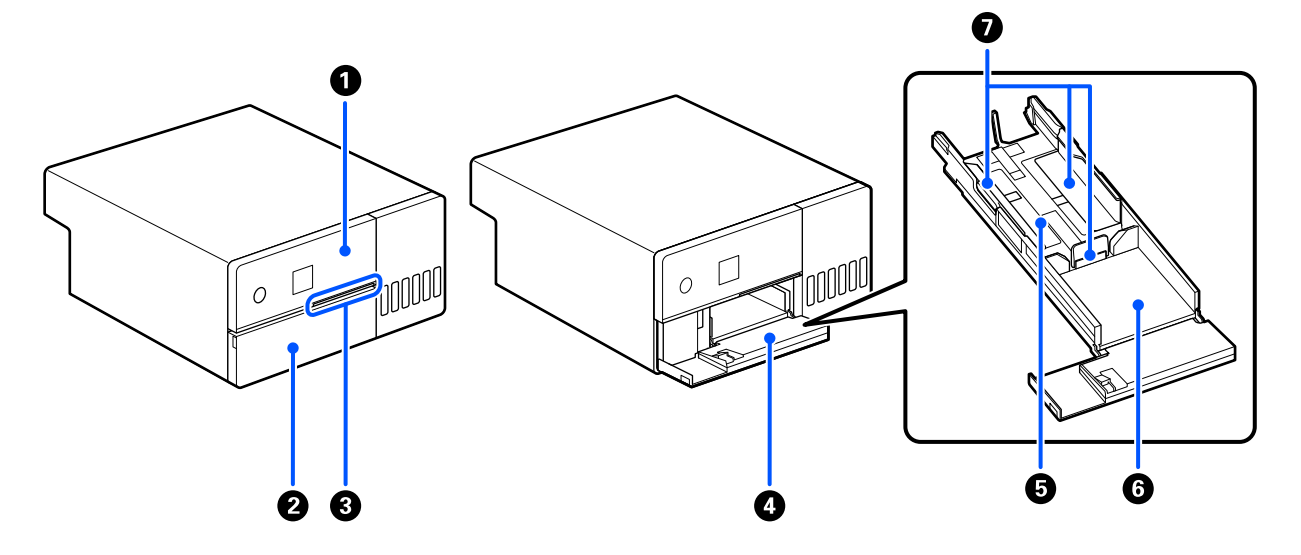

#### A **Panel de control**

U["Panel de control" de la página 13](#page-12-0)

#### B **Cubierta frontal**

Ábrala cuando vaya a cargar papel o a imprimir. Se abre automáticamente al comenzar la impresión.

#### C **Luz de estado**

Activado : Se ha producido un error.

Compruebe el error en la pantalla.

Desactivado : El estado es normal.

#### D **Cassette de papel**

Extráigala para cargar papel.

## E **Área de alimentación**

Cargue el papel aquí.

#### **G** Área de salida

Contiene el papel impreso.

### **Antes del uso**

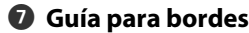

Alinéelas con los bordes del papel cuando cargue este.

<span id="page-9-0"></span>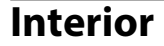

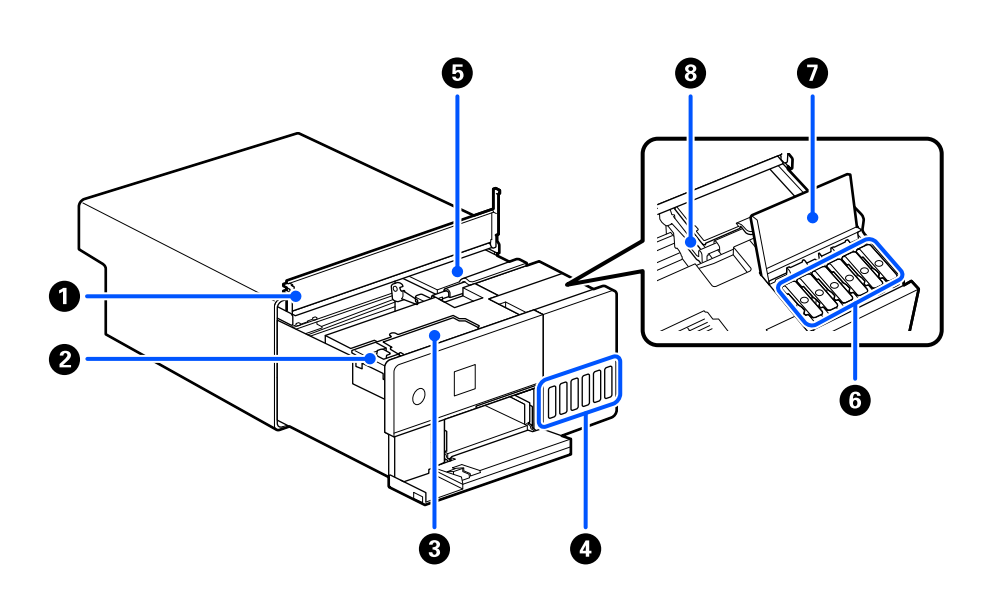

#### A **Cubierta interna**

Ábrala para realizar tareas de mantenimiento o desatascar el papel.

#### B **Cubierta de la caja de mantenimiento**

Ábrala para sustituir la caja de mantenimiento.

#### **<sup>6</sup>** Caja de mantenimiento

Contenedor para almacenar la tinta de desecho.

U["Sustitución de la caja de mantenimiento" de la página 55](#page-54-0)

#### D **Tanque de tinta**

Suministra tinta al cabezal de impresión.

#### E **Cabezal de impresión**

Para imprimir, el cabezal de impresión se mueve de izquierda a derecha mientras va emitiendo tinta. No aplique una fuerza excesiva al mover el cabezal de impresión de forma manual. De hacerlo así, podría estropearse.

### **6** Tapa del tanque de tinta

Ábrala para rellenar el tanque de tinta con la tinta.

#### G **Cubierta del tanque de tinta**

Ábrala para rellenar el tanque de tinta con la tinta.

### **Antes del uso**

## **<sup>@</sup>** Cierre de transporte

Coloque el cierre en posición de transporte para no sufrir pérdidas de tinta al mover o transportar la impresora. Normalmente, puede tenerlo en posición de impresión.

U["Desplazamiento y transporte de la impresora" de la página 145](#page-144-0)

## <span id="page-11-0"></span>**Parte posterior**

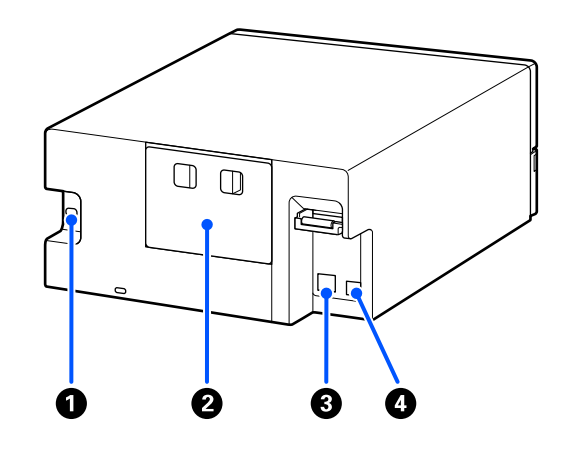

#### A **Entrada de CA**

Aquí se conecta el cable de alimentación a la impresora.

#### **<sup>2</sup>** Cubierta posterior

Quítela para realizar tareas de mantenimiento o sacar papel atascado.

Al retirar la cubierta posterior, podrá extraer el interior para que quede visible el cabezal de impresión.

### **<sup>***S***</sup>** Puerto LAN

Conecte aquí el cable de LAN.

#### **O** Puerto USB

Aquí se conectan los cables USB.

#### <span id="page-12-0"></span>SL-D500 Series Manual de usuario

#### **Antes del uso**

## **Panel de control**

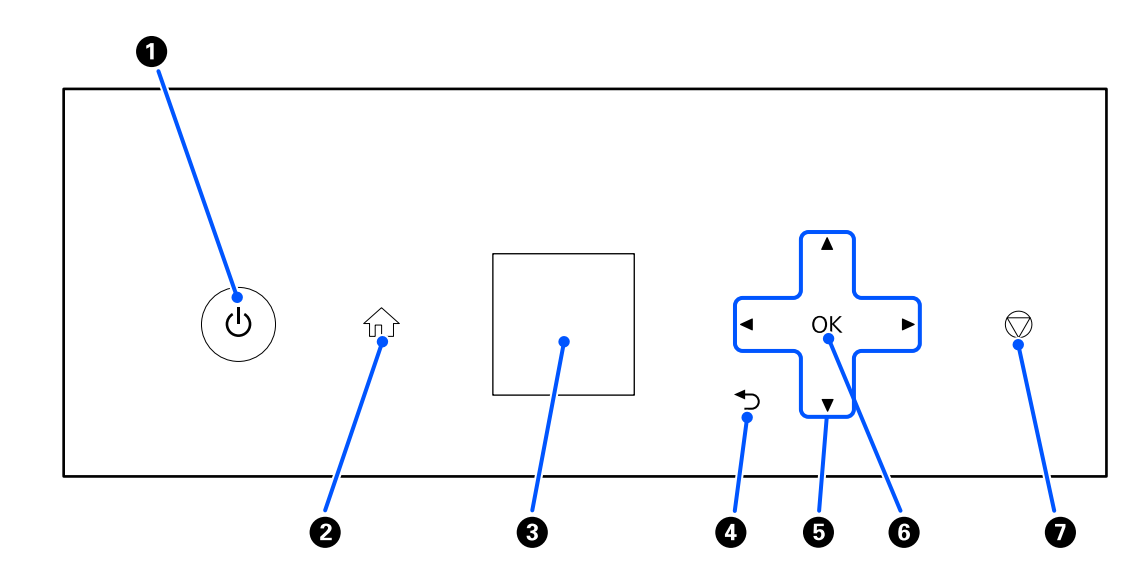

#### $\bullet$  Botón  $\circlearrowleft$  (botón de encendido), indicador luminoso  $\circlearrowright$  (luz de encendido) Normalmente está encendido (la luz está encendida) durante el uso. Si se produce una emergencia, o si la impresora no se va a utilizar durante un período prolongado, apáguela (la luz se apaga).

La luz parpadea mientras la impresora está en funcionamiento.

### **2** Botón  $\widehat{\mathfrak{m}}$  (botón de inicio)

Púlselo para volver a la pantalla de inicio del menú de configuración.

#### C **Pantalla**

Muestra el estado de la impresora, los menús y los mensajes de error.

### $\bigoplus$  + Botón (botón Atrás)

Púlselo para subir un nivel en el menú de configuración.

### **<sup>■</sup>** Botones  $\triangle$ / $\blacktriangledown$ / $\blacktriangle$ / $\blacktriangleright$  (botones de flecha)

Púlselos para seleccionar elementos o introducir texto en los menús de configuración.

#### **G** Botón OK

Púlselo para ejecutar funciones y seleccionar.

### G **Botón (botón de parada)**

Pulse para detener las operaciones.

## <span id="page-13-0"></span>**Descripción y uso de la pantalla**

## **Pantalla de inicio**

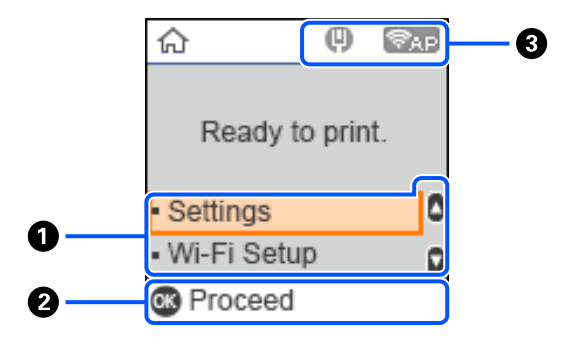

#### A **Menú de configuración**

Configure la impresora y ejecute las funciones de mantenimiento.

Use los botones  $\triangle/\blacktriangledown$  para seleccionar los elementos y pulse el botón OK para ir a la siguiente pantalla.

U["Menú del panel de control" de la página 98](#page-97-0)

#### B **Guía de los botones de operación**

Los botones que se pueden utilizar se muestran como iconos. Este ejemplo muestra cómo acceder a un menú seleccionado con el botón OK.

#### C **Estado de la red**

El estado de conexión de la red se indica mediante iconos.

- : La LAN con cable no está conectada, la red no está configurada.  $\Box$
- $\blacksquare$ 
	- : La LAN con cable está conectada.
- : La LAN inalámbrica (Wi-Fi) está desactivada o procesando la conexión. Ş
- 
- : La LAN inalámbrica (Wi-Fi) tiene un problema o está buscando una conexión.
- : La LAN inalámbrica (Wi-Fi) está conectada.  $\widehat{\,}$

El número de líneas indica el estado de la señal. A más líneas, mejor es el estado de la señal.

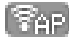

**END**: Conexión Wi-Fi Direct (PA simple) desactivada.

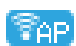

: Conexión de Wi-Fi Direct (PA simple) activada.

## <span id="page-14-0"></span>**Pantalla de introducción de texto**

Para introducir caracteres y símbolos para la configuración de la red desde el panel de control, use los botones  $\triangle$ / $\nabla$ / $\triangleleft$ / $\rho$  y el teclado de la pantalla. Pulse el botón  $\triangle$ / $\nabla$ / $\triangleleft$  $\rho$  para seleccionar una tecla de carácter o función en el teclado y pulse el botón OK. Cuando termine de introducir caracteres, seleccione y, a continuación, pulse el botón **Aceptar OK**.

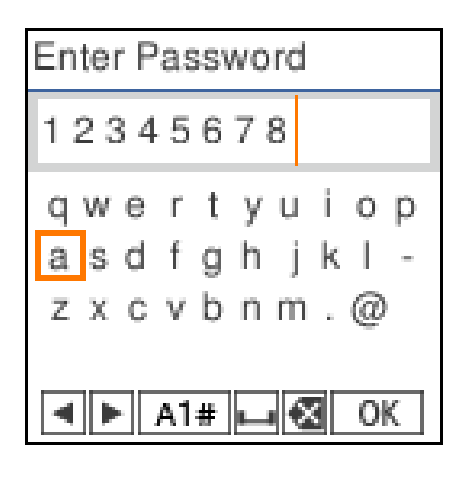

- $\blacklozenge$  : Mueve el cursor a la izquierda o a la derecha.
- A 1 # : Cambia el tipo de caracteres. Puede introducir caracteres alfanuméricos o símbolos.
- : Introduce un espacio.  $\Box$
- : Elimina el carácter situado a la izquierda (tecla de retroceso). ≪
- OK : Introduce los caracteres seleccionados.

## <span id="page-15-0"></span>**Notas sobre la utilización**

## **Notas sobre el uso de la unidad principal**

- ❏ Evite cambios bruscos de temperatura en la habitación donde está instalada la impresora. Si existe un cambio repentino de la temperatura, es posible que se formen gotas de agua (condensación) en el interior de la impresora, lo que podría tener efectos negativos en las operaciones.
- ❏ Utilice la impresora entornos con una temperatura de 10 a 35 °C y una humedad del 20 al 80 %. Si la impresora se coloca en un bastidor, asegúrese de que las condiciones del entorno del bastidor están en los rangos de temperatura y humedad indicados. Aunque se cumplan las condiciones anteriores, no podrá imprimir correctamente si el ambiente no es apropiado para el papel. Utilice la impresora en un entorno que cumpla los requisitos del papel. Encontrará más información en la documentación que acompaña al papel.

Además, si usa la impresora en un sitio seco, con aire acondicionado o expuesto a la luz solar directa, tiene que mantener la humedad adecuada.

- ❏ No coloque sobre la impresora ningún recipiente que contenga agua (por ejemplo, jarrones o tazas). Si entra agua en la impresora podría averiarse.
- ❏ No utilice en otros dispositivos los accesorios diseñados para esta impresora.
- ❏ Dependiendo del rendimiento del ordenador que esté utilizando, la impresora deja de imprimir temporalmente; sin embargo, no se trata de un mal funcionamiento.
- ❏ Si no se va a utilizar la impresora durante un período de tiempo prolongado, guárdela con la caja de mantenimiento instalada.
- ❏ No corte la alimentación desenchufando la impresora de la toma de corriente ni con el interruptor mientras esté en funcionamiento. Es posible que el cabezal de impresión no esté correctamente cubierto (el cabezal de impresión no está situado en el extremo derecho). El taponamiento es una función que cubre automáticamente el cabezal de impresión con un tapón (cubierta) para evitar que se seque el cabezal de impresión. En ese caso, encienda la impresora y espere un rato a que el taponamiento se realice automáticamente.
- ❏ La tinta puede dejar manchas dentro de la impresora. Tenga cuidado de no mancharse las manos ni la ropa cuando saque el interior de la impresora durante el mantenimiento. Recomendamos utilizar un paño suave normal para limpiar la tinta del interior de la impresora antes de empezar a trabajar.

## **Notas sobre el papel**

Tenga en cuenta los siguientes puntos a la hora de manipular y almacenar el papel. Si el papel no está en buenas condiciones, bajará la calidad de la impresión.

Consulte la documentación que acompaña a los distintos papeles.

## **Notas sobre la manipulación**

Use papel recomendado por su empresa.

Tenga en cuenta lo siguiente al manipular el papel.

#### **Antes del uso**

- ❏ Utilice los soportes especiales de Epson en unas condiciones ambientales normales (temperatura: 15 a 25 °C, humedad: 40 a 60 %).
- ❏ No doble el papel ni raye su superficie.
- ❏ Evite tocar la superficie imprimible del papel con las manos desnudas. La humedad y grasa de las manos pueden tener un efecto adverso en la calidad de impresión.
- ❏ Manipule el papel por los bordes. Asimismo, recomendamos usar guantes de algodón para manipular el papel.
- ❏ No tire el envoltorio del papel, pues puede servir para almacenar el papel.
- ❏ Si la impresora no se usa todos los días, cuando que termine de usarla saque todo el papel cargado en el cassette de papel. Si se deja cargado el papel en el cassette de papel, algunas partes pueden cambiar de color.
- ❏ Los cambios de temperatura y la humedad pueden provocar que el papel se ondule o curve. Compruebe los siguientes puntos.
	- ❏ Cargue el papel justo antes de imprimir.
	- ❏ No utilice papel ondulado o doblado.
- ❏ No moje el papel.

## **Papel que no se puede usar**

Evite cargar el papel que se indica a continuación, puesto que podría provocar atascos de papel e impresiones sucias.

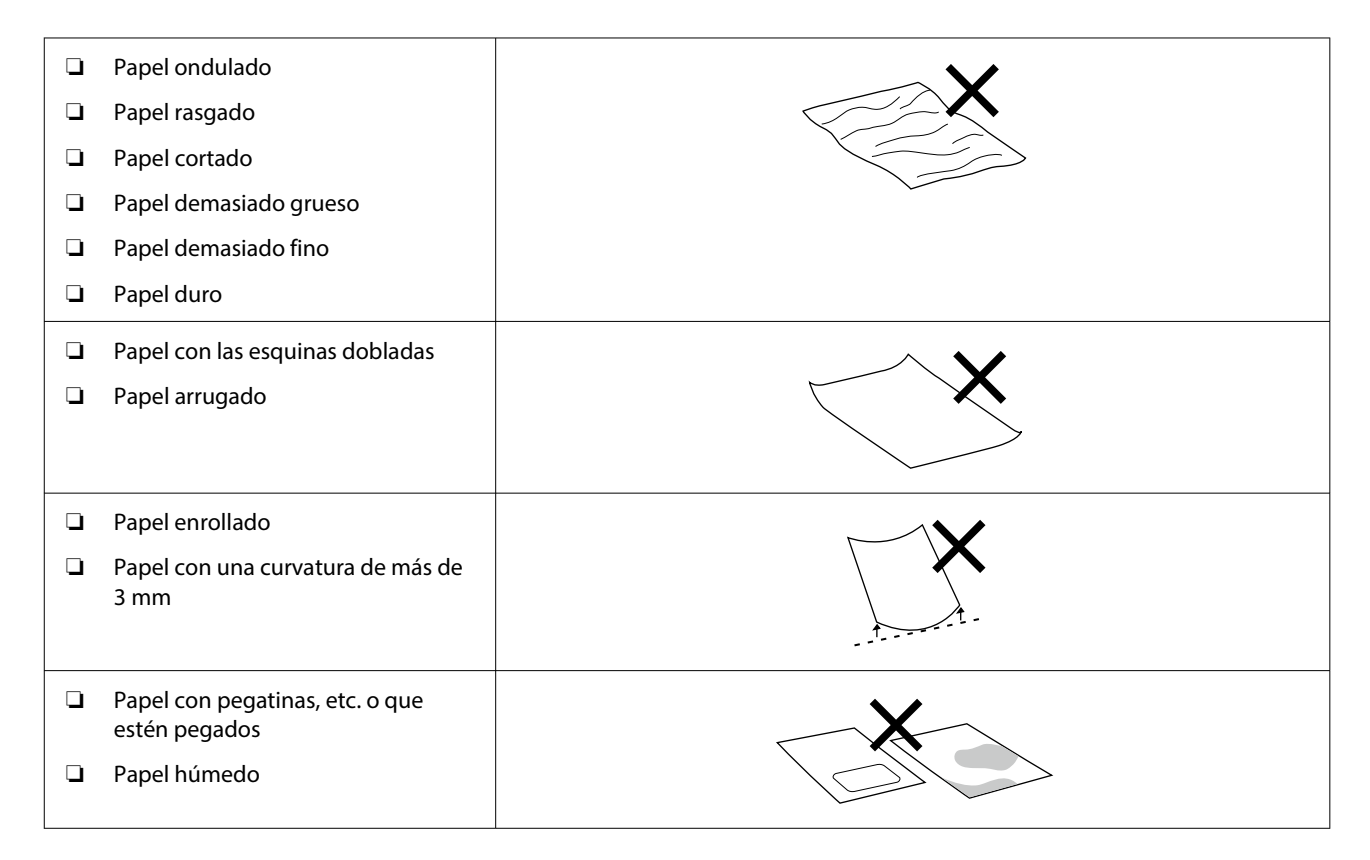

#### **Antes del uso**

## <span id="page-17-0"></span>**Notas antes de cargar el papel**

Antes de cargar papel en el cassette de papel, airee cuidadosamente la pila de papel para que las hojas no se peguen y, a continuación, alinee los cuatro bordes.

Cómo airear  $\mathcal{F}$  ["Cómo cargar papel" de la página 25](#page-24-0)

## **Notas sobre el almacenamiento**

- ❏ Evite los lugares expuestos a la luz solar directa, altas temperaturas o humedad.
- ❏ Conserve el papel en su paquete original después de abrirlo y guárdelo en un lugar plano.

## **Notas sobre la impresión**

El extremo inicial del papel debe estar perpendicular al lado largo y tener un corte totalmente recto.

## **Almacenamiento y presentación de impresiones**

- ❏ No frote ni raye las impresiones. Si se frotan o rayan, podría desprenderse la tinta.
- ❏ Confirme que las impresiones estén completamente secas antes de doblarlas o apilarlas. Si no, podría cambiar el color de las partes que tengan contacto (y quedaría una marca). Estas marcas desaparecerán si se separan y secan las impresiones inmediatamente, pero no si se dejan juntas.
- ❏ No utilice un secador para secar las impresiones.
- ❏ Evite ubicaciones sujetas a temperaturas y humedad elevadas y expuestas a luz solar directa; almacene el material en un lugar oscuro.
- ❏ Evite presentar las impresiones al aire libre o con luz solar directa. Si no sigue esta recomendación, la decoloración puede acelerarse.
- ❏ Los impresos expuestos en interiores deberían estar protegidos por cristal o un material similar. Así durarán más tiempo sin decoloración.

## **Notas sobre la manipulación de los botes de tinta**

Tenga en cuenta los siguientes aspectos de la manipulación de los botes de tinta para mantener resultados de impresión de alta calidad.

## **Notas sobre cómo rellenar la tinta**

- ❏ Use botes de tinta específicos para esta impresora.
- ❏ Tenga cuidado al manipular la tinta cuando utilice la impresora. La tinta puede salpicar al rellenar los tanques de tinta. Es posible que la tinta que salpique ropa u objetos no se pueda limpiar.
- ❏ No agite ni aplaste los botes de tinta.
- <span id="page-18-0"></span>❏ Para mantener la calidad del cabezal de impresión de la impresora, esta se ha diseñado para que deje de imprimir antes de que el suministro de tinta se agote por completo, por lo que siempre queda algo de tinta en los tanques de tinta.
- ❏ Para mantener la impresora en óptimas condiciones de funcionamiento, le recomendamos que no la deje con solo una pequeña cantidad de tinta en los tanques de tinta.
- ❏ Para obtener los mejores resultados de impresión, rellene la tinta hasta la línea superior del tanque de tinta al menos una vez al año.

## **Notas sobre el almacenamiento de los botes de tinta**

- ❏ Evite almacenar los botes de tinta en lugares expuestos a la luz solar directa.
- ❏ No los almacene en ambientes cálidos o húmedos.
- ❏ Recomendamos usar el bote botella de tinta antes de la fecha de expiración impresa en el envase.
- ❏ Cuando almacene o transporte botes de tinta, no los incline ni los someta a golpes o cambios bruscos de temperatura. La tinta puede gotear aunque la tapa del bote de tinta está firmemente apretado. Asegúrese de mantener el bote de tinta hacia arriba al apretar su tapa. Además, al transportar los botes, colóquelos en una bolsa para evitar fugas de tinta.
- ❏ Los botes de tinta que se hayan almacenado a baja temperatura durante un largo periodo de tiempo deben dejarse que alcancen la temperatura ambiente durante al menos tres horas.
- ❏ No abra la bolsa del bote de tinta hasta que esté listo para rellenar el tanque de tinta. Se utiliza un paquete de vacío para mantener la calidad. Si se deja la tinta demasiado tiempo después de abrir el paquete, es posible que no pueda imprimir correctamente.
- ❏ Utilice los botes abiertos lo antes posible.

## **Consumo de tinta**

- ❏ Además de para imprimir, la impresora también utiliza tinta de todos los cartuchos durante la limpieza del cabezal y en otras operaciones de mantenimiento para mantener el cabezal de impresión en buenas condiciones. Una parte también se consume cuando al encender la impresora.
- ❏ Se puede utilizar una mezcla de tintas de colores para imprimir en negro, en función del tipo de papel y de los ajustes de calidad de impresión, incluso para impresiones en blanco y negro y en escala de grises.
- ❏ La carga inicial de tinta después de comprar la impresora consume suficiente tinta para llenar las puntas de los inyectores del cabezal de impresión (los orificios desde los que se dispara la tinta), lo que le permite imprimir de inmediato. Así pues, el número de hojas impresas puede ser inferior con los botes de tinta utilizados en la segunda recarga y posteriores.

## **Introducción al software**

Para poder usar la impresora, instale el controlador de la impresora y la herramienta de mantenimiento en el ordenador.

Descargue e instale el controlador de impresora y la herramienta de mantenimiento más recientes desde el sitio web de Epson para utilizar la impresora en las mejores condiciones.

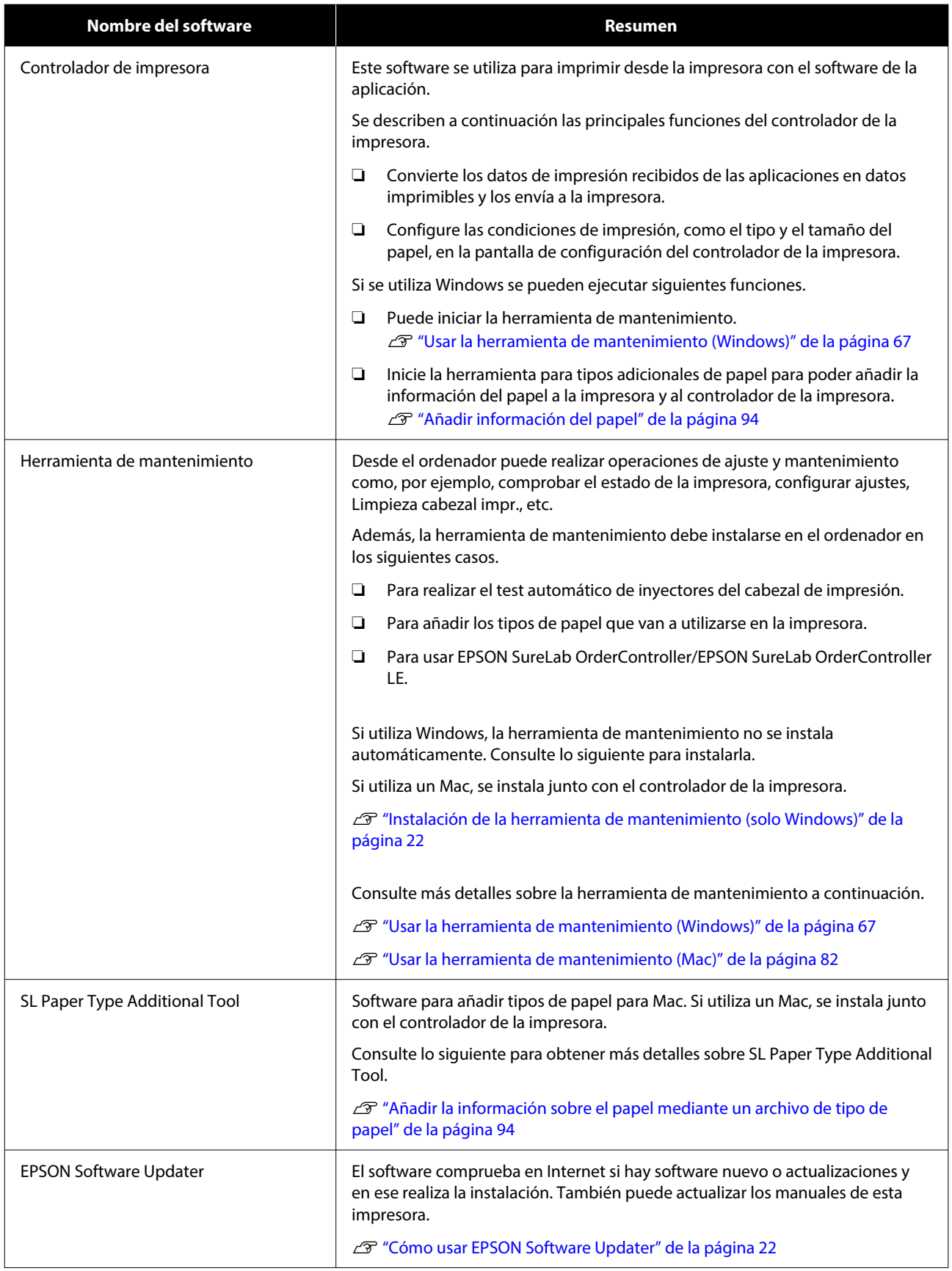

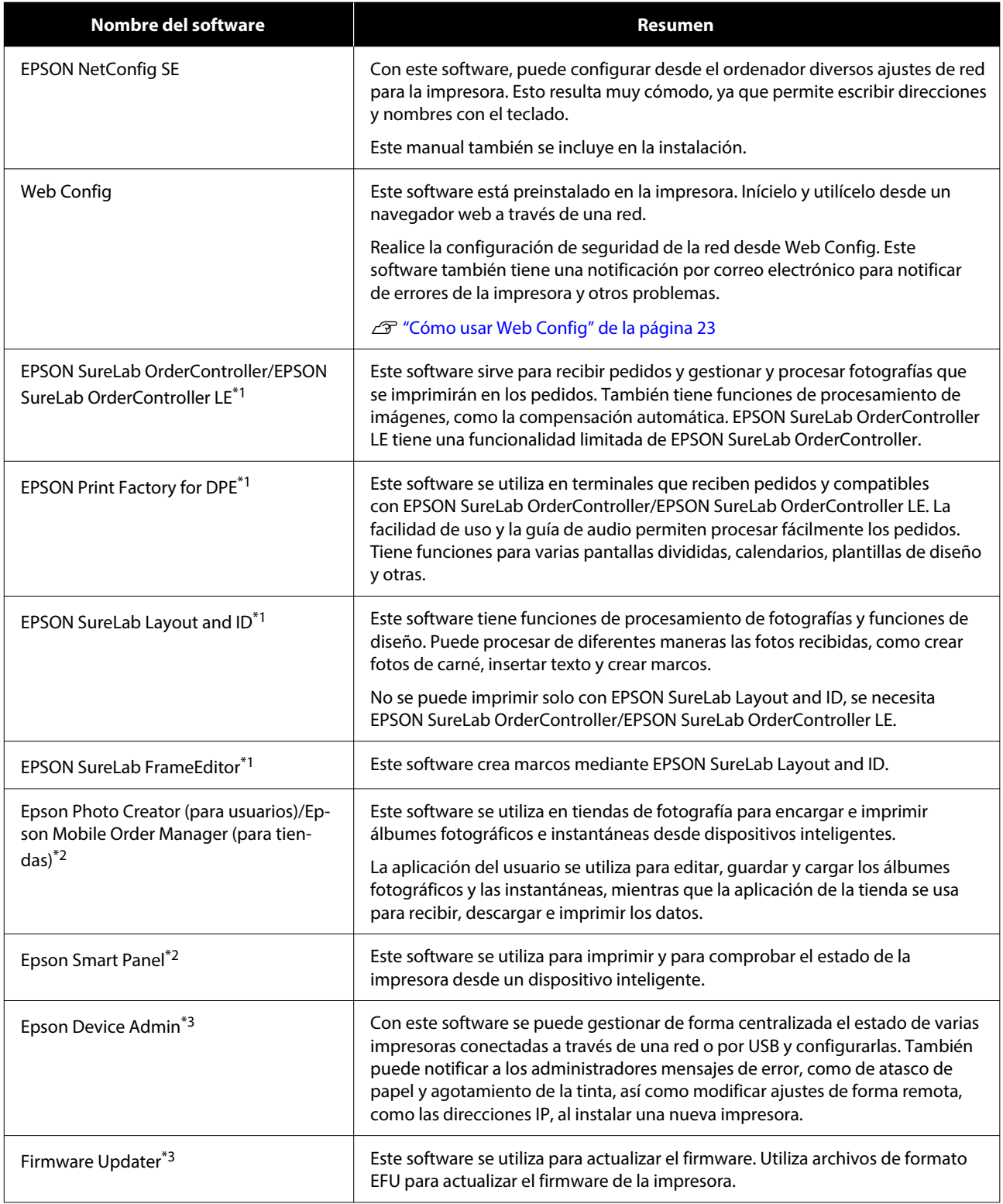

\*1 Este es un software opcional.

\*2 Si lo necesita, descargue este software de App Store o Google Play.

\*3 No se instala automáticamente. Descárguelo del sitio web de Epson e instálelo si fuera necesario.

## <span id="page-21-0"></span>**Instalación de la herramienta de mantenimiento (solo Windows)**

Si su ordenador utiliza el sistema operativo Windows, utilice el siguiente procedimiento para instalar la herramienta de mantenimiento.

#### *Nota:*

Si su ordenador tiene Mac OS, la herramienta de mantenimiento se instala junto al controlador de la impresora.

Introduzca el disco del software en el ordenador y haga doble clic en **D500Inst.exe** en la carpeta **Apps** — **SystemSoftware**.

Se inicia el asistente de instalación.

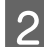

**2** Haga clic en **Next (Siguiente)**.

Siga las instrucciones que aparecen en pantalla para instalar.

Consulte más detalles sobre la herramienta de mantenimiento a continuación.

U["Usar la herramienta de mantenimiento](#page-66-0) [\(Windows\)" de la página 67](#page-66-0)

## **Cómo usar EPSON Software Updater**

## **Comprobación de las actualizaciones del software**

- Compruebe el estado siguiente. ❏ El ordenador está conectado a Internet.
- ❏ La impresora y el ordenador pueden comunicarse.

2 Inicie EPSON Software Updater.

**Windows 8.1**

Introduzca el nombre del software a buscar y seleccione el icono que se muestra.

#### **Windows 10/11**

Haga clic en el botón Start (Inicio) y, a continuación, seleccione **All Apps (Todas las aplicaciones)** — **Epson Software** — **EPSON Software Updater**.

#### **Mac**

Haga clic en **Go (Ir)** — **Applications (Aplicaciones)** — **Epson Software** — **EPSON Software Updater**.

#### *Nota:*

En Windows, también puede comenzar haciendo clic en el icono de la impresora en la barra de herramientas del escritorio y seleccionando *Software Update (Actualización de software)*.

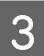

C En Windows, seleccione la impresora en la parte superior de la pantalla.

Compruebe si el software es el más reciente.

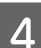

Actualice el software y los manuales.

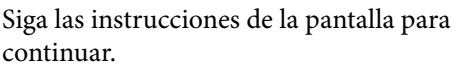

### c*Importante:*

No apague el ordenador ni la impresora mientras realiza la actualización.

#### *Nota:*

El software que no se muestra en la lista no se puede actualizar con EPSON Software Updater. Busque las últimas versiones del software en el sitio web de Epson.

<https://www.epson.com>

## **Recibir notificaciones de actualizaciones**

Inicie EPSON Software Updater.

<span id="page-22-0"></span>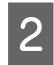

B Haga clic en **Auto update settings**.

Seleccione un intervalo para buscar actualizaciones en el cuadro **Interval to Check** (Frecuencia de comprobación) de la impresora y, seguidamente, haga clic en **OK**.

## **Cómo usar Web Config**

En esta sección se explica cómo iniciar y cerrar Web Config. Consulte en el Manual de administrador del Manual en línea los detalles de uso de Web Config.

## **Instrucciones para empezar**

Inicie un navegador en un ordenador conectado a la misma red que la impresora.

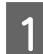

Compruebe la dirección de IP de la impresora.

Desde la pantalla de inicio, seleccione **Configuración** — **Configuración de red** — **Configuración avanzada** — **TCP/IP** — **Manual**.

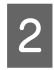

Inicie el explorador web en un ordenador conectado a la impresora a través de la red.

C Introduzca la dirección de IP de la impresora en la barra de dirección del buscador web y pulse la tecla **Enter** o **Return**.

Formato:

IPv4: https://dirección IP de la impresora/

IPv6: https://[dirección IP de la impresora]/

Ejemplo:

IPv4: https://192.168.100.201/

IPv6: https://[2001:db8::1000:1]/

#### *Nota:*

El nombre de usuario inicial del administrador está en blanco (no se ha introducido nada) y la contraseña inicial del administrador es el número de serie del producto. Confirme el número de serie del producto impreso en una etiqueta en la impresora.

## **Procedimiento para salir**

Cierre el navegador web.

## **Desinstalación del software**

## **Windows**

El controlador de impresora y la herramienta de mantenimiento se deben eliminar individualmente.

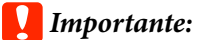

- ❏ Debe iniciar sesión como administrador.
- ❏ Si se solicita la contraseña o la confirmación de un administrador, introduzca la contraseña y luego continúe con la operación.
- 

Abra el Panel de control y haga clic en **Uninstall a program (Desinstalar un programa)**.

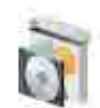

Programs Uninstall a program Get programs

Seleccione el software que desea eliminar y haga clic en **Uninstall/Change (Desinstalar/ Cambiar)**, o en **Uninstall (Desinstalar)**.

**Para eliminar el controlador de la impresora**

Seleccione **Desinstalar impresora EPSON SL-D500 Series**.

#### <span id="page-23-0"></span>**Para eliminar la herramienta de mantenimiento**

### Seleccione **EPSON SL-D500 Series Software**.

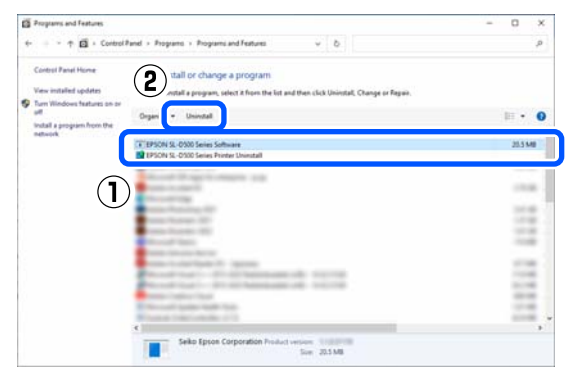

Para eliminar el controlador de la impresora, vaya al paso 3.

Para eliminar la herramienta de mantenimiento, vaya al paso 4.

Seleccione la impresora de destino y haga clic en **Aceptar**.

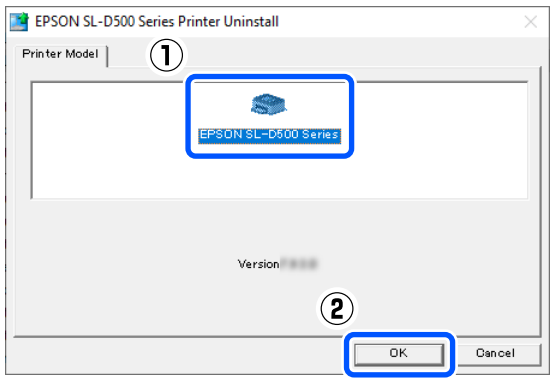

D Siga las instrucciones de la pantalla para continuar.

> En el mensaje de confirmación de borrado que aparece, haga clic en **Sí**.

Si está reinstalando el controlador de impresora, reinicie el ordenador.

## **Mac**

Al eliminar el controlador de impresora, también se elimina la herramienta de mantenimiento.

Utilice "Uninstaller" para desinstalar el controlador de la impresora.

### **Descarga del desinstalador**

Descargue el "Uninstaller" del sitio web de Epson.

#### <https://www.epson.com/>

#### **Uso del desinstalador**

Compruebe el procedimiento cuando descargue "Uninstaller" del sitio web de Epson y siga las instrucciones.

## <span id="page-24-0"></span>**Operaciones básicas**

## **Carga de papel**

## **Elemento preparado**

Prepare los siguientes elementos.

- ❏ Papel nuevo que desea cargar
- ❏ Guantes Úselos para manipular el papel y que el papel no se ensucie.

## **Cómo cargar papel**

#### *Nota:*

Ver a continuación para obtener información sobre el papel compatible con la impresora.

U["Papel compatible" de la página 142](#page-141-0)

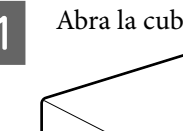

Abra la cubierta frontal.

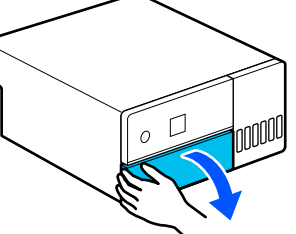

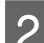

**2** Extraiga el cassette de papel.

### c*Importante:*

Utilice ambas manos para extraer el cassette de papel. Si utiliza solo una, el cassette de papel podría caerse y resultar dañado, ya que el cassette de papel pesa al extraerlo.

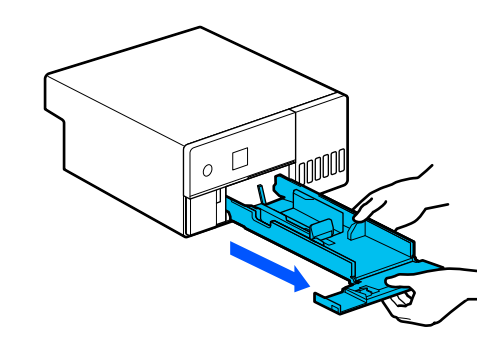

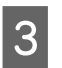

Separe completamente las guías para borde izquierda, derecha y delantera.

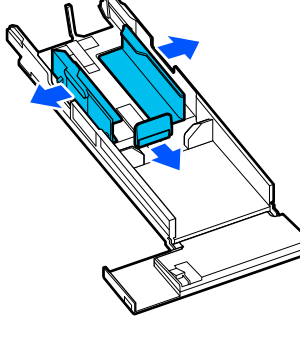

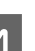

4 Baje la guía para bordes frontal.

Levante la guía para bordes hasta que vea los dos enganches y luego bájela, como en la imagen.

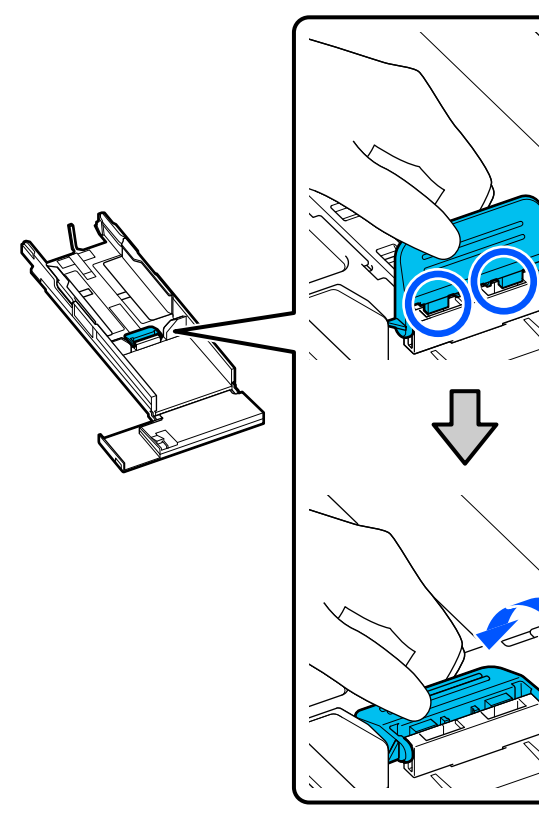

## E Airee el papel que vaya a cargar.

La electricidad estática puede hacer que las hojas de papel de una pila se peguen entre sí. Si carga el papel en estas condiciones en el cassette podría causar problemas de alimentación de papel, por lo que es recomendable seguir el procedimiento que se describe a continuación para airear el papel. Al hacerlo, introduce aire entre las hojas para que se separen mejor.

Airee los lados cortos del papel dos veces cada uno.

(1) Airee los lados cortos del papel como se muestra en la ilustración.

Sujete el papel suavemente, sin aplicar demasiada fuerza. Si lo sujeta demasiado fuertemente, es posible el aire no entre por los bordes del papel para separar las hojas que pegadas.

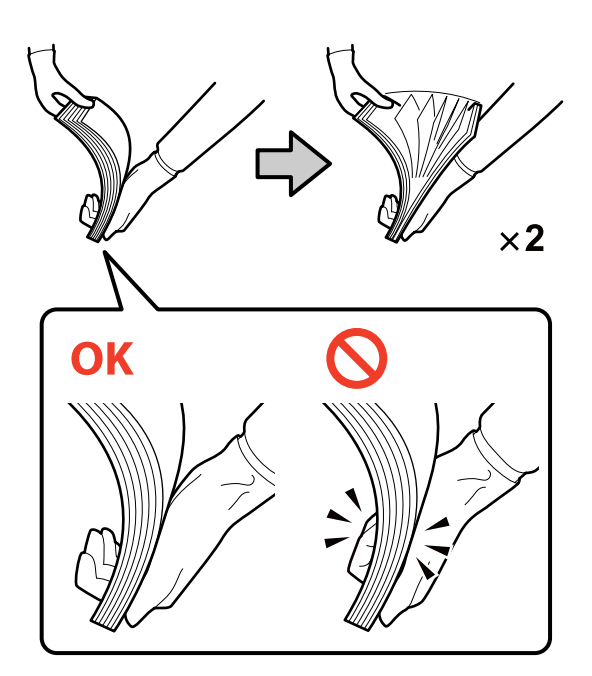

- (2) Airee los otros lados cortos dos veces de la misma manera.
- (3) Alinee los cuatro lados del papel.

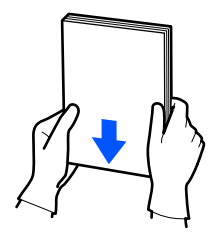

 $\begin{bmatrix} 6 & \text{Cargue el papel con la cara imprimible hacia} \\ \text{dustic.} \end{bmatrix}$ abajo.

> Cargue el papel de modo que toque la parte interior del cassette de papel.

Puede cargar hasta 100 hojas de papel.

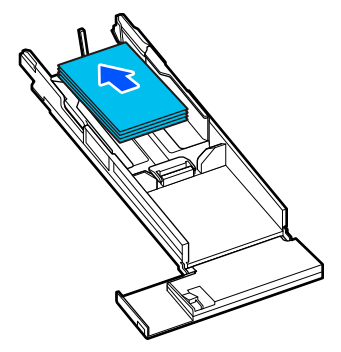

### *Nota:*

En el caso de los soportes de impresión especial de Epson que admita la impresión a doble cara, cárguelos de forma que el lado orientado hacia la abertura cuando se abre el paquete de papel esté hacia abajo.

G Alinee las guías de borde izquierda y derecha con el papel.

> Si quedan espacios entre las guías para borde y el papel, este puede torcerse al imprimir, así que alinéelas con precisión.

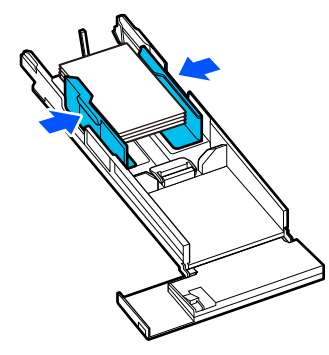

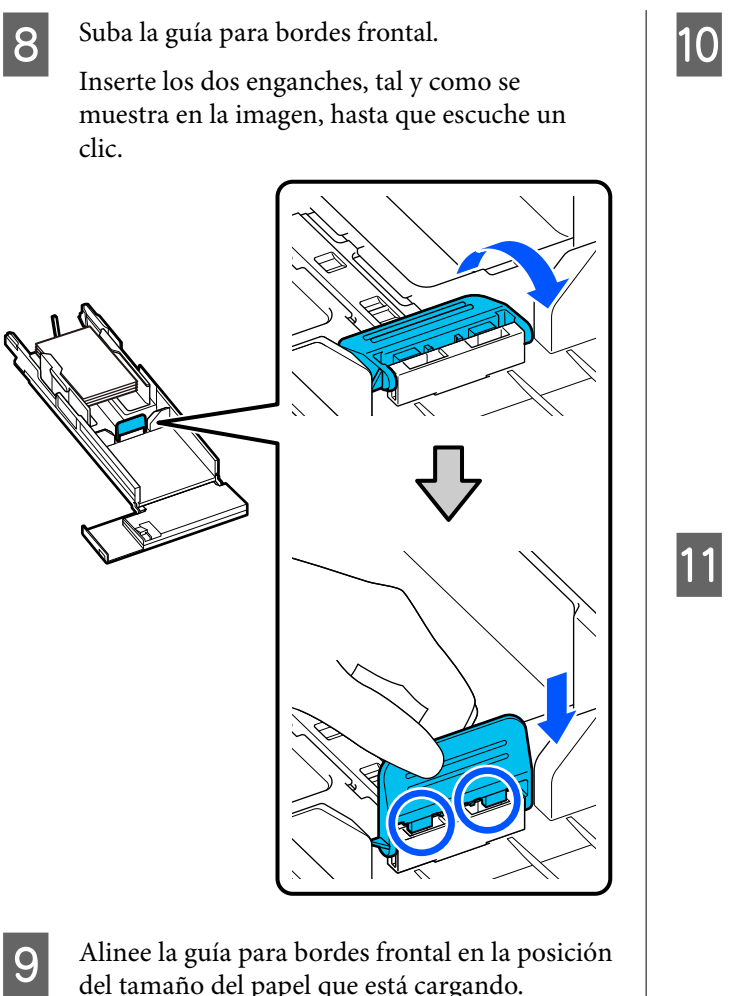

del tamaño del papel que está cargando.

La siguiente imagen muestra un ejemplo de alineación para papel  $10 \times 15$  cm ( $4 \times 6$  pulg).

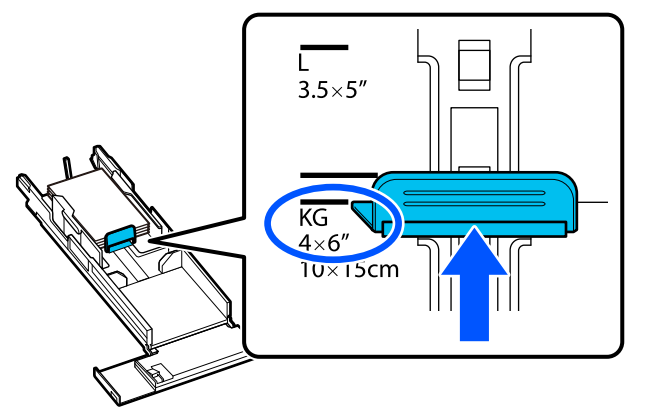

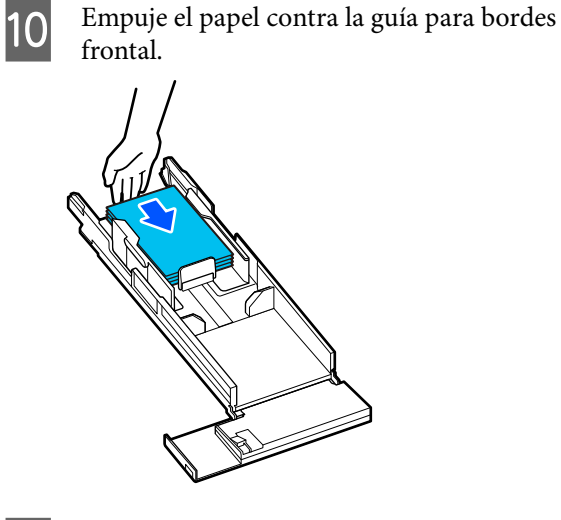

11 Introduzca el cassette de papel.

## c*Importante:*

Utilice ambas manos para introducir el cassette de papel. Si utiliza solo una, el cassette de papel podría caerse y resultar dañado, ya que el papel cargado pesa.

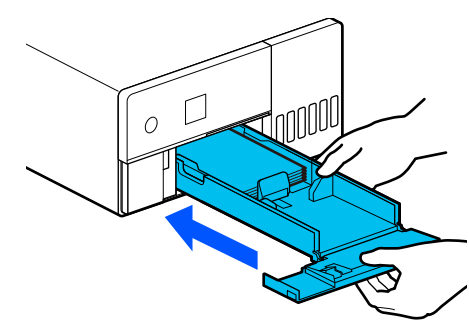

12 Configure el tamaño y el tipo de papel en la<br>pantalla del papel de control pantalla del panel de control.

> Cuando el tipo de papel que se muestre en la pantalla y el cargado coincidan, verifique que ha seleccionado **Cerrar** y luego pulse el botón OK.

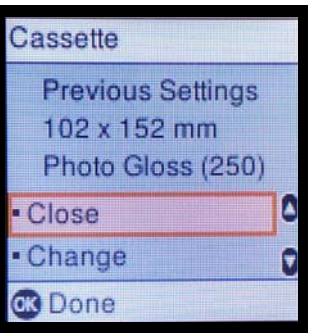

<span id="page-27-0"></span>En caso contrario, seleccione **Cambiar** y elija el tipo de papel correcto.

## **Métodos básicos de impresión (Windows)**

En esta sección se explica cómo imprimir y cancelar la impresión.

La impresión se ejecuta desde el software de la aplicación en un ordenador conectado a la impresora.

Consulte lo siguiente para obtener más información acerca de cómo detener la impresión.

U ["Cómo cancelar la impresión \(desde el](#page-30-0) [ordenador\)" de la página 31](#page-30-0)

## **Cómo imprimir desde Photoshop**

En esta sección se utiliza Adobe Photoshop 2021 como ejemplo para imprimir imágenes.

Las operaciones pueden variar según el software de la aplicación en cuestión. Para más información, consulte la documentación de la aplicación.

> Encienda la impresora y cargue el papel que va a utilizar.

Carga de papel" de la página 25

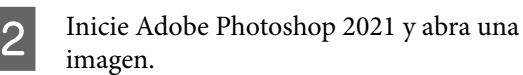

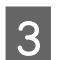

C Haga clic en **Image (Imagen)** — **Image Size (Tamaño de imagen)**.

> Se muestra la pantalla **Image Size (Tamaño de imagen)**.

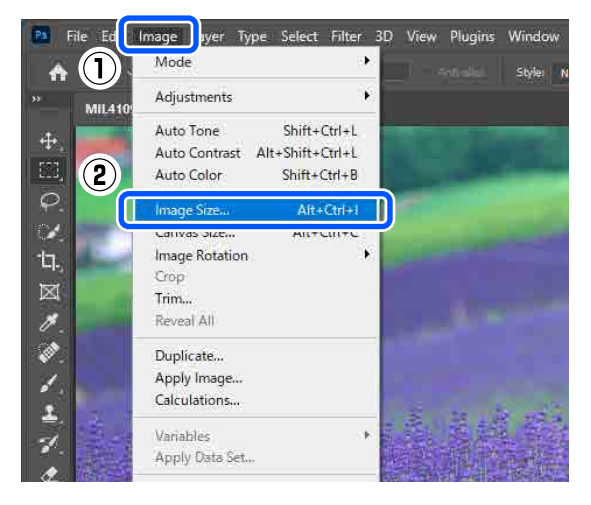

D Configure Image Size (Tamaño de imagen) y Resolution (Resolución) y haga clic en **OK (Aceptar)**.

> Seleccione **Original Size (Tamaño original)** para **Fit To (Ajustar a)** y, a continuación, haga coincidir **Width (Ancho)** y **Height (Altura)** con la altura y anchura del papel a imprimir.

Ajuste **Resolution (Resolución)**.

Al cambiar **Width (Ancho)** o **Height (Altura)**, **Fit To (Ajustar a)** a **Custom (Personaliz)** también cambia.

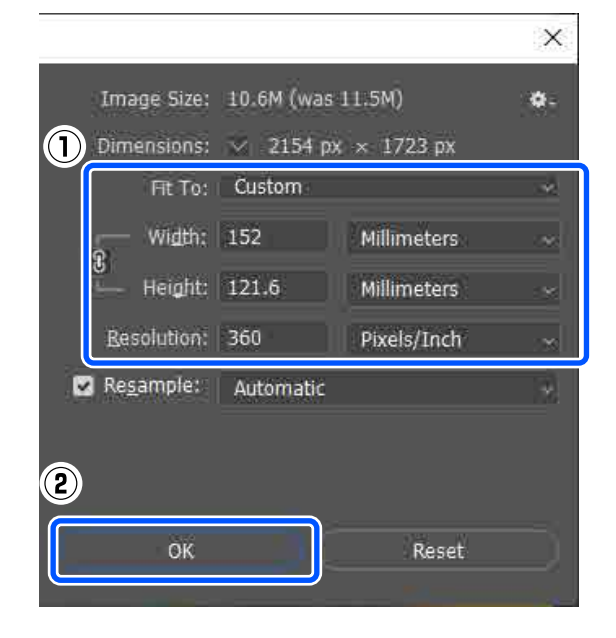

#### *Nota:*

Recomendamos establecer *Resolution (Resolución)* normalmente en 360 ppp.

No obstante, si se seleccionan todos los ajustes de impresión siguientes, con la configuración de 720 ppp se pueden obtener impresiones muy nítidas.

- ❏ Si selecciona *Detalles finos* en el controlador de la impresora.
- ❏ Si se utiliza otro ajuste que no sea *Borrador* para *Resolución* en el controlador de la impresora.

#### E Haga clic en **File (Archivo)** — **Print (Imprimir)**.

Se muestra la pantalla **Photoshop Print Settings (Configuración de impresión de Photoshop)**.

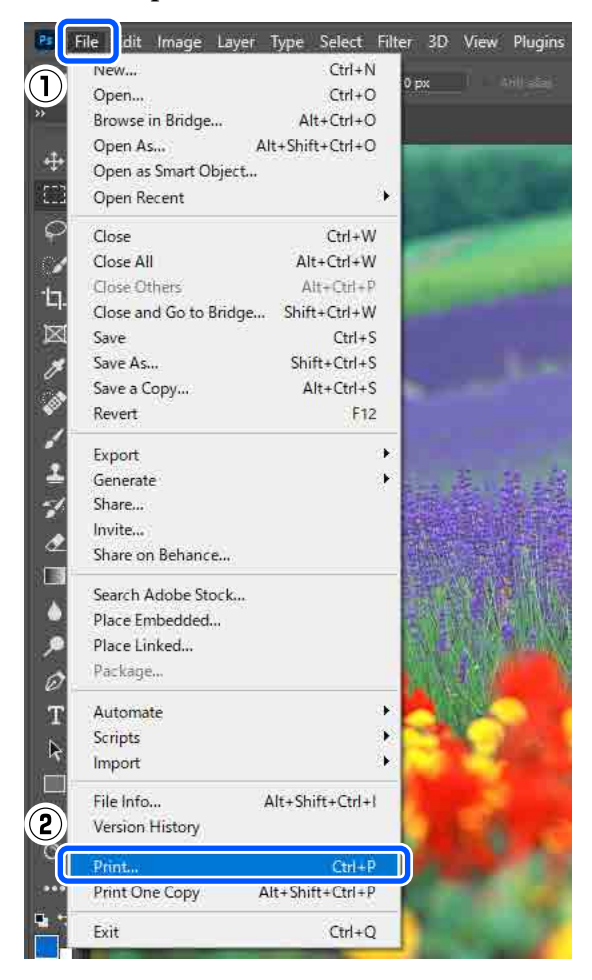

### F Seleccione la impresora en **Printer (Impresora)** y, a continuación, haga clic en **Print Settings (Configuración de impresión)**.

Se muestra la pantalla Principal del controlador de impresora.

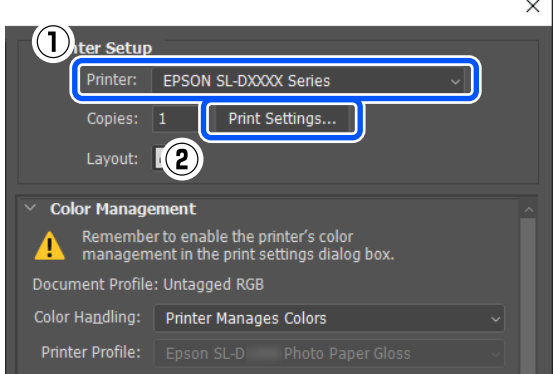

### G Configure los distintos ajustes de **Ajustes Impresión**.

❏ Tipo papel

Seleccione el tipo de papel que hay cargado en la impresora.

❏ Resolución

La calidad de impresión que puede seleccionar varía en función del tipo de papel seleccionado.

Normalmente se debe seleccionar **Estándar**. Si desea imprimir con la mayor calidad, seleccione **Alta Calidad**. Si desea imprimir rápidamente, seleccione **Borrador**. Si selecciona **Borrador**, la impresión se realiza antes, pero su calidad puede disminuir un poco.

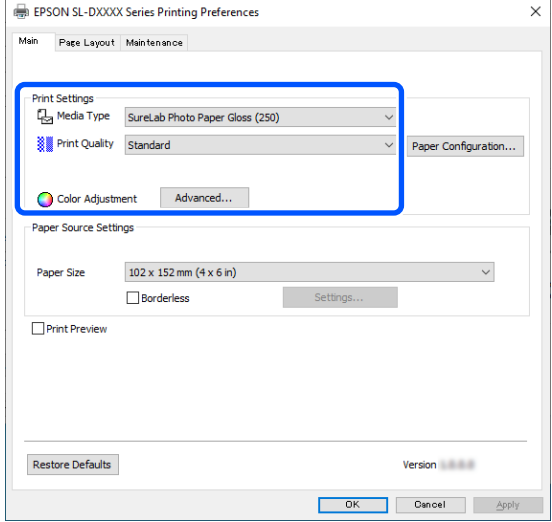

#### **Operaciones básicas**

Para realizar ajustes avanzados con sus preferencias para la administración del color y los modos de color, haga clic en **Más ajustes**.

U["Gestión de color" de la página 36](#page-35-0)

H Configure los distintos ajustes en **Ajustes del origen del papel**.

#### ❏ Tamaño papel

Seleccione un tamaño para imprimir. Asegúrese de que sea el mismo tamaño de imagen que ajustó en el paso 4.

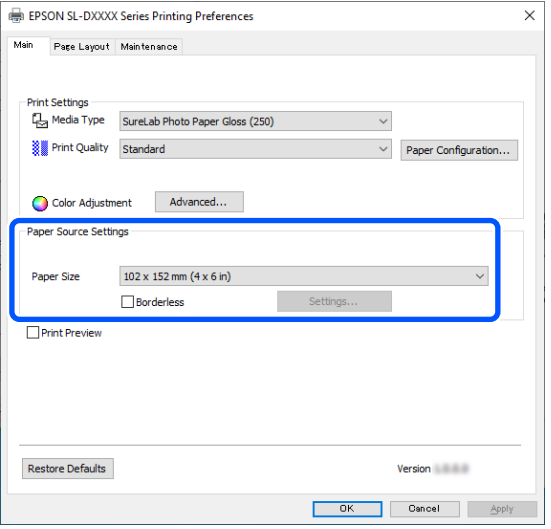

Para imprimir sin bordes (márgenes), seleccione **Sin márgenes**.

U["Impresión sin bordes en todas las caras"](#page-41-0) [de la página 42](#page-41-0)

**19** Para imprimir a doble cara en papel<br>compatible, haga clic en **Composición** y configure la posición de encuadernación en **Impresión Doble Cara**.

#### U["Impresión a doble cara" de la página 46](#page-45-0)

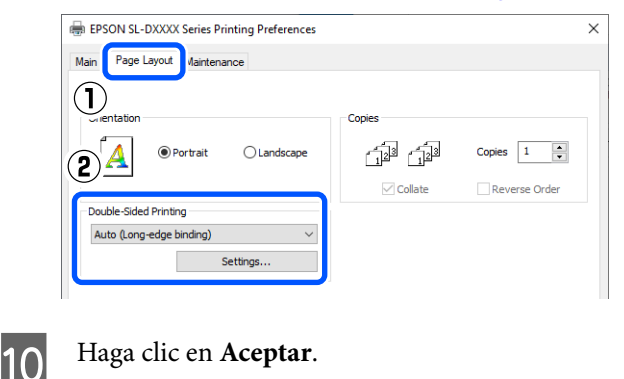

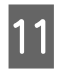

Realice cada ajuste, como la gestión del color y la posición de impresión, comprobando la imagen que se muestra en la pantalla **Photoshop Print Settings (Configuración de impresión de Photoshop)**.

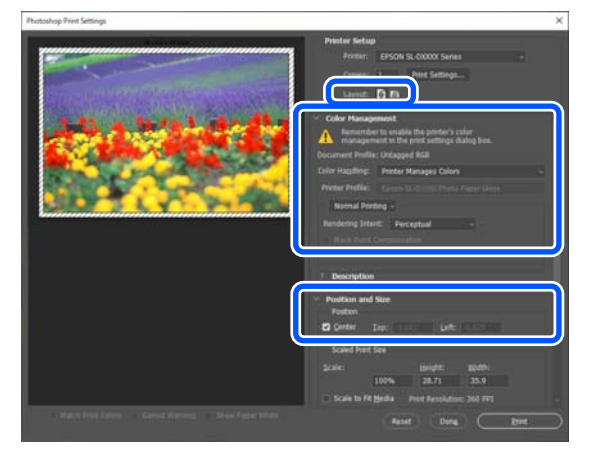

#### *Nota:*

- ❏ Si *Ajuste de color* está configurado como *Ajuste Color* en el controlador de la impresora, seleccione *Printer Manages Colors (La impresora gestiona los colores)* en *Color Handling (Administración de color)* en *Color Management (Gestión de color)*.
- ❏ Cuando realice una gestión detallada del color con las funciones de Photoshop, configure *Color Management (Gestión de color)* de acuerdo con las condiciones.

Consulte a continuación para obtener más detalles sobre el ajuste del color.

U["Gestión de color" de la página 36](#page-35-0)

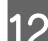

## 12 Haga clic en Print (Imprimir).

#### *Nota:*

Si el tamaño de la imagen es más grande que el tamaño de la impresión, aparecerá la siguiente pantalla.

Haga clic en *Proceed (Proceder)*. Si hace clic en *Cancel (Cancelar)*, la impresión se cancela y vuelve a la pantalla de la aplicación.

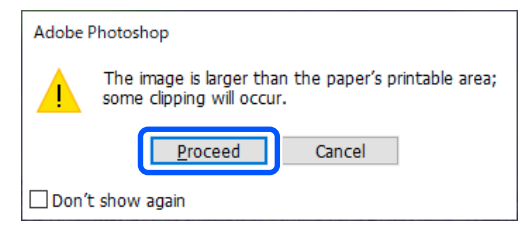

<span id="page-30-0"></span>Los datos de impresión se envían a la impresora, la cubierta frontal se abre automáticamente y la impresión comienza.

### c*Importante:*

No cierre la cubierta frontal hasta que finalice la impresión.

Consulte a continuación cómo manipular el papel impreso.

U["Almacenamiento y presentación de](#page-17-0) [impresiones" de la página 18](#page-17-0)

## **Cómo cancelar la impresión (desde el ordenador)**

Si el ordenador ha terminado de enviar datos a la impresora, no podrá cancelar el trabajo de impresión desde el ordenador. Cancélelo en la impresora.

### U"Cómo cancelar la impresión (desde la impresora)" de la página 31

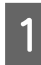

A Haga clic en el icono de la impresora en la taskbar (barra de tareas).

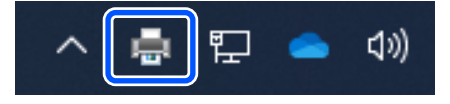

Que aparezca el icono dependerá de los ajustes seleccionados en Windows.

B Seleccione el trabajo que desee cancelar y luego la opción **Cancel (Cancelar)** del menú **Document (Documento)**.

> Si desea cancelar todos los trabajos, haga clic en **Cancel All Documents (Cancelar todos los documentos)** en el menú **Printer (Impresora)**.

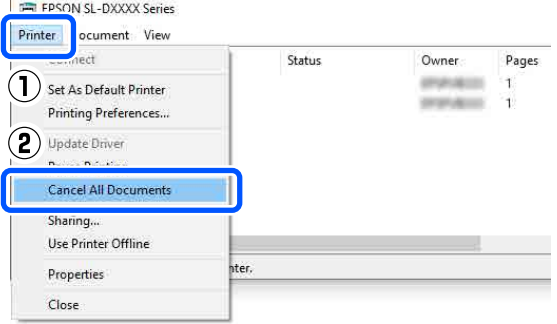

Si se ha enviado el trabajo a la impresora, los datos de impresión no aparecerán en la pantalla mostrada más arriba.

## **Cómo cancelar la impresión (desde la impresora)**

Pulse el botón  $\bigcirc$  (botón de parada) en el panel de control.

El trabajo se cancelará, aunque esté en mitad de la impresión. Después de cancelar, la impresora puede tardar un rato en volver a estar preparada.

#### *Nota:*

No se pueden borrar los trabajos que están en la cola de impresión del ordenador con el método arriba descrito. Consulte "Cómo cancelar la impresión (desde el ordenador)" en la sección anterior para eliminar trabajos de la cola de impresión.

## **Métodos básicos de impresión (Mac)**

En esta sección se explica cómo imprimir y cancelar la impresión.

La impresión se ejecuta desde el software de la aplicación en un ordenador conectado a la impresora.

Consulte lo siguiente para obtener más información acerca de cómo detener la impresión.

U["Cómo cancelar la impresión \(desde el](#page-33-0) [ordenador\)" de la página 34](#page-33-0)

## **Cómo imprimir desde Photoshop**

En esta sección se utiliza Adobe Photoshop 2021 como ejemplo para imprimir imágenes.

Las operaciones pueden variar según el software de la aplicación en cuestión. Para más información, consulte la documentación de la aplicación.

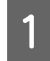

A Encienda la impresora y cargue el papel que va a utilizar.

U["Carga de papel" de la página 25](#page-24-0)

2 Inicie Adobe Photoshop 2021 y abra una imagen.

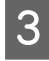

C Haga clic en **Image (Imagen)** — **Image Size (Tamaño de imagen)**.

> Se muestra la pantalla **Image Size (Tamaño de imagen)**.

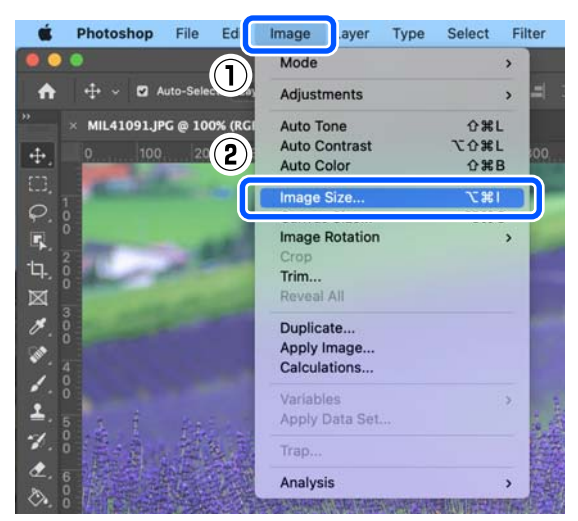

D Configure Image Size (Tamaño de imagen) y Resolution (Resolución) y haga clic en **OK (Aceptar)**.

> Seleccione **Original Size (Tamaño original)** para **Fit To (Ajustar a)** y, a continuación, haga coincidir **Width (Ancho)** y **Height (Altura)** con la altura y anchura del papel a imprimir.

Ajuste **Resolution (Resolución)**.

Al cambiar **Width (Ancho)** o **Height (Altura)**, **Fit To (Ajustar a)** a **Custom (Personaliz)** también cambia.

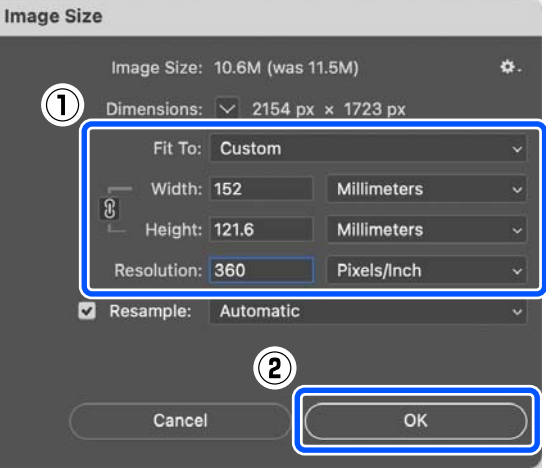

#### *Nota:*

Recomendamos establecer *Resolution (Resolución)* normalmente en 360 ppp.

No obstante, si se seleccionan todos los ajustes de impresión siguientes, con la configuración de 720 ppp se pueden obtener impresiones muy nítidas.

- ❏ Si selecciona *Detalles finos* en el controlador de la impresora.
- ❏ Si se utiliza otro ajuste que no sea *Borrador* para *Resolución* en el controlador de la impresora.

### E Haga clic en **File (Archivo)** — **Print (Imprimir)**.

Se muestra la pantalla **Photoshop Print Settings (Configuración de impresión de Photoshop)**.

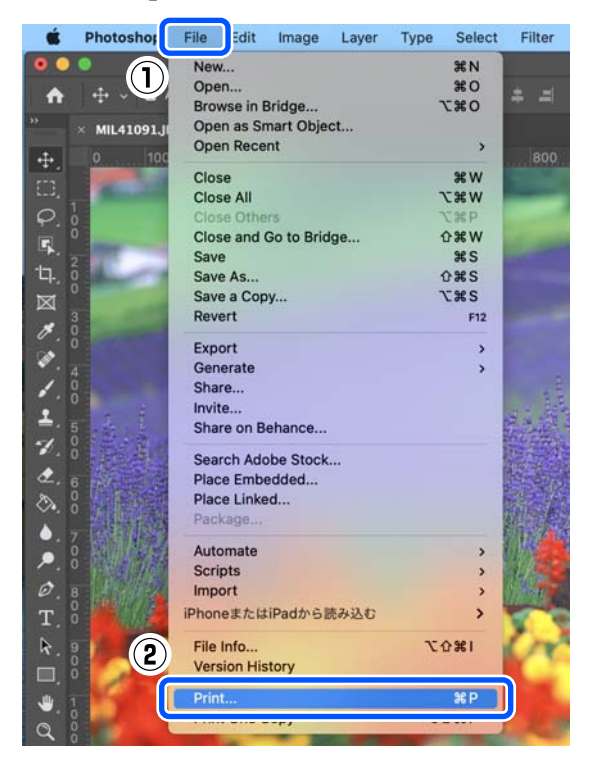

F Seleccione la impresora en **Printer (Impresora)** y, a continuación, haga clic en **Print Settings (Configuración de impresión)**.

Se muestra la pantalla Imprimir.

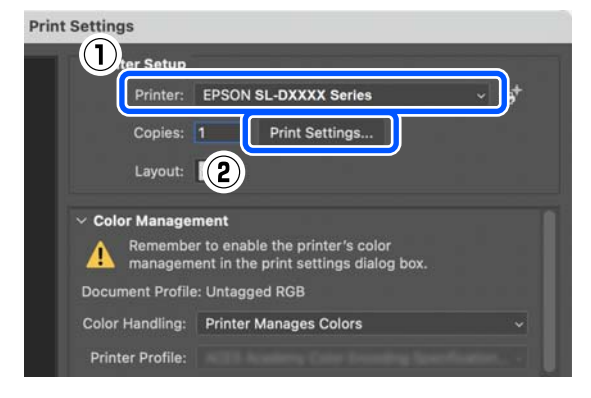

**T** Configure los ajustes oportunos.

Puede configurar Tipo papel y Resolución seleccionando **Ajustes Impresión** en el menú emergente.

❏ Tamaño papel Seleccione un tamaño para imprimir. Asegúrese de que sea el mismo tamaño de imagen que ajustó en el paso 4.

❏ Tipo papel

Seleccione el tipo de papel que hay cargado en la impresora.

❏ Resolución

La calidad de impresión que puede seleccionar varía en función del tipo de papel seleccionado.

Normalmente debe configurar **Normal**. Si desea imprimir con la mayor calidad, seleccione **Alta Calidad**. Si desea imprimir rápidamente, seleccione **Borrador**. Si selecciona **Borrador**, la impresión se realiza antes, pero su calidad puede disminuir un poco.

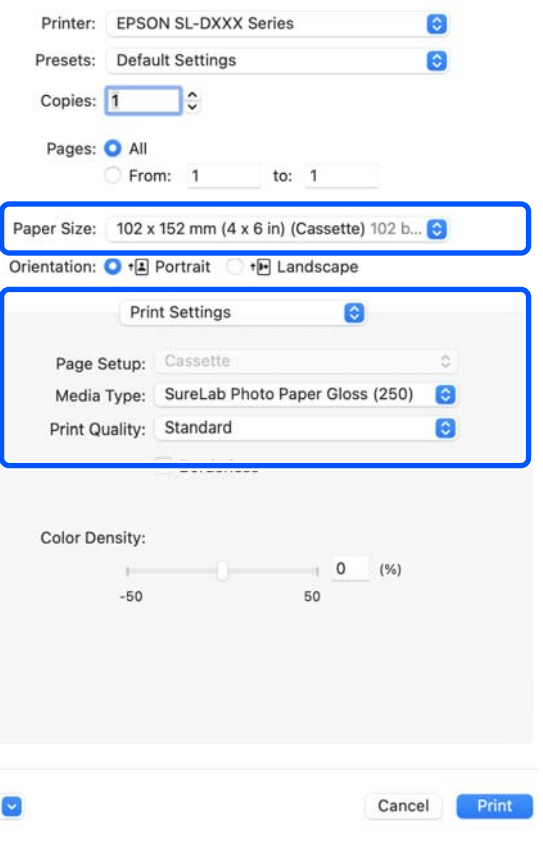

Para imprimir sin bordes (márgenes), seleccione un tamaño de papel en **Tamaño papel**.

U["Impresión sin bordes en todas las caras"](#page-41-0) [de la página 42](#page-41-0)

### **Operaciones básicas**

<span id="page-33-0"></span>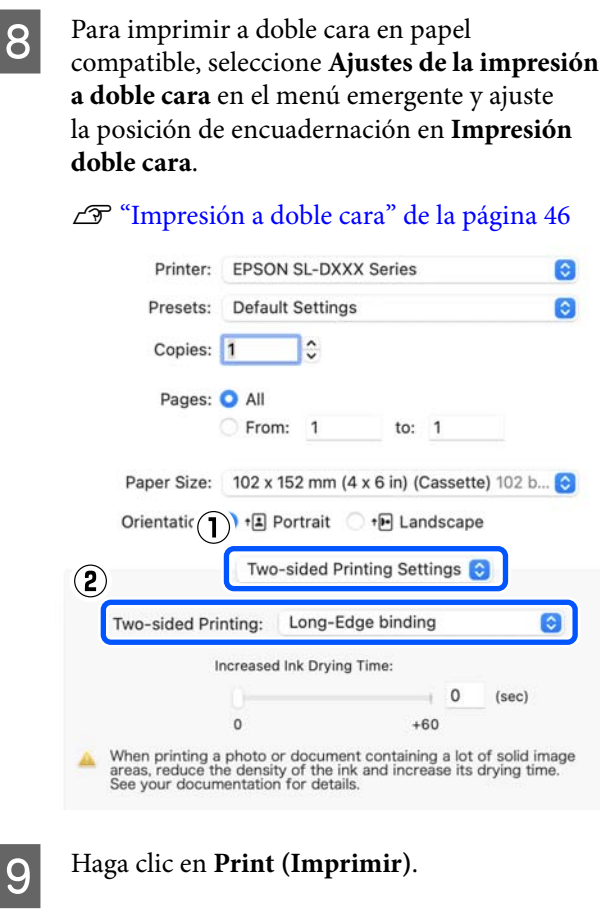

10 Realice cada ajuste, como la gestión del color y la posición de impresión, comprobando la imagen que se muestra en la pantalla **Photoshop Print Settings (Configuración de impresión de Photoshop)**.

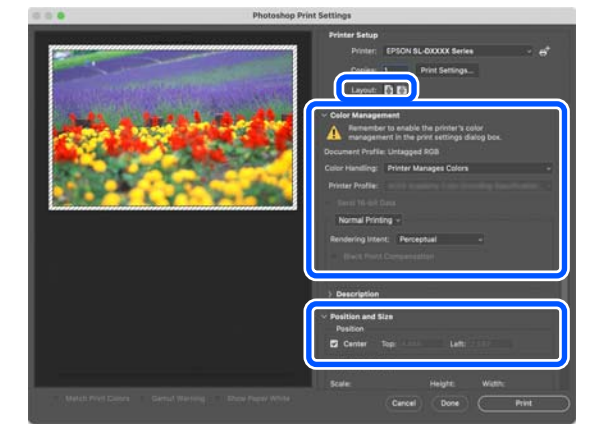

#### *Nota:*

- ❏ Si el ajuste de color es *Ajustes manuales* en el controlador de la impresora, seleccione *Printer Manages Colors (La impresora gestiona los colores)* para *Color Handling (Administración de color)* en *Color Management (Gestión de color)*.
- ❏ Cuando realice una gestión detallada del color con las funciones de Photoshop, configure *Color Management (Gestión de color)* de acuerdo con las condiciones.

Consulte a continuación para obtener más detalles sobre el ajuste del color.

U["Gestión de color" de la página 36](#page-35-0)

## **11** Haga clic en **Print (Imprimir)**.

Los datos de impresión se envían a la impresora, la cubierta frontal se abre automáticamente y la impresión comienza.

### c*Importante:*

No cierre la cubierta frontal hasta que finalice la impresión.

Consulte a continuación cómo manipular el papel impreso.

U["Almacenamiento y presentación de](#page-17-0) [impresiones" de la página 18](#page-17-0)

## **Cómo cancelar la impresión (desde el ordenador)**

Si el ordenador ha terminado de enviar datos a la impresora, no podrá cancelar el trabajo de impresión desde el ordenador. Cancélelo en la impresora.

U ["Cómo cancelar la impresión \(desde la](#page-34-0) [impresora\)" de la página 35](#page-34-0)

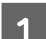

A Haga clic en el icono de la impresora del Dock.

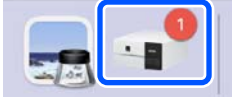

<span id="page-34-0"></span>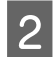

B Seleccione los datos de impresión que desea cancelar y haga clic en [×].

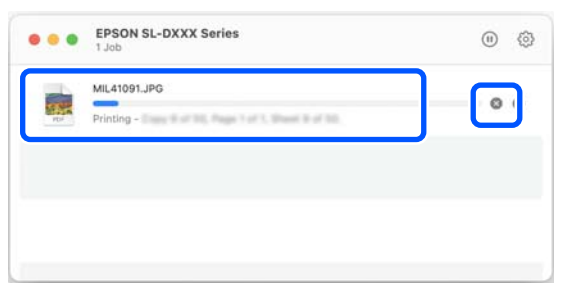

Si se ha enviado el trabajo a la impresora, los datos de impresión no aparecerán en la pantalla mostrada más arriba.

## **Cómo cancelar la impresión (desde la impresora)**

Pulse el botón  $\bigcirc$  (botón de parada) en el panel de control.

El trabajo se cancelará, aunque esté en mitad de la impresión. Después de cancelar, la impresora puede tardar un rato en volver a estar preparada.

*Nota:*

No se pueden borrar los trabajos que están en la cola de impresión del ordenador con el método arriba descrito. Consulte "Cómo cancelar la impresión (desde el ordenador)" en la sección anterior para eliminar trabajos de la cola de impresión.

## <span id="page-35-0"></span>**Impresión con diferentes funciones**

## **Gestión de color**

## **Ajustes de gestión del color**

Al imprimir puede seleccionar entre los siguientes métodos de corrección de color.

Elija el método mejor según la aplicación que use, su sistema operativo y la finalidad de la impresión.

## **Configuración manual de los colores**

Establezca manualmente el espaciado y el tono de color usados para imprimir. Use esta opción cuando la aplicación en uso no tenga ninguna función de corrección del color.

U"Configuración manual de los colores" de la página 36

## **Gestión del color desde la aplicación (Sin gestión de color)**

Este método permite imprimir desde aplicaciones que admiten la gestión del color. El sistema de gestión del color de la aplicación realiza todos los procesos de administración del color. Este método resulta se utiliza cuando desea obtener los mismos colores con la misma aplicación en distintos sistemas operativos.

 $\mathscr{D}$  ["Gestión del color desde la aplicación \(Sin gestión](#page-38-0) [de color\)" de la página 39](#page-38-0)

## **Administración de color desde el controlador de la impresora**

El controlador de impresora utiliza el sistema de gestión del color del sistema operativo y realiza todos los procesos de administración del color. Se utiliza cuando desea obtener resultados de impresión similares con diferentes aplicaciones en el mismo sistema operativo. No obstante, para hacerlo también necesita una aplicación que admita la gestión del color.

U["Gestión del color desde el controlador de la](#page-40-0) [impresora \(ICM\) \(Windows\)" de la página 41](#page-40-0)

U["Gestión del color desde el controlador de la](#page-41-0) [impresora \(ColorSync\) \(Mac\)" de la página 42](#page-41-0)

## **Configuración manual de los colores**

Puede seleccionar uno de los siguientes modos de corrección del color. Además, puede ajustar el brillo, el contraste, la saturación y el balance de color guiándose con una imagen de vista previa.

- ❏ sRGB: optimiza el espacio sRGB y corrige el color. Normalmente, debería seleccionarse esta opción.
- ❏ Adobe RGB: optimiza el espacio Adobe RGB y corrige el color. Seleccione esta opción cuando imprima imágenes con información de espacio Adobe RGB.

## **Ajustes en Windows**

A Si utiliza aplicaciones que disponen de una función de gestión del color, especifique cómo se ajustan los colores desde esas aplicaciones.

> Si usa aplicaciones sin ninguna función de gestión del color, empiece por el paso 2.

En caso de usar las siguiente aplicaciones, seleccione la opción de gestión del color **Printer Manages Colors (La impresora gestiona los colores)**.

- ❏ Adobe Photoshop CS6 o posterior
- ❏ Adobe Photoshop Elements 11 o posterior
- ❏ Adobe Photoshop Lightroom 5 o posterior

En otras aplicaciones, configure **No Color Management (Sin gestión de color)**.

#### *Nota:*

Si desea más información sobre las plataformas compatibles, consulte el sitio web de la aplicación en cuestión.

### **Ejemplo de Adobe Photoshop 2021**

Se abre la pantalla **Photoshop Print Settings (Configuración de impresión de Photoshop)**.
#### **Impresión con diferentes funciones**

Seleccione **Color Management (Gestión de color)** y, a continuación, **Printer Manages Colors (La impresora gestiona los colores)** en **Color Handling (Administración de color)**.

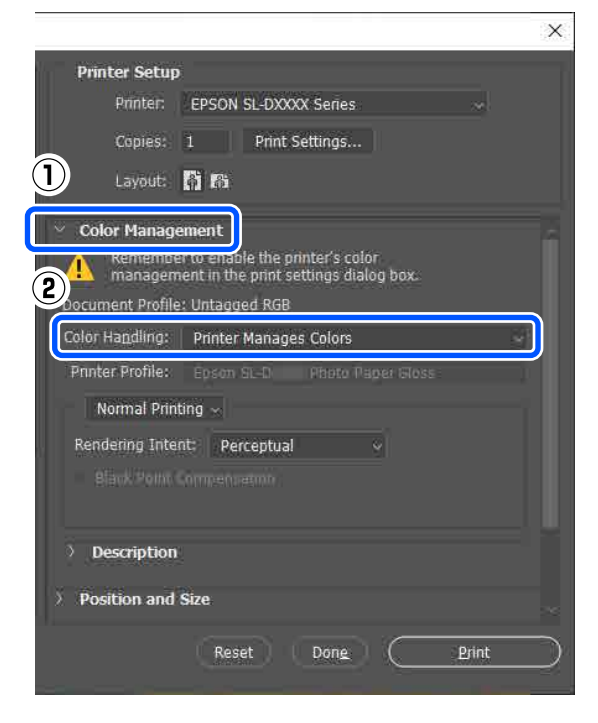

B Acceda a la pantalla **Principal** del controlador de impresora.

> Si utiliza Adobe Photoshop 2021, haga clic en **Print Settings (Configuración de impresión)** para acceder a la pantalla **Principal** del controlador de la impresora.

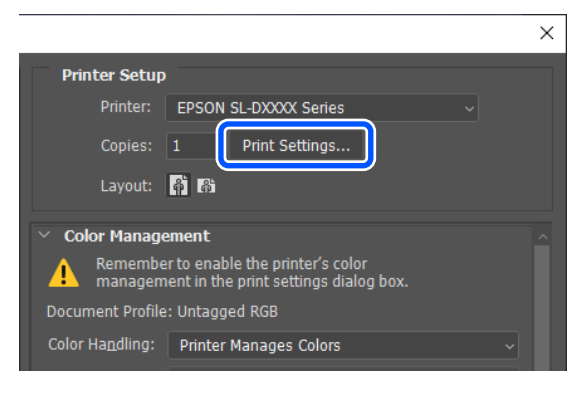

B Haga clic en Más ajustes en Ajuste de color. Main Page Layout Maintenance **Print Setting** Media Type SureLab Photo Paper Gloss (250) **Soll** Print Quality Standard per Configuration...  $Advanced...$ Color Adjustment Paper Source Setting

# D Seleccione **Ajuste Color** en **Color**.

Los elementos de configuración se muestran en la pantalla **Corrección del color**.

#### E Seleccione **Modo Color**.

#### ❏ sRGB

Gestiona los colores mediante sRGB. Imprime en los tonos de color óptimos. Normalmente, debería seleccionarse esta opción.

#### ❏ Adobe RGB

Gestiona los colores según el espacio de color Adobe RGB más grande. Seleccione esta opción cuando imprima imágenes con información de espacio Adobe RGB.

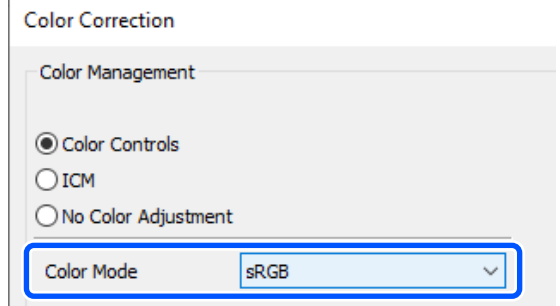

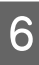

F Configure los demás elementos y, a continuación, haga clic en **Aceptar**.

- ❏ Método de ajuste de color Seleccione el método de ajuste de color. Si selecciona **Círculo de color**, puede hacer clic en el círculo de color para ajustar los colores y mover la barra deslizante de densidad para ajustar la densidad. Con la **Barra deslizante** puede mover la barra deslizante de cada color para ajustar los colores.
- ❏ Brillo

Ajusta la luminosidad de la imagen.

❏ Contraste

Ajusta el contraste (la diferencia entre tonos claros y oscuros) de la imagen. Cuando se aumenta el contraste, las partes claras se vuelven más claras y las oscuras, más oscuras. En cambio, si se disminuye el contraste, disminuye la diferencia entre las partes claras y las oscuras.

❏ Saturación Ajusta la saturación (claridad del color) de la imagen.

#### **Impresión con diferentes funciones**

Al aumentar la saturación, los colores se vuelven más vivos. Cuando, por el contrario, se disminuye la saturación, los colores se van apagando hasta volverse grisáceos.

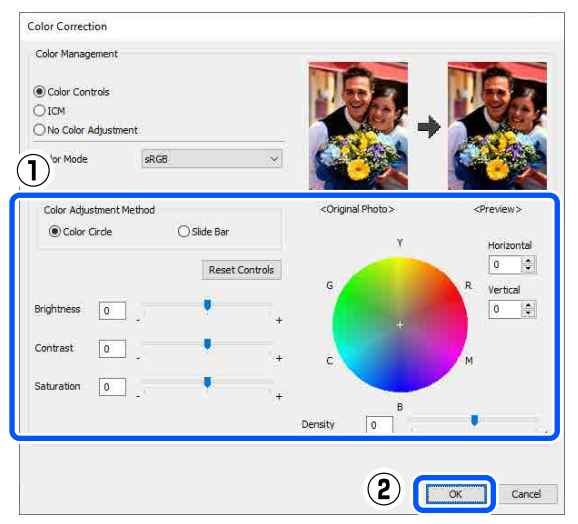

#### *Nota:*

Para ajustar los colores, fíjese en la imagen de muestra de la derecha de la pantalla.

De ser necesario, realice ajustes adicionales y luego proceda a imprimir.

## **Configuración en Mac**

A Si utiliza aplicaciones que disponen de una función de gestión del color, especifique cómo se ajustan los colores desde esas aplicaciones.

> Si usa aplicaciones sin ninguna función de gestión del color, empiece por el paso 2.

En caso de usar las siguiente aplicaciones, seleccione la opción de gestión del color **Printer Manages Colors (La impresora gestiona los colores)**.

- ❏ Adobe Photoshop CS6 o posterior
- ❏ Adobe Photoshop Elements 12 o posterior
- ❏ Adobe Photoshop Lightroom 5 o posterior

En otras aplicaciones, configure **No Color Management (Sin gestión de color)**.

#### *Nota:*

Si desea más información sobre las plataformas compatibles, consulte el sitio web de la aplicación en cuestión.

**Ejemplo de Adobe Photoshop 2021**

Se abre la pantalla **Photoshop Print Settings (Configuración de impresión de Photoshop)**.

Seleccione **Color Management (Gestión de color)** y, a continuación, **Printer Manages Colors (La impresora gestiona los colores)** en **Color Handling (Administración de color)**.

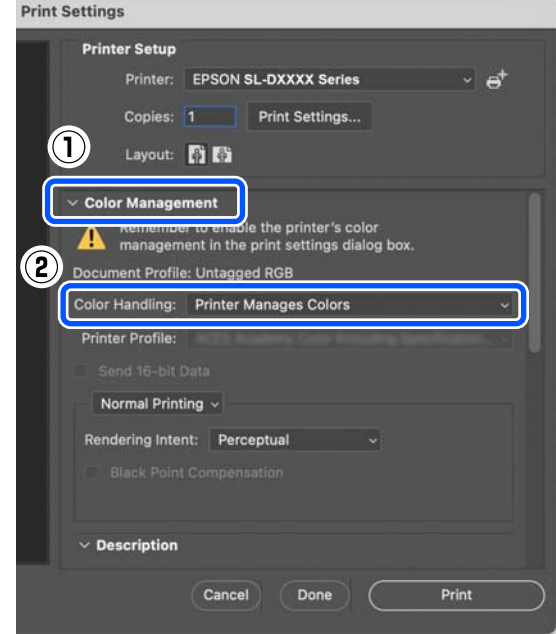

# 2 Abra la pantalla Imprimir.

Si usa Adobe Photoshop 2021, haga clic en **Print Settings (Configuración de impresión)** para abrir la pantalla Imprimir.

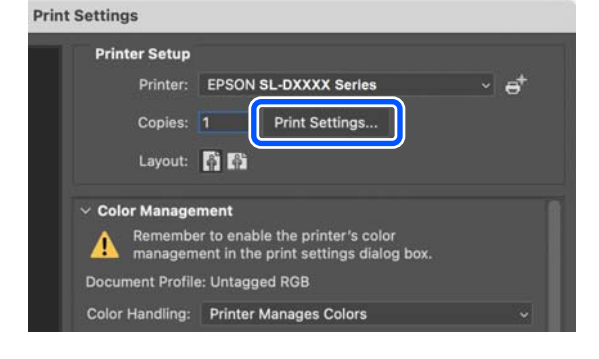

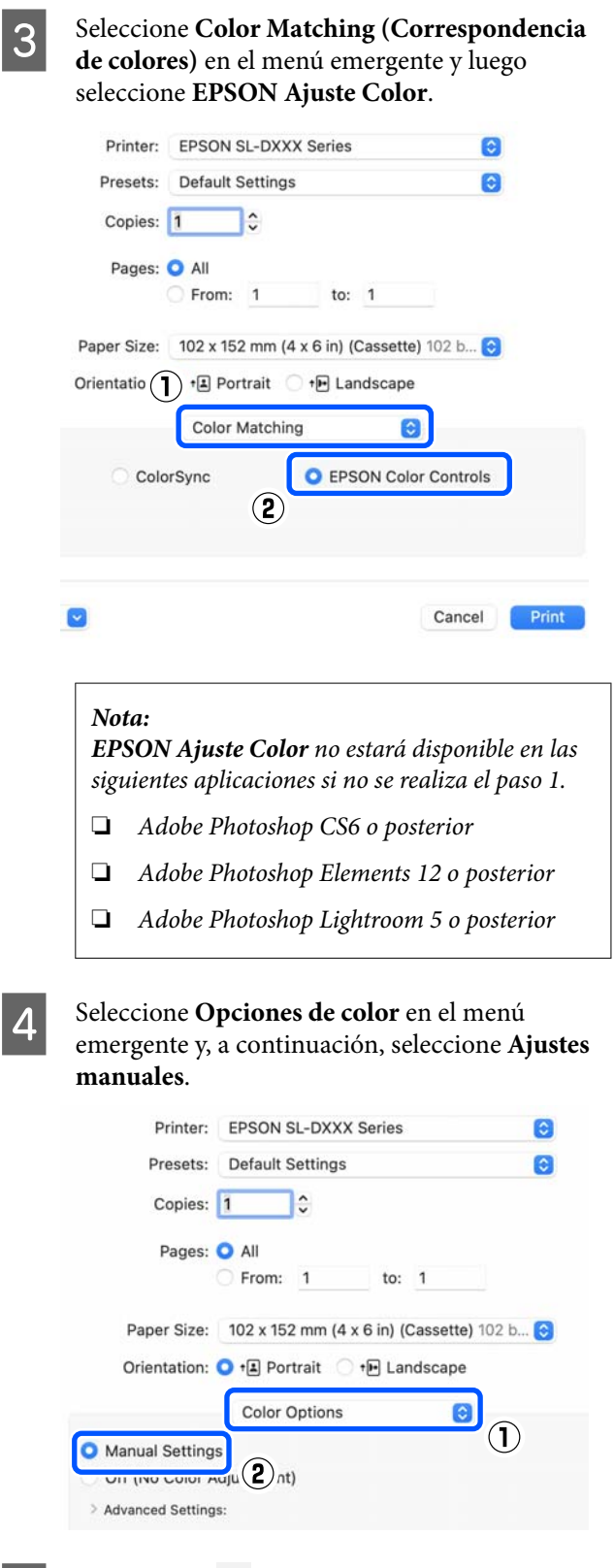

Haga clic en para acceder a Más Ajustes, configure los distintos elementos y haga clic en **Print (Imprimir)**.

- ❏ Brillo Ajusta la luminosidad de la imagen.
- ❏ Contraste

Ajusta el contraste (la diferencia entre tonos claros y oscuros) de la imagen. Cuando se aumenta el contraste, las partes claras se vuelven más claras y las oscuras, más oscuras. En cambio, si se disminuye el contraste, disminuye la diferencia entre las partes claras y las oscuras.

❏ Saturación

Ajusta la saturación (claridad del color) de la imagen.

Al aumentar la saturación, los colores se vuelven más vivos. Cuando, por el contrario, se disminuye la saturación, los colores se van apagando hasta volverse grisáceos.

❏ Cian, Magenta, Amarillo

Mueva la barra deslizante de cada color para ajustar los colores.

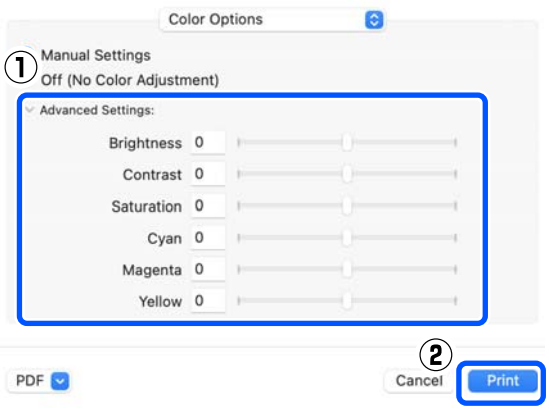

#### *Nota:*

Para ajustar los colores, fíjese en la imagen de muestra de la izquierda de la pantalla.

 $\begin{bmatrix} 6 \end{bmatrix}$  De ser necesario, realice ajustes adicionales y luego proceda a imprimir.

# **Gestión del color desde la aplicación (Sin gestión de color)**

Imprima con aplicaciones que tengan una función de gestión del color. Active la configuración de administración de color en la aplicación y desactive la función de ajuste de color del controlador de la impresora.

Configure los ajustes de la gestión del color con la aplicación.

**Ejemplo de Adobe Photoshop 2021**

Se abre la pantalla **Photoshop Print Settings (Configuración de impresión de Photoshop)**.

Seleccione **Color Management (Gestión de color)**, luego seleccione **Photoshop Manages Colors (Photoshop gestiona los colores)** en **Color Handling (Administración de color)** y luego seleccione **Printer Profile (Perfil de impresora)** y **Rendering Intent (Tipo render)**.

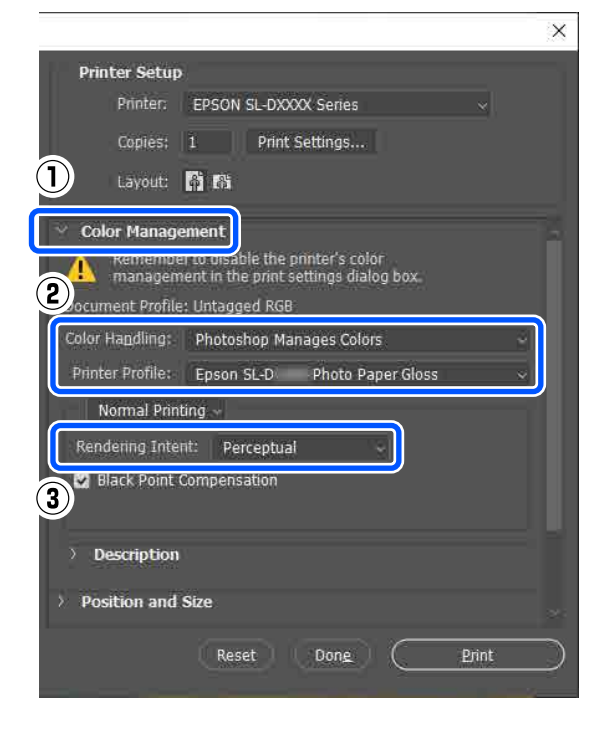

#### *Nota:*

Si no está utilizando un perfil de impresora original, seleccione un perfil para el tipo de papel que utilice en *Printer Profile (Perfil de impresora)*.

B Abra la pantalla de ajustes del controlador de impresora (Windows) o la pantalla de impresión (Mac).

> Si utiliza Adobe Photoshop 2021, haga clic en **Print Settings (Configuración de impresión)** para mostrar las distintas pantallas.

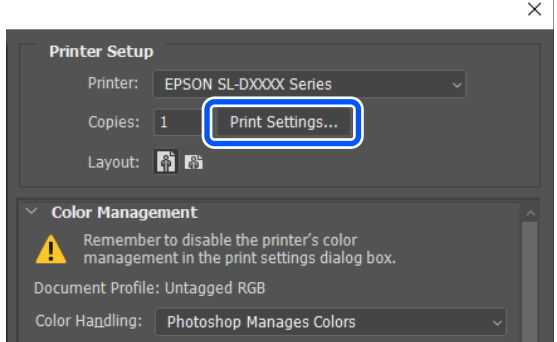

3 Desactive la administración del color.

#### **Para Windows**

(1) Haga clic en **Más ajustes** en **Ajuste de color** en la pantalla **Principal**.

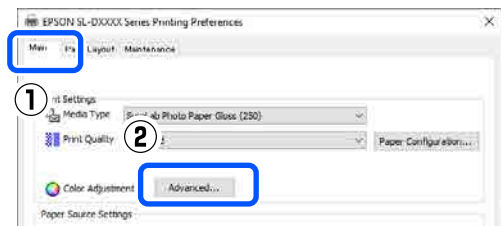

(2) En **Color**, seleccione **Sin Ajuste de Color** y haga clic en **Aceptar**.

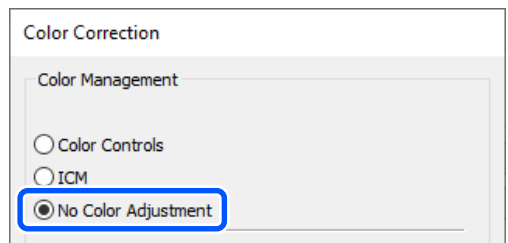

#### **Impresión con diferentes funciones**

#### **Para Mac**

Seleccione **Opciones de color** en el menú emergente y luego **Desactivado (Sin Ajuste de Color)**.

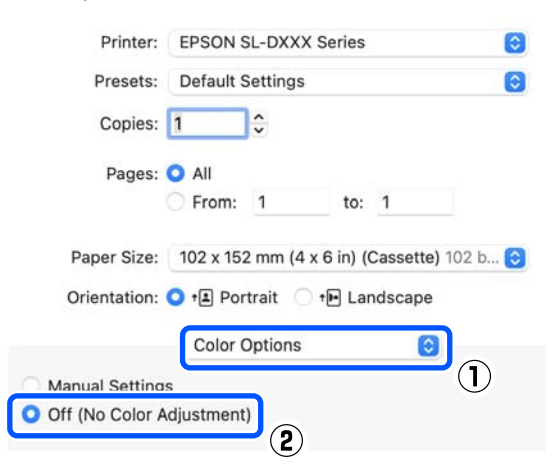

De ser necesario, realice ajustes adicionales y luego proceda a imprimir.

# **Gestión del color desde el controlador de la impresora (ICM) (Windows)**

Realiza la administración de color desde el controlador de la impresora. Para realizar el ajuste de color, se selecciona automáticamente un perfil ICC que admita el tipo de papel configurado en el controlador de la impresora.

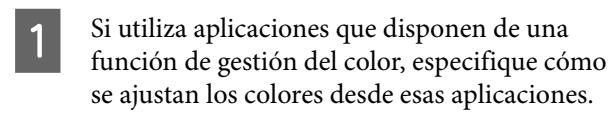

Si usa aplicaciones sin ninguna función de gestión del color, empiece por el paso 2.

En caso de usar las siguiente aplicaciones, seleccione la opción de gestión del color **Printer Manages Colors (La impresora gestiona los colores)**.

- ❏ Adobe Photoshop CS6 o posterior
- ❏ Adobe Photoshop Elements 11 o posterior
- ❏ Adobe Photoshop Lightroom 5 o posterior

En otras aplicaciones, configure **No Color Management (Sin gestión de color)**.

#### *Nota:*

Si desea más información sobre las plataformas compatibles, consulte el sitio web de la aplicación en cuestión.

#### **Ejemplo de Adobe Photoshop 2021**

Se abre la pantalla **Photoshop Print Settings (Configuración de impresión de Photoshop)**.

Seleccione **Color Management (Gestión de color)** y, a continuación, **Printer Manages Colors (La impresora gestiona los colores)** en **Color Handling (Administración de color)**.

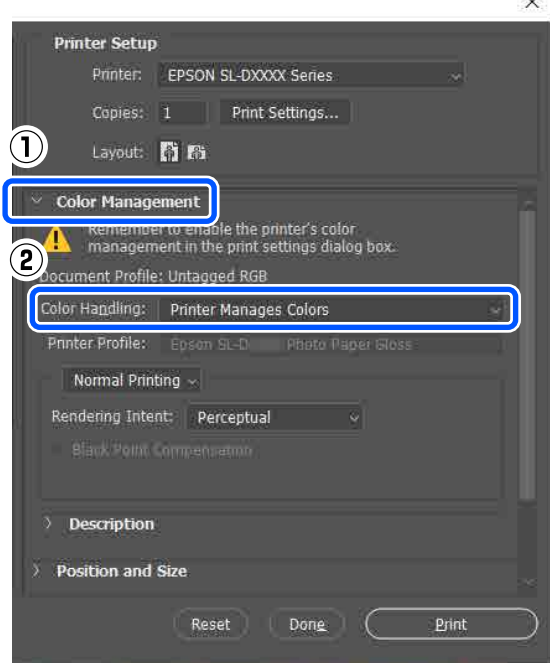

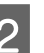

B Acceda a la pantalla **Principal** del controlador de impresora.

> Si utiliza Adobe Photoshop 2021, haga clic en **Print Settings (Configuración de impresión)** para acceder a la pantalla **Principal** del controlador de la impresora.

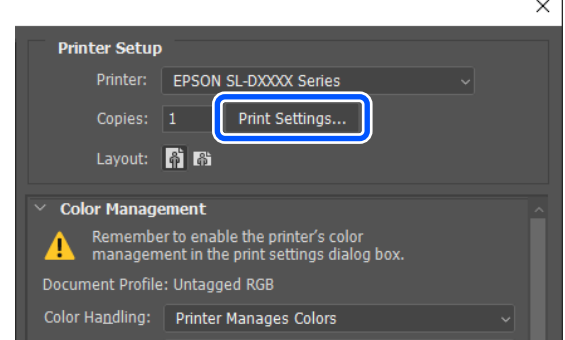

### **Impresión con diferentes funciones**

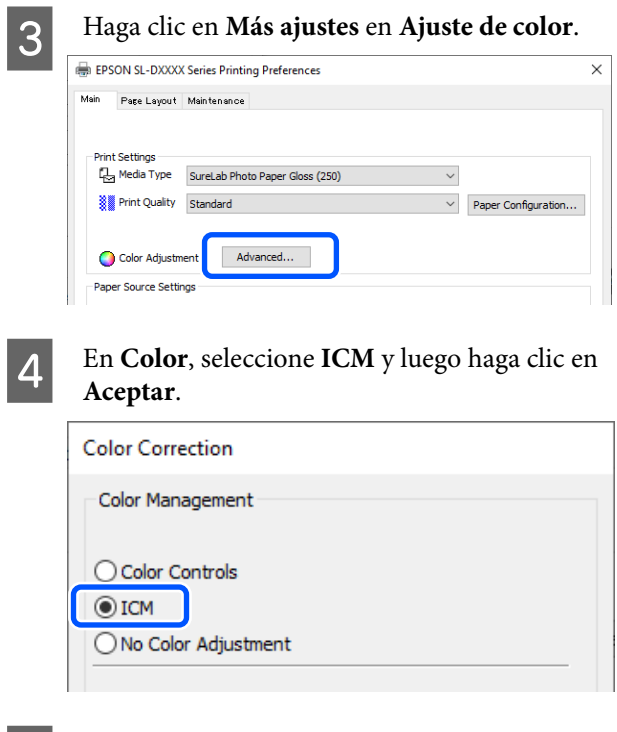

De ser necesario, realice ajustes adicionales y luego proceda a imprimir.

# **Gestión del color desde el controlador de la impresora (ColorSync) (Mac)**

Realiza la administración de color desde el controlador de la impresora. La aplicación debe admitir ColorSync. Si realiza la gestión del color con ColorSync, utilice datos de imagen en los que haya incrustado un perfil de entrada.

### *Nota:*

Las siguientes aplicaciones no admiten la impresión de administración de color mediante ColorSync.

- ❏ Adobe Photoshop
- ❏ Adobe Photoshop Elements
- ❏ Adobe Photoshop Lightroom

A Establezca el ajuste de color en **No Color Management (Sin gestión de color)** en la aplicación.

#### *Nota:*

Si desea más información sobre las plataformas compatibles, consulte el sitio web de la aplicación en cuestión.

Abra la pantalla Imprimir.

C Seleccione **Color Matching (Correspondencia de colores)** en el menú emergente, seleccione **ColorSync** y luego **Profile (Perfil)**.

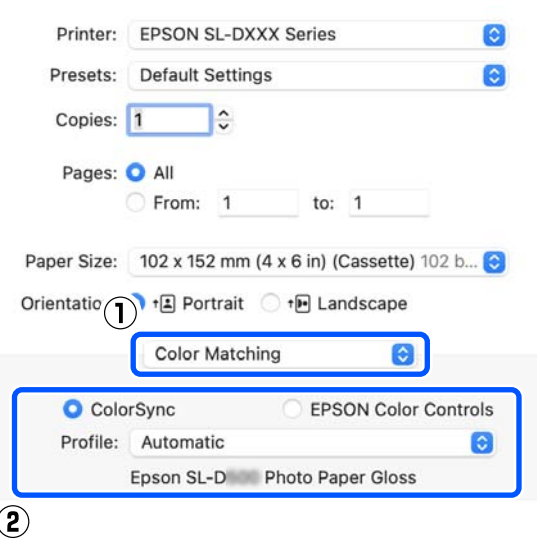

4 De ser necesario, realice ajustes adicionales y luego proceda a imprimir.

# **Impresión sin bordes en todas las caras**

Puede imprimir los datos sin dejar ningún margen en el papel.

# **Métodos para imprimir sin márgenes**

Hay dos métodos para imprimir sin márgenes: Auto Ampliación o Manetener Tamaño.

Para una impresión sin bordes sencilla, recomendamos la Auto Ampliación. Para evitar que el controlador de la impresora amplíe su imagen, recomendamos Manetener Tamaño.

### **Auto Ampliación**

El controlador de impresora amplía los datos de impresión a un tamaño ligeramente mayor que el del papel, e imprime la imagen ampliada. Las partes que quedan fuera de los bordes del papel no se imprimen; por lo tanto, se obtiene una impresión sin bordes.

Utilice una configuración como la composición de página en la aplicación para ajustar el tamaño de los datos de imagen, tal como se describe a continuación.

- ❏ Configure un tamaño de papel que coincida con el ajuste de página de los datos de impresión.
- ❏ Si la aplicación tiene ajustes de márgenes, configúrelos a 0 mm.
- ❏ Amplíe los datos de imagen tanto como el tamaño del papel.

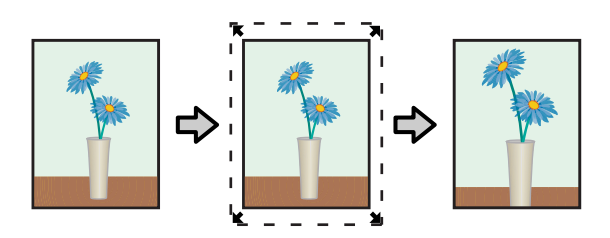

### **Manetener Tamaño**

En las aplicaciones, cree unos datos de impresión que midan más que el tamaño del papel para que se imprima sin márgenes. El controlador de la impresora no amplía los datos de la imagen. Utilice una configuración como la composición de página en la aplicación para ajustar el tamaño de los datos de imagen, tal como se describe a continuación.

- ❏ Configure el diseño de la página para que vaya 2,7 mm más allá del tamaño real del papel en los cuatro bordes.
- ❏ Si la aplicación tiene ajustes de márgenes, configúrelos a 0 mm.
- ❏ Amplíe los datos de imagen tanto como el tamaño del papel.

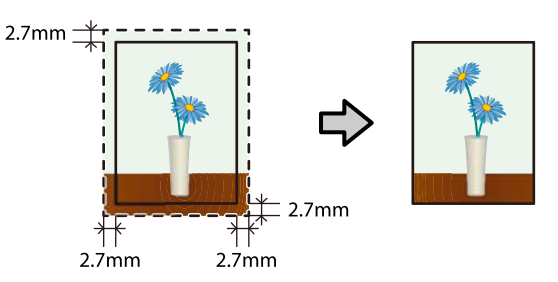

# **Procedimiento**

# **Ajustes en Windows**

A Abra la pantalla **Principal** del controlador de la impresora y configure los ajustes necesarios para la impresión, como **Tipo papel**, **Resolución** y **Tamaño papel**.

Consulte lo siguiente para ver cómo se accede a la pantalla **Principal**.

U["Métodos básicos de impresión](#page-27-0) [\(Windows\)" de la página 28](#page-27-0)

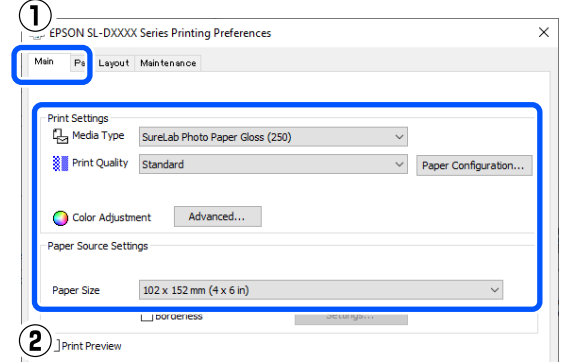

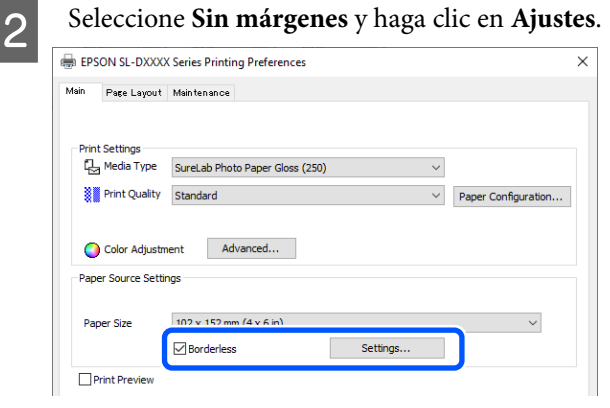

#### **Impresión con diferentes funciones**

C Seleccione **Auto Ampliación** o **Manetener Tamaño** para **Método de ampliación** y haga clic en **Aceptar**. Si selecciona **Auto Ampliación**, ajuste la ampliación con el control deslizante. Expansion Method of Enlargement Auto Expand ◯ Retain Size Amount of Enlargement Std Min Med If you see a white line on the edge of the print, move the slider to the right.  $\left( \widehat{\mathbf{T}}\right)$  $\left( 2\right)$  $\overline{\alpha}$ Cancel

### *Nota:*

Si mueve el control deslizante hacia *Med.* o hacia *Mín*, la imagen se reduce. Por lo tanto, en función del papel y del entorno de impresión es posible que aparezcan algunos márgenes en los bordes del papel.

De ser necesario, realice ajustes adicionales y luego proceda a imprimir.

## **Configuración en Mac**

A Abra la pantalla de impresión y en **Tamaño papel** seleccione el tamaño del papel y un método de impresión sin bordes.

Consulte lo siguiente para ver cómo se accede a la pantalla de impresión.

U["Métodos básicos de impresión \(Mac\)" de](#page-30-0) [la página 31](#page-30-0)

Dispone de los siguientes métodos de impresión sin márgenes.

XXXX (Cassette - Sin márg. (Auto Ampliac.))

XXXX (Cassette - Sin márg. (Mantener Tam.))

Donde XXXX es el tamaño real del papel, como  $102 \times 152$  mm ( $4 \times 6$  pulg).

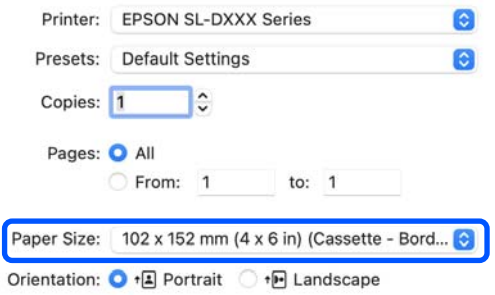

B Si selecciona Auto Ampliación en Tamaño de papel, seleccione **Ajustes Impresión** en el menú emergente y, a continuación, seleccione **Expansión**.

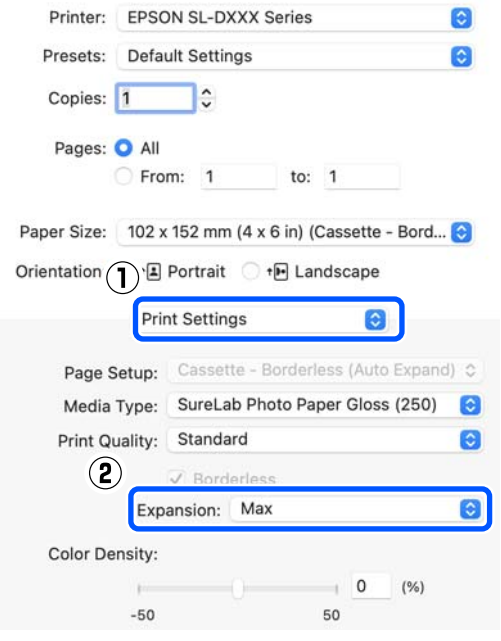

#### *Nota:*

Si mueve el control deslizante hacia *Medio* o hacia *Mín*, la relación de ampliación se reduce. Por lo tanto, en función del papel y del entorno de impresión es posible que aparezcan algunos márgenes en los bordes del papel.

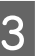

 $\overline{S}$  De ser necesario, realice ajustes adicionales y luego proceda a imprimir.

# **Impresión en papel de tamaños no estándar**

Puede imprimir en tamaños de papel no incluidos en el controlador de la impresora.

Los tamaños de papel que puede configurar se indican a continuación.

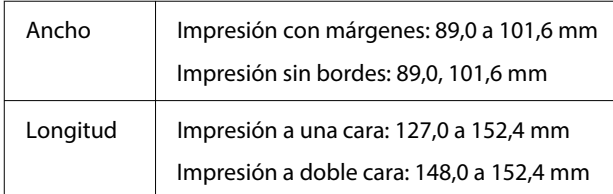

## c*Importante:*

Los posibles tamaños de salida pueden estar restringidos por la aplicación utilizada para imprimir.

# **Ajustes en Windows**

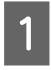

A Abra la pantalla **Principal** del controlador de la impresora y seleccione **Tipo papel**.

Consulte lo siguiente para ver cómo se accede a la pantalla **Principal**.

### U["Métodos básicos de impresión](#page-27-0) [\(Windows\)" de la página 28](#page-27-0)

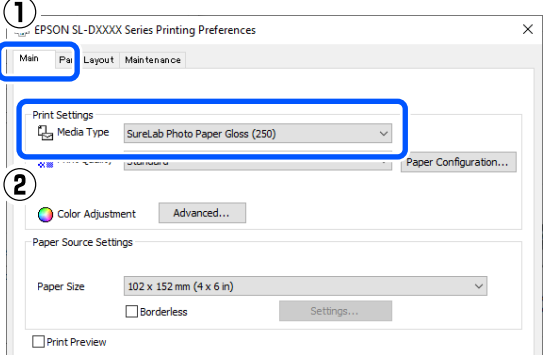

B Seleccione **Definido por Usuario** para **Tamaño papel**.

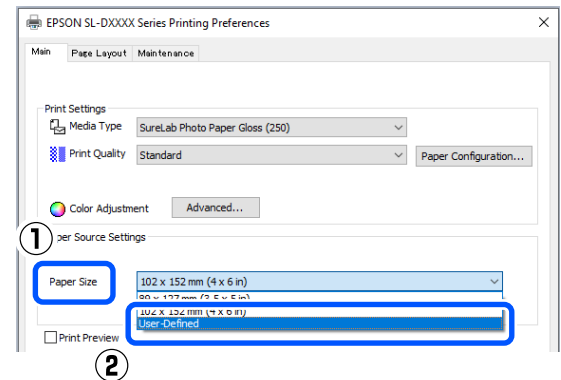

C En la pantalla **Tamaño Papel Definido por Usuario**, introduzca **Nombre Tamaño de Papel**, configure el tamaño de papel a usar y haga clic en **Guardar**.

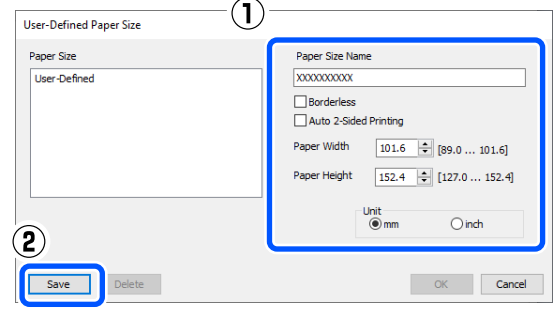

## *Nota:*

- ❏ Para modificar la información guardada, haga clic en Nombre Tamaño de Papel en la lista del lado izquierdo de la pantalla.
- ❏ Para eliminar un papel guardado, seleccione su nombre en Nombre Tamaño de Papel en la lista del lado izquierdo de la pantalla y, a continuación, haga clic en *Borrar*.
- ❏ Puede guardar hasta 30 tamaños de papel.

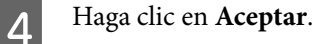

# Ahora puede seleccionar el tamaño de papel

guardado en **Tamaño papel** en la pantalla **Principal**.

Ahora ya puede imprimir.

# **Configuración en Mac**

Abra la pantalla de impresión y seleccione **Manage Custom Sizes (Administrar tamaños personalizados)** en **Tamaño papel**.

Consulte lo siguiente para ver cómo se accede a la pantalla de impresión.

### U["Métodos básicos de impresión \(Mac\)" de](#page-30-0) [la página 31](#page-30-0)

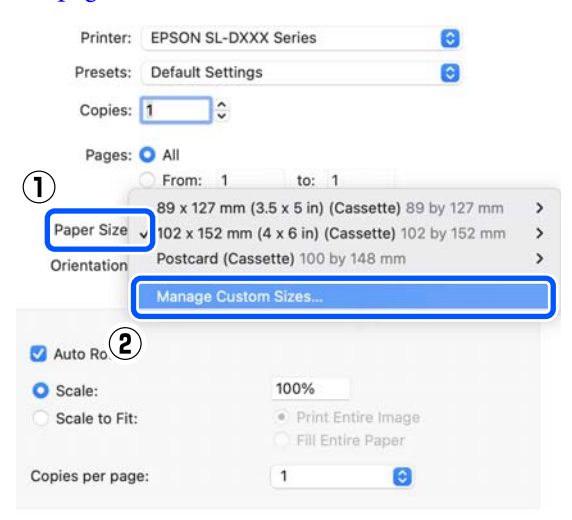

B Haga clic en **+** e introduzca un nombre para el tamaño del papel.

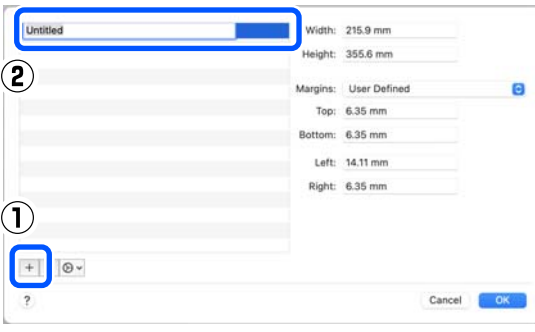

C Introduzca el ancho (**Ancho**) y el alto **Height (Altura)** para **Tamaño papel**, así como los márgenes.

> Configure el tamaño de la página y los tamaños de los márgenes en función de lo que se pueda especificar para el método de impresión.

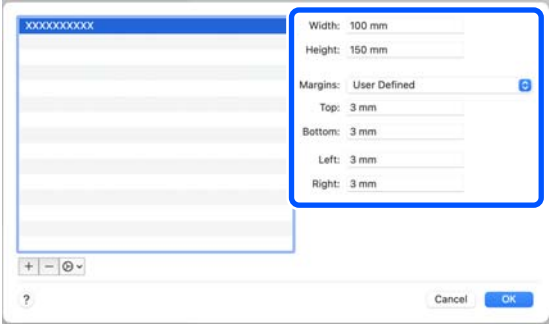

## *Nota:*

- ❏ Para editar la información guardada, haga clic en el nombre del tamaño de papel en la lista de tamaños de papel personalizados del lado izquierdo de la pantalla.
- ❏ Para copiar un papel guardado, seleccione su nombre en la lista del lado izquierdo de la pantalla y, a continuación, haga clic *Duplicate (Duplicar)*.
- ❏ Para eliminar un papel guardado, seleccione su nombre en la lista del lado izquierdo de la pantalla y, a continuación, haga clic en *−*.
- ❏ El ajuste de tamaños de papel personalizados cambia según la versión del sistema operativo. Consulte la documentación del sistema operativo para obtener más información.

# $\overline{A}$  Haga clic en **Aceptar**.

Puede seleccionar el tamaño de papel que ha guardado en el menú emergente **Tamaño papel**.

Ahora ya puede imprimir.

# **Impresión a doble cara**

Puede imprimir en ambas caras en papel que lo admita. La impresión a doble cara es automática, una vez impreso el anverso, el reverso se imprime automáticamente.

Consulte a continuación cómo obtener más detalles sobre el papel que admite la impresión a doble cara.

U["Papel compatible" de la página 142](#page-141-0)

# **Ajustes en Windows**

A Abra la pantalla **Principal** del controlador de la impresora y configure los ajustes necesarios para la impresión, como **Tipo papel**, **Resolución** y **Tamaño papel**.

Consulte lo siguiente para ver cómo se accede a la pantalla **Principal**.

### U["Métodos básicos de impresión](#page-27-0) [\(Windows\)" de la página 28](#page-27-0)

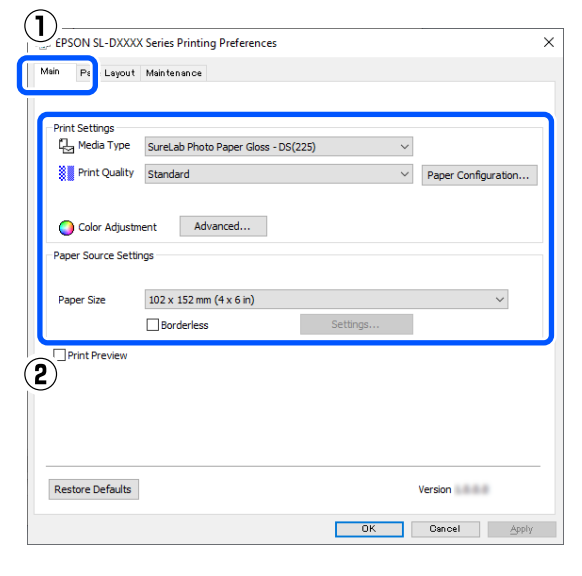

B Seleccione **Composición** y, a continuación, seleccione la posición de encuadernación en **Impresión Doble Cara**.

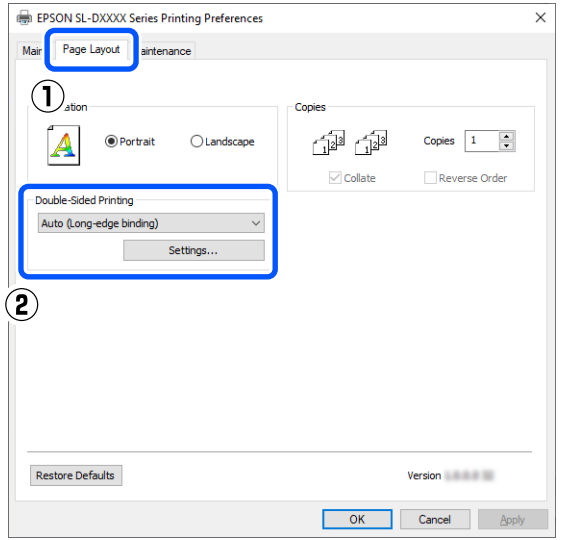

#### *Nota:*

Si nota raspaduras o que pasa tinta al reverso de otras hojas de papel en la impresión, haga clic en *Ajustes* y seleccione un tiempo de secado adicional.

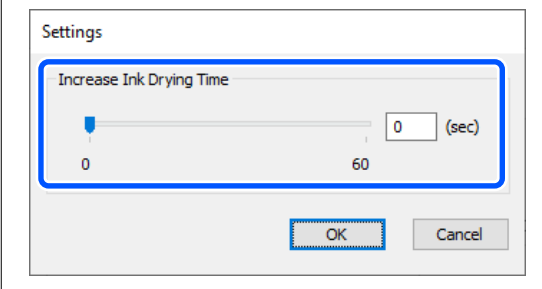

C De ser necesario, realice ajustes adicionales y luego proceda a imprimir.

# **Configuración en Mac**

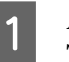

Abra la pantalla Print (Imprimir) y configure **Tamaño papel**.

> Consulte lo siguiente para ver cómo se accede a la pantalla de impresión.

U["Métodos básicos de impresión \(Mac\)" de](#page-30-0) [la página 31](#page-30-0)

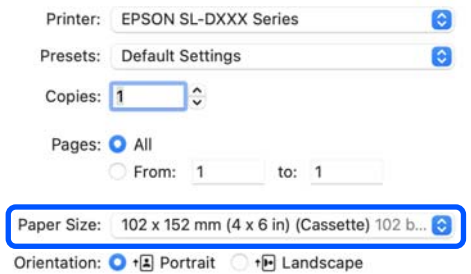

## **Impresión con diferentes funciones**

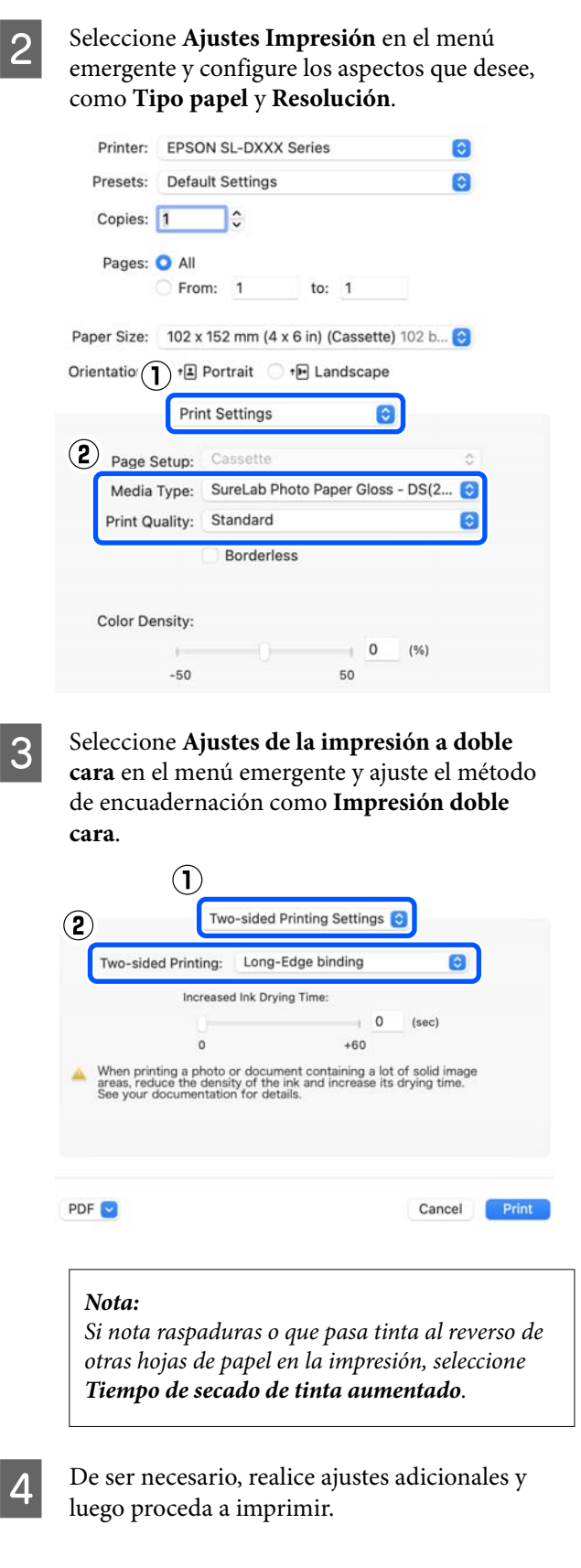

# **Impresión desde dispositivos inteligentes**

Puede imprimir fotos y texto desde dispositivos inteligentes, como smartphones o tablets.

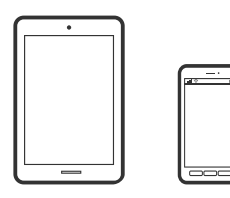

# **Impresión de fotos con Epson Smart Panel**

*Nota:*

Las operaciones pueden variar en función del dispositivo.

Cargue papel en la impresora.

U["Operaciones básicas" de la página 25](#page-24-0)

B Prepare la impresora para la impresión inalámbrica.

- Si Epson Smart Panel no está instalado, instálelo.
	- U["Introducción al software" de la página 19](#page-18-0)
- Conecte el dispositivo inteligente a la misma red inalámbrica que utilice la impresora.
- **EXECUTE:** Inicie Epson Smart Panel.
	- Seleccione el menú de impresión de fotos en la pantalla de inicio.
- 

Seleccione la fotografía que desea imprimir.

Inicie la impresión.

# **Impresión de documentos mediante Epson Smart Panel**

## *Nota:*

Las operaciones pueden variar en función del dispositivo.

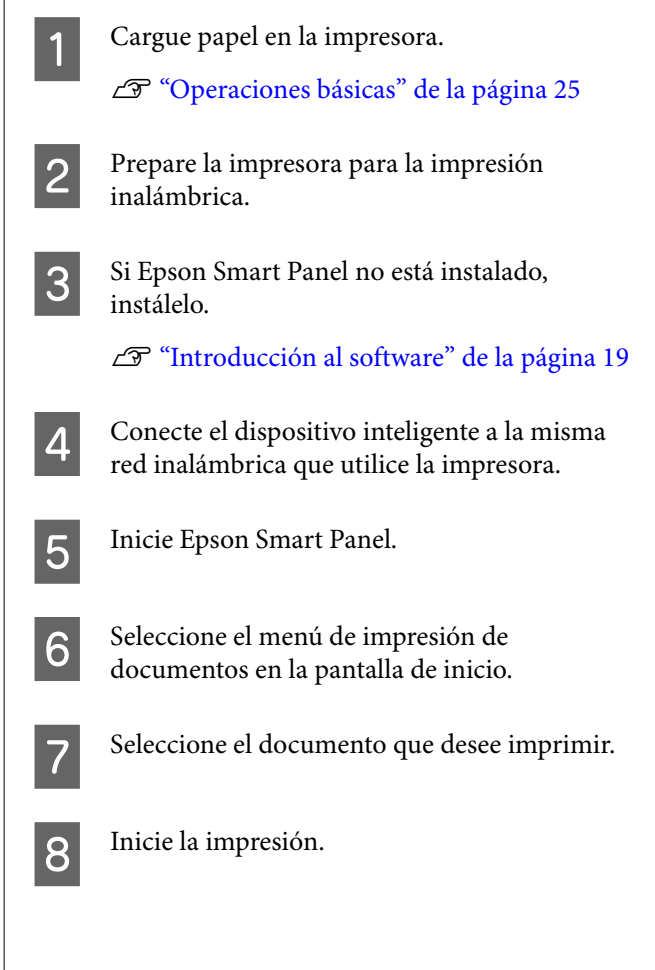

# **Utilice AirPrint**

AirPrint permite imprimir sin cables al instante desde iPhone, iPad, iPod touch o un Mac sin necesidad de instalar controladores ni descargar software.

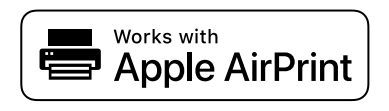

### **Impresión desde dispositivos inteligentes**

#### *Nota:*

Si ha inhabilitado los mensajes de configuración del papel en el panel de control de su producto, no podrá utilizar AirPrint. Si tiene que habilitar los mensajes, consulte las instrucciones en el siguiente vínculo.

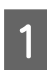

Cargue papel en la impresora.

2 Prepare la impresora para la impresión inalámbrica.

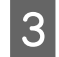

S Conecte el dispositivo inteligente a la misma red inalámbrica que utilice la impresora.

D Imprima en la impresora desde el dispositivo.

### *Nota:*

Para más información, consulte la página AirPrint del sitio web de Apple.

### **Información relacionada**

 $\mathscr{D}$  ["No se puede imprimir desde un dispositivo](#page-138-0) [inteligente aunque está conectado \(iOS\)" de la](#page-138-0) [página 139](#page-138-0)

U["Operaciones básicas" de la página 25](#page-24-0)

# **Impresión con Mopria Print Service**

Mopria Print Service permite escanear al instante sin cables desde teléfonos inteligentes o tablets Android.

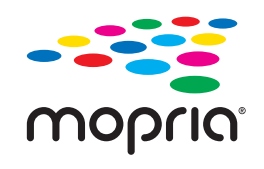

Instale Mopria Print Service desde Google Play.

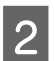

Cargue papel en la impresora.

U["Operaciones básicas" de la página 25](#page-24-0)

Prepare la impresora para la impresión inalámbrica.

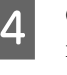

D Conecte el dispositivo inteligente a la misma red inalámbrica que utilice la impresora.

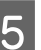

E Imprima en la impresora desde el dispositivo.

#### *Nota:*

Para obtener más detalles, acceda al sitio web de Mopria en [https://mopria.org.](https://mopria.org)

# **Impresión desde servicios en la nube**

Al utilizar el servicio Epson Connect disponible en Internet, puede imprimir desde su smartphone o tablet, ordenador portátil, en cualquier momento y prácticamente en cualquier lugar. Para utilizar este servicio, debe registrar el usuario y la impresora en Epson Connect.

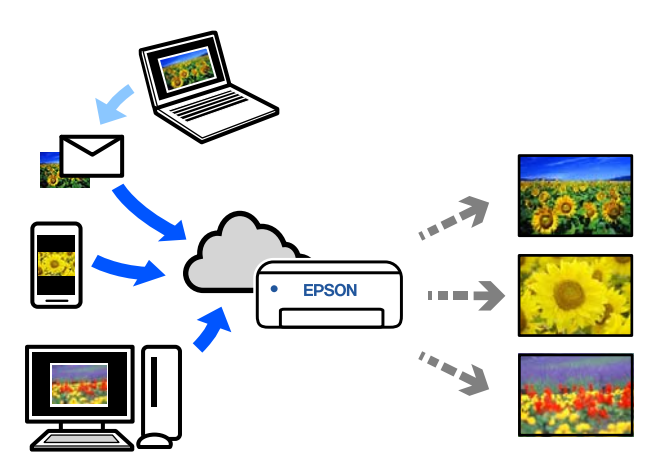

Estas son las funciones disponibles en Internet.

- ❏ Imprimir mediante el correo electrónico Si envía un correo electrónico con archivos adjuntos, como documentos o imágenes que desee imprimir a la dirección de correo electrónico asignada a la impresora, puede imprimir el correo electrónico y los archivos adjuntos. Es posible imprimir en la impresora a distancia.
- ❏ Controlador de impresión remota Este es un controlador compartido compatible con Remote Print Driver. Cuando imprima utilizando una impresora situada en una ubicación remota, puede hacerlo cambiando de impresora en la ventana de aplicaciones habitual.

Consulte el portal web Epson Connect para obtener detalles acerca de cómo configurarlo o imprimir.

<https://www.epsonconnect.com/>

# **Registro en Epson Connect desde el panel de control**

Siga los siguientes pasos para registrar la impresora.

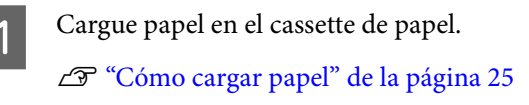

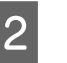

B Seleccione **Configuración** en la pantalla de inicio.

> Para seleccionar un elemento, use los botones  $\triangle$ / $\nabla$  para desplazarse y, a continuación, el botón OK.

C Seleccione **Epson Connect Services** — **Registrar/Eliminar**.

> Para seleccionar un elemento, mueva el foco hacia el elemento mediante los botones  $\triangle/\blacktriangledown/\blacktriangle/\blacktriangleright$  y, a continuación, pulse el botón OK.

D Siga las instrucciones en pantalla para llevar a cabo las operaciones e imprimir una hoja de registro.

> Siga imprimiendo cuando aparezca un error de tamaño de papel en la pantalla del panel de control.

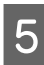

E Siga las instrucciones de la hoja de registro para registrar la impresora.

# <span id="page-51-0"></span>**Mantenimiento**

# **Lista de elementos de mantenimiento**

Consulte en la siguiente tabla los detalles del mantenimiento.

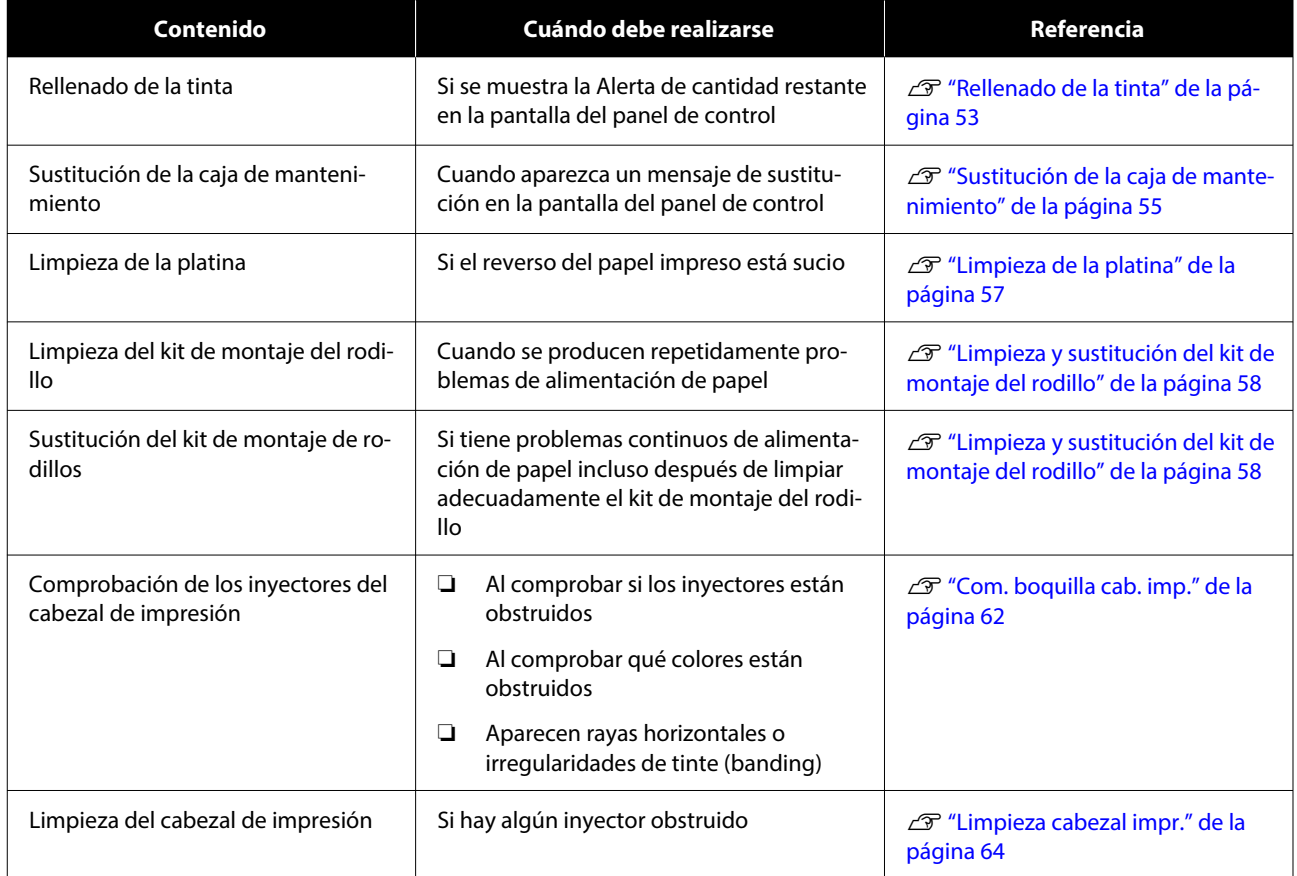

Además de las mencionadas anteriormente, la impresora tiene otras funciones de mantenimiento que se pueden ejecutar desde la herramienta de mantenimiento. Para obtener más información, consulte la siguiente sección.

U["Usar la herramienta de mantenimiento \(Windows\)" de la página 67](#page-66-0)

 $\mathscr{D}$  ["Usar la herramienta de mantenimiento \(Mac\)" de la página 82](#page-81-0)

# **Eliminación de los consumibles usados**

Asegúrese de cumplir las leyes y normativas locales al desechar productos consumibles y piezas opcionales. Por ejemplo, podría ser necesario recurrir a una empresa especializada en el desecho de residuos industriales. En ese caso, entregue la "Hoja de datos de seguridad" a la empresa de eliminación de residuos industriales.

Puede descargarla desde la página Web local de Epson.

# <span id="page-52-0"></span>**Rellenado de la tinta**

# **Precauciones relativas al mantenimiento**

Antes de comenzar el procedimiento, lea las precauciones necesarias a la hora de manipular botes de tinta.

U["Notas sobre la manipulación de los botes de](#page-17-0) [tinta" de la página 18](#page-17-0)

### c*Importante:*

- ❏ Epson recomienda el uso de botes de tinta genuinos de Epson.
- ❏ No rellene muchas veces con pequeñas cantidades de tinta. Podría dañar la impresora.
- ❏ No permita que la parte superior del bote de tinta se golpee contra ningún objeto después de quitar la tapa. De lo contrario, la tinta se puede derramar.
- ❏ No agite demasiado fuerte los botes de tinta. Podría haber fugas de tinta.
- ❏ No deje el bote insertado en el tanque de tinta. Podría dañar el bote o provocar fugas de tinta.

# **Cómo rellenar la tinta**

Compruebe que la luz de encendido está iluminada.

Si la luz de encendido parpadea, la impresora está en funcionamiento. Debe esperar hasta que se detengan todas las operaciones en curso.

2 Abra la cubierta frontal.

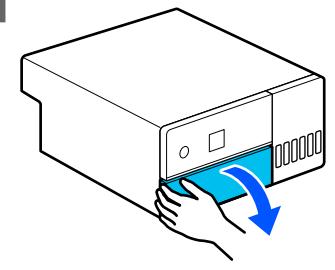

C Coloque la mano como se muestra en la imagen y tire del interior de la impresora hasta que pare.

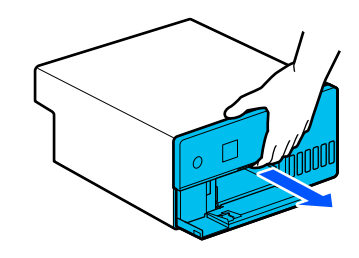

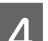

Abra la cubierta de tanques de tinta.

Lea las precauciones para el rellenado de la tinta que aparecen en la pantalla y luego avance a la siguiente pantalla.

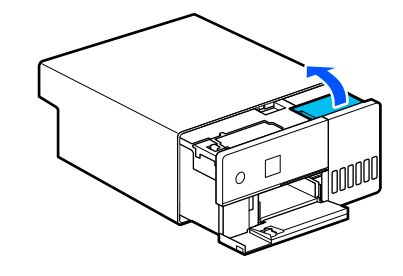

E Abra la tapa del tanque de tinta de color para rellenarlo.

c*Importante:*

Asegúrese de que el color del tanque de tinta coincida con el de la tinta que desea rellenar.

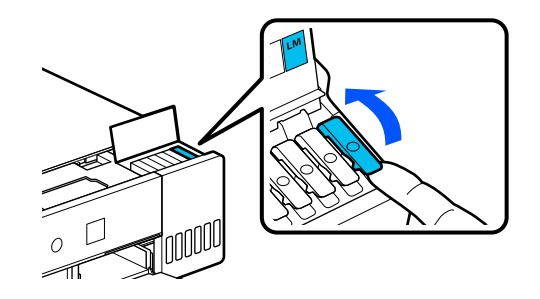

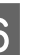

 $\begin{array}{|c|c|c|}\n\hline\n\text{Con el bote de tinta en posición vertical, gire} \\
\text{In a tangent, le tame en a pointale} \\
\hline\n\end{array}$ lentamente la tapa para quitarla.

Procure no derramar la tinta.

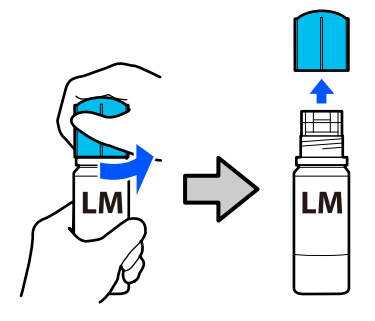

G Alinee el bote con la boquilla de la tinta e introdúzcalo. Luego, espere a que la tinta se detenga por sí misma en la línea superior de llenado (a).

Al introducir el bote en la boquilla de tinta del color correcto, la tinta comienza a fluir de forma automática y se detiene en la línea superior de llenado.

Si no comienza a fluir, vuelva a introducir el bote.

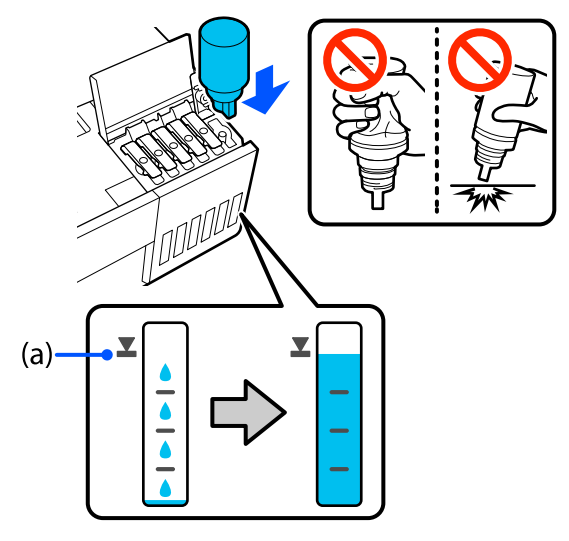

## c*Importante:*

No extraiga ni vuelva a introducir el bote hasta que la tinta haya alcanzado la línea superior de llenado. Podría haber fugas de tinta.

Una vez lleno el tanque, retire el bote y luego coloque y apriete la tapa del bote tinta.

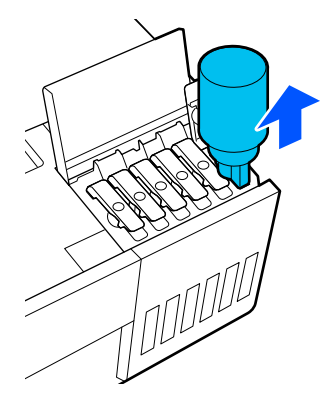

### *Nota:*

Si parte de la tinta permanece en el bote, cierre la tapa y guarde el bote en posición vertical para utilizarlo más tarde.

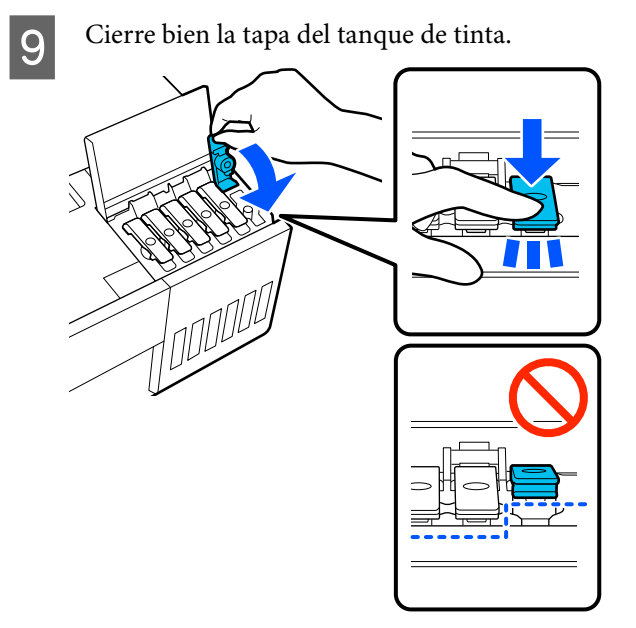

Repita los pasos del 5 al 9 para rellenar el resto de los colores de tinta.

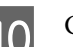

10 Cierre bien la cubierta de tanques de tinta.

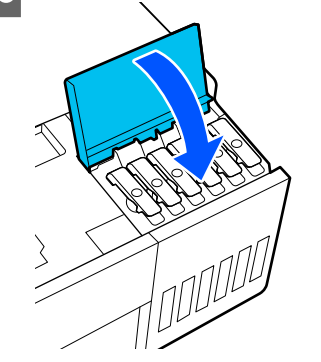

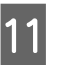

K Vuelva a colocar en su lugar el interior de la impresora y luego cierre la cubierta frontal.

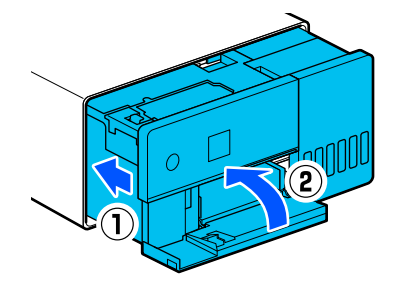

<span id="page-54-0"></span>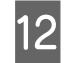

12 Siga las instrucciones que aparecen en la pantalla para actualizar los niveles de tinta de los colores que acaba de rellenar.

## c*Importante:*

No olvide actualizar los niveles de tinta una vez la haya rellenado.

Si ha rellenado 2 o más colores, seleccione todos los que haya rellenado y actualice sus niveles de tinta.

Si no actualiza los niveles de tinta, no cambiarán aunque haya rellenado la tinta.

# **Sustitución de la caja de mantenimiento**

La caja de mantenimiento absorbe la tinta consumida al realizar la Limpieza cabezal impr.

Si aparece un mensaje indicando que es necesario sustituir la caja de mantenimiento, siga los pasos a continuación.

## c*Importante:*

Una vez que saque la caja de mantenimiento, sustitúyala inmediatamente, no deje abierta la cubierta de la caja de mantenimiento.

A Prepare una nueva caja de mantenimiento y la bolsa suministrada.

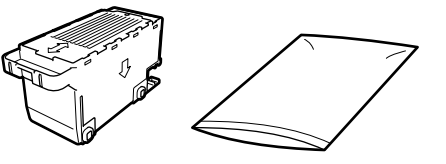

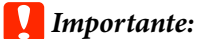

No toque el chip de la caja de mantenimiento. Podría impedir el funcionamiento e impresión normales.

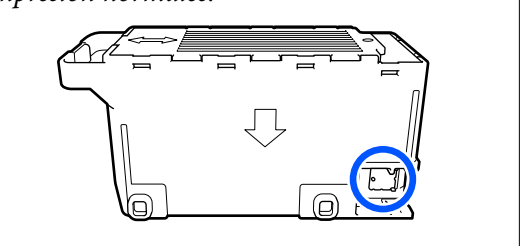

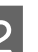

2 Compruebe que la luz de encendido está iluminada.

> Si la luz de encendido parpadea, la impresora está en funcionamiento. Debe esperar hasta que se detengan todas las operaciones en curso.

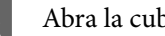

3 Abra la cubierta frontal.

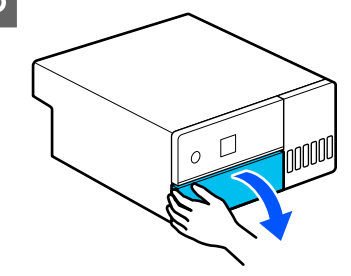

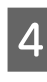

Coloque la mano como se muestra en la imagen y tire del interior de la impresora hasta que pare.

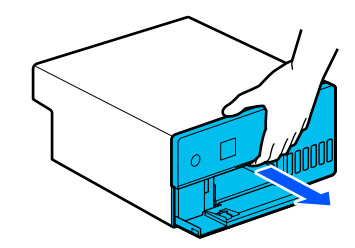

#### **Mantenimiento**

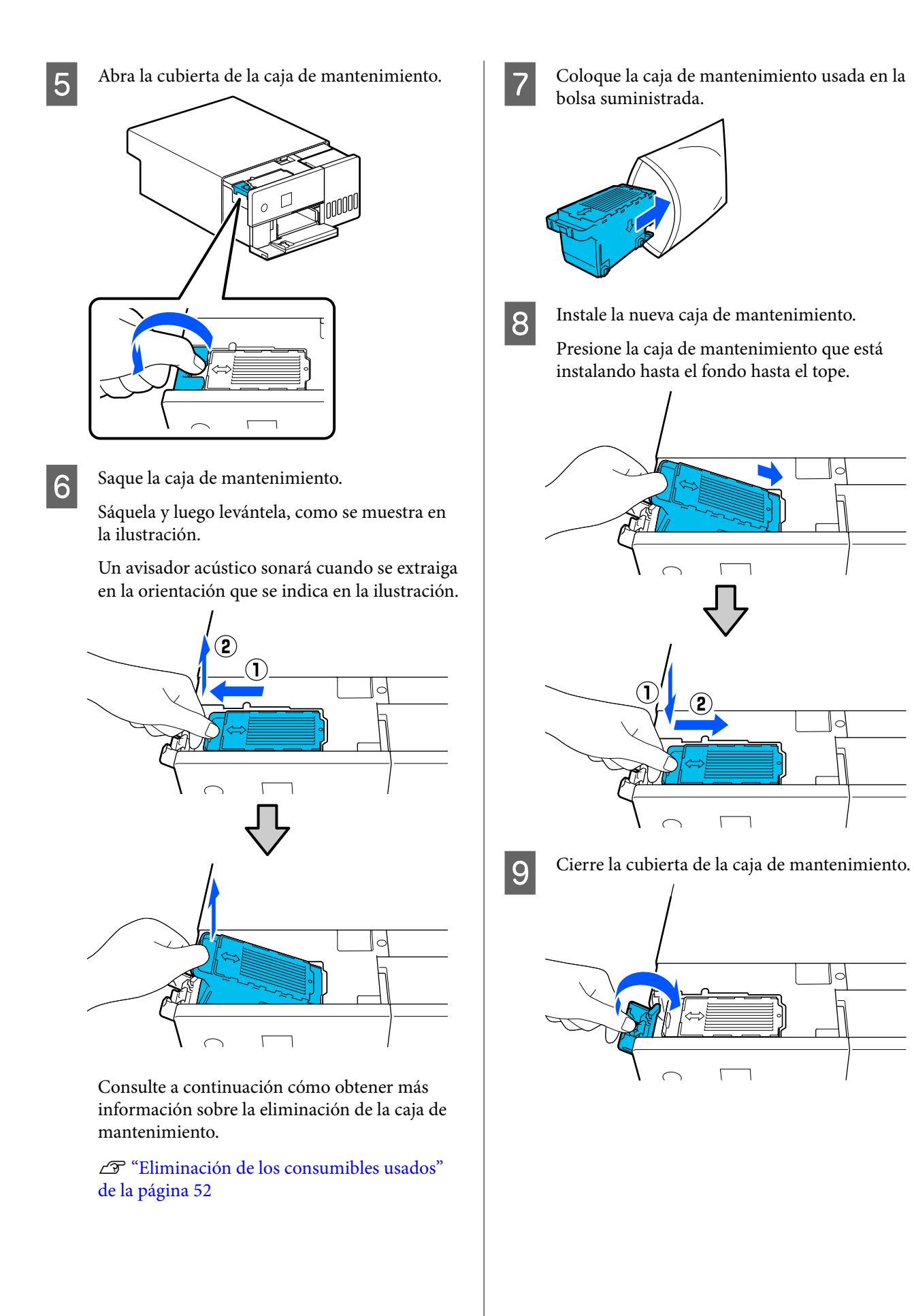

<span id="page-56-0"></span>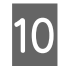

J Vuelva a colocar en su lugar el interior de la impresora y luego cierre la cubierta frontal.

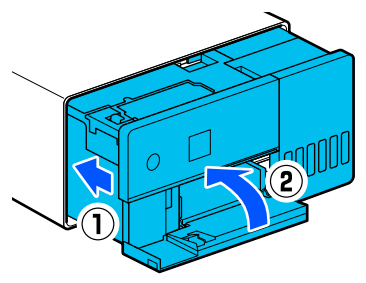

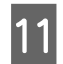

 $\begin{bmatrix} 1 & 1 \end{bmatrix}$  Siga las instrucciones en pantalla y pulse el botón OK.

Confirme que la luz de estado esté apagada.

# **Limpieza de la platina**

Si el reverso del papel impreso sale sucio, es porque se ha acumulado polvo de papel (polvo blanco) en la platina ensuciándola. Limpie la platina siguiendo con el siguiente procedimiento.

Realice la limpieza mientras la impresora esté apagada.

## c*Importante:*

No toque ninguna pieza excepto si se le pide que la limpie. De lo contrario, podría estropearse o la calidad de impresión podría verse afectada.

Apague la impresora.

**2** Retire la cubierta posterior.

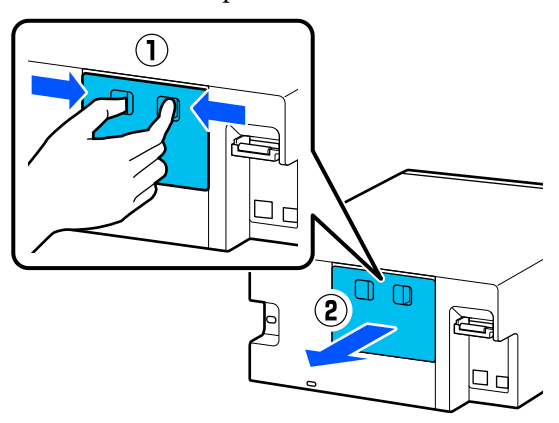

3 Abra la cubierta frontal.  $\sqrt{ }$  $\overline{O}$ 4 Coloque la mano como se muestra en la imagen y tire del interior de la impresora hasta que pare. E Abra la cubierta interna. F Limpie cualquier suciedad, como polvo de papel, de la platina (el área delineada en azul en la ilustración) con un hisopo de algodón normal. ض الله الا با الا بے اللہ ⊛ G  $\overline{C}$ 

<span id="page-57-0"></span>

Gierre la cubierta interna, vuelva a colocar en su lugar el interior de la impresora y luego cierre la cubierta frontal.

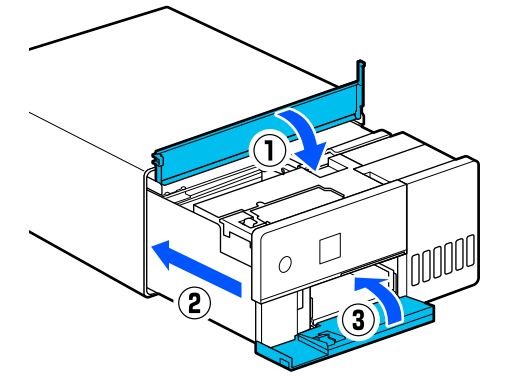

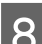

8 Instale la cubierta posterior.

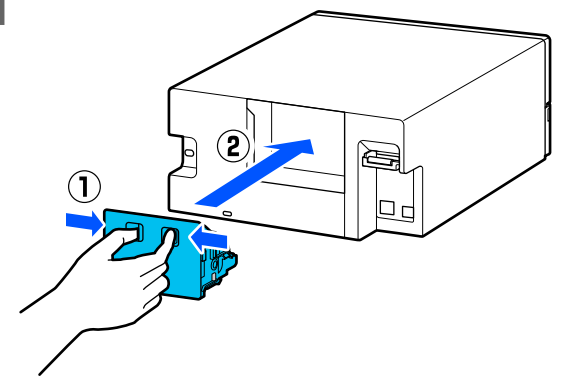

# **Limpieza y sustitución del kit de montaje del rodillo**

Si el papel no se alimenta correctamente desde el cassette de papel, limpie el kit de montaje del rodillo, que está conectado en la parte inferior de la impresora.

Si se producen repetidamente problemas de alimentación del papel aunque el kit de montaje de rodillos se ha limpiado adecuadamente, sustituya el kit de montaje del rodillos por otro nuevo.

# **Limpieza del kit de montaje del rodillo**

# **Elemento preparado**

Utilice un paño suave para limpiar los rodillos. Prepárelo con anticipación. Es recomendable usar un paño que no suelte pelusa y que sea antiestático.

# **Cómo limpiar el kit de montaje del rodillo**

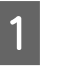

Desconecte la alimentación de la impresora y todos los cables, incluido el cable de alimentación.

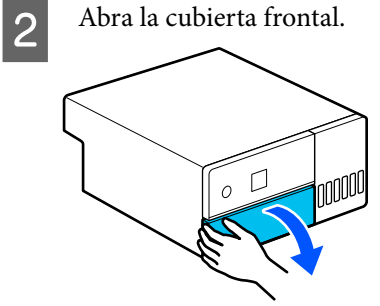

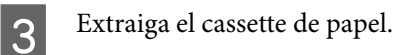

## c*Importante:*

Utilice ambas manos para extraer el cassette de papel. Si utiliza solo una, el cassette de papel podría caerse y resultar dañado, ya que el cassette de papel pesa al extraerlo.

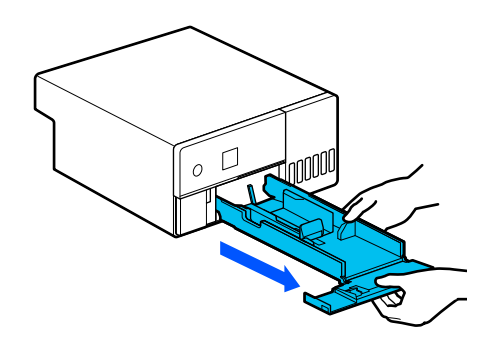

### **Mantenimiento**

- **4** Retire la cubierta posterior.  $\left( \mathbf{1}\right)$ ЦÉ Ш  $\Box$  $\mathbf{D}$ 며
- E Coloque la mano como se muestra en la imagen y tire del interior de la impresora hasta que pare.

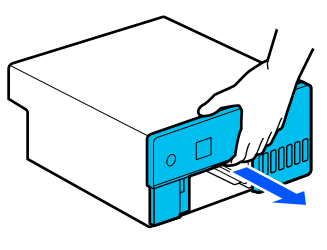

F Abra la cubierta interior y coloque el cierre de transporte en la posición de transporte, como se muestra en la ilustración.

> Al colocar el cierre de transporte en esta posición, se evita que la tinta se derrame al poner la impresora de pie en el paso 8.

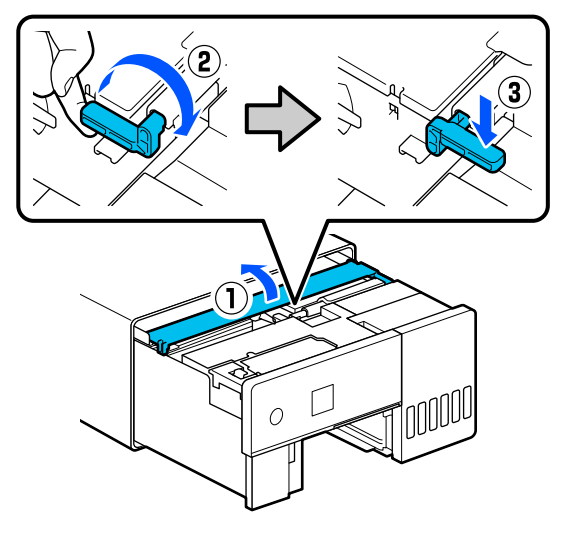

Cierre la cubierta interna y vuelva a poner el interior de la impresora en su posición original.

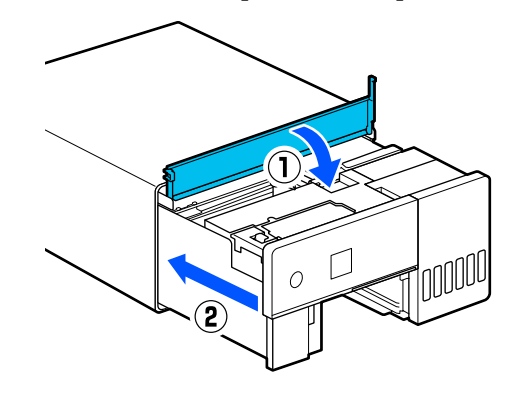

H Coloque la impresora en posición vertical como se muestra en la ilustración (con la parte frontal de la impresora hacia abajo).

## c*Importante:*

Tenga cuidado de no pillarse las manos ni los dedos cuando coloque la impresora de lado, ya que podría sufrir una lesión.

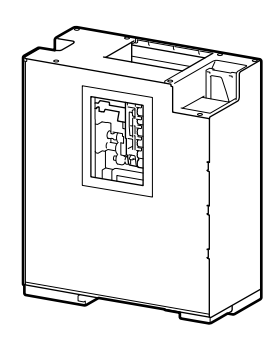

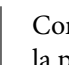

I Como se muestra en la ilustración, levante la palanca de bloqueo del rodillo del lado izquierdo del kit de montaje del rodillo.

> Al levantar la palanca de bloqueo del rodillo, el kit de montaje del rodillo cae hacia usted.

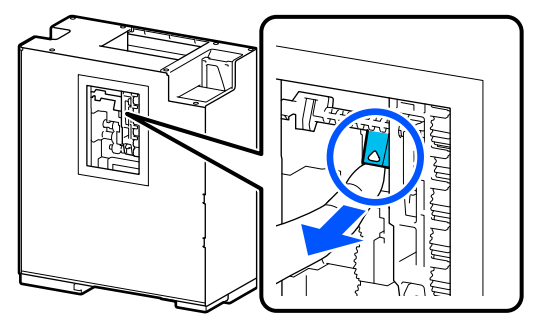

# 10 Saque el kit de montaje del rodillo.

## c*Importante:*

No toque las superficies de rodillo del kit de montaje del rodillo. La grasa de la piel podría adherirse y ensuciar los materiales impresos.

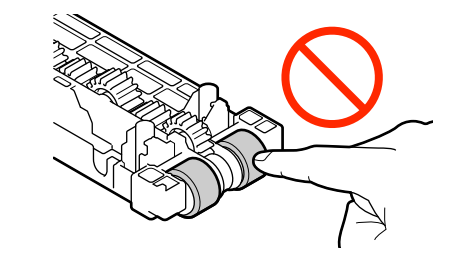

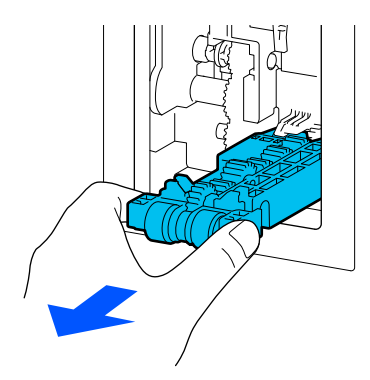

11 Utilice un paño suave humedecido en agua y bien escurrido para limpiar cualquier suciedad, como el polvo de papel, de los rodillos.

## c*Importante:*

No limpie los rodillos con un paño seco, ya que podría rayar la superficie de los rodillos.

Gire el rodillo mientras limpia la suciedad adherida a la superficie de este, como se muestra en la ilustración.

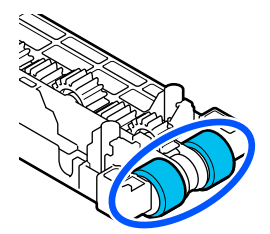

12 Instale el kit de montaje del rodillo.

Siga los pasos que se indican a continuación para instalar el kit de montaje del rodillo en la impresora.

(1) Introduzca el kit de montaje del rodillo en el eje, orientado como se muestra en la ilustración.

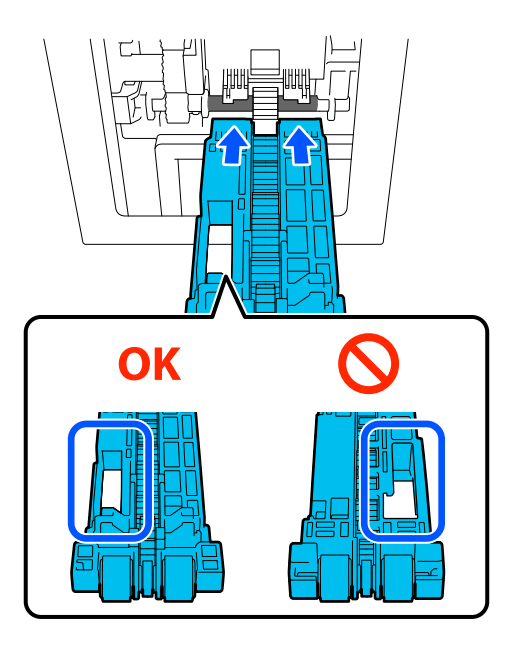

(2) Como se muestra en la ilustración, levante la palanca de bloqueo del rodillo hacia usted.

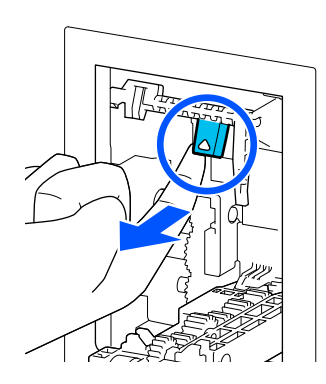

(3) Mantenga levantada la palanca del paso 2 mientras levanta el kit de montaje del rodillo de forma que las puntas de las protuberancias salgan por fuera de los orificios del kit de montaje del rodillo, como se muestra en la ilustración, y luego suelte el dedo de la palanca de bloqueo del rodillo.

### **Mantenimiento**

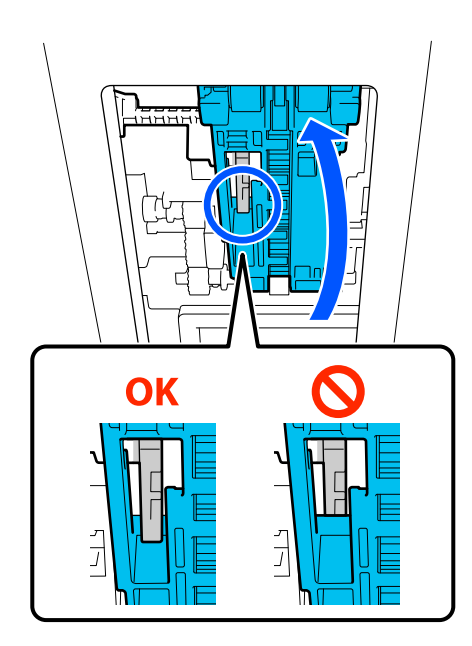

Confirme que el kit de montaje del rodillo no se cae cuando retire las manos.

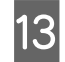

13 Vuelva a colocar la impresora en horizontal y saque el interior de la impresora hasta el tope.

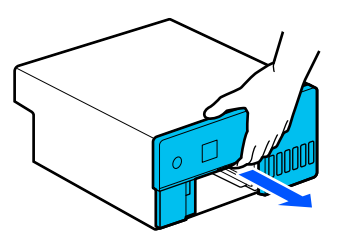

N Abra la cubierta interior y coloque el cierre de transporte en la posición de impresión, como se muestra en la ilustración.

## c*Importante:*

Después de limpiar la impresora, vuelva a poner el cierre de transporte en la posición de impresión. Si está en la posición de transporte no se podrá imprimir.

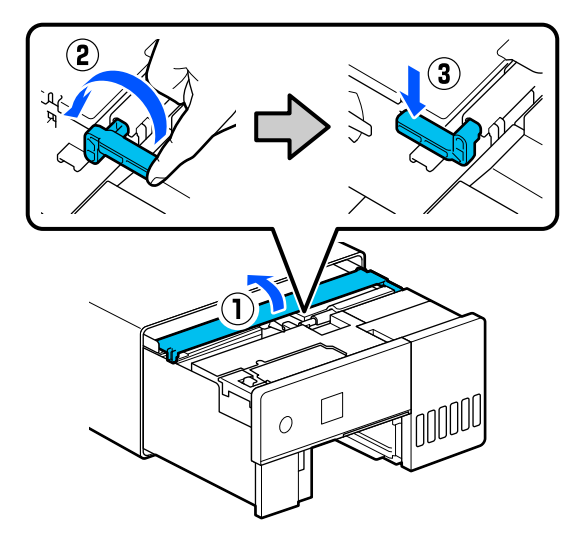

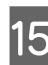

O Cierre la cubierta interna y vuelva a poner el interior de la impresora en su posición original.

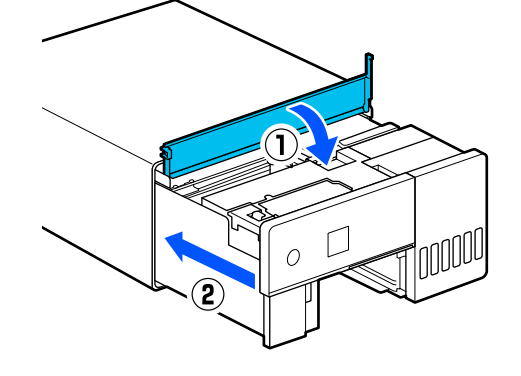

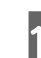

16 Instale la cubierta posterior.

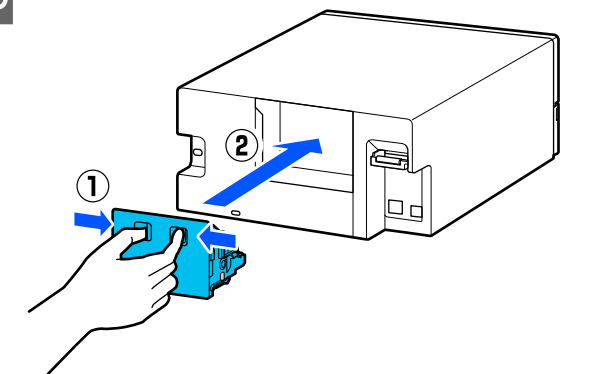

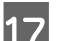

17 Introduzca el cassette de papel.

## c*Importante:*

Utilice ambas manos para introducir el cassette de papel. Si utiliza solo una, el cassette de papel podría caerse y resultar dañado, ya que el papel cargado pesa.

### **Mantenimiento**

<span id="page-61-0"></span>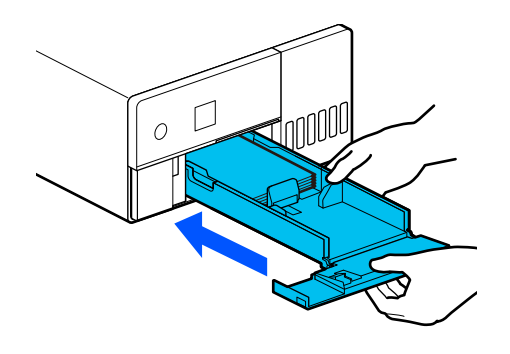

#### *Nota:*

Consulte la Setup Guide (Guía de instalación) para ver el procedimiento de conexión de los cables LAN/USB a la impresora.

Si no tiene una Setup Guide (Guía de instalación) a mano, acceda a<https://epson.sn> y seleccione su modelo de impresora.

También puede ver el procedimiento en vídeo.

[Epson Video Manuals](https://support.epson.net/p_doc/8c4/)

# **Sustitución del kit de montaje de rodillos**

Si se producen repetidamente problemas de alimentación del papel aunque el kit de montaje de rodillos se ha limpiado adecuadamente, sustituya el kit de montaje del rodillos por otro nuevo.

## **Extracción del kit de montaje del rodillo**

Consulte los pasos 1 a 10 siguientes para ver cómo se extrae el kit de montaje del rodillo.

U["Cómo limpiar el kit de montaje del rodillo" de la](#page-57-0) [página 58](#page-57-0)

# **Instalación del kit de montaje del rodillo**

Consulte los pasos 12 a 17 siguientes para instalar un kit de montaje del rodillo nuevo.

U["Cómo limpiar el kit de montaje del rodillo" de la](#page-57-0) [página 58](#page-57-0)

## c*Importante:*

No toque las superficies de rodillo del kit de montaje del rodillo. La grasa de la piel podría adherirse y ensuciar los materiales impresos.

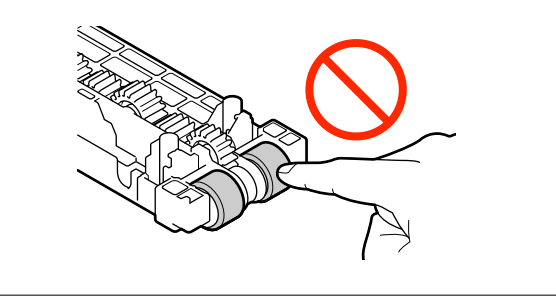

# **Com. boquilla cab. imp.**

Si aparecen vetas o rayas en las impresiones o los colores de las mismas difieren de lo habitual, puede que los inyectores del cabezal de impresión estén obstruidos.

En esta sección le explicamos cómo hacer una Com. boquilla cab. imp.

# **Tipos de comprobaciones de los inyectores**

Existen tres métodos de comprobación del estado de los inyectores del cabezal de impresión, como se muestra a continuación.

### **Comprobación automática del estado de los inyectores**

La impresora cuenta con una función de comprobación automática de los inyectores que verifica el estado de los mismos con la frecuencia especificada y los limpia automáticamente si se obstruyen, utilizando los inyectores normales para compensar los obstruidos durante la impresión. Es por ello que no suele necesitar comprobar los inyectores de los cabezales de impresión de forma manual.

Los ajustes de la comprobación automática de los inyectores (como el cambio de la frecuencia o la desactivación de la función) se modifican desde la herramienta de mantenimiento.

Consulte más detalles sobre la herramienta de mantenimiento a continuación.

<span id="page-62-0"></span> $C\mathcal{F}$  ["Usar la herramienta de mantenimiento](#page-66-0) [\(Windows\)" de la página 67](#page-66-0)

U["Usar la herramienta de mantenimiento \(Mac\)"](#page-81-0) [de la página 82](#page-81-0)

## c*Importante:*

Comprobar el estado de los inyectores consume una hoja de papel, ya que la impresora imprime un patrón de comprobación en el papel cargado.

El papel con el patrón de comprobación puede quedar mezclado con el resto de impresiones.

### **Comprobación manual del estado de los inyectores**

Puede comprobar el estado de los inyectores desde la herramienta de mantenimiento, por ejemplo, antes de imprimir un trabajo importante, si lleva tiempo sin utilizar la impresora o si la función de comprobación automática de los inyectores está desactivada. Al realizar la comprobación de los inyectores, la impresora detecta obstrucciones de forma automática. En función del resultado de la comprobación, puede realizar una Limpieza cabezal impr.

Consulte más detalles sobre la herramienta de mantenimiento a continuación.

U["Usar la herramienta de mantenimiento](#page-66-0) [\(Windows\)" de la página 67](#page-66-0)

U["Usar la herramienta de mantenimiento \(Mac\)"](#page-81-0) [de la página 82](#page-81-0)

### **Patrón de inyectores a petición**

Imprima un patrón de comprobación de inyectores si desea confirmar que los inyectores obstruidos se han desatascado después de la Limpieza cabezal impr. o si desea confirmar visualmente el estado de los inyectores con un patrón impreso.

Consulte la siguiente página para ver cómo se imprime un patrón de comprobación.

#### *Nota:*

También puede imprimir un patrón de comprobación de inyectores desde la herramienta de mantenimiento.

Consulte más detalles sobre la herramienta de mantenimiento a continuación.

U["Usar la herramienta de mantenimiento](#page-66-0) [\(Windows\)" de la página 67](#page-66-0)

 $\mathcal{F}$  ["Usar la herramienta de mantenimiento \(Mac\)" de](#page-81-0) [la página 82](#page-81-0)

# **Cómo imprimir un patrón de comprobación de inyectores**

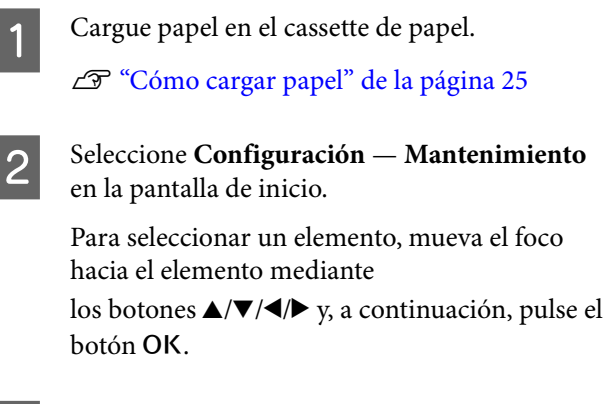

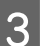

Seleccione Com. boquilla cab. imp.

- D Siga las instrucciones en pantalla para imprimir el patrón de la comprobación inyectores.
- E Observe el patrón impreso para ver qué inyectores del cabezal de impresión están obstruidos.

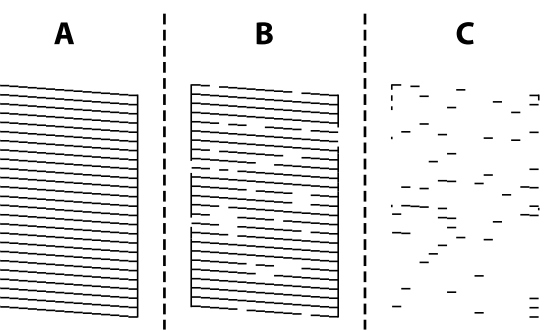

❏ Igual que A:

Se imprimen todas las líneas. Seleccione **No**. No es necesario realizar una Limpieza cabezal impr.

### **Mantenimiento**

- <span id="page-63-0"></span>❏ Cerca de B: Algunos inyectores están obstruidos. Seleccione **Sí** para ejecutar la Limpieza cabezal impr. Cuando termine la limpieza parecerá un mensaje de confirmación. Vaya al paso 6.
- ❏ Cerca de C:

Si la mayoría de las líneas faltan o no se imprimen, esto indica que la mayoría de los inyectores están obstruidos. Es necesario ejecutar una Limpieza potente. Seleccione **No** y lea lo siguiente.

U["Limpieza potente" de la página 65](#page-64-0)

F Imprima un patrón de comprobación de inyectores para comprobar si hay inyectores obstruidos y luego seleccione **Test inyectores**. Repita la comprobación y la limpieza hasta que se impriman todas las líneas del patrón de comprobación de los inyectores.

> Si no desea imprimir un patrón de comprobación de inyectores, seleccione **Finalizar**.

Si las obstrucciones no se solucionan después de repetir la Limpieza cabezal impr. unas tres veces, ejecute Limpieza potente.

U["Limpieza potente" de la página 65](#page-64-0)

# **Limpieza cabezal impr.**

# **Tipos de limpieza**

Existen dos métodos de Limpieza cabezal impr., como se muestra a continuación.

### **Limpieza automática**

Si está activada la función de comprobación automática de los inyectores, se verifica el estado de los mismos con la frecuencia especificada y, si están obstruidos, se ejecuta de forma automática una Limpieza cabezal impr. Así no tendrá que ejecutar regularmente Limpieza cabezal impr. manualmente.

Los ajustes de la comprobación automática de los inyectores (como el cambio de la frecuencia o la desactivación de la función) se modifican desde la herramienta de mantenimiento.

Consulte más detalles sobre la herramienta de mantenimiento a continuación.

U["Usar la herramienta de mantenimiento](#page-66-0) [\(Windows\)" de la página 67](#page-66-0)

U["Usar la herramienta de mantenimiento \(Mac\)"](#page-81-0) [de la página 82](#page-81-0)

#### **Limpieza necesaria**

Si aparecen huecos, vetas o rayas en el patrón de comprobación de inyectores o si los colores difieren de lo habitual, ejecute una Limpieza cabezal impr. La Limpieza cabezal impr. puede ejecutarse desde la impresora o desde la herramienta de mantenimiento, pero las funciones que se pueden ejecutar varían de acuerdo con la siguiente tabla.

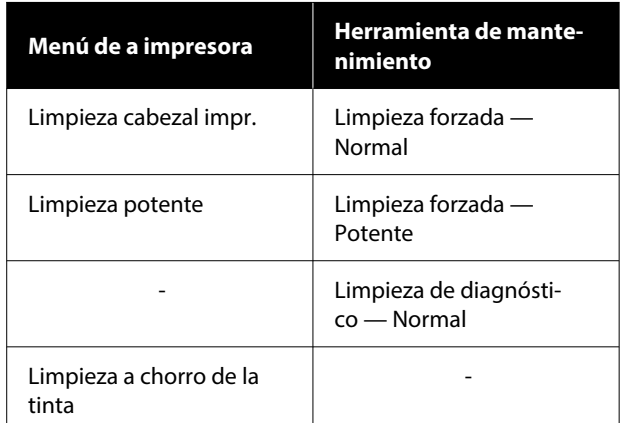

A continuación encontrará más información sobre cómo ejecutar la limpieza desde la impresora.

Consulte el siguiente documento para obtener más información sobre cómo ejecutar la limpieza desde la herramienta de mantenimiento.

U["Usar la herramienta de mantenimiento](#page-66-0) [\(Windows\)" de la página 67](#page-66-0)

 $\mathscr{D}$  ["Usar la herramienta de mantenimiento \(Mac\)"](#page-81-0) [de la página 82](#page-81-0)

# <span id="page-64-0"></span>**Limpieza cabezal impr. (limpieza normal)**

### *Nota:*

Si queda poca tinta, es posible que no pueda realizar la limpieza, por lo que deberá rellenar la tinta de antemano.

U["Rellenado de la tinta" de la página 53](#page-52-0)

Cargue papel en el cassette de papel. Cómo cargar papel" de la página 25 B Seleccione **Configuración** — **Mantenimiento** en la pantalla de inicio. Para seleccionar un elemento, mueva el foco hacia el elemento mediante los botones  $\triangle/\blacktriangledown/\blacktriangle/\blacktriangleright$  y, a continuación, pulse el botón OK. Seleccione **Limpieza cabezal impr.** D Siga las instrucciones que aparecen en la pantalla para ejecutar una Limpieza cabezal

> Cuando termine la limpieza parecerá un mensaje de confirmación.

impr.

E Imprima un patrón de comprobación de inyectores para comprobar si hay inyectores obstruidos y luego seleccione **Test inyectores**. Repita la comprobación y la limpieza hasta que se impriman todas las líneas del patrón de comprobación de los inyectores.

> Si no desea imprimir un patrón de comprobación de inyectores, seleccione **Finalizar**.

Si las obstrucciones no se solucionan después de repetir la Limpieza cabezal impr. unas tres veces, ejecute Limpieza potente.

Siga leyendo para obtener más información sobre la Limpieza potente.

# **Limpieza potente**

La ejecución de Limpieza potente puede mejorar la calidad de la impresión en los casos siguientes.

- ❏ Cuando la mayoría de los inyectores están obstruidos.
- ❏ Si las obstrucciones no se solucionan tampoco después de ejecutar tres veces Limpieza cabezal impr.

#### *Nota:*

La Limpieza potente consume más tinta que la Limpieza cabezal impr.

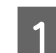

Cargue papel en el cassette de papel.

U["Cómo cargar papel" de la página 25](#page-24-0)

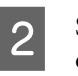

B Seleccione **Configuración** — **Mantenimiento** en la pantalla de inicio.

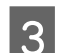

- Seleccione Limpieza potente.
- 4 Siga las instrucciones que aparecen en la pantalla para ejecutar una Limpieza potente.

Cuando termine la limpieza parecerá un mensaje de confirmación.

Enter imprima un patrón de comprobación de inyectores para comprobar si hay inyectores obstruidos y luego seleccione **Test inyectores**. Compruebe si todas las líneas del patrón de comprobación de los inyectores se han impreso correctamente.

> Si no desea imprimir un patrón de comprobación de inyectores, seleccione **Finalizar**.

Si no han desaparecido las obstrucciones ni siquiera tras ejecutar una Limpieza potente, no imprima con la impresora durante al menos 12 horas. Puede que la espera permita que la obstrucción de tinta se disuelva.

Si la situación no mejora, ejecute una Limpieza a chorro de la tinta.

Consulte en la siguiente sección los detalles sobre la Limpieza a chorro de la tinta.

# **Limpieza a chorro de la tinta**

Si las obstrucciones no se solucionan después de ejecutar Limpieza potente, deje de utilizar la impresora durante más de 12 horas y ejecute Limpieza a chorro de la tinta, ya que podría mejorar la calidad de impresión.

Al ejecutar Limpieza a chorro de la tinta toda la tinta de los tubos de tinta se sustituye.

### c*Importante:*

❏ Antes de empezar a trabajar, compruebe visualmente que el tanque de tinta está lleno en más del 50 % por ciento. Dado que toda la tinta se sustituye en los tubos de tinta, si realiza esta operación con solo una pequeña cantidad de tinta restante, la tinta podría contener burbujas y la impresión podría no ser correcta.

❏ Es posible que deba sustituir la caja de mantenimiento. La tinta de los tubos se descarga en la caja de mantenimiento. Si la caja de mantenimiento está llena, no podrá imprimir hasta sustituirla. Es recomendable preparar una caja de mantenimiento nueva con antelación.

A Seleccione **Configuración** — **Mantenimiento** en la pantalla de inicio.

B Seleccione **Limpieza a chorro de la tinta**.

- Siga las instrucciones en pantalla para ejecutar Limpieza a chorro de la tinta.
	- Cuando termine se mostrará un mensaje.
- Realice un test de inyectores para ver si se han despejado las boquillas obstruidas.

U["Cómo imprimir un patrón de](#page-62-0) [comprobación de inyectores" de la página 63](#page-62-0)

Si las obstrucciones no se solucionan después de ejecutar Limpieza a chorro de la tinta, no utilice la impresora para imprimir durante al menos 12 horas y luego vuelva a realizar un test de inyectores.

Si las obstrucciones no se solucionan después de esto, póngase en contacto con su distribuidor o con el Soporte Técnico de Epson.

# <span id="page-66-0"></span>**Usar la herramienta de mantenimiento (Windows)**

En esta sección se explica cómo utilizar la herramienta de mantenimiento iniciándola desde un ordenador conectado a la impresora.

# **Resumen de la herramienta de mantenimiento**

Desde el ordenador puede realizar operaciones de ajuste y mantenimiento como, por ejemplo, comprobar el estado de la impresora, configurar ajustes, limpiar el cabezal, etc.

Si hay varias impresoras conectadas a un solo ordenador, se pueden manejar varias impresoras a la vez.

# **Iniciar y cerrar**

## **Inicio**

En el ordenador, haga clic en **Start (Inicio)** — Lista de aplicaciones — **EPSON** — **EPSON SL-D500 Series Maintenance Tool**.

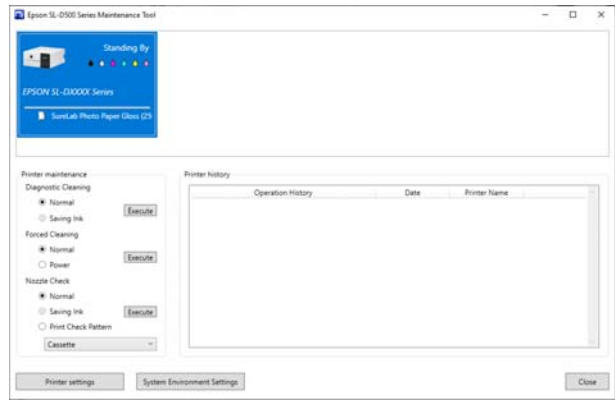

*Nota:*

También puede hacer clic en *Maintenance Tool* en la pestaña *Utilidades* de la pantalla del controlador de la impresora.

## **Cierre**

Haga clic en **Cerrar** en la parte inferior derecha de la pantalla.

# **Explicación de la pantalla principal**

Al iniciar la herramienta de mantenimiento se muestra la siguiente pantalla.

A continuación se muestran la configuración y las funciones de la pantalla principal.

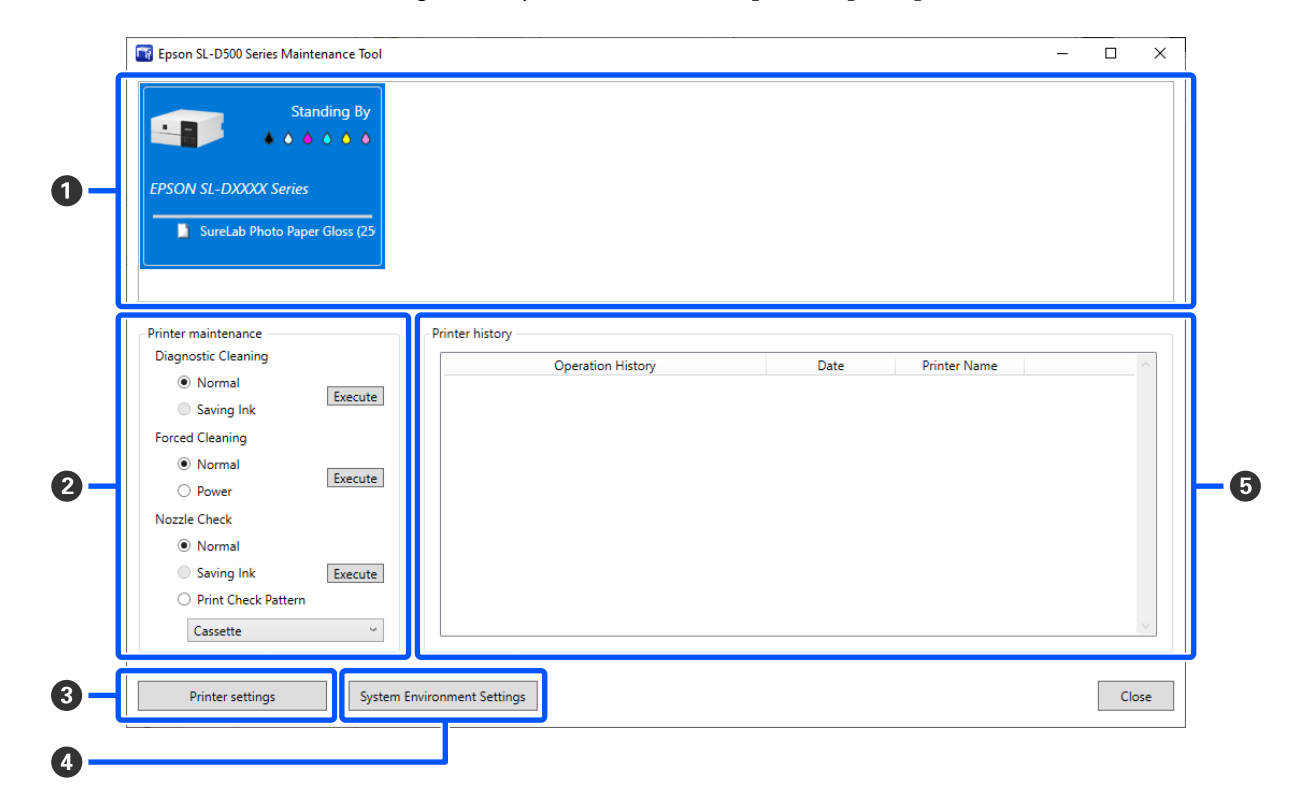

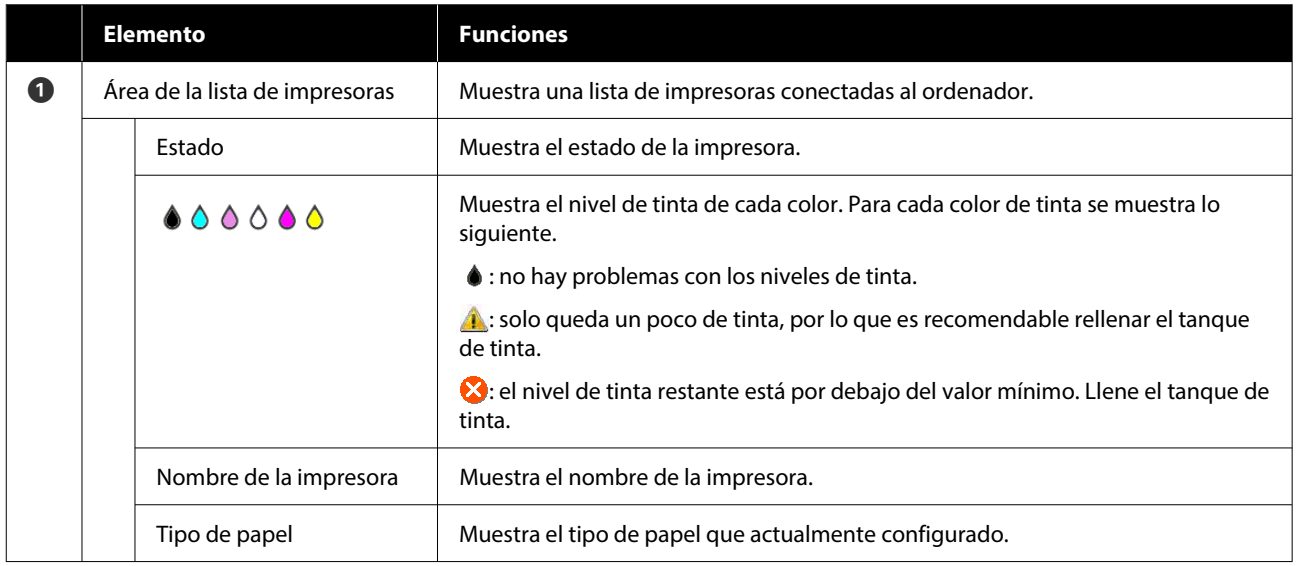

### **Usar la herramienta de mantenimiento (Windows)**

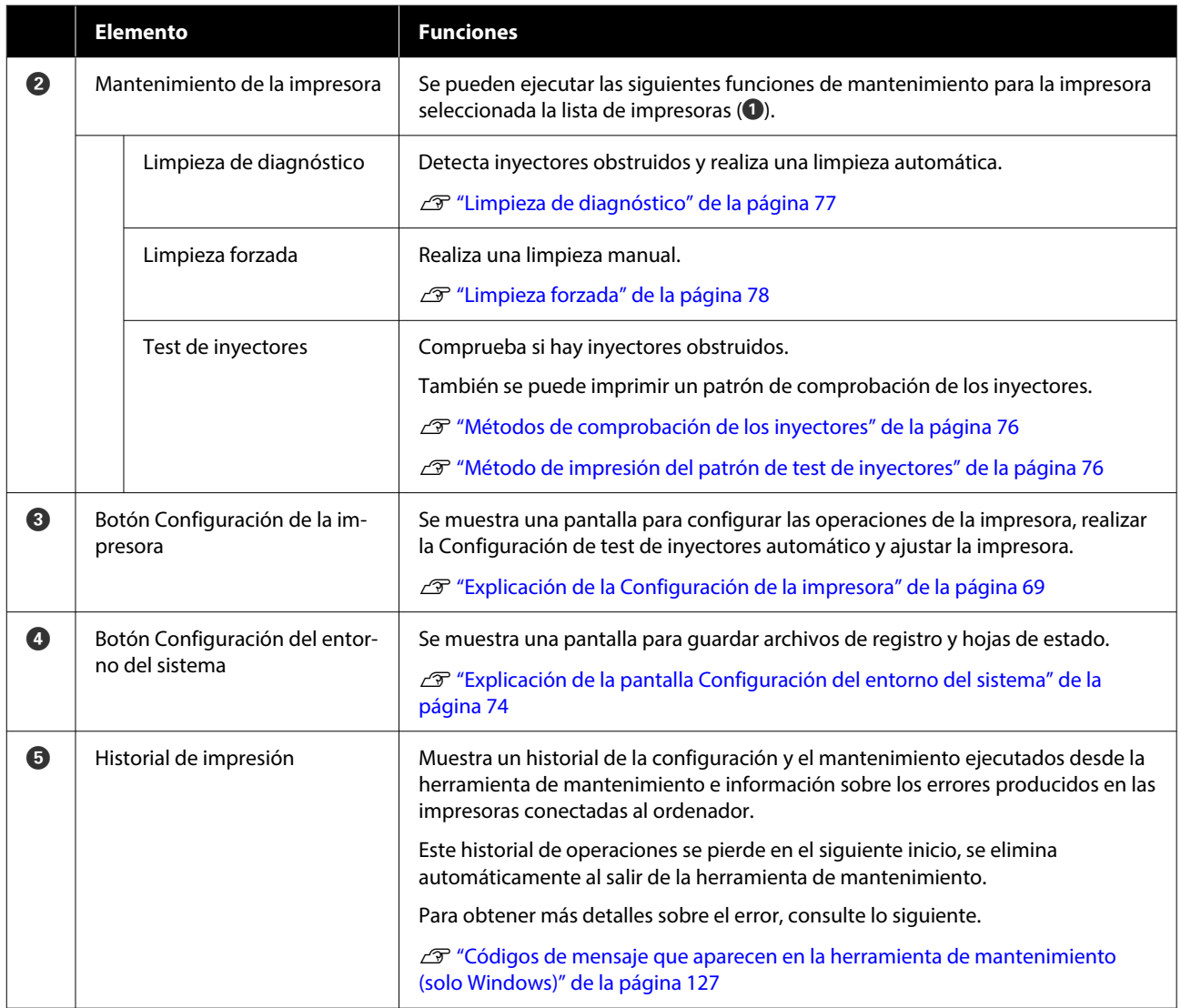

# **Explicación de la Configuración de la impresora**

Al hacer clic en **Configuración de la impresora** en la pantalla principal, se muestra la siguiente pantalla de Configuración de la impresora.

## **Usar la herramienta de mantenimiento (Windows)**

La configuración y las funciones de la pantalla Configuración de la impresora se muestran a continuación.

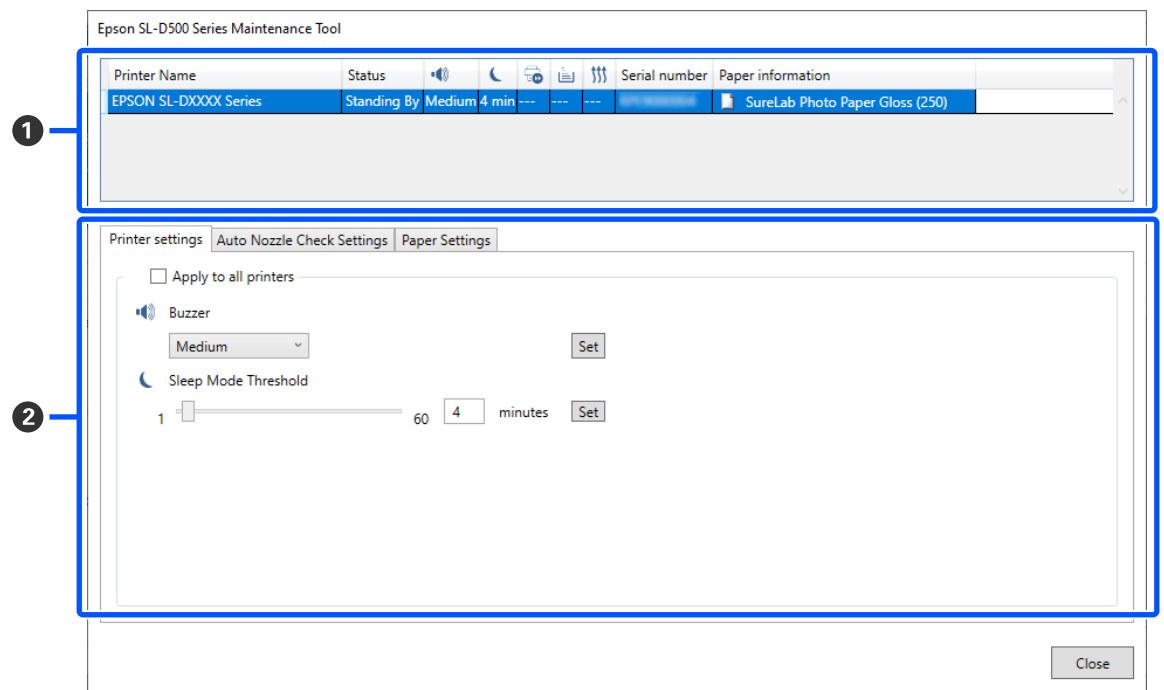

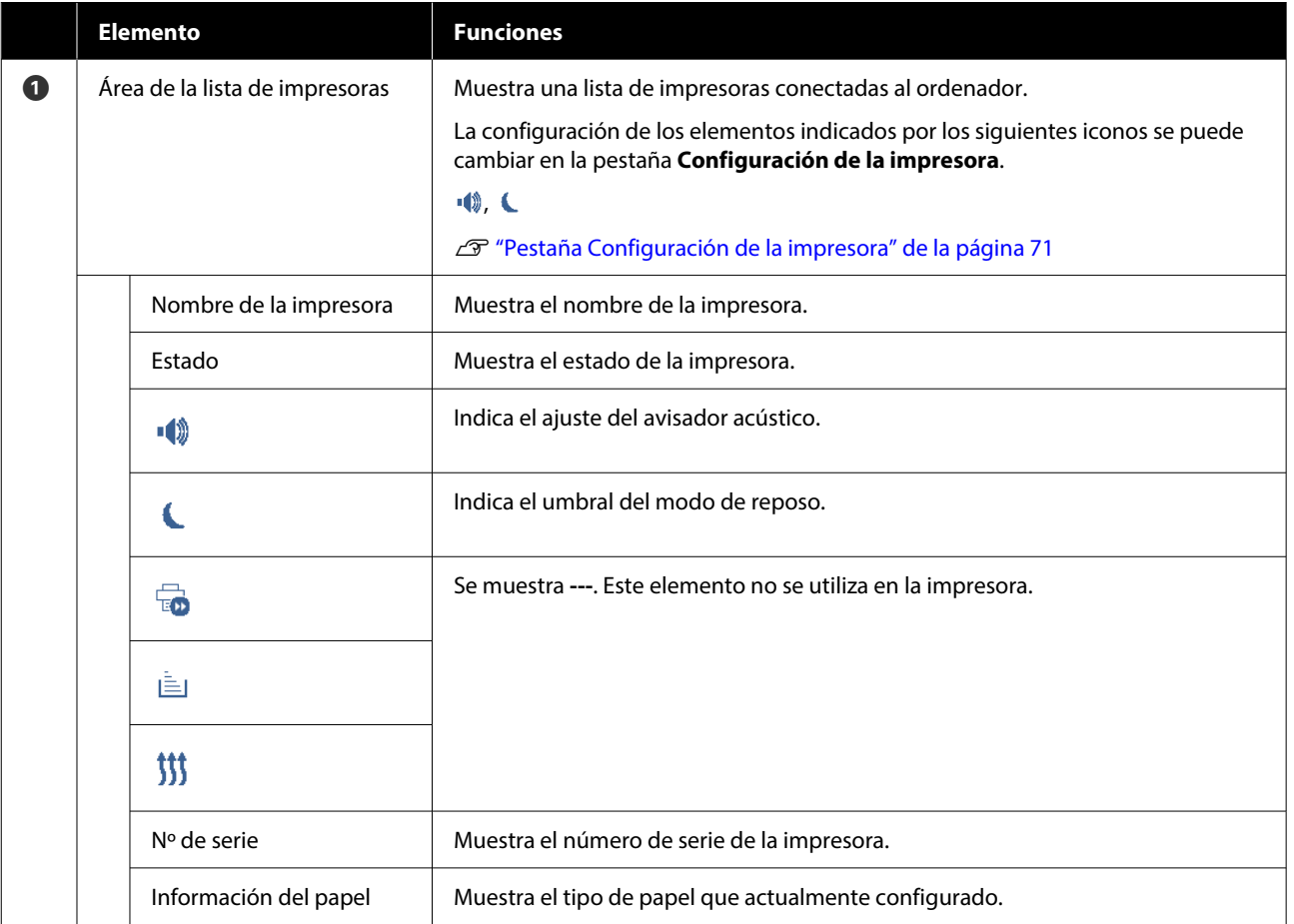

### **Usar la herramienta de mantenimiento (Windows)**

<span id="page-70-0"></span>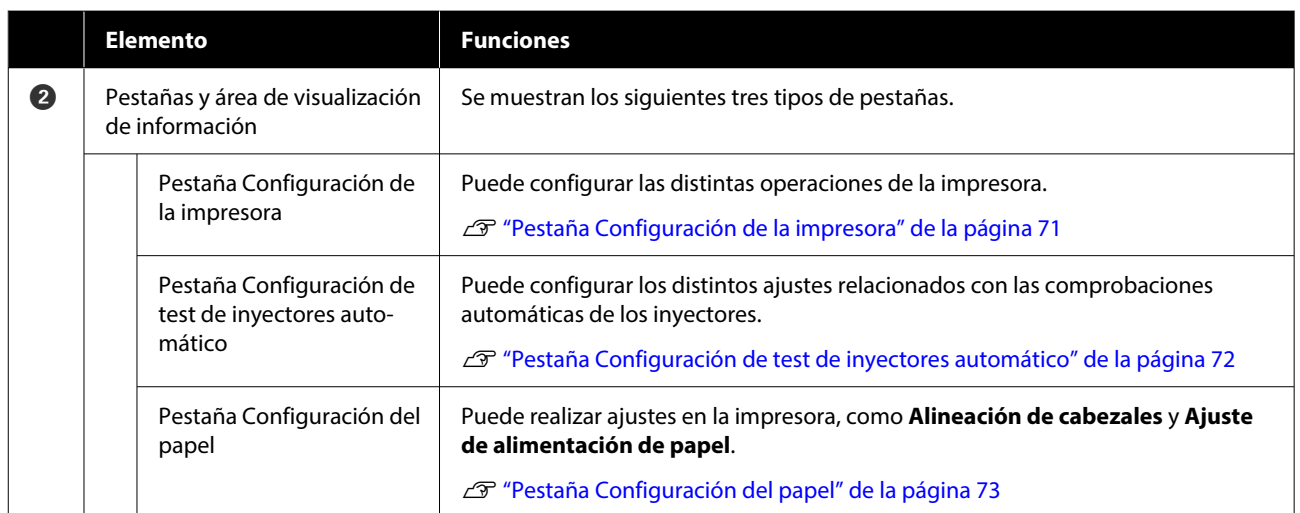

## **Pestaña Configuración de la impresora**

La configuración y las funciones de la pestaña **Configuración de la impresora** de la pantalla de Configuración de la impresora se indican a continuación.

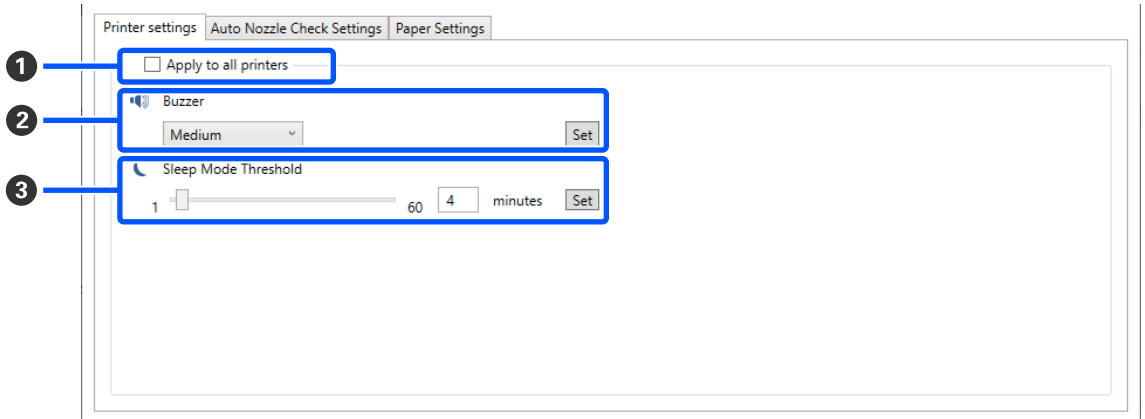

Después de cambiar la configuración de los elementos  $\Omega$  a  $\Omega$ , los cambios se aplican a cada elemento al hacer clic en **Configurar**.

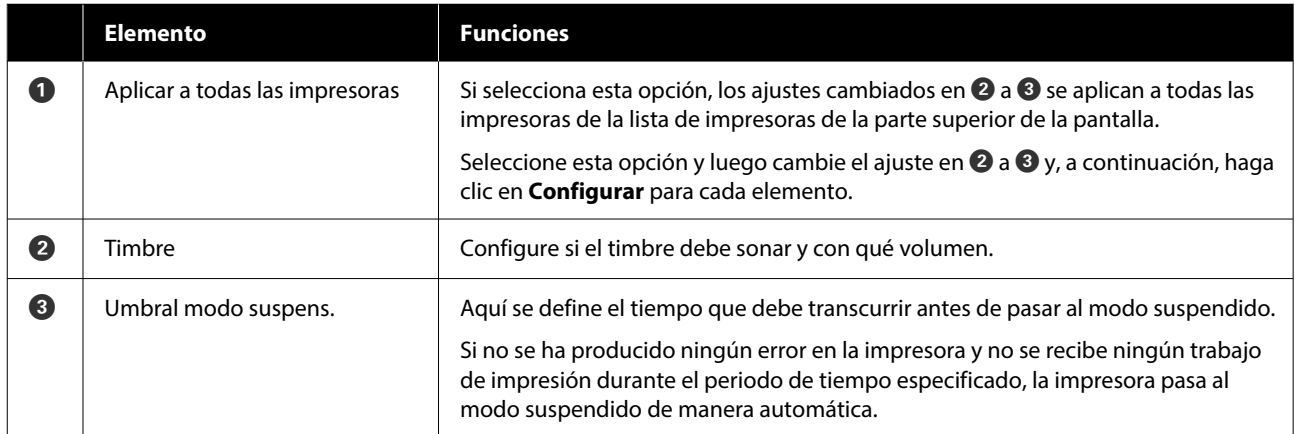

# <span id="page-71-0"></span>**Pestaña Configuración de test de inyectores automático**

En esta sección puede realizar configuraciones avanzadas de la comprobación automática de inyectores para confirmar el estado estos en momentos específicos para que los inyectores se limpien automáticamente en caso de estar obstruidos.

A continuación se muestran la configuración y las funciones de la pestaña **Configuración de test de inyectores automático** en la pantalla de Configuración de la impresora.

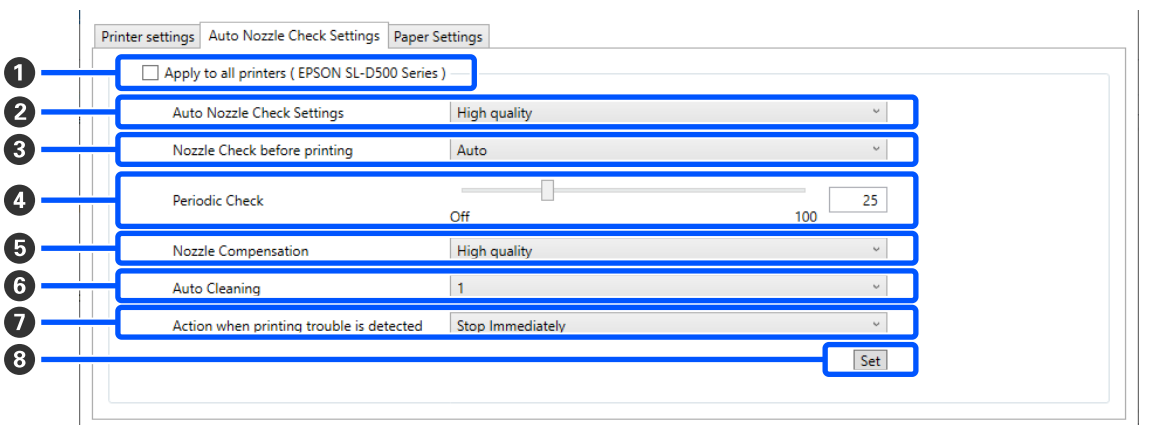

Después de cambiar la configuración de los elementos B a G, los cambios se aplican al hacer clic en **Configurar**.

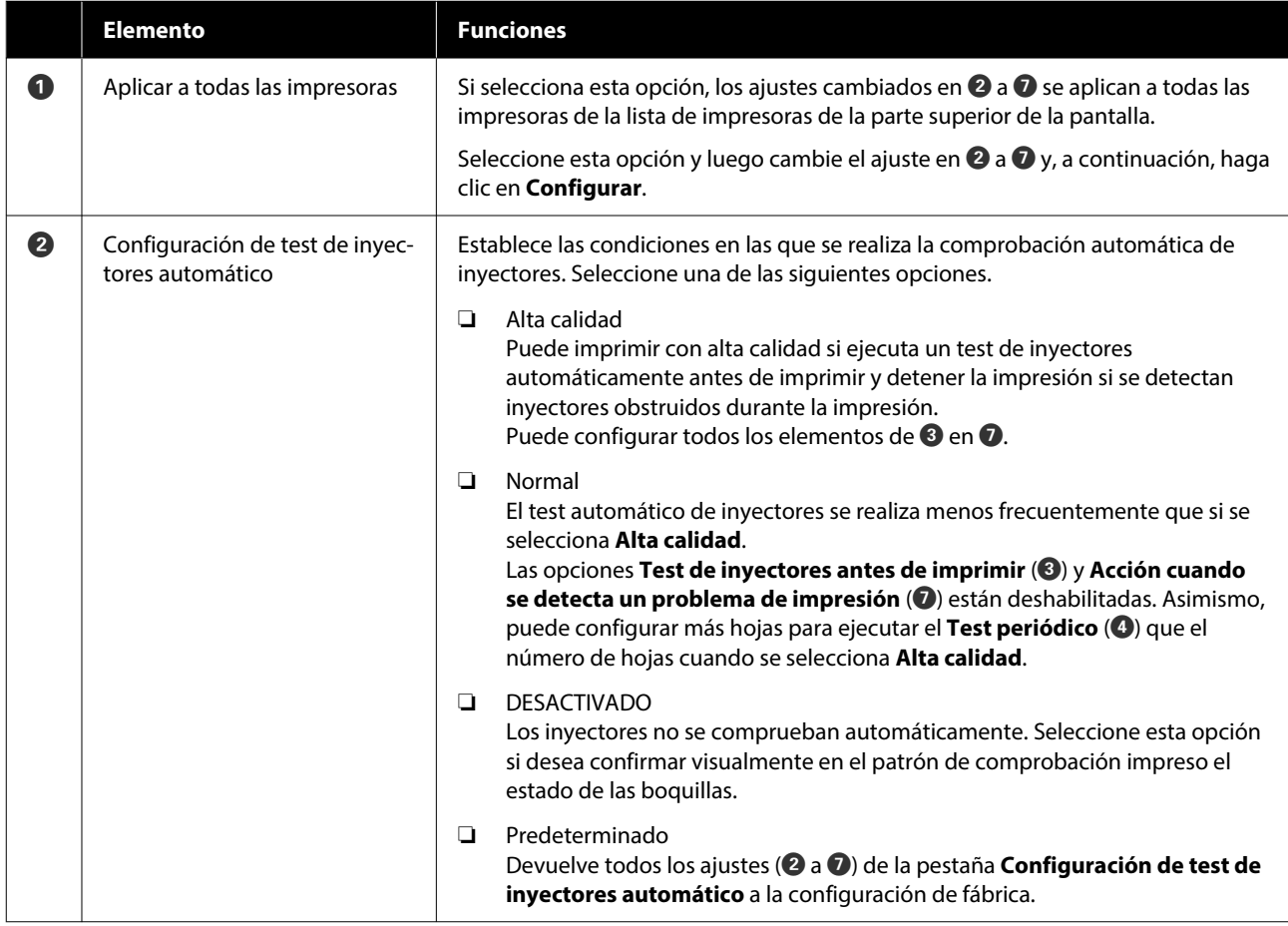
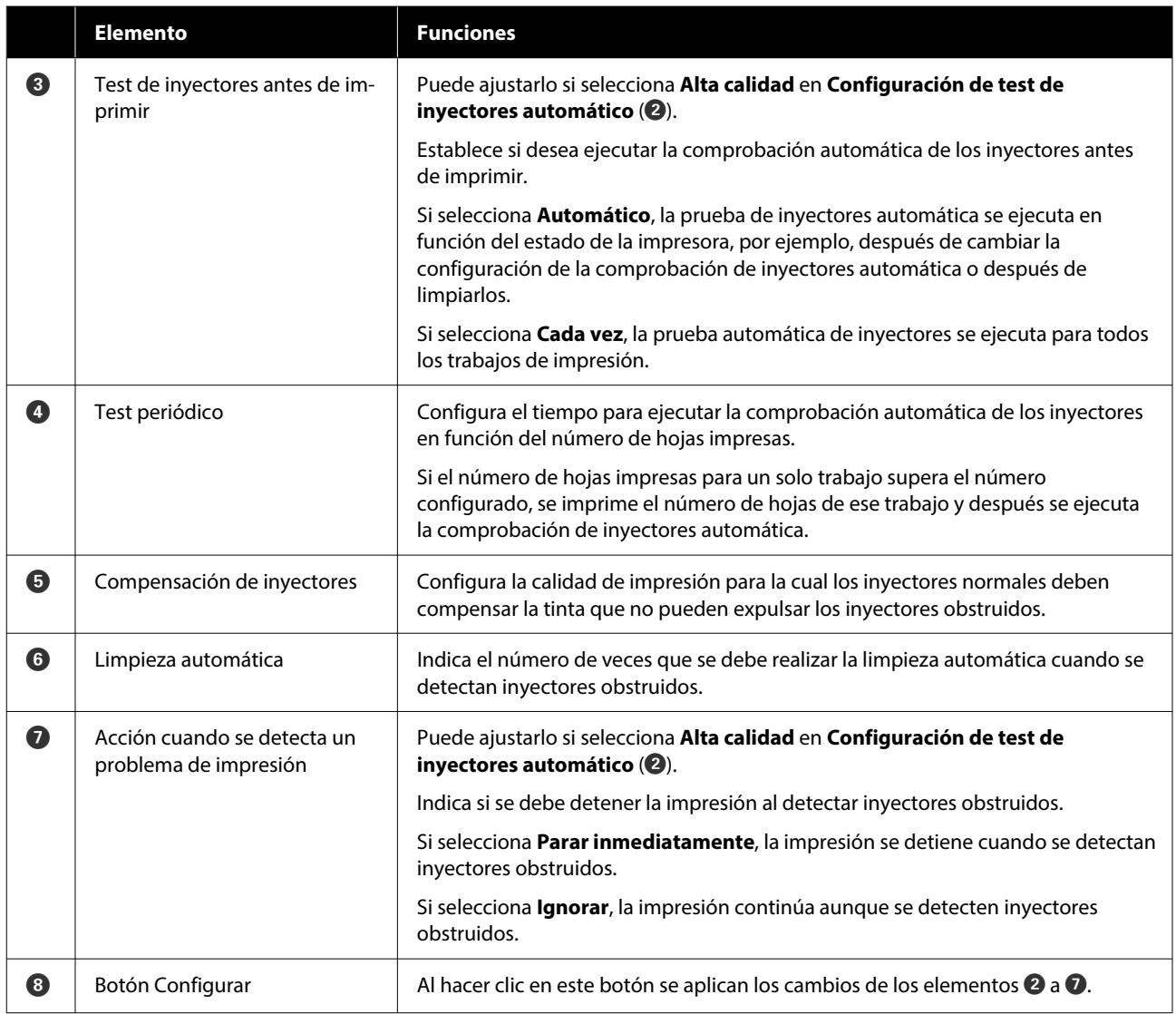

### **Pestaña Configuración del papel**

La configuración y las funciones de la pestaña **Configuración del papel** de la pantalla de Configuración de la impresora se indican a continuación.

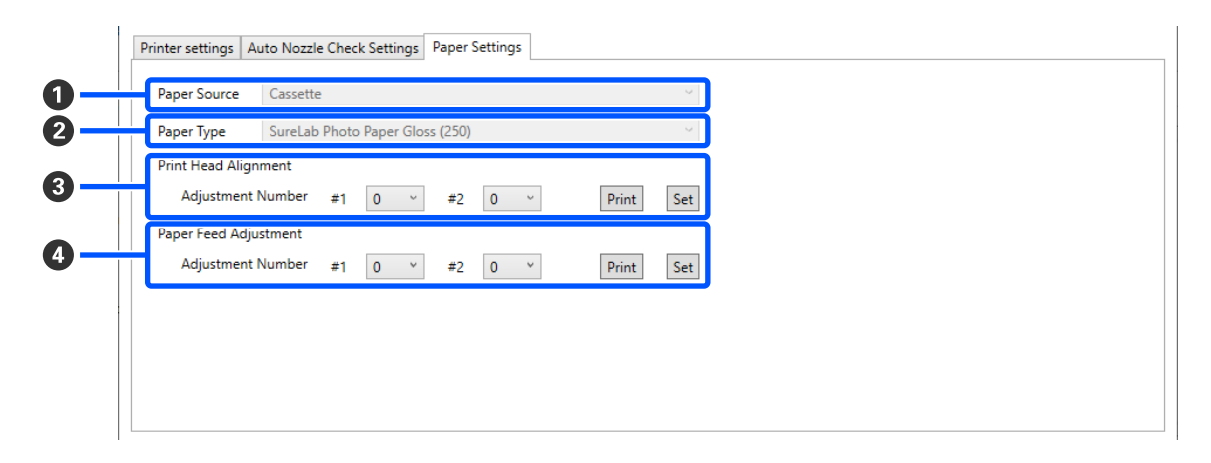

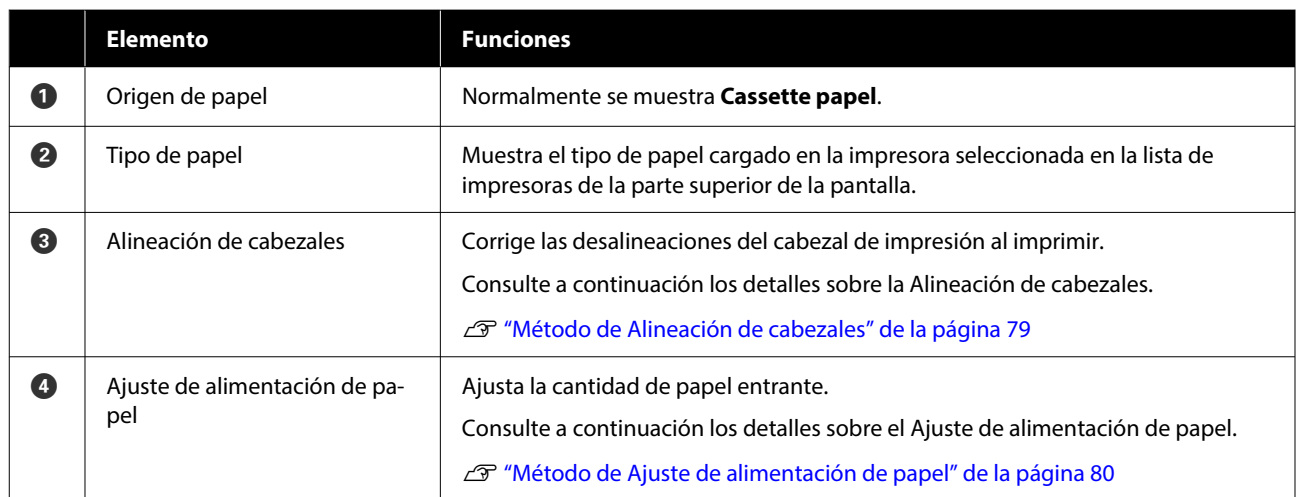

### **Explicación de la pantalla Configuración del entorno del sistema**

Al hacer clic en **Configuración del entorno del sistema** en la pantalla principal, se muestra la siguiente pantalla de Configuración del entorno del sistema.

La configuración y las funciones de la pantalla Configuración del entorno del sistema se muestran a continuación.

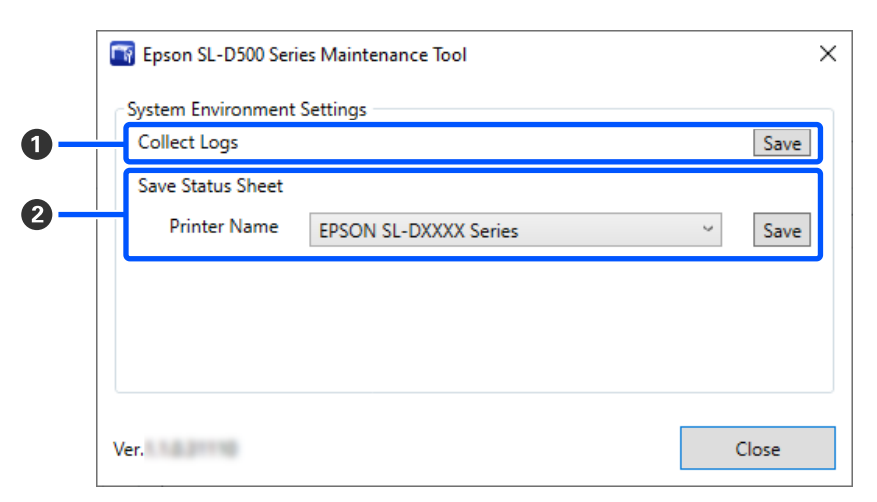

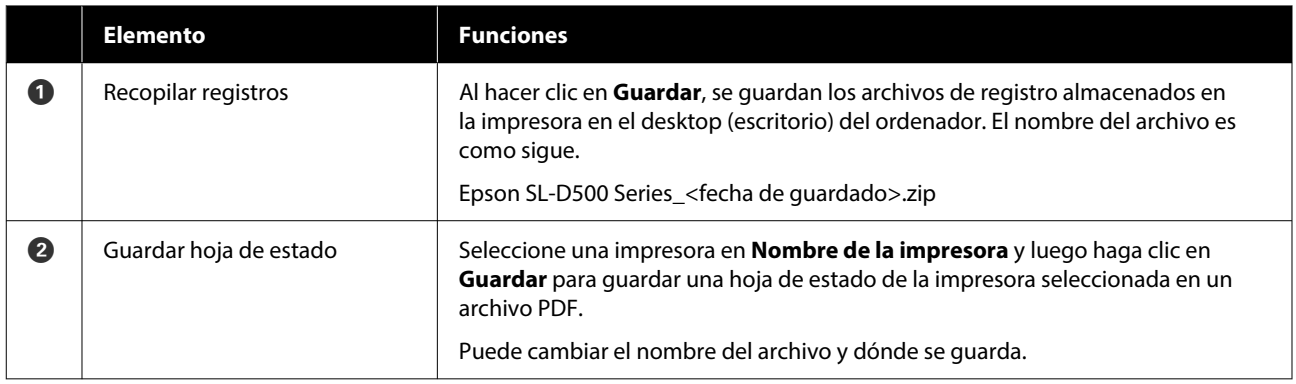

# **Mantenimiento de la impresora**

Si hay problemas en los resultados impresos, como rayas y arañazos en las impresiones o si los colores impresos son diferentes de los habituales, debe realizar el mantenimiento del cabezal de impresión.

### **Operaciones de mantenimiento**

La herramienta de mantenimiento ofrece las siguientes funciones para mantener el cabezal de impresión en buenas condiciones y obtener los mejores resultados de impresión.

Realice la operación de mantenimiento adecuada al resultado de la impresión y la situación.

#### **Test de inyectores automático**

Si habilita este ajuste, la impresora realiza una función de comprobación automática de los inyectores con la frecuencia especificada y los limpia automáticamente si se obstruyen, utilizando los inyectores normales para compensar los obstruidos durante la impresión.

Puede cambiar las condiciones para que se ejecute una comprobación de inyectores y especificar los intervalos de Test de inyectores automático. Desactive esta opción si desea que los inyectores no se comprueben automáticamente.

U["Pestaña Configuración de test de inyectores](#page-71-0) [automático" de la página 72](#page-71-0)

#### c*Importante:*

Comprobar el estado de los inyectores consume una hoja de papel, ya que la impresora imprime un patrón de comprobación en el papel cargado.

El papel con el patrón de comprobación puede quedar mezclado con el resto de impresiones.

#### **Comprobación manual de los inyectores**

Puede comprobar el estado de los inyectores ejecutando un test de los mismos, por ejemplo, antes de imprimir un trabajo importante, si lleva tiempo sin utilizar la impresora o si la función de comprobación automática de los inyectores está desactivada. La impresora detecta automáticamente los inyectores obstruidos. En función del resultado de la comprobación, puede realizar una limpieza del cabezal de impresión.

#### U["Métodos de comprobación de los inyectores" de](#page-75-0) [la página 76](#page-75-0)

#### **Imprimir patrón de test de inyectores**

Imprima un patrón de comprobación de inyectores si desea confirmar que los inyectores obstruidos se han desatascado después de limpiar el cabezal de impresión, o si desea confirmar visualmente el estado de los inyectores con un patrón impreso.

#### U["Método de impresión del patrón de test de](#page-75-0) [inyectores" de la página 76](#page-75-0)

#### **Limpieza cabezal impr.**

Hágala si aparecen huecos, vetas o rayas en el patrón de comprobación de inyectores o si los colores difieren de lo habitual. Esta función despeja los inyectores obstruidos.

Hay dos tipos, la **Limpieza forzada**, que consiste en limpiar el cabezal de impresión manualmente, y la **Limpieza de diagnóstico**, que detecta inyectores obstruidos y limpia el cabezal de impresión automáticamente.

U["Método de limpieza del cabezal de impresión" de](#page-76-0) [la página 77](#page-76-0)

#### **Alineación de cabezales**

Si la impresión tiene un aspecto granuloso o desenfocado, ejecute una Alineación de cabezales. La función de Alineación de cabezales corrige las desalineaciones del cabezal de impresión al imprimir.

U["Método de Alineación de cabezales" de la](#page-78-0) [página 79](#page-78-0)

#### <span id="page-75-0"></span>**Ajuste de alimentación de papel**

Ejecute esta opción si las rayas y las irregularidades de la impresión no mejoran a pesar de haber realizado la limpieza del cabezal de impresión.

U["Método de Ajuste de alimentación de papel" de](#page-79-0) [la página 80](#page-79-0)

### **Métodos de comprobación de los inyectores**

Imprime un patrón de comprobación en papel en rollo y comprueba automáticamente el estado de los inyectores. El papel debe estar cargado en la impresora.

Cargue papel en el cassette de papel.

U["Cómo cargar papel" de la página 25](#page-24-0)

B Seleccione una impresora en la lista de impresoras de la pantalla principal para la que desee realizar la comprobación de los inyectores.

> Para seleccionar varias impresoras, mantenga pulsado **Ctrl** y selecciona las impresoras que desee.

> Consulte a continuación para ver más detalles sobre la pantalla principal.

U["Explicación de la pantalla principal" de la](#page-67-0) [página 68](#page-67-0)

C En **Mantenimiento de la impresora** — **Test de inyectores**, seleccione **Normal** y haga clic en **Ejecutar**.

> **Ahorro de tinta** no se puede seleccionar en la impresora.

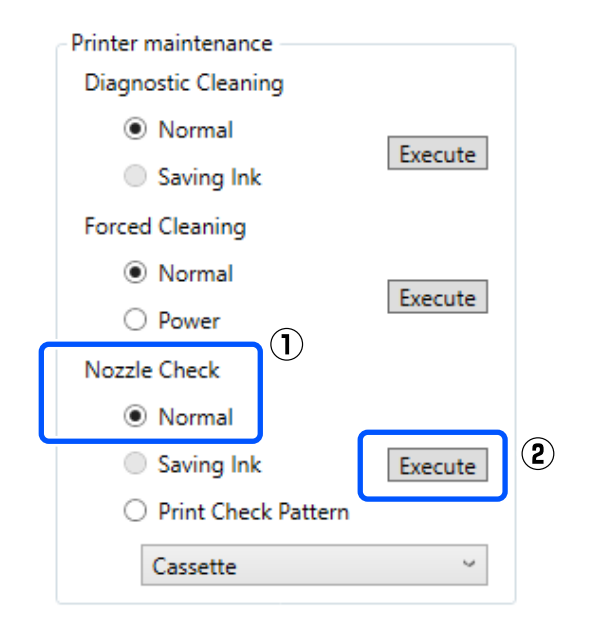

Se ejecuta el test de inyectores.

4 Compruebe los resultados de los tests de inyectores en el mensaje que se muestra en el **Historial de impresión**.

> Cuando aparezca "<Nombre de la impresora>-Test de inyectores finalizado.", el trabajo habrá finalizado.

> Si se muestra "Se han detectado inyectores obstruidos. Realice una [Limpieza forzada].", ejecute una **Limpieza forzada**.

U["Limpieza forzada" de la página 78](#page-77-0)

Ejecute **Imprimir patrón de test** para comprobar el estado de los inyectores.

U"Método de impresión del patrón de test de inyectores" de la página 76

### **Método de impresión del patrón de test de inyectores**

Cargue papel en el cassette de papel. U["Cómo cargar papel" de la página 25](#page-24-0)

<span id="page-76-0"></span>B Seleccione una impresora en la lista de impresoras de la pantalla principal para la que desee imprimir el patrón de test de los inyectores.

> Para seleccionar varias impresoras, mantenga pulsado **Ctrl** y selecciona las impresoras que desee.

> Consulte a continuación para ver más detalles sobre la pantalla principal.

U["Explicación de la pantalla principal" de la](#page-67-0) [página 68](#page-67-0)

C En **Mantenimiento de la impresora** — **Test de inyectores**, seleccione **Imprimir patrón de test** y haga clic en **Ejecutar**.

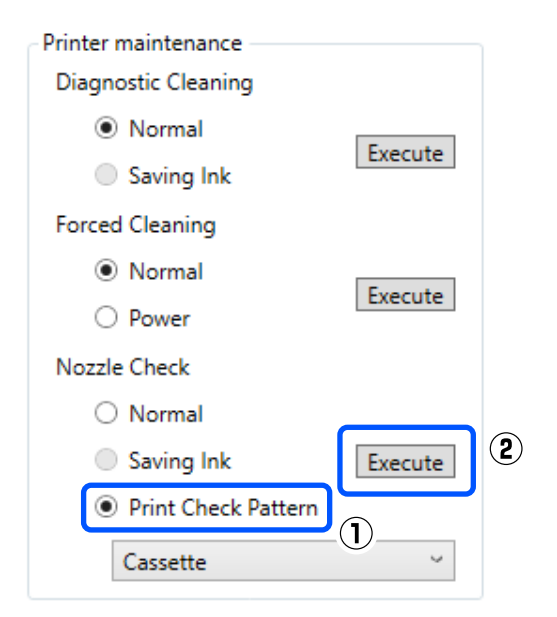

Se imprime el patrón de test.

Examine el patrón impreso mientras lee la siguiente sección.

#### **Ejemplo de inyectores limpios**

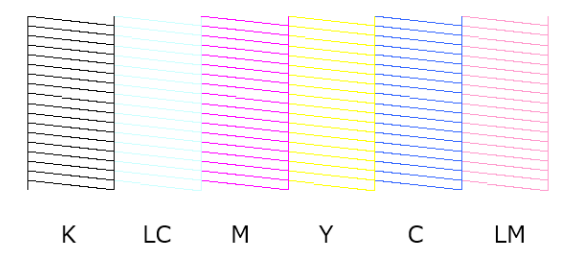

Si no falta ninguno de los patrones de test, quiere decir que los inyectores del cabezal de impresión no están obstruidos.

#### **Ejemplo de inyectores obstruidos**

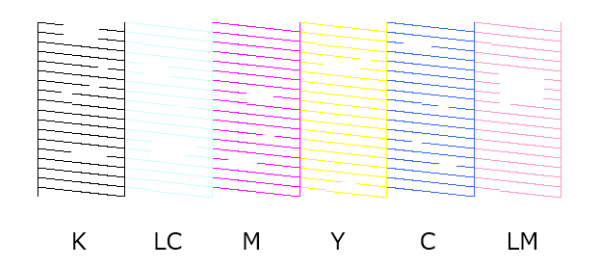

Si falta parte del patrón, quiere decir que los inyectores de del cabezal de impresión están obstruidos. Es necesario limpiar el cabezal de impresión.

U"Método de limpieza del cabezal de impresión" de la página 77

### **Método de limpieza del cabezal de impresión**

### **Tipos y secuencia de limpieza**

Hay dos tipos de limpieza, la **Limpieza forzada**, que consiste en limpiar el cabezal de impresión manualmente, y la **Limpieza de diagnóstico**, que detecta los inyectores obstruidos y limpia el cabezal de impresión automáticamente.

En primer lugar, ejecute una **Limpieza de diagnóstico**.

Después, cuando aparezca "Se han detectado inyectores obstruidos. Realice una [Limpieza forzada]." en el **Historial de impresión** en la pantalla principal, ejecute una **Limpieza de diagnóstico**.

Si los inyectores obstruidos no se despejan después de ejecutar tres veces la **Limpieza de diagnóstico**, seleccione **Limpieza forzada** en modo **Potente**.

### **Limpieza de diagnóstico**

Imprime un patrón de comprobación en papel en rollo y comprueba automáticamente el estado de los inyectores. El papel debe estar cargado en la impresora.

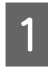

A Cargue más de 2 hojas de papel en el cassette de papel.

U["Cómo cargar papel" de la página 25](#page-24-0)

#### <span id="page-77-0"></span>*Nota:*

La Limpieza de diagnóstico utiliza 1 hoja de papel cada vez para lo siguiente.

- ❏ Durante la prueba de inyectores inmediatamente después de hacer clic en *Ejecutar* en el paso 3
- ❏ Al comprobar los inyectores después de la limpieza
- 

B Seleccione la impresora para la que desee realizar la limpieza en la lista de impresoras de la pantalla principal.

> Para seleccionar varias impresoras, mantenga pulsado **Ctrl** y selecciona las impresoras que desee.

> Consulte a continuación para ver más detalles sobre la pantalla principal.

U["Explicación de la pantalla principal" de la](#page-67-0) [página 68](#page-67-0)

Si se muestra un error para la impresora que desea seleccionar, solucione el error antes de seleccionarla.

C En **Mantenimiento de la impresora** — **Limpieza de diagnóstico**, haga clic en **Ejecutar**.

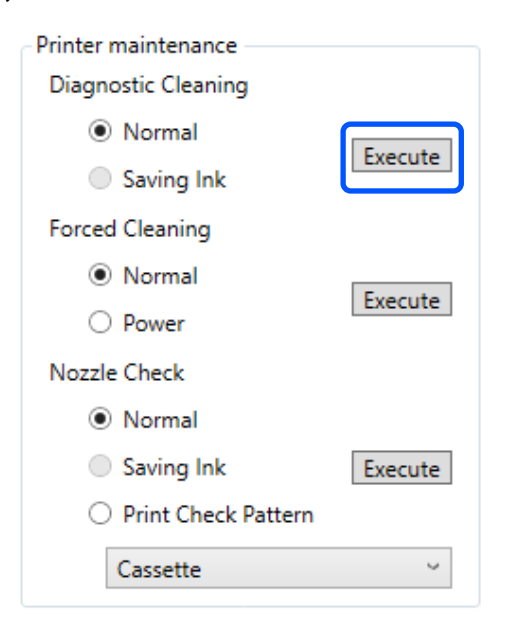

Si fuera necesario se inicia el test de inyectores y se ejecuta la limpieza.

El tiempo necesario para la limpieza varía en función del estado de las boquillas.

4 Compruebe los resultados de la Limpieza de diagnóstico en el mensaje mostrado en el **Historial de impresión**.

> Si se muestra "Se han detectado inyectores obstruidos. Realice una [Limpieza forzada].", ejecute de nuevo una **Limpieza de diagnóstico**.

Si se muestra "Test de inyectores automático fallido.", póngase en contacto con el servicio técnico.

Si los inyectores obstruidos no se despejan después de ejecutar tres veces la **Limpieza de diagnóstico**, seleccione **Limpieza forzada** en modo **Potente**.

U"Limpieza forzada" de la página 78

### **Limpieza forzada**

A Seleccione la impresora para la que desee realizar la limpieza en la lista de impresoras de la pantalla principal.

> Para seleccionar varias impresoras, mantenga pulsado **Ctrl** y selecciona las impresoras que desee.

Consulte a continuación para ver más detalles sobre la pantalla principal.

U["Explicación de la pantalla principal" de la](#page-67-0) [página 68](#page-67-0)

Si se muestra un error para la impresora que desea seleccionar, solucione el error antes de seleccionarla.

#### B En **Mantenimiento de la impresora** — **Limpieza forzada**, seleccione **Normal** o **Potente** y haga clic en **Ejecutar**.

Seleccione **Normal** para limpiar la superficie del cabezal de impresión y despejar los inyectores obstruidos.

**Potente** limpia con más fuerza que **Normal**. Utilice este ajuste si los inyectores siguen obstruidos a pesar de repetir la limpieza **Normal** varias veces. La limpieza **Potente** consume más tinta que la **Normal**. Si aparece un mensaje indicando que no queda suficiente tinta, rellene el tanque de tinta antes de continuar.

#### <span id="page-78-0"></span>U["Rellenado de la tinta" de la página 53](#page-52-0)

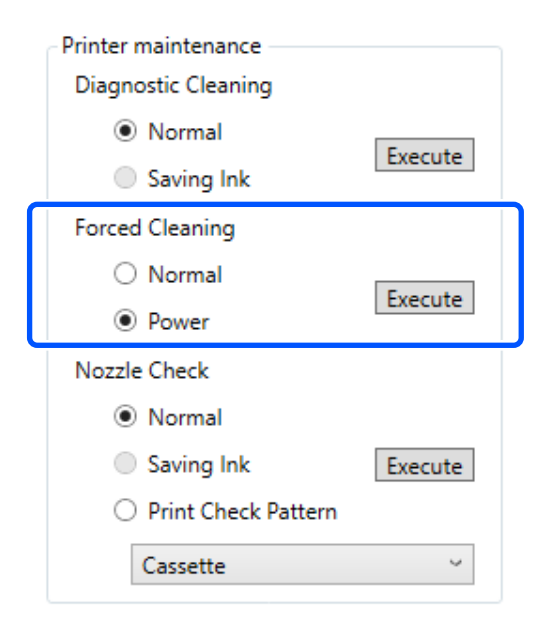

Se llevará a cabo la limpieza.

La limpieza puede tardar algún tiempo en función del nivel de limpieza seleccionado.

Una vez finalizada la limpieza, los resultados se muestran en el **Historial de impresión**.

Compruebe los resultados de la Limpieza forzada.

> Hay dos formas de comprobar los resultados de la limpieza, que se indican a continuación.

❏ Realice un test de inyectores para ver si hay alguno obstruido. U["Métodos de comprobación de los](#page-75-0) [inyectores" de la página 76](#page-75-0)

❏ Imprima un patrón de test de los inyectores para comprobar si hay alguno obstruido. U["Método de impresión del patrón de test](#page-75-0) [de inyectores" de la página 76](#page-75-0)

Si los inyectores obstruidos no se despejan con la limpieza **Normal**, ejecute de nuevo una limpieza **Normal**. Si los inyectores obstruidos no se despejan aunque repita esto varias veces, ejecute la limpieza **Potente**.

Si no han desaparecido las obstrucciones ni siquiera tras ejecutar una limpieza en modo **Potente**, no imprima con la impresora durante al menos 12 horas. Puede que la espera permita que la obstrucción de tinta se disuelva.

Si esto no mejora la situación, ejecute Limpieza a chorro de la tinta desde el panel de control de la impresora.

U["Limpieza a chorro de la tinta" de la](#page-65-0) [página 66](#page-65-0)

### **Método de Alineación de cabezales**

Si la impresión tiene un aspecto granuloso o desenfocado, ejecute una Alineación de cabezales. La función de Alineación de cabezales corrige las desalineaciones del cabezal de impresión al imprimir.

U["Cómo cargar papel" de la página 25](#page-24-0)

A Cargue 2 hojas de papel en el cassette de papel.

B Haga clic en **Configuración de la impresora** en la pantalla principal.

> Consulte a continuación para ver más detalles sobre la pantalla principal.

U["Explicación de la pantalla principal" de la](#page-67-0) [página 68](#page-67-0)

C Seleccione una impresora en la lista de impresoras de la parte superior de la pantalla de Configuración de la impresora para la que desee ejecutar la Alineación de cabezales y, a continuación, seleccione **Configuración del papel**.

No puede seleccionar varias impresoras a la vez.

Consulte a continuación para ver más detalles sobre la pantalla de configuración de la impresora.

U["Explicación de la Configuración de la](#page-68-0) [impresora" de la página 69](#page-68-0)

D Haga clic en **Imprimir** en la **Alineación de cabezales**.

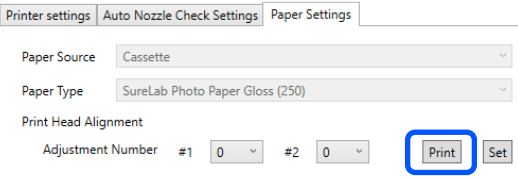

Se imprimen 2 hojas de patrones de ajuste. Los grupos de patrones de ajuste, #1 y #2, se imprimen en hojas de papel separadas.

<span id="page-79-0"></span>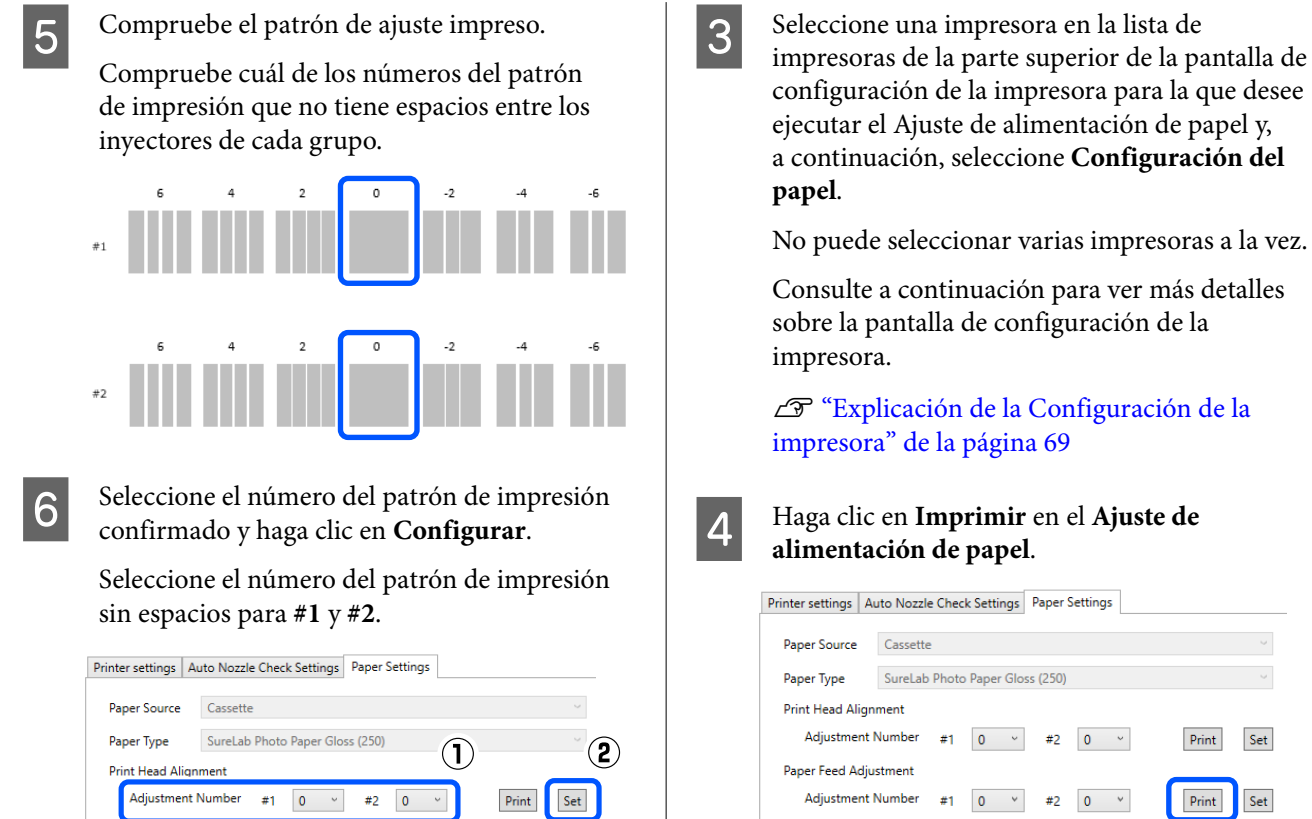

Se aplicarán los valores de ajuste.

### **Método de Ajuste de alimentación de papel**

Ejecute esta opción si las rayas y las irregularidades de la impresión no mejoran a pesar de haber realizado la limpieza del cabezal de impresión.

A Cargue papel en el cassette de papel. U["Cómo cargar papel" de la página 25](#page-24-0)

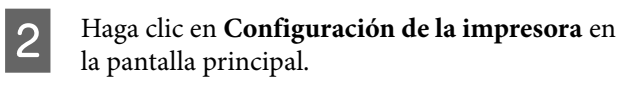

Consulte a continuación para ver más detalles sobre la pantalla principal.

U["Explicación de la pantalla principal" de la](#page-67-0) [página 68](#page-67-0)

Los patrones de ajuste se imprimen.

E Compruebe el patrón de ajuste impreso.

Se imprimirán dos grupos de patrones de ajuste, #1 y #2. Confirme el número del patrón de impresión con la menor superposición o espacios para cada grupo.

la que desee

 $\sim$   $\sim$ 

Set Print

 $\ensuremath{\mathsf{Set}}$ 

Print

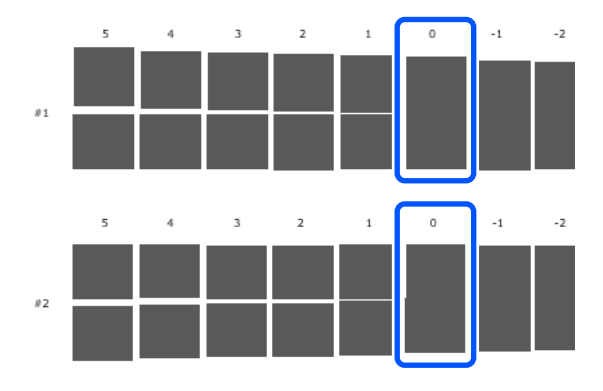

Si todos los patrones de ajuste contienen superposiciones o espacios y no puede reducirlos a uno, seleccione el patrón con la menor superposición o espacio.

 $\overline{6}$  Seleccione el número del patrón de impresión confirmado y haga clic en **Configurar**.

> Seleccione el número del patrón de impresión sin espacios para **#1** y **#2**.

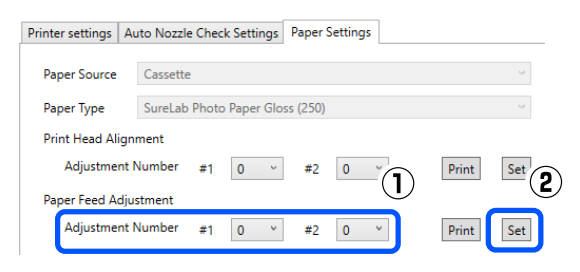

Se aplicarán los valores de ajuste.

En esta sección se explica cómo utilizar la herramienta de mantenimiento iniciándola desde un ordenador conectado a la impresora.

## **Resumen de la herramienta de mantenimiento**

Desde el ordenador puede realizar operaciones de ajuste y mantenimiento como, por ejemplo, comprobar el estado de la impresora, configurar ajustes, limpiar el cabezal, etc.

### **Iniciar y cerrar**

#### **Inicio**

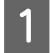

A Haga clic en el menú Apple — **System Preferences (Preferencias del sistema)** — **Printers & Scanners (Impresoras y escáneres)**.

B Seleccione la impresora y haga clic en **Options & Supplies (Opciones y consumibles)** — **Utility (Utilidad)** — **Open Printer Utility (Abrir utilidad de impresora)**.

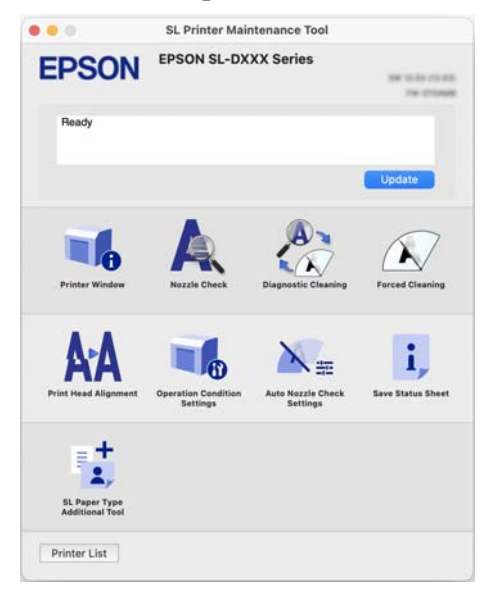

#### *Nota:*

Si hay varias impresoras conectadas a un solo ordenador, después de iniciar la herramienta de mantenimiento puede cambiar la impresora que se está utilizando.

#### **Cierre**

Haga clic en  $\triangleright$  en la parte superior izquierda de la pantalla.

## **Explicación de la pantalla principal**

Al iniciar la herramienta de mantenimiento se muestra la siguiente pantalla.

A continuación se muestran la configuración y las funciones de la pantalla principal.

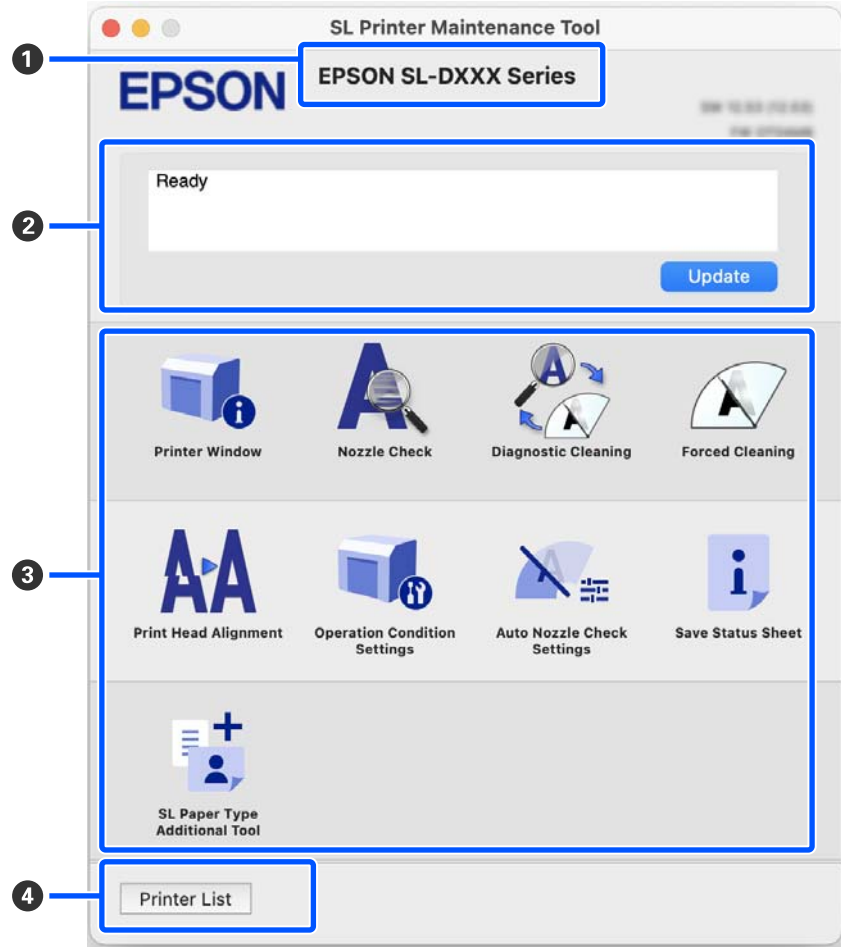

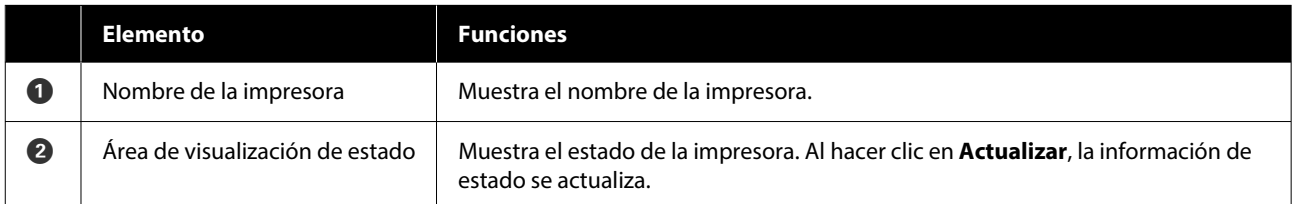

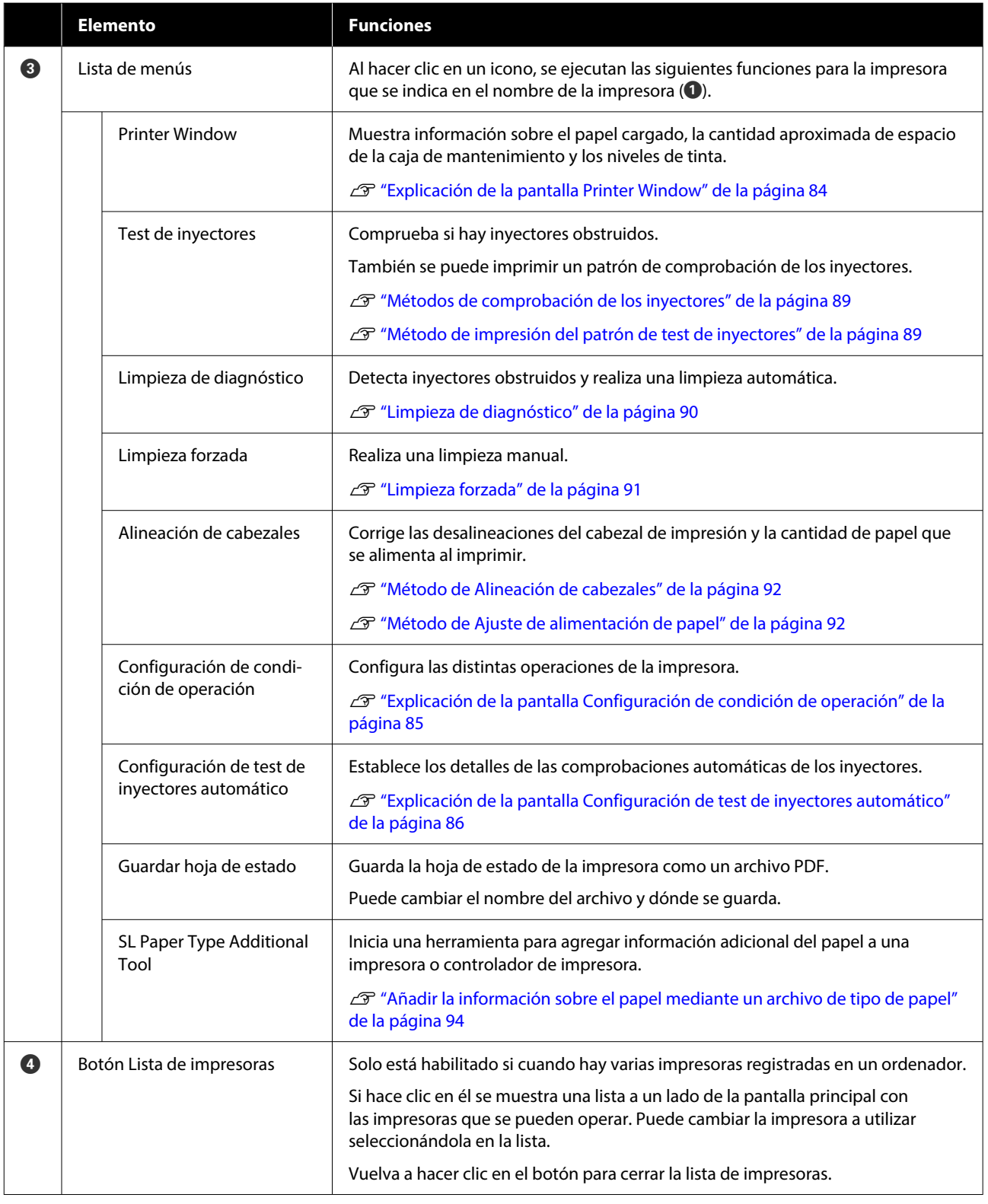

# **Explicación de la pantalla Printer Window**

Al hacer clic en **Printer Window** en la pantalla principal, se muestra la siguiente pantalla Printer Window.

<span id="page-84-0"></span>La configuración y las funciones de la pantalla Printer Window se muestran a continuación.

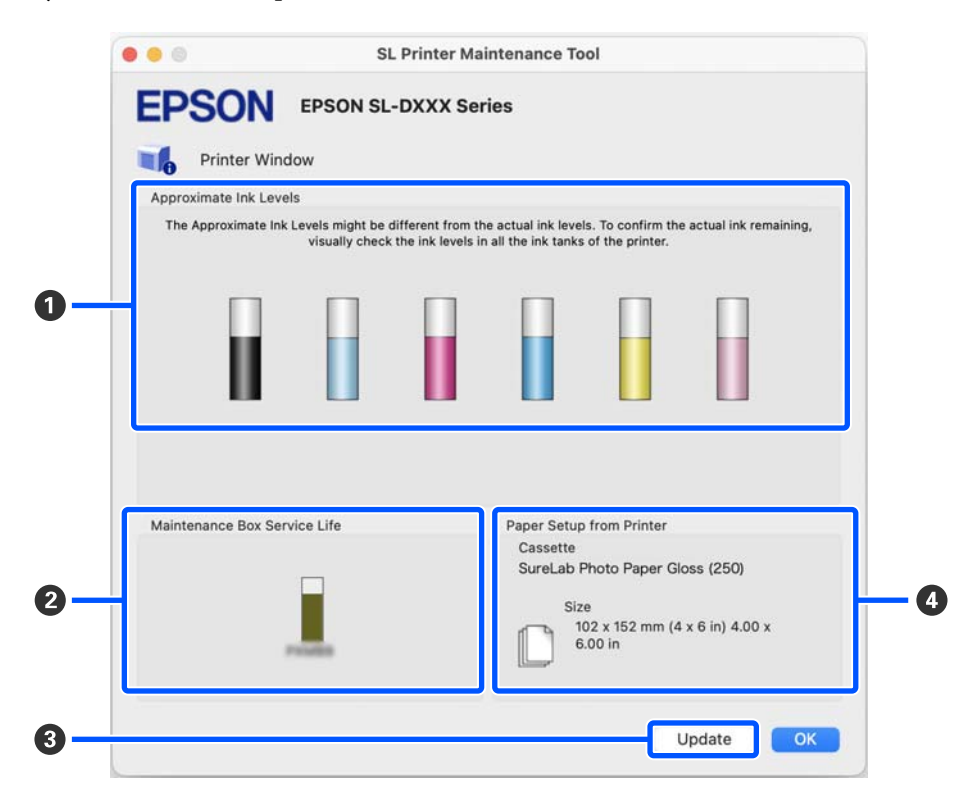

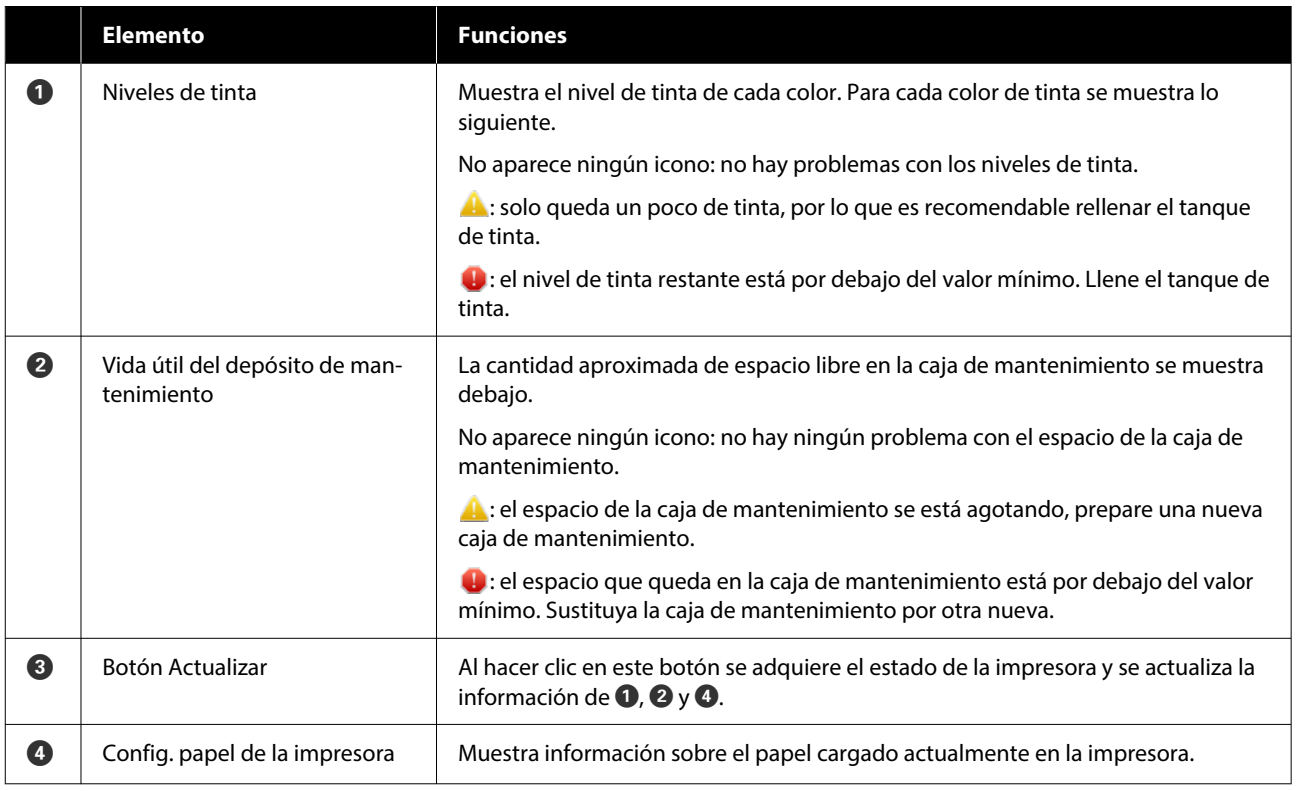

### **Explicación de la pantalla Configuración de condición de operación**

Al hacer clic en **Configuración de condición de operación** en la pantalla principal, se accede a la siguiente pantalla de Configuración de condición de operación.

<span id="page-85-0"></span>La configuración y las funciones de la pantalla Configuración de condición de operación se muestran a continuación.

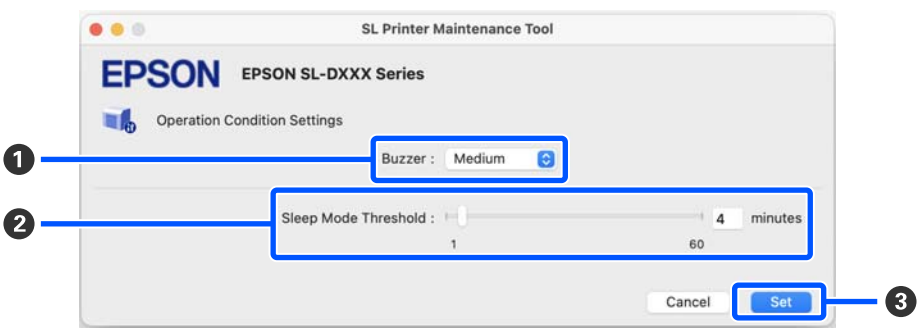

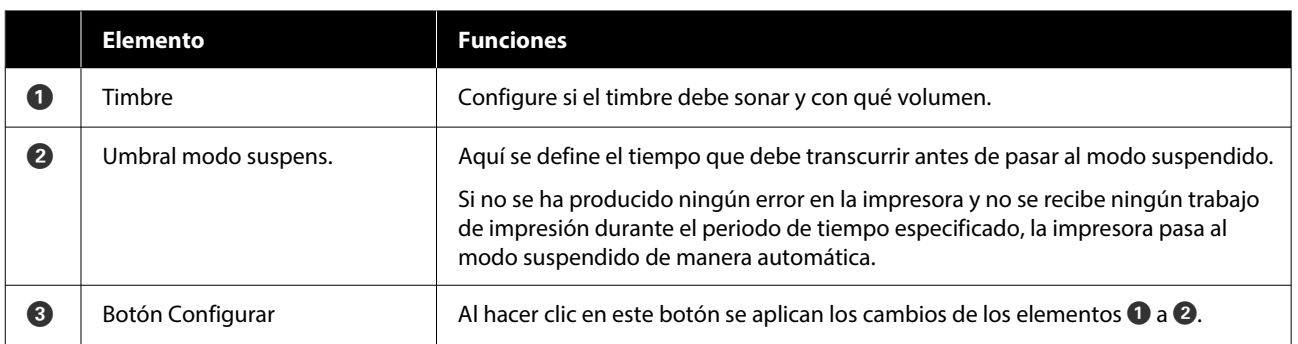

### **Explicación de la pantalla Configuración de test de inyectores automático**

Al hacer clic en **Configuración de test de inyectores automático** en la pantalla principal, se muestra la pantalla Configuración de test de inyectores automático.

En esta sección puede realizar configuraciones avanzadas de la comprobación automática de inyectores para confirmar el estado estos en momentos específicos para que los inyectores se limpien automáticamente en caso de estar obstruidos.

La configuración y las funciones de la pantalla Configuración de test de inyectores automático se indican a continuación.

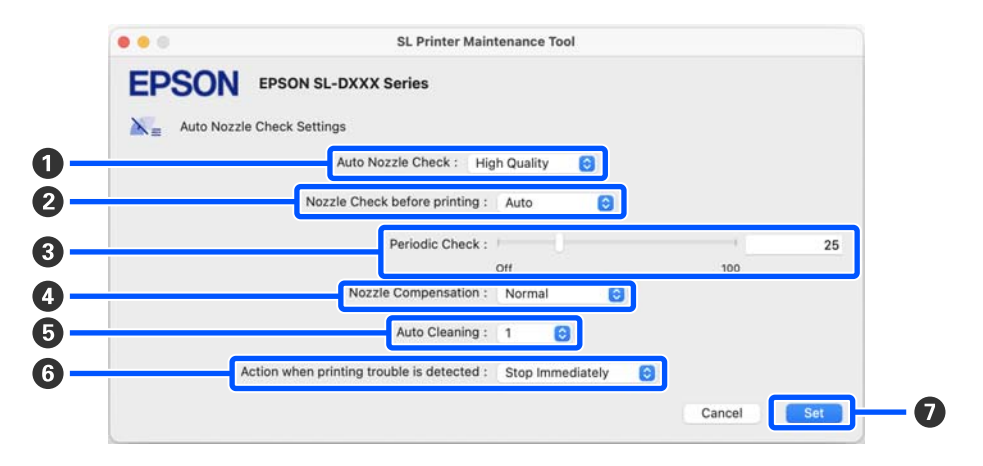

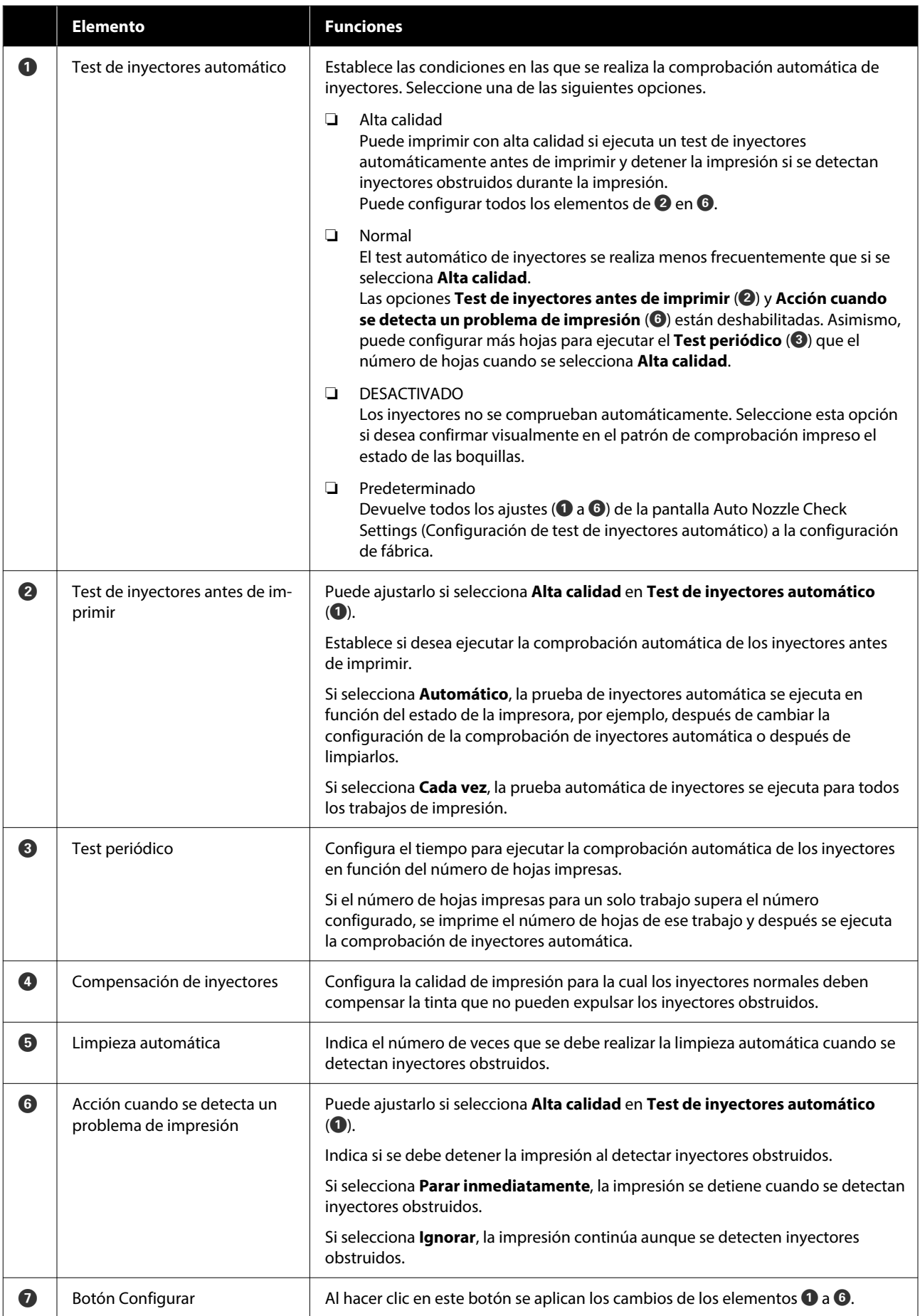

# **Mantenimiento de la impresora**

Si hay problemas en los resultados impresos, como rayas y arañazos en las impresiones o si los colores impresos son diferentes de los habituales, debe realizar el mantenimiento del cabezal de impresión.

### **Operaciones de mantenimiento**

La herramienta de mantenimiento ofrece las siguientes funciones para mantener el cabezal de impresión en buenas condiciones y obtener los mejores resultados de impresión.

Realice la operación de mantenimiento adecuada al resultado de la impresión y la situación.

#### **Test de inyectores automático**

Si habilita este ajuste, la impresora realiza una función de comprobación automática de los inyectores con la frecuencia especificada y los limpia automáticamente si se obstruyen, utilizando los inyectores normales para compensar los obstruidos durante la impresión.

Puede cambiar las condiciones para que se ejecute una comprobación de inyectores y especificar los intervalos de Test de inyectores automático. Desactive esta opción si desea que los inyectores no se comprueben automáticamente.

U["Explicación de la pantalla Configuración de test](#page-85-0) [de inyectores automático" de la página 86](#page-85-0)

#### c*Importante:*

Comprobar el estado de los inyectores consume una hoja de papel, ya que la impresora imprime un patrón de comprobación en el papel cargado.

El papel con el patrón de comprobación puede quedar mezclado con el resto de impresiones.

#### **Comprobación manual de los inyectores**

Puede comprobar el estado de los inyectores ejecutando un test de los mismos, por ejemplo, antes de imprimir un trabajo importante, si lleva tiempo sin utilizar la impresora o si la función de comprobación automática de los inyectores está desactivada. La impresora detecta automáticamente los inyectores obstruidos. En función del resultado de la comprobación, puede realizar una limpieza del cabezal de impresión.

#### U["Métodos de comprobación de los inyectores" de](#page-88-0) [la página 89](#page-88-0)

#### **Imprimir patrón de test de inyectores**

Imprima un patrón de comprobación de inyectores si desea confirmar que los inyectores obstruidos se han desatascado después de limpiar el cabezal de impresión, o si desea confirmar visualmente el estado de los inyectores con un patrón impreso.

#### U["Método de impresión del patrón de test de](#page-88-0) [inyectores" de la página 89](#page-88-0)

#### **Limpieza cabezal impr.**

Hágala si aparecen huecos, vetas o rayas en el patrón de comprobación de inyectores o si los colores difieren de lo habitual. Esta función despeja los inyectores obstruidos.

Hay dos tipos, la **Limpieza forzada**, que consiste en limpiar el cabezal de impresión manualmente, y la **Limpieza de diagnóstico**, que detecta inyectores obstruidos y limpia el cabezal de impresión automáticamente.

U["Método de limpieza del cabezal de impresión" de](#page-89-0) [la página 90](#page-89-0)

#### **Alineación de cabezales**

Si la impresión tiene un aspecto granuloso o desenfocado, ejecute una Alineación de cabezales. La función de Alineación de cabezales corrige las desalineaciones del cabezal de impresión al imprimir.

U["Método de Alineación de cabezales" de la](#page-91-0) [página 92](#page-91-0)

#### <span id="page-88-0"></span>**Ajuste de alimentación de papel**

Ejecute esta opción si las rayas y las irregularidades de la impresión no mejoran a pesar de haber realizado la limpieza del cabezal de impresión.

U["Método de Ajuste de alimentación de papel" de](#page-91-0) [la página 92](#page-91-0)

### **Métodos de comprobación de los inyectores**

Imprime un patrón de comprobación en papel en rollo y comprueba automáticamente el estado de los inyectores. El papel debe estar cargado en la impresora.

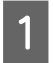

Cargue papel en el cassette de papel.

U["Cómo cargar papel" de la página 25](#page-24-0)

B Haga clic en **Test de inyectores** en la pantalla principal.

Se muestra la pantalla **Test de inyectores**.

Seleccione **Normal** y luego haga clic en **Ejecutar**.

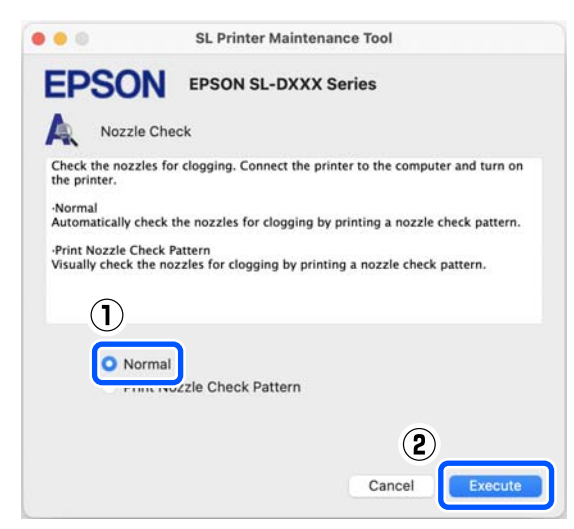

Se ejecuta el test de inyectores.

Compruebe el resultado del test de inyectores en el mensaje que se muestra en pantalla.

Si aparece "No se detectaron inyectores obstruidos.", la tarea ha finalizado.

Si aparece "No se encontraron inyectores obstruidos.", ejecute una **Limpieza de diagnóstico**.

U["Limpieza de diagnóstico" de la página 90](#page-89-0)

Ejecute **Imprimir patrón de test** para comprobar el estado de los inyectores.

U"Método de impresión del patrón de test de inyectores" de la página 89

### **Método de impresión del patrón de test de inyectores**

A Cargue papel en el cassette de papel.

U["Cómo cargar papel" de la página 25](#page-24-0)

B Haga clic en **Test de inyectores** en la pantalla principal.

Se muestra la pantalla **Test de inyectores**.

Seleccione Imprimir patrón de test de **inyectores** y haga clic en **Ejecutar**.

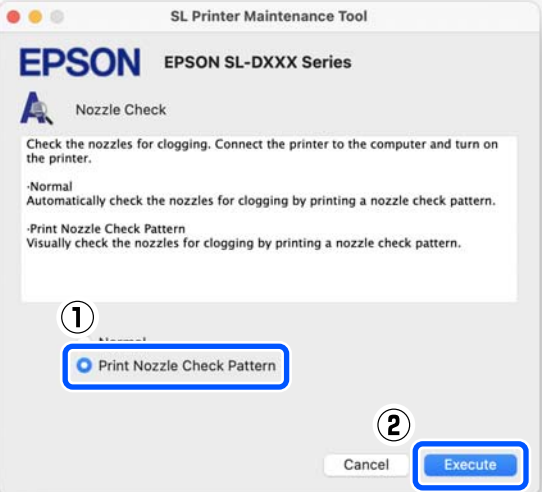

Se imprime el patrón de test.

<span id="page-89-0"></span>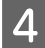

Examine el patrón impreso mientras lee la siguiente sección.

#### **Ejemplo de inyectores limpios**

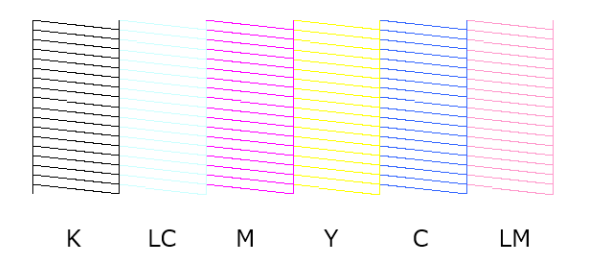

Si no falta ninguno de los patrones de test, quiere decir que los inyectores del cabezal de impresión no están obstruidos.

#### **Ejemplo de inyectores obstruidos**

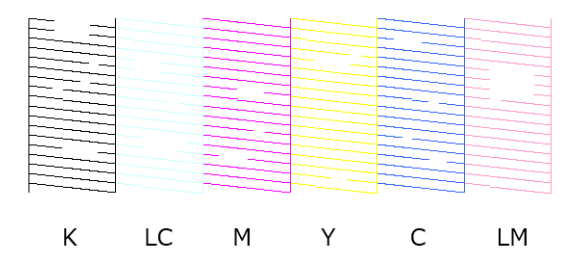

Si falta parte del patrón, quiere decir que los inyectores de del cabezal de impresión están obstruidos. Es necesario limpiar el cabezal de impresión.

U"Método de limpieza del cabezal de impresión" de la página 90

### **Método de limpieza del cabezal de impresión**

#### **Tipos y secuencia de limpieza**

Hay dos tipos de limpieza, la **Limpieza forzada**, que consiste en limpiar el cabezal de impresión manualmente, y la **Limpieza de diagnóstico**, que detecta los inyectores obstruidos y limpia el cabezal de impresión automáticamente.

En primer lugar, ejecute una **Limpieza de diagnóstico**.

Acto seguido, cuando aparezca "Limpieza de diagnóstico finalizada. Se han detectado inyectores obstruidos. Vuelva a realizar la limpieza de diagnóstico." en pantalla, ejecute de nuevo una **Limpieza de diagnóstico**.

Si los inyectores obstruidos no se despejan después de ejecutar tres veces la **Limpieza de diagnóstico**, seleccione **Limpieza forzada** en modo **Potente**.

### **Limpieza de diagnóstico**

Imprime un patrón de comprobación en papel en rollo y comprueba automáticamente el estado de los inyectores. El papel debe estar cargado en la impresora.

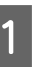

A Cargue más de 2 hojas de papel en el cassette de papel.

U["Cómo cargar papel" de la página 25](#page-24-0)

#### *Nota:*

La Limpieza de diagnóstico utiliza 1 hoja de papel cada vez para lo siguiente.

- ❏ Durante la prueba de inyectores inmediatamente después de hacer clic en *Ejecutar* en el paso 3
- ❏ Al comprobar los inyectores después de la limpieza
- B Haga clic en **Limpieza de diagnóstico** en la pantalla principal.

Se muestra la pantalla **Limpieza de diagnóstico**.

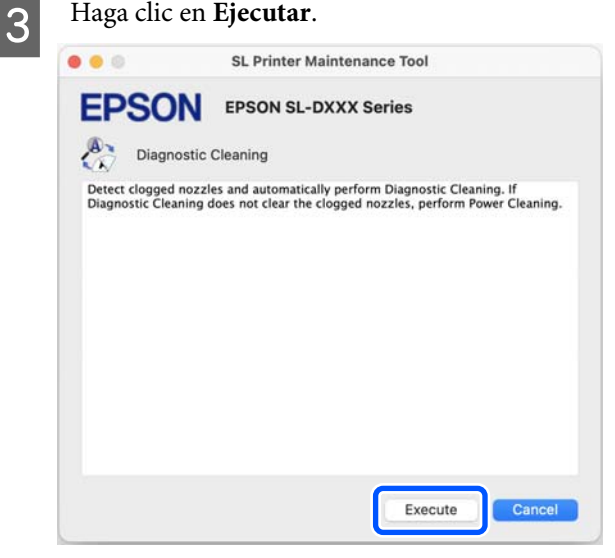

<span id="page-90-0"></span>Si fuera necesario se inicia el test de inyectores y se ejecuta la limpieza.

El tiempo necesario para la limpieza varía en función del estado de las boquillas.

Compruebe los resultados de la Limpieza de diagnóstico en el mensaje mostrado en pantalla.

La tarea habrá finalizado cuando se muestre el mensaje "Limpieza de diagnóstico completada.".

Cuando aparezca el mensaje "Limpieza de diagnóstico finalizada. Se han detectado inyectores obstruidos. Vuelva a realizar la limpieza de diagnóstico.", ejecute de nuevo una **Limpieza de diagnóstico**.

Si los inyectores obstruidos no se despejan después de ejecutar tres veces la **Limpieza de diagnóstico**, seleccione **Limpieza forzada** en modo **Potente**.

U"Limpieza forzada" de la página 91

### **Limpieza forzada**

A Haga clic en **Limpieza forzada** en la pantalla principal.

Se muestra la pantalla **Limpieza forzada**.

B Seleccione **Normal** o **Potente** y haga clic en **Ejecutar**.

Seleccione **Normal** para limpiar la superficie del cabezal de impresión y despejar los inyectores obstruidos.

**Potente** limpia con más fuerza que **Normal**. Utilice este ajuste si los inyectores siguen obstruidos a pesar de repetir la limpieza **Normal** varias veces. La limpieza **Potente** consume más tinta que la **Normal**. Si aparece un mensaje indicando que no queda suficiente tinta, rellene el tanque de tinta antes de continuar.

#### U["Rellenado de la tinta" de la página 53](#page-52-0)

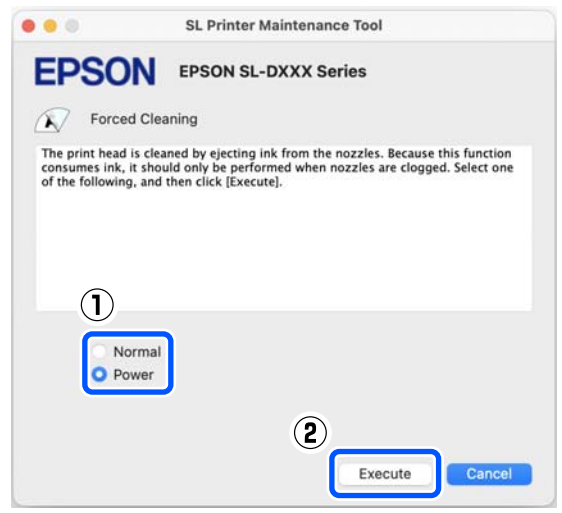

Se llevará a cabo la limpieza.

La limpieza puede tardar algún tiempo en función del nivel de limpieza seleccionado.

Una vez finalizada la limpieza, se muestra un mensaje en la pantalla.

S Compruebe los resultados de la Limpieza forzada.

> Hay dos formas de comprobar los resultados de la limpieza, que se indican a continuación.

- ❏ Realice un test de inyectores para ver si hay alguno obstruido. U["Métodos de comprobación de los](#page-88-0) [inyectores" de la página 89](#page-88-0)
- ❏ Imprima un patrón de test de los inyectores para comprobar si hay alguno obstruido. U["Método de impresión del patrón de test](#page-88-0) [de inyectores" de la página 89](#page-88-0)

Si los inyectores obstruidos no se despejan con la limpieza **Normal**, ejecute de nuevo una limpieza **Normal**. Si los inyectores obstruidos no se despejan aunque repita esto varias veces, ejecute la limpieza **Potente**.

Si no han desaparecido las obstrucciones ni siquiera tras ejecutar una limpieza en modo **Potente**, no imprima con la impresora durante al menos 12 horas. Puede que la espera permita que la obstrucción de tinta se disuelva.

Si esto no mejora la situación, ejecute Limpieza a chorro de la tinta desde el panel de control de la impresora.

<span id="page-91-0"></span>U["Limpieza a chorro de la tinta" de la](#page-65-0) [página 66](#page-65-0)

### **Método de Alineación de cabezales**

Si la impresión tiene un aspecto granuloso o desenfocado, ejecute una Alineación de cabezales. La función de Alineación de cabezales corrige las desalineaciones del cabezal de impresión al imprimir.

Después de ejecutar la Alineación de cabezales, ejecute el Ajuste de alimentación de papel.

Cargue 2 hojas de papel en el cassette de papel.

U["Cómo cargar papel" de la página 25](#page-24-0)

B Haga clic en **Alineación de cabezales** en la pantalla principal.

Se muestra la pantalla **Alineación de cabezales**.

C Haga clic en **Imprimir**.

Se imprimen 2 hojas de patrones de ajuste. Los grupos de patrones de ajuste, #1 y #2, se imprimen en hojas de papel separadas.

**4** Compruebe el patrón de ajuste impreso.

Compruebe cuál de los números del patrón de impresión que no tiene espacios entre los inyectores de cada grupo.

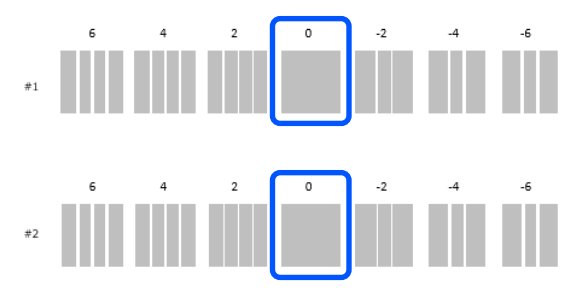

E Seleccione el número del patrón de impresión confirmado y haga clic en **Configurar**.

> Seleccione el número del patrón de impresión sin espacios para **#1** y **#2**.

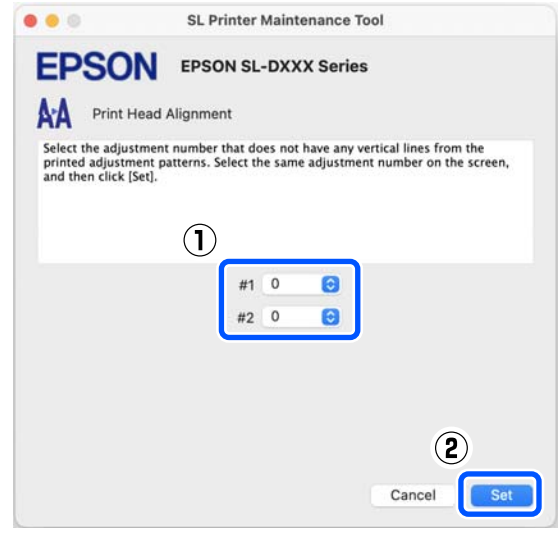

Se aplicarán los valores de ajuste.

Si desea realizar el Ajuste de alimentación de papel, vaya al paso 4 y consulte "Método de ajuste de la alimentación del papel".

U"Método de Ajuste de alimentación de papel" de la página 92

### **Método de Ajuste de alimentación de papel**

Ejecute esta opción si las rayas y las irregularidades de la impresión no mejoran a pesar de haber realizado la limpieza del cabezal de impresión.

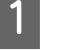

Cargue papel en el cassette de papel.

U["Cómo cargar papel" de la página 25](#page-24-0)

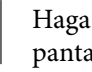

B Haga clic en **Alineación de cabezales** en la pantalla principal.

Se muestra la pantalla **Alineación de cabezales**.

#### C Haga clic en **Omitir**.

Si no hace clic en **Omitir** en Alineación de cabezales, consulte lo siguiente.

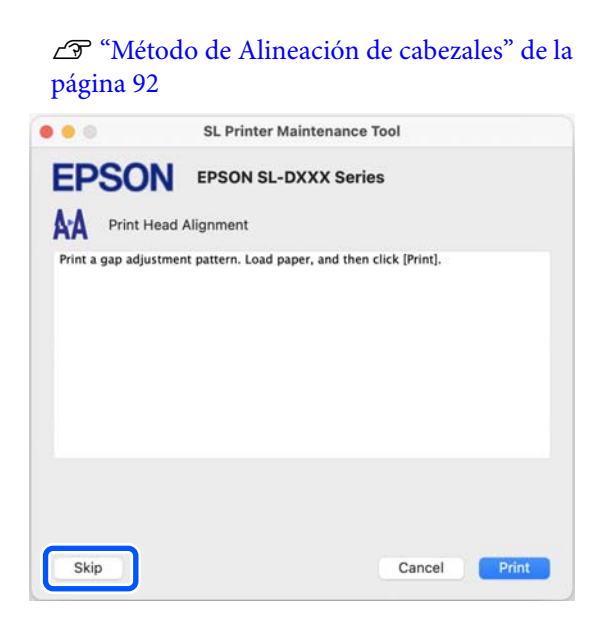

4 Haga clic en Imprimir.

Los patrones de ajuste se imprimen.

E Compruebe el patrón de ajuste impreso.

Se imprimirán dos grupos de patrones de ajuste, #1 y #2. Confirme el número del patrón de impresión con la menor superposición o espacios para cada grupo.

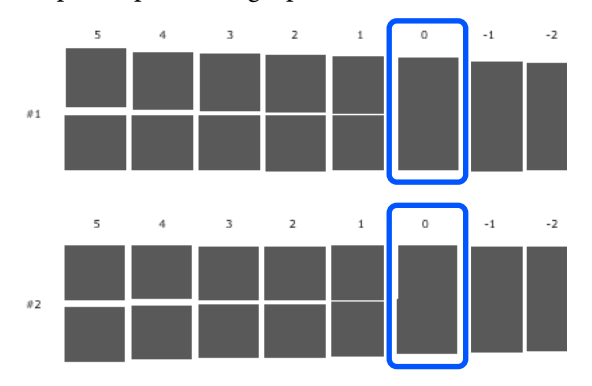

Si todos los patrones de ajuste contienen superposiciones o espacios y no puede reducirlos a uno, seleccione el patrón con la menor superposición o espacio.

F Seleccione el número del patrón de impresión confirmado y haga clic en **Configurar**.

> Seleccione el número del patrón de impresión sin espacios para **#1** y **#2**.

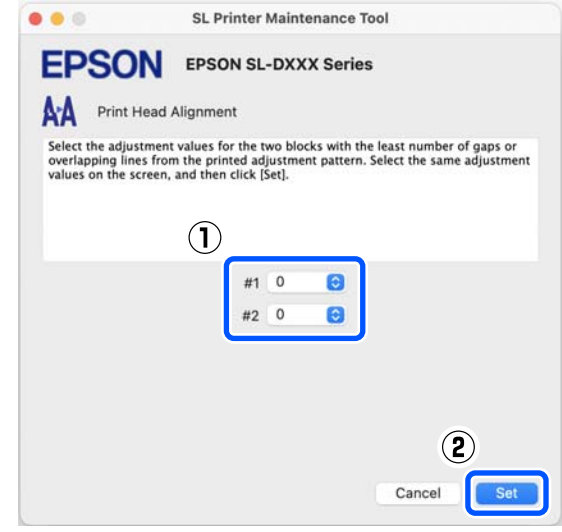

Se aplicarán los valores de ajuste.

# <span id="page-93-0"></span>**Añadir información del papel**

Si la información del papel que desea utilizar no aparece en la pantalla del panel de control ni en el controlador de la impresora, puede añadirla usted. Se puede realizar de la siguiente manera.

- ❏ Cuándo puede obtener el archivo de tipo de papel que desea utilizar U"Añadir la información sobre el papel mediante un archivo de tipo de papel" de la página 94
- ❏ Si no puede obtener el archivo de tipo de papel que desea utilizar o si desea registrar la densidad del color ajustada al papel (solo Windows) U["Añadir información sobre el papel desde](#page-95-0) [Ajustes personales \(solo Windows\)" de la](#page-95-0) [página 96](#page-95-0)

#### *Nota:*

Consulte con su distribuidor cómo obtener un archivo de tipo de papel.

# **Añadir la información sobre el papel mediante un archivo de tipo de papel**

### **Ajustes en Windows**

Abra el Control Panel (Panel de control) y haga clic en **Hardware and Sound (Hardware y sonido)** — **Devices and Printers (Dispositivos e impresoras)**.

B Haga clic, con el botón secundario, en el icono de su impresora y seleccione **Printing preferences (Preferencias de impresión)**.

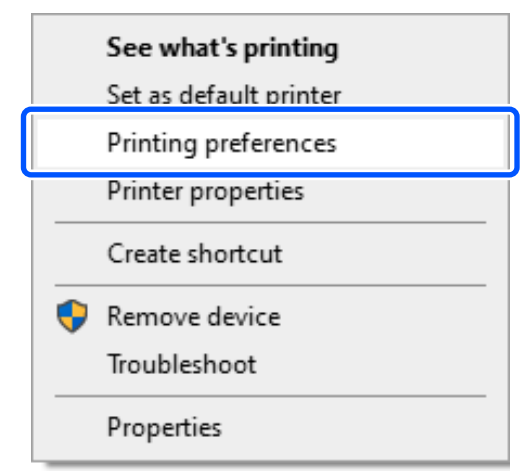

C Seleccione **Utilidades** y haga clic en **Paper Type Additional Tool**.

Inicie Paper Type Additional Tool.

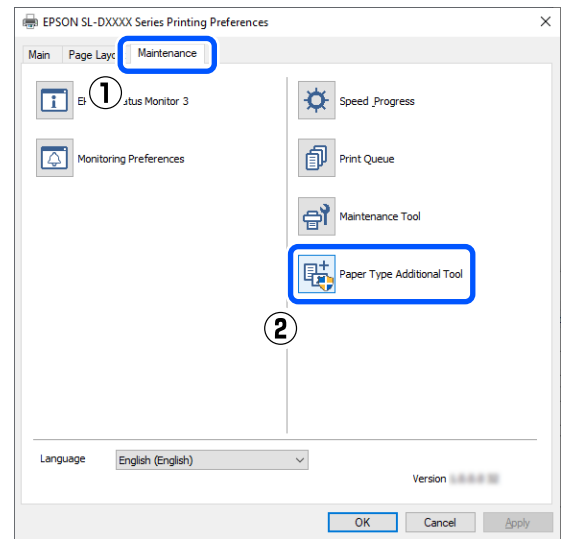

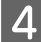

D Haga clic en **Lectura de archivo para Tipo de papel**, seleccione un archivo de tipo de papel y, a continuación, haga clic en **Open (Abrir)**.

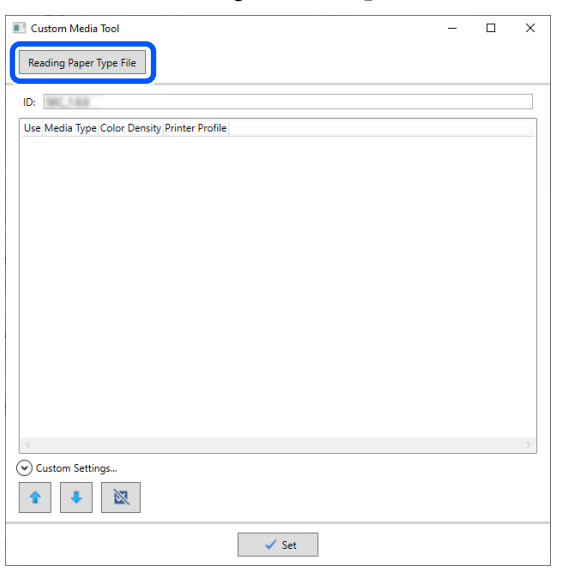

E Seleccione el papel que desee utilizar y, a continuación, haga clic en **Configurar**.

Puede seleccionar hasta 10 papeles.

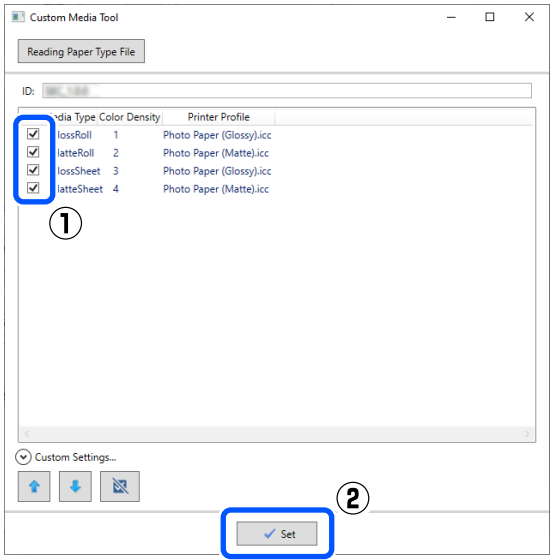

Siga las instrucciones de la pantalla para continuar.

Una vez finalizada la configuración, la información del papel se muestra en **Tipo papel** en la pantalla del panel de control y en el controlador de la impresora.

### **Configuración en Mac**

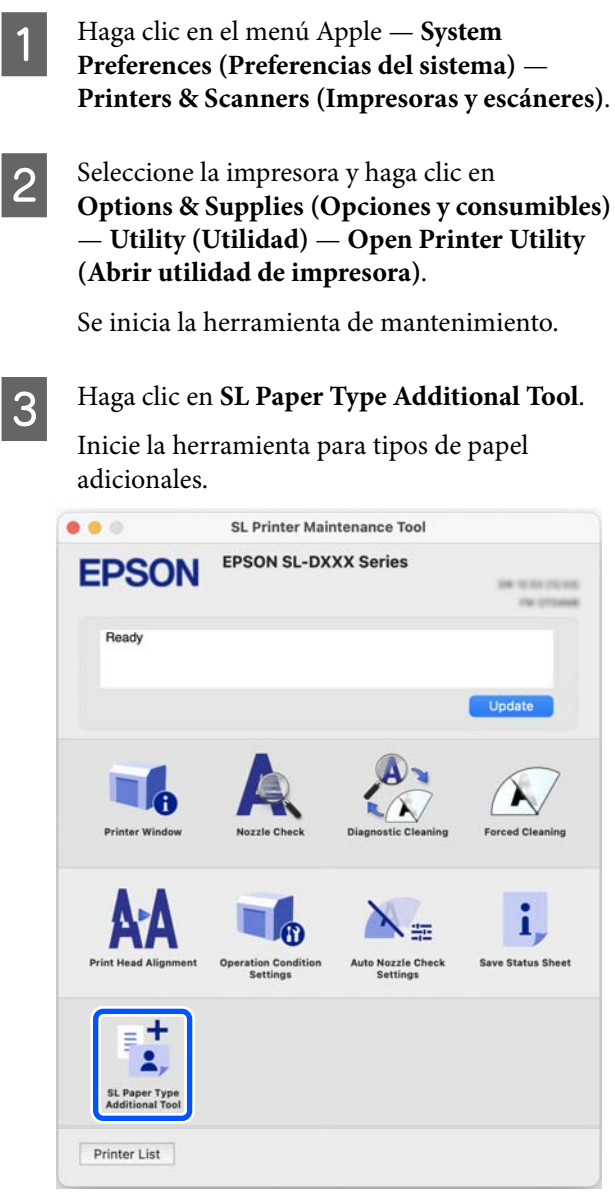

#### **Añadir información del papel**

<span id="page-95-0"></span>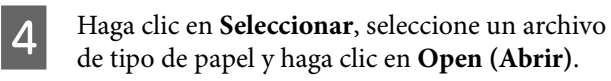

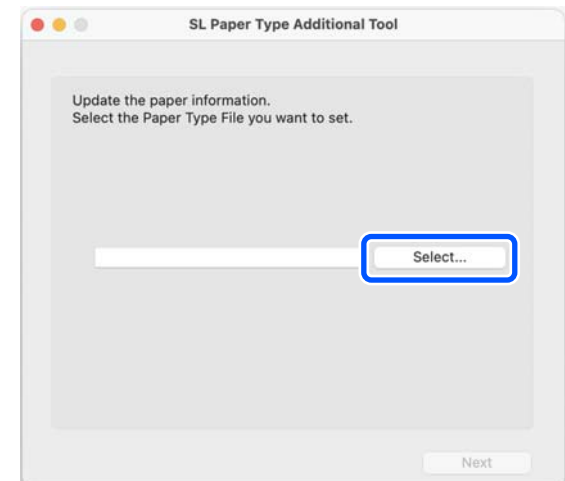

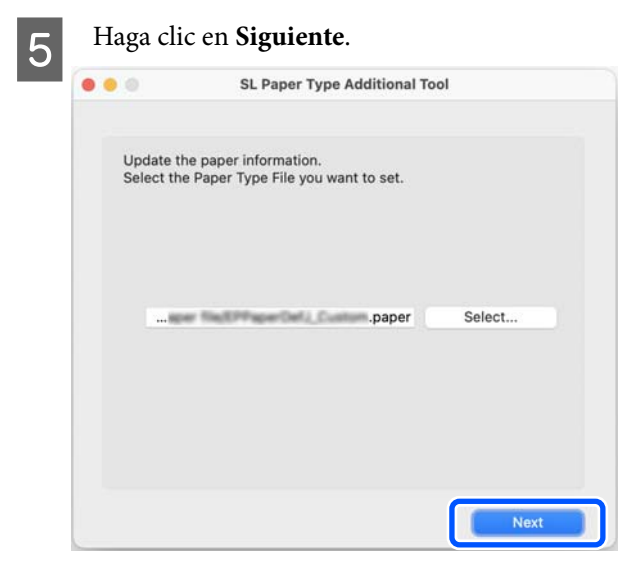

F Seleccione el papel que desee utilizar y, a continuación, haga clic en **Siguiente**.

Puede seleccionar hasta 10 papeles.

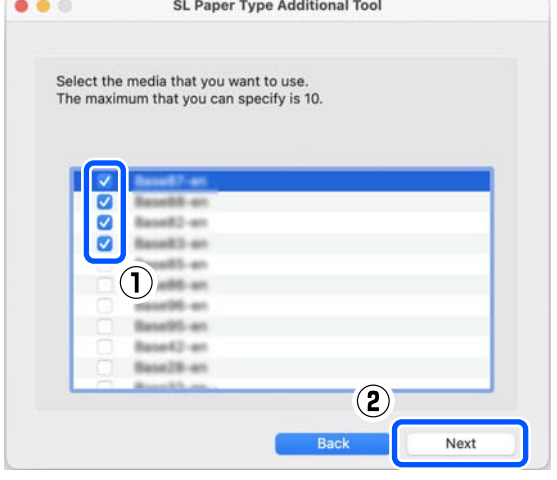

Siga las instrucciones de la pantalla para continuar.

Una vez finalizada la configuración, la información del papel se muestra en **Tipo papel** en la pantalla del panel de control y en el controlador de la impresora.

# **Añadir información sobre el papel desde Ajustes personales (solo Windows)**

Si no puede obtener el archivo de tipo de papel del el papel que desea utilizar, o si utiliza papel disponible comercialmente, añada la información del papel ajustando la densidad de color de la información del papel ya configurado.

Abra el Control Panel (Panel de control) y haga clic en **Hardware and Sound (Hardware y sonido)** — **Devices and Printers (Dispositivos e impresoras)**.

B Haga clic, con el botón secundario, en el icono de su impresora y seleccione **Printing preferences (Preferencias de impresión)**.

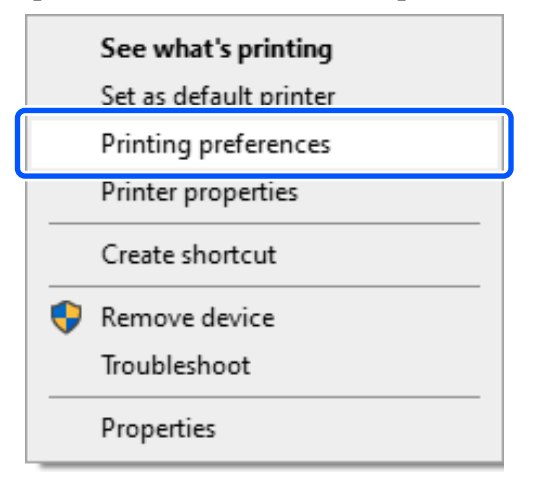

#### **Añadir información del papel**

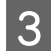

C Seleccione **Utilidades** y haga clic en **Paper Type Additional Tool**.

Inicie Paper Type Additional Tool.

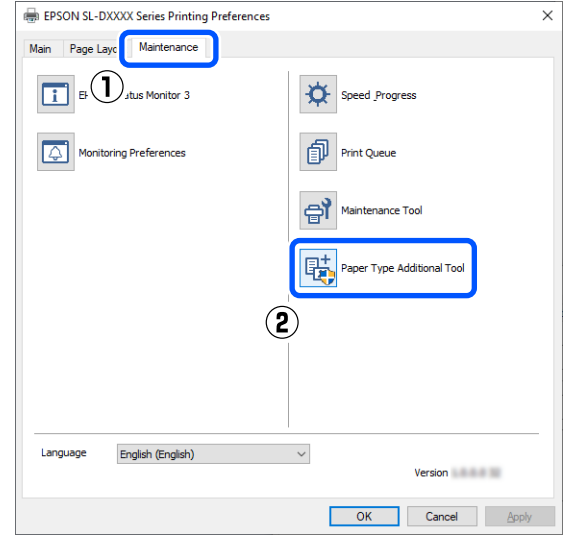

#### D Haga clic en **Ajustes personales** y seleccione **Tipo papel**.

Elija el tipo de papel más parecido al papel que va a utilizar.

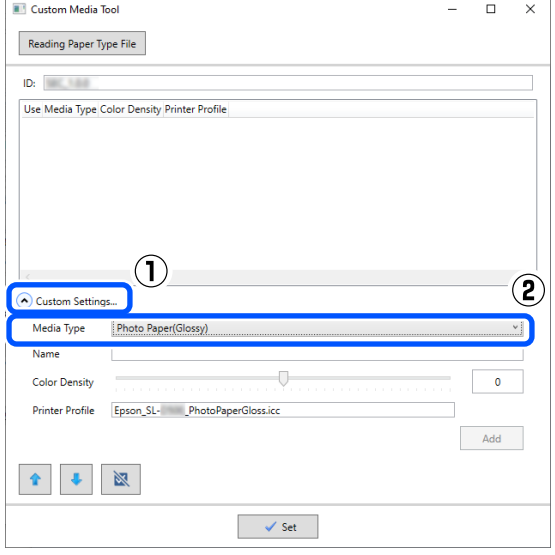

E Introduzca un nombre en **Nombre**, configure la **Densidad de color** para que coincida con el papel y luego haga clic en **Añadir**.

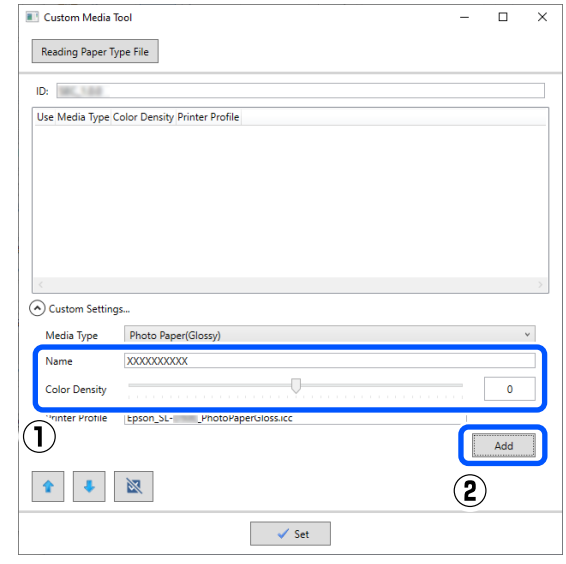

#### *Nota:*

La información del papel añadido se muestra en *Tipo papel* en la pantalla del panel de control y en el controlador de la impresora con el nombre introducido en *Nombre*.

 $\overline{6}$  Confirme que ha seleccionado la información del papel añadido en el paso 5 y haga clic en **Configurar**.

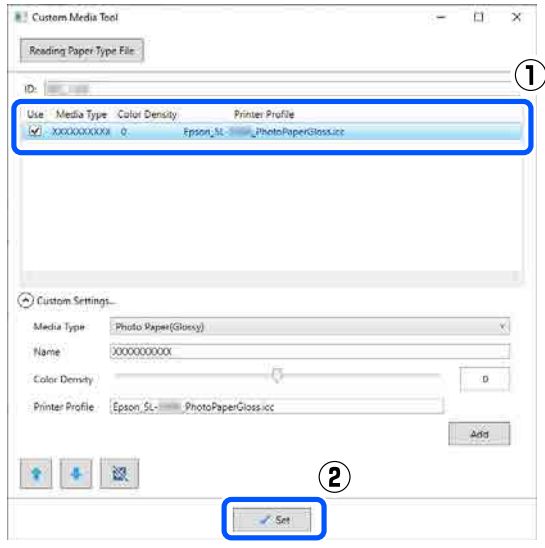

Siga las instrucciones de la pantalla para continuar.

Una vez finalizada la configuración, la información del papel se muestra en **Tipo papel** en la pantalla del panel de control y en el controlador de la impresora.

# **Menú del panel de control**

# **Lista de menús**

En el Menú, puede configurar y ejecutar las siguientes opciones y parámetros. En las páginas de referencia encontrará más información sobre cada opción.

#### **Configuración**

Para obtener más información sobre estos elementos, consulte  $\mathscr T$  ["Detalles del menú" de la página 102](#page-101-0)

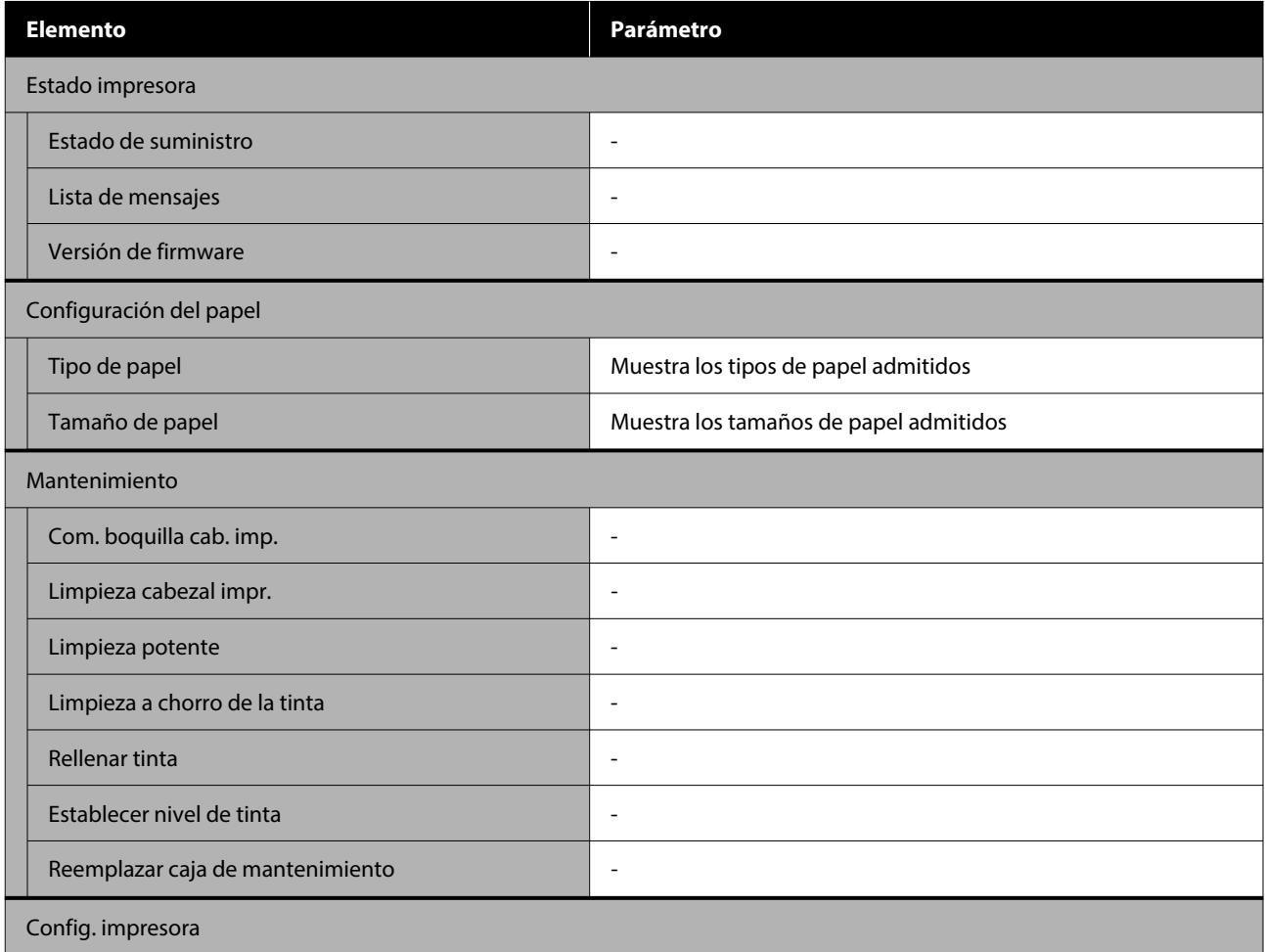

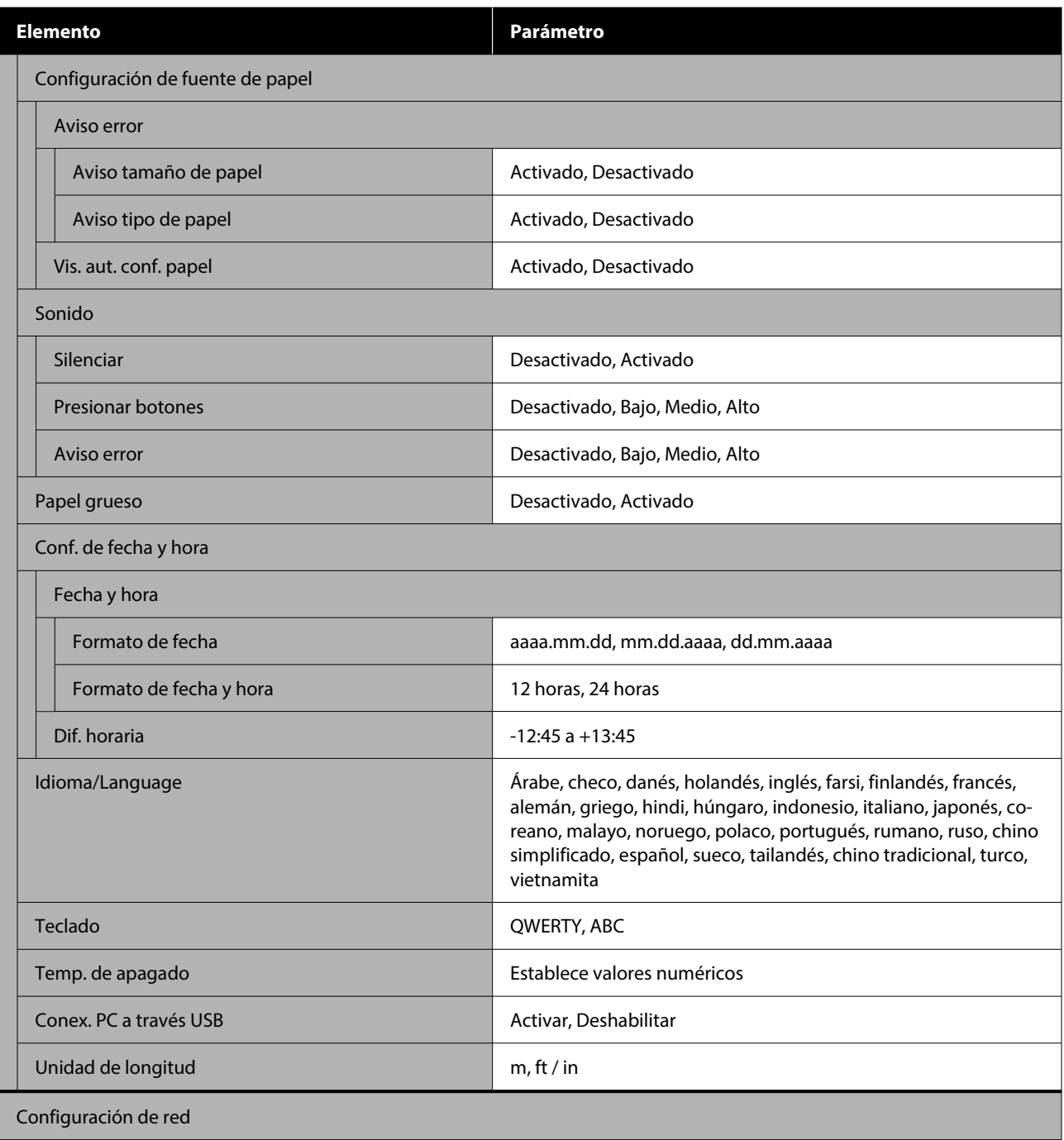

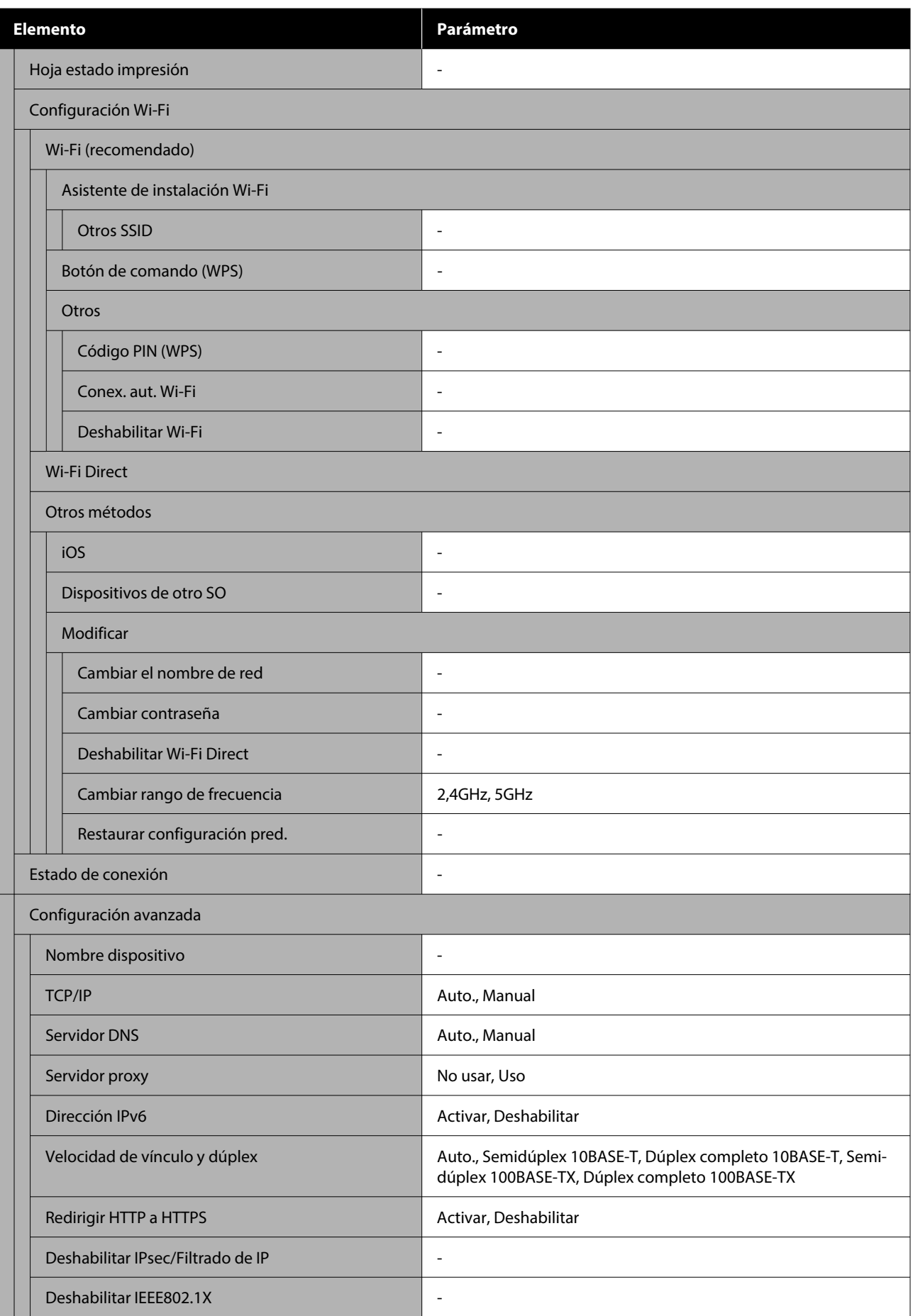

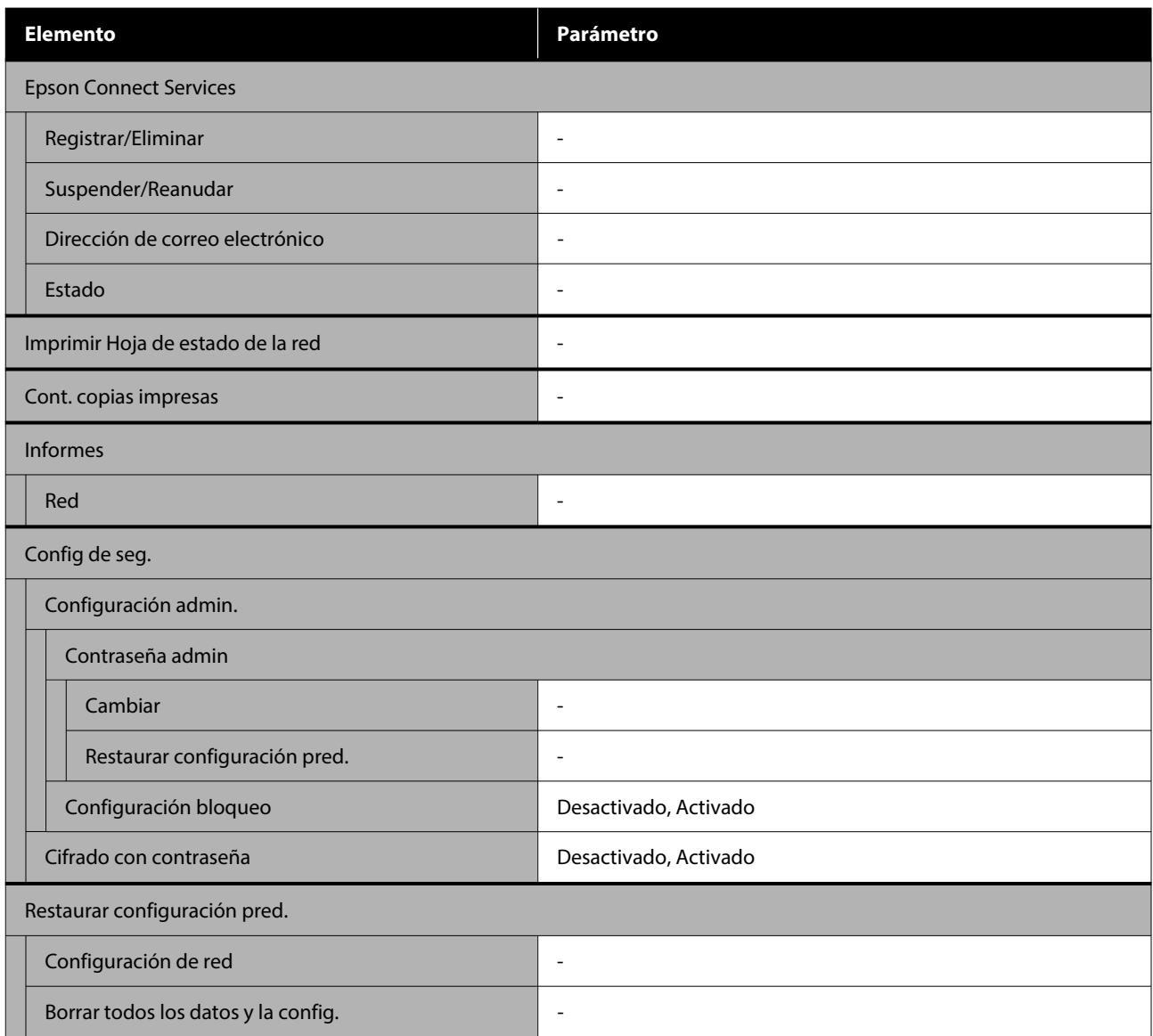

#### **Configuración Wi-Fi**

Muestra el mismo contenido que **Configuración** — **Configuración de red** — **Configuración Wi-Fi**.

# <span id="page-101-0"></span>**Detalles del menú**

\* Indica que es el ajuste predeterminado.

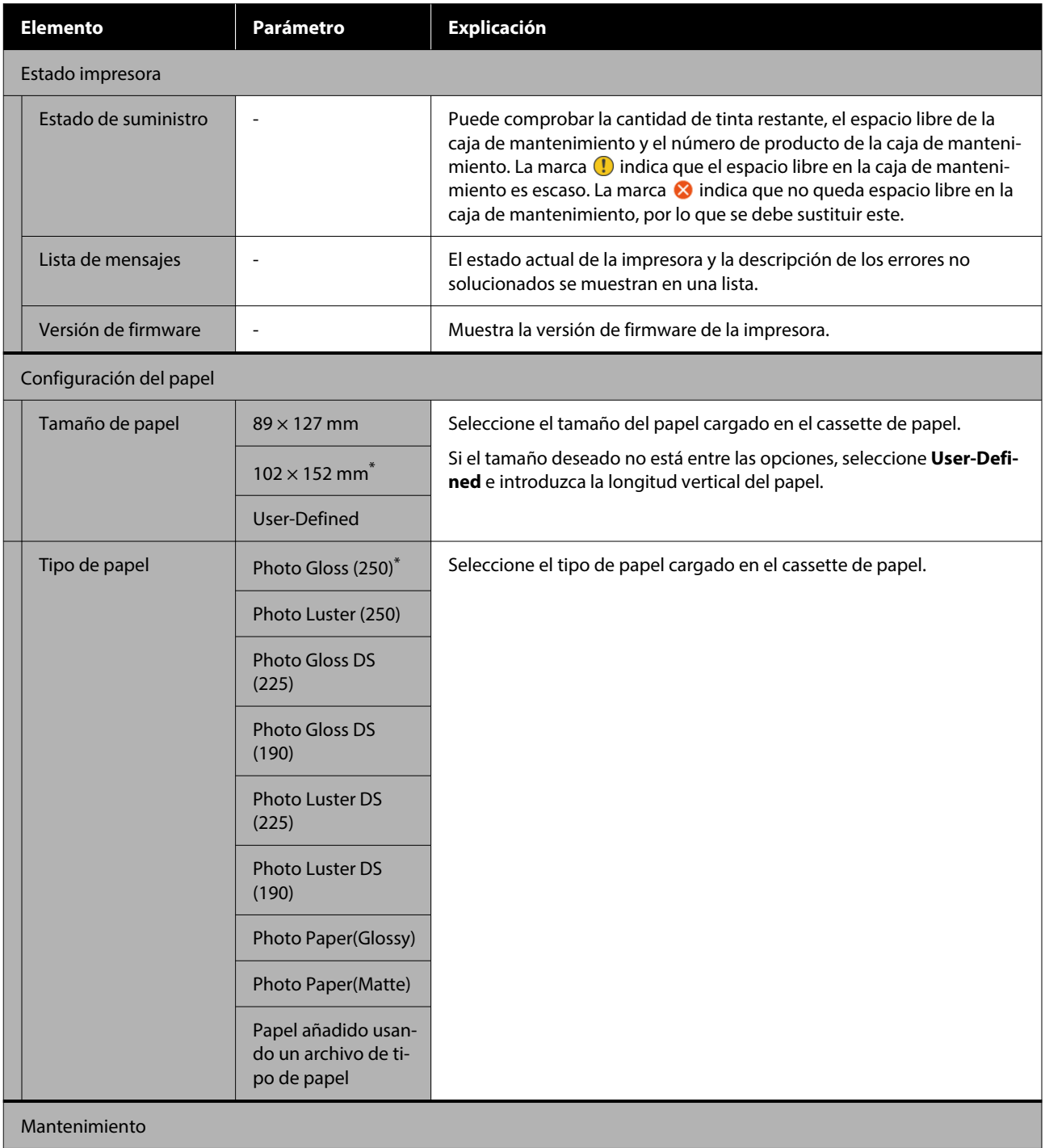

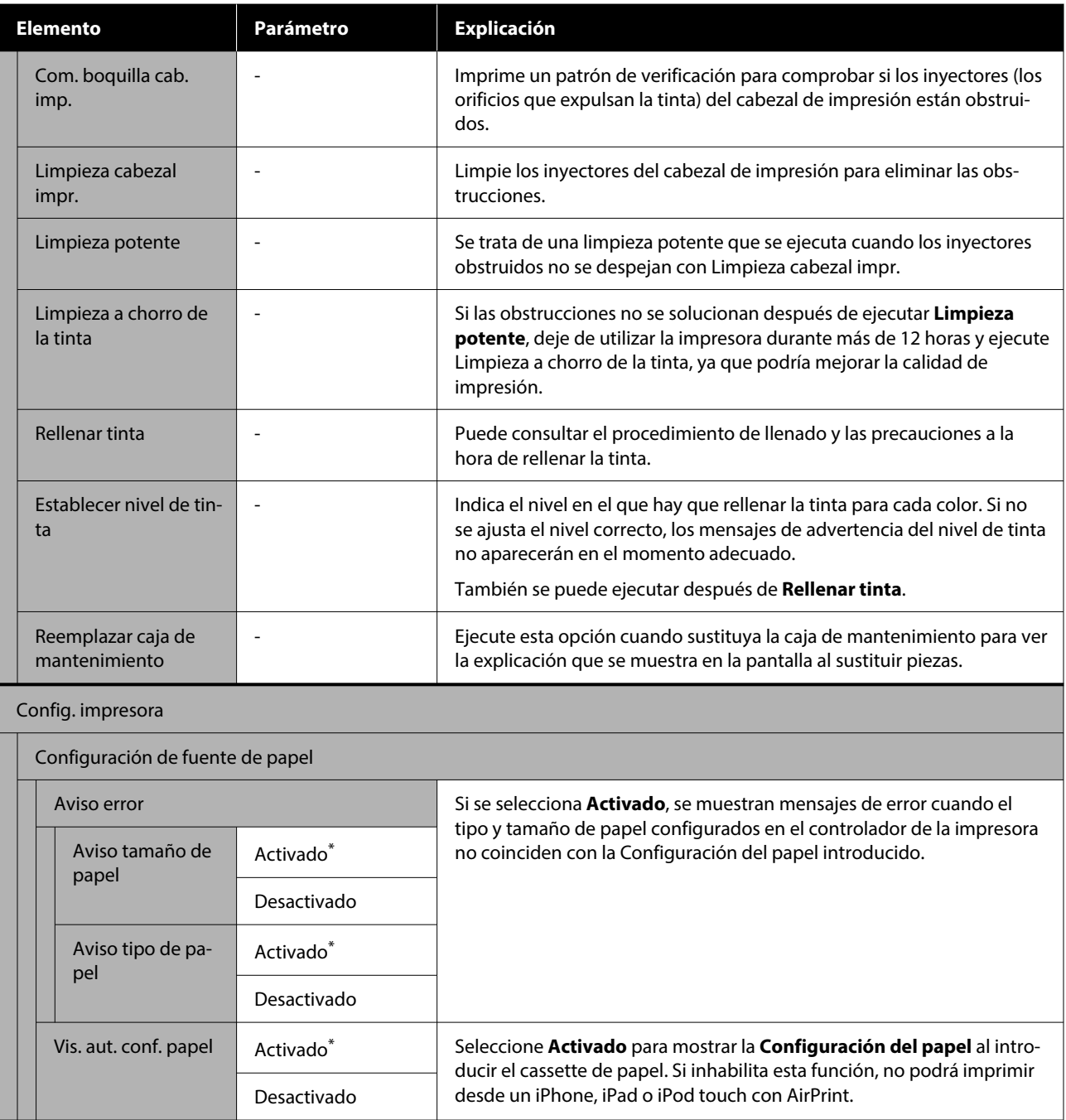

### **Menú del panel de control**

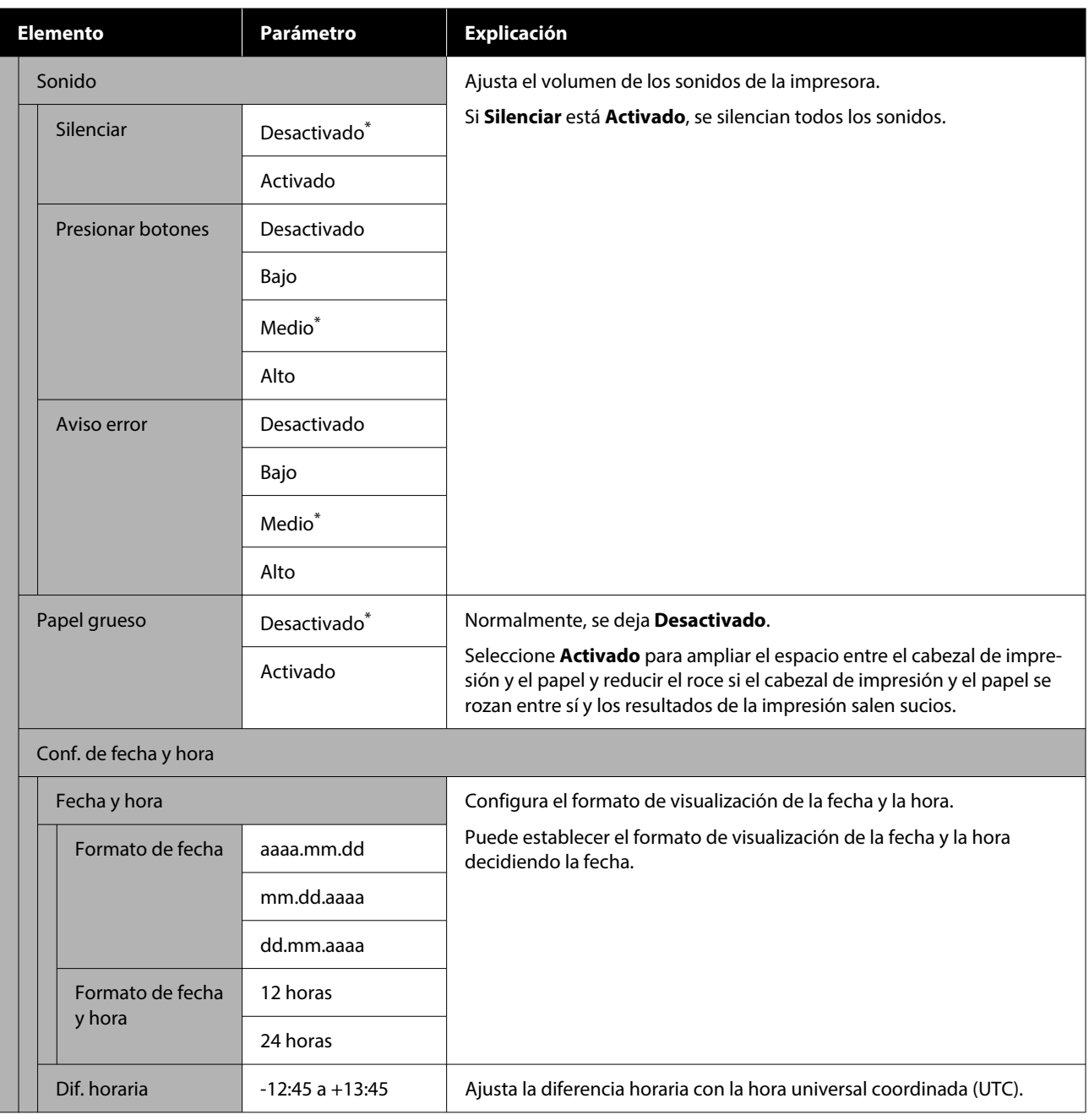

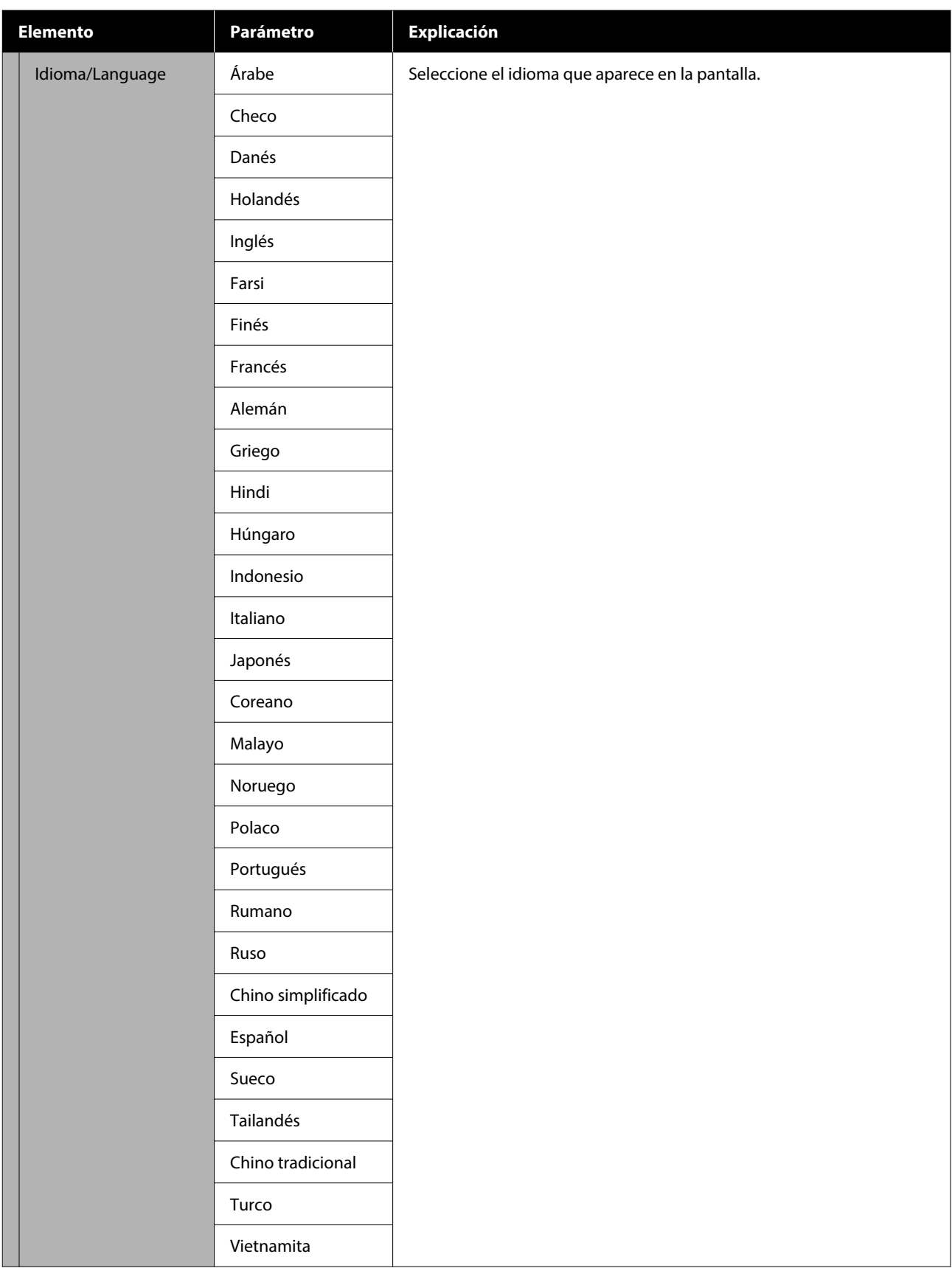

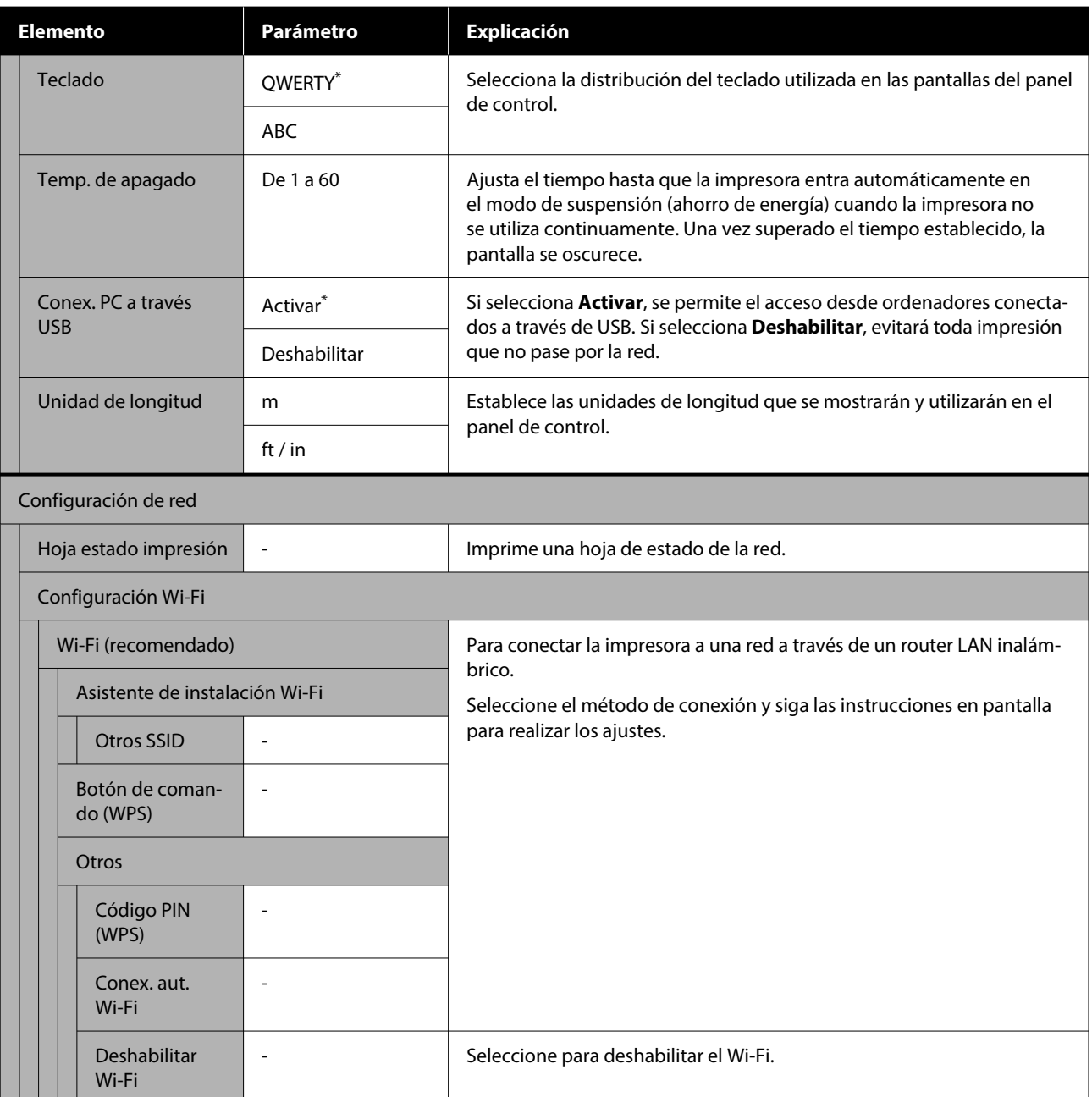

### **Menú del panel de control**

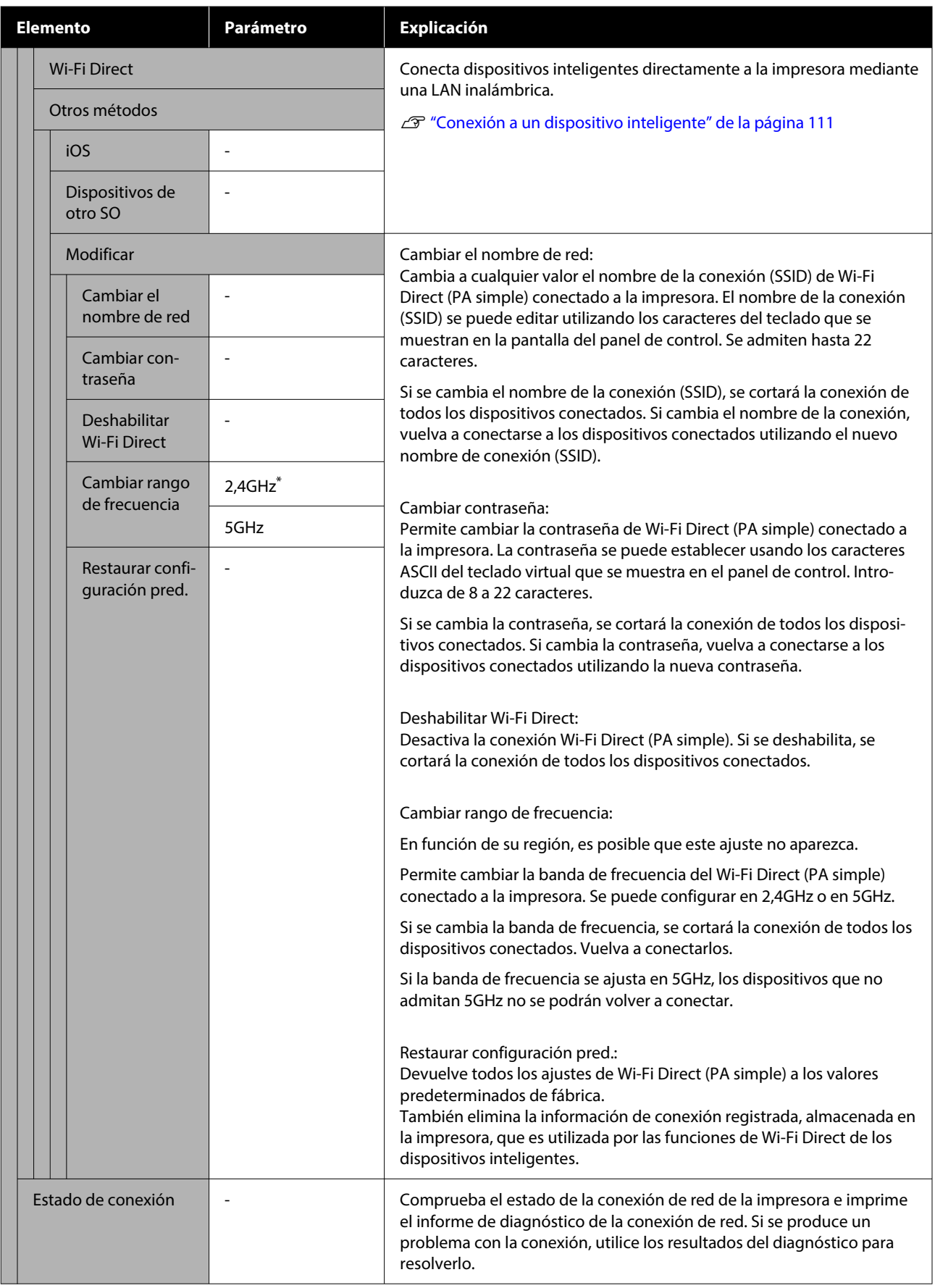

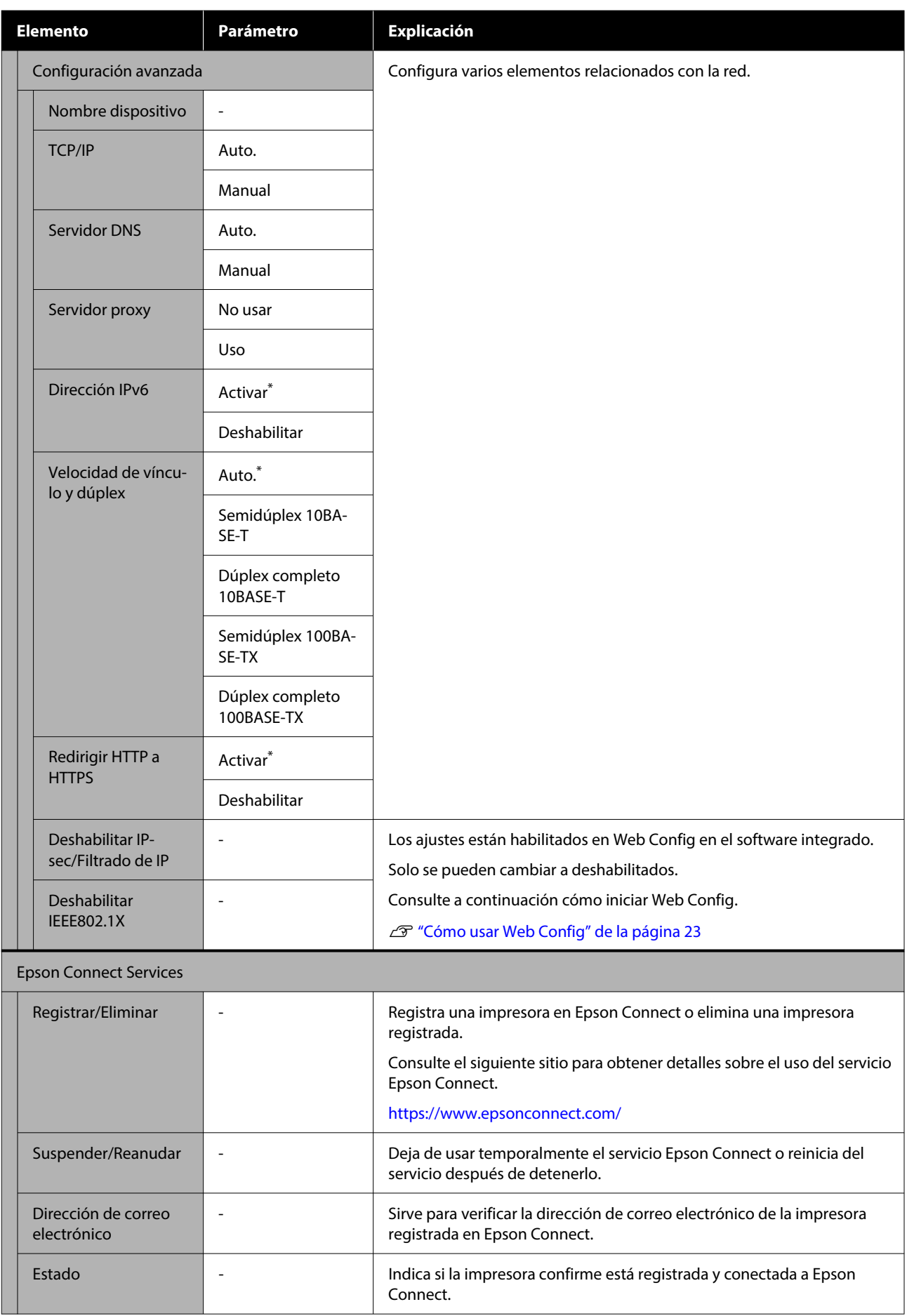
### **Menú del panel de control**

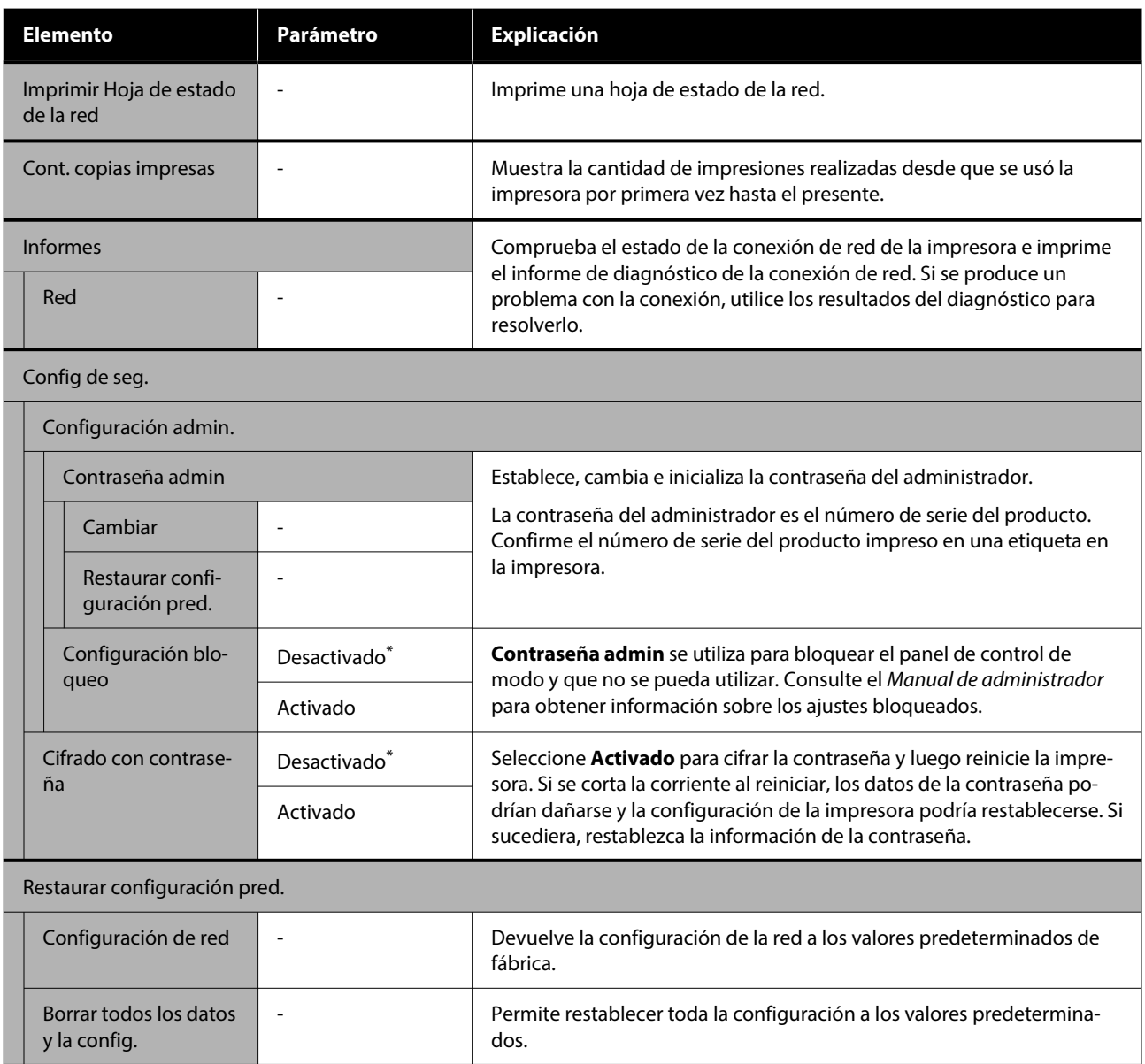

## <span id="page-109-0"></span>**Tipos de conexión LAN inalámbrica**

Puede usar los siguientes métodos de conexión.

## **Conexión Wi-Fi**

Conecte la impresora y el ordenador o dispositivo inteligente al router inalámbrico. Este método de conexión se utiliza con dispositivos inteligentes y ordenadores conectados a través de una LAN inalámbrica (Wi-Fi) con un router (punto de acceso).

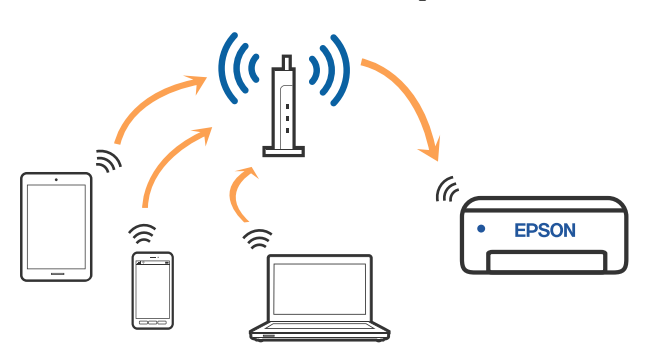

### **Información relacionada**

U"Conexión a un ordenador" de la página 110

 $\mathcal{L}$ ["Conexión a un dispositivo inteligente mediante](#page-110-0) [un router inalámbrico" de la página 111](#page-110-0)

U["Configuración de la Wi-Fi en la impresora" de la](#page-112-0) [página 113](#page-112-0)

### **Conexión Wi-Fi Direct (PA simple)**

Utilice este método de conexión si desea conectar la impresora directamente a un ordenador o dispositivo inteligente sin usar una LAN inalámbrica (Wi-Fi) y un router (punto de acceso). En este modo, la impresora desempeña las funciones de router inalámbrico y puede conectar los dispositivos a ella sin tener que usar un router inalámbrico estándar. No obstante, los dispositivos inteligentes conectados directamente a la impresora no pueden comunicarse entre ellos a través de la impresora.

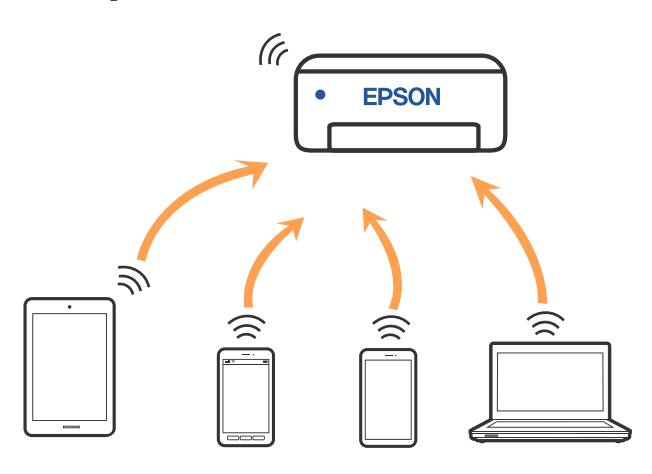

La impresora se puede conectar a la vez mediante una LAN inalámbrica (Wi-Fi) y mediante Wi-Fi Direct (PA simple). No obstante, si comienza a configurar Wi-Fi Direct (PA simple) mientras está conectado mediante LAN inalámbrica (Wi-Fi), la conexión de LAN inalámbrica (Wi-Fi) se desconectará temporalmente.

### **Información relacionada**

U["Conexión a un iPhone, un iPad o un iPod touch](#page-110-0) [mediante Wi-Fi Direct" de la página 111](#page-110-0)

 $\mathscr{D}$  ["Conexión a dispositivos que no sean iOS](#page-112-0) [mediante Wi-Fi Direct" de la página 113](#page-112-0)

## **Conexión a un ordenador**

Se recomienda el uso del instalador para conectar la impresora a un ordenador. Puede ejecutar el controlador usando uno de los siguientes métodos.

- <span id="page-110-0"></span>❏ Instalación desde la página web Acceda a la siguiente página web y, a continuación, introduzca el nombre del producto. Vaya a **Configuración** y realice los ajustes. <https://epson.sn>
- ❏ Instalación mediante el disco de software (solo para los modelos que vienen con un disco de software y para los usuarios con equipos con lector de discos) Inserte el disco de software en el ordenador y, a continuación, siga las instrucciones que aparecen en la pantalla.

#### **Selección del modo de conexión**

Siga las instrucciones que aparecen en la pantalla hasta que visualice la siguiente pantalla y, a continuación, seleccione el modo de conexión de la impresora al ordenador.

Seleccione el método de conexión de la impresora y haga clic en **Siguiente**.

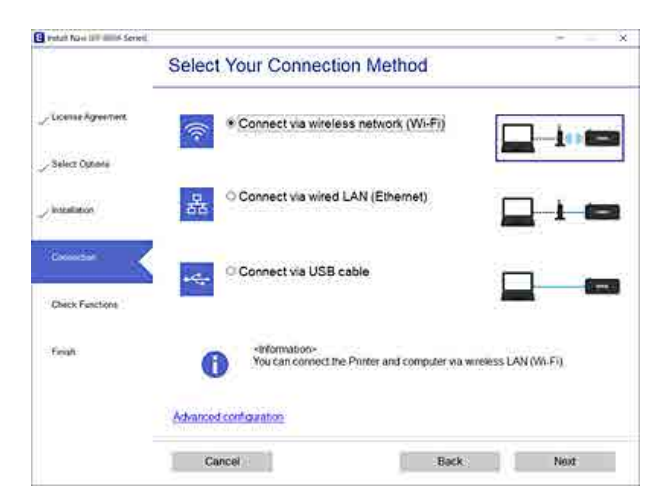

Siga las instrucciones de la pantalla de aquí en adelante.

## **Conexión a un dispositivo inteligente**

### **Conexión a un dispositivo inteligente mediante un router inalámbrico**

Si utiliza iOS o Android, puede que le resulte cómodo realizar la configuración desde Epson Smart Panel. Instale e inicie la versión más reciente de Epson Smart Panel. Se inicia la configuración de Wi-Fi.

### **Conexión a un iPhone, un iPad o un iPod touch mediante Wi-Fi Direct**

Este método le permite conectar la impresora directamente a un iPhone, un iPad o un iPod touch sin un router inalámbrico. Para conectarse con este método, deben cumplirse las siguientes condiciones. Si su entorno no cumple estas condiciones, puede conectarse seleccionando **Dispositivos de otro SO**. Consulte "Información relacionada" a continuación para obtener detalles sobre cómo conectarse.

- ❏ iOS 11 o posterior
- ❏ Uso de la aplicación de la cámara para escanear el código QR

Epson Smart Panel se utiliza para imprimir desde un dispositivo inteligente. Instale la aplicación de impresión de Epson, como Epson Smart Panel, en el dispositivo inteligente con antelación.

#### *Nota:*

- ❏ Si utiliza iOS, puede que le resulte cómodo realizar la configuración desde Epson Smart Panel.
- ❏ Solo necesita realizar una vez estos ajustes para la impresora y el dispositivo inteligente al que desea conectarse. A menos que deshabilite Wi-Fi Direct o restaure la configuración de red a sus valores predeterminados, no es necesario volver a configurar estos ajustes.

- A En la pantalla de inicio de la impresora, pulse los botones  $\triangle$ / $\blacktriangledown$ / $\triangleleft$ / $\blacktriangleright$  para seleccionar **Configuración Wi-Fi** — **Wi-Fi Direct**.
- 

Compruebe el mensaje y pulse el botón OK para continuar.

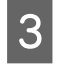

Compruebe el mensaje y pulse el botón OK para continuar.

**4** Use los botones *★* para seleccionar **iOS** y, a continuación, pulse el botón OK.

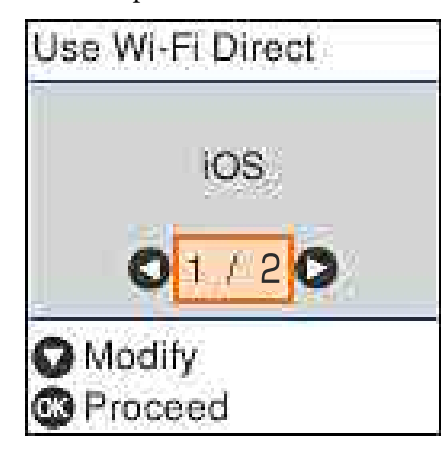

E Compruebe el mensaje y pulse el botón OK para continuar.

> El código QR se muestra en la pantalla de la impresora.

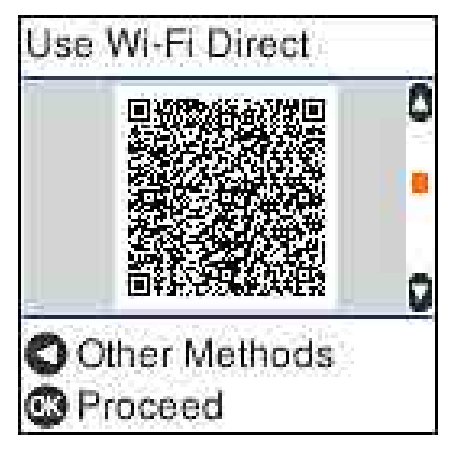

F Abra la aplicación de la cámara en iPhone, iPad, iPod touch y escanee el código QR de la pantalla de la impresora.

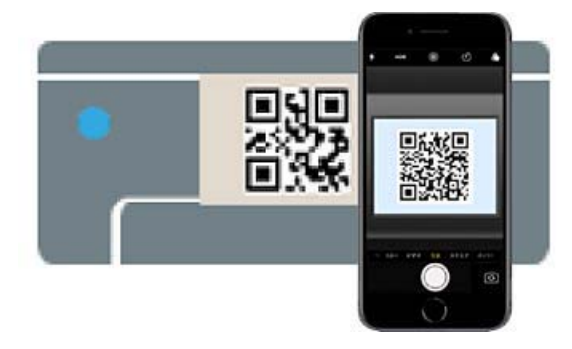

Usa la aplicación Cámara de iOS 11 o posterior. No es posible conectarse a la impresora con la aplicación de la cámara de iOS 10 o de versiones anteriores. Además, no podrá conectarse a la impresora mediante una aplicación de lectura de códigos. Si no puede conectarse, pulse el botón <a> "Información relacionada" a continuación para obtener detalles sobre cómo conectarse.

G Toca la notificación de la conexión de red "DIRECT- XXXXX Series" que se muestra en la pantalla del iPhone, iPad o iPod touch.

El número de modelo se muestra en XXXXX.

- H Compruebe el mensaje y toque **Join**.
- Pulse el botón OK de la impresora.
- J Abra la aplicación de impresión que utilice y, a continuación, seleccione la impresora.
	- Consulte la información de la pantalla de la impresora para seleccionar la impresora.

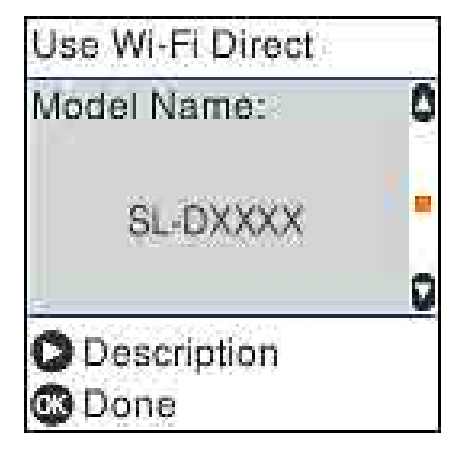

<span id="page-112-0"></span>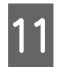

Pulse el botón OK de la impresora.

En el caso de dispositivos inteligentes previamente conectados a la impresora, seleccione el nombre de la red (SSID) en la pantalla de Wi-Fi del dispositivo inteligente para volver a conectarlos.

#### **Información relacionada**

 $\mathscr{D}$  "Conexión a dispositivos que no sean iOS mediante Wi-Fi Direct" de la página 113

 $\mathscr{D}$  ["Impresión desde dispositivos inteligentes" de la](#page-48-0) [página 49](#page-48-0)

### **Conexión a dispositivos que no sean iOS mediante Wi-Fi Direct**

Con este método, puede conectar la impresora directamente a dispositivos sin usar ningún router inalámbrico.

#### *Nota:*

- ❏ Si utiliza Android, puede que le resulte cómodo realizar la configuración desde Epson Smart Panel.
- ❏ Solo necesita realizar una vez estos ajustes para la impresora y el dispositivo al que desea conectarse. A menos que deshabilite Wi-Fi Direct o restaure la configuración de red a sus valores predeterminados, no es necesario volver a configurar estos ajustes.
- A En la pantalla de inicio, pulse los botones **A/** $\blacktriangledown$ **/** $\blacktriangle$ **/** para seleccionar **Configuración Wi-Fi** — **Wi-Fi Direct**.
- 

Lea el mensaje y pulse el botón OK.

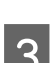

Lea el mensaje y pulse el botón OK.

- Pulse el botón <
- Use los botones </>  $\blacklozenge$  para seleccionar **Dispositivos de otro SO** y luego pulse el botón OK

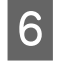

 $\begin{bmatrix} 6 & \text{Desplácese por la pantalla con el botón } \mathbf{v} \end{bmatrix}$ compruebe la información de la conexión de Wi-Fi Direct.

G En la pantalla de Wi-Fi del dispositivo inteligente, seleccione el nombre de la conexión que se muestra en el panel de control de la impresora y, a continuación, introduzca la contraseña.

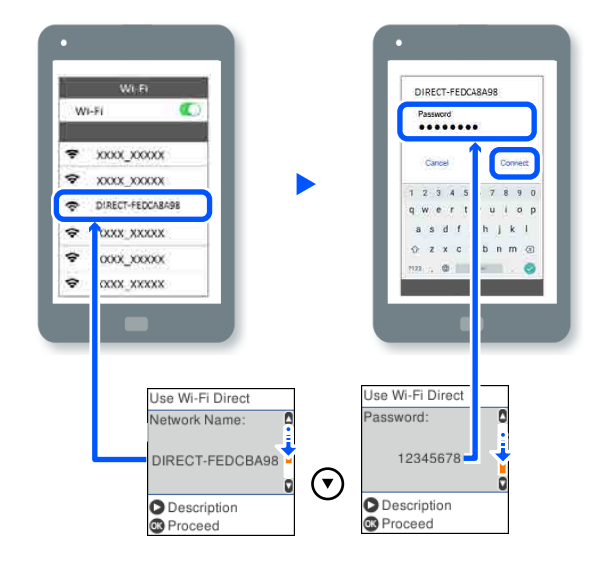

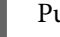

Pulse el botón OK de la impresora.

I Abra la aplicación de impresión que utilice y, a continuación, seleccione la impresora.

> En el caso de dispositivos inteligentes previamente conectados a la impresora, seleccione el nombre de la red (SSID) en la pantalla de Wi-Fi del dispositivo inteligente para volver a conectarlos.

## **Configuración de la Wi-Fi en la impresora**

Se pueden hacer ajustes o configurar la red de diversas formas desde el panel de control de la impresora. Elija el modo de conexión que se adecue al entorno y las condiciones que esté utilizando.

Si conoce la información respectiva al punto de acceso como el SSID y la contraseña, puede realizar los ajustes manualmente.

Si está utilizando un router de LAN inalámbrica (punto de acceso) compatible con WPS, puede realizar la configuración automática pulsando un botón.

Tras conectar la impresora a la red, conéctese a la impresora desde el dispositivo que quiera usar (ordenador, dispositivo inteligente, tablet y demás dispositivos).

#### **Información relacionada**

Configurar la Wi-Fi introduciendo el SSID y la contraseña" de la página 114

 $\mathscr{D}$  ["Configuración del Wi-Fi mediante configuración](#page-114-0) [por botón de comando" de la página 115](#page-114-0)

U["Configuración de Wi-Fi mediante la](#page-114-0) [configuración del código PIN \(WPS\)" de la página 115](#page-114-0)

### **Configurar la Wi-Fi introduciendo el SSID y la contraseña**

Puede configurar una red Wi-Fi introduciendo los datos necesarios para conectarse a un router inalámbrico desde el panel de control de la impresora. Para configurar con este método, necesita el SSID y la contraseña del router inalámbrico.

#### *Nota:*

Si utiliza el router inalámbrico con su configuración predeterminada, utilice el SSID y la contraseña escritos en la etiqueta. Si no conoce el SSID ni la contraseña, consulte a la persona que configuró el router inalámbrico o la documentación que acompaña a este.

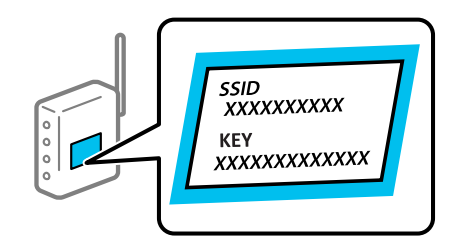

Seleccione **Configuración Wi-Fi** en la pantalla de inicio.

Para seleccionar un elemento, mueva el foco hacia el elemento mediante

los botones  $\triangle$ / $\nabla$ / $\triangleleft$ / $\nabla$  y, a continuación, pulse el botón OK.

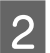

B Seleccione **Wi-Fi (recomendado)**.

8 Pulse el botón OK para continuar.

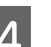

D Seleccione **Asistente de instalación Wi-Fi**.

E Seleccione el SSID del router de la LAN inalámbrica (punto de acceso) en el panel de control de la impresora y pulse el botón OK.

#### *Nota:*

- ❏ Si el SSID al que desea conectarse no se muestra en el panel de control de la impresora, seleccione *Buscar de nuevo* para actualizar la lista. Si sigue sin aparecer, seleccione *Otros SSID* e introduzca el SSID directamente.
- ❏ Si no conoce el SSID, compruebe si figura en la etiqueta del router inalámbrico. Si utiliza el router inalámbrico con su configuración predeterminada, escriba el SSID que figura en la etiqueta.

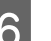

### 6 Introduzca la contraseña.

Elija si quiere o no imprimir un informe de conexión de red cuando termine la configuración.

#### *Nota:*

- ❏ La contraseña distingue entre mayúsculas y minúsculas.
- ❏ Si no conoce el nombre de la red (SSID), compruebe si los datos se encuentran en la etiqueta del router inalámbrico. Si utiliza el router inalámbrico con su configuración predeterminada, escriba el SSID de la etiqueta. Si no puede encontrar ninguna información, consulte la documentación proporcionada con el router inalámbrico.

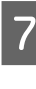

G Si la conexión se ha realizado, imprima un informe de diagnóstico de la conexión de red si fuera necesario y finalice.

#### **Información relacionada**

U["Pantalla de introducción de texto" de la](#page-14-0) [página 15](#page-14-0)

U["Impresión de un informe de conexión de red" de](#page-115-0) [la página 116](#page-115-0)

### <span id="page-114-0"></span>**Configuración del Wi-Fi mediante configuración por botón de comando**

Puede configurar automáticamente una red Wi-Fi pulsando un botón del router inalámbrico. Si se cumplen las siguientes condiciones, puede configurarla con este método.

- ❏ El router inalámbrico es compatible con WPS (configuración de Wi-Fi protegida).
- ❏ La conexión actual a la Wi-Fi se estableció pulsando un botón del router inalámbrico.
	- Seleccione **Configuración Wi-Fi** en la pantalla de inicio.

Para seleccionar un elemento, mueva el foco hacia el elemento mediante

los botones  $\triangle/\blacktriangledown/\blacktriangle/\blacktriangleright$  y, a continuación, pulse el botón OK.

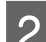

B Seleccione **Wi-Fi (recomendado)**.

Pulse el botón OK para continuar.

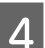

Seleccione **Botón de comando (WPS)**.

E Mantenga pulsado el botón [WPS] del router inalámbrico hasta que el indicador de seguridad se ponga intermitente.

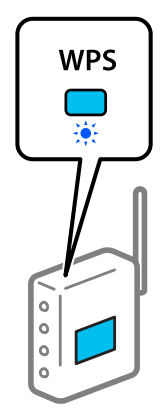

Si no sabe dónde se encuentra el botón [WPS] o no hay botones en el router inalámbrico, consulte el manual del router inalámbrico.

6 Pulse el botón OK en el panel de control de la impresora. Siga las instrucciones de la pantalla de aquí en adelante.

#### *Nota:*

Si la conexión falla, reinicie el router de la LAN inalámbrica (punto de acceso), acérquelo a la impresora y vuelva a realizar la configuración. Si aun así sigue sin funcionar, imprima un informe de conexión de red y consulte la solución.

### **Información relacionada**

U["Impresión de un informe de conexión de red" de](#page-115-0) [la página 116](#page-115-0)

### **Configuración mediante Conex. aut. Wi-Fi**

Este es un método para configurar conexiones si el software de la impresora está instalado en el ordenador. Conecta la impresora a una red inalámbrica (Wi-Fi) mediante un ordenador conectado al punto de acceso. Realice las operaciones según se indica en las pantallas del ordenador sin tener que de introducir un SSID o una clave de seguridad.

Inicie el instalador desde el disco de software o desde el sitio web y, a continuación, siga las instrucciones en pantalla para ejecutar Conex. aut. Wi-Fi desde los menús de configuración de la impresora.

Para instalar desde el sitio web, acceda a la siguiente dirección e introduzca el número de producto. Descargue el software desde "Descargar y conectar" en la página de configuración.

<https://epson.sn>

### **Configuración de Wi-Fi mediante la configuración del código PIN (WPS)**

Puede conectarse automáticamente a un router inalámbrico utilizando un código PIN. Con este método, puede configurar si un router inalámbrico puede utilizar WPS (configuración protegida de Wi-Fi). Utilice un ordenador para introducir un código PIN en el router inalámbrico.

<span id="page-115-0"></span>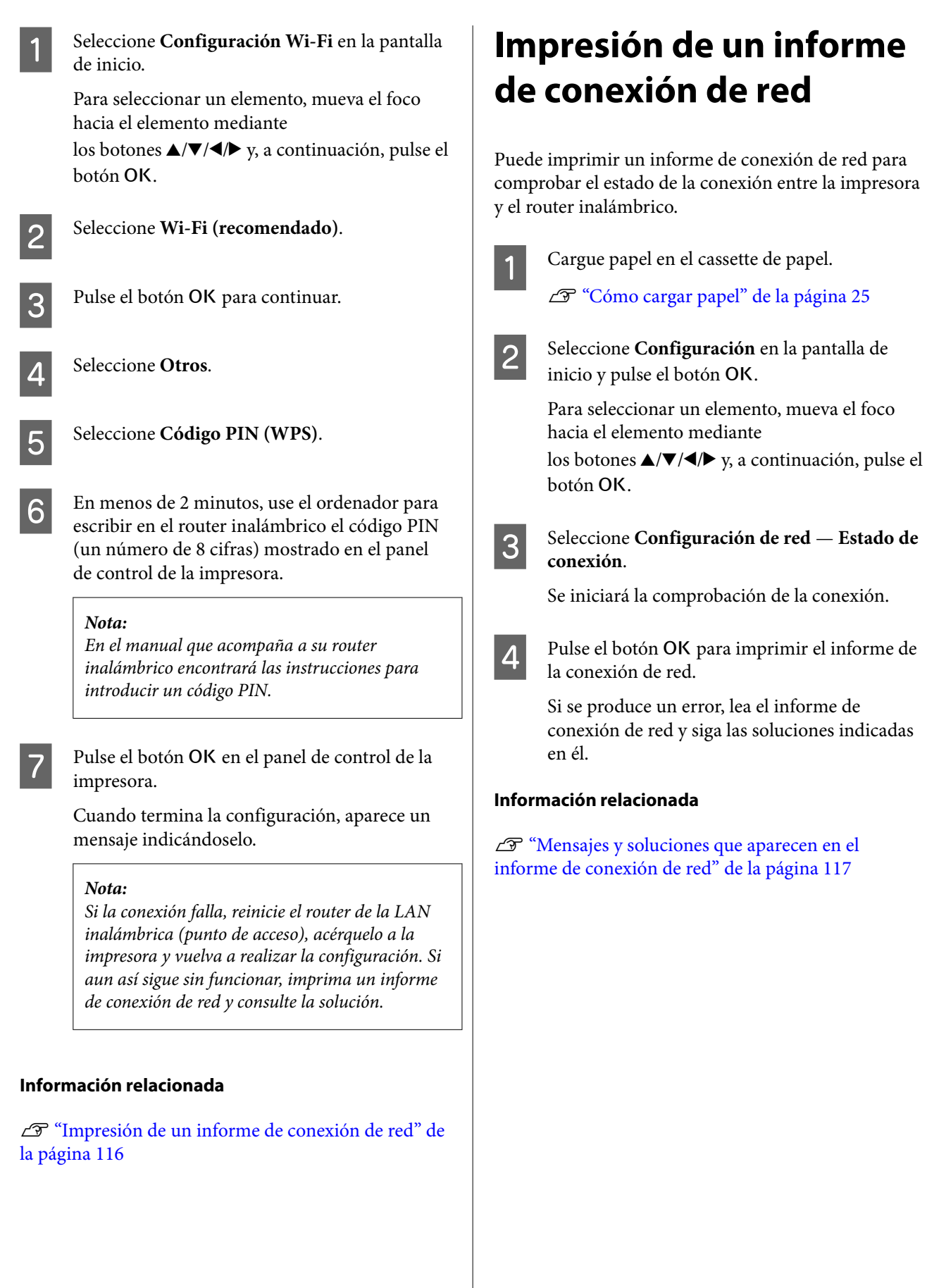

### <span id="page-116-0"></span>**Mensajes y soluciones que aparecen en el informe de conexión de red**

Compruebe los mensajes y los códigos de error en el informe de conexión de red y, a continuación, siga las soluciones.

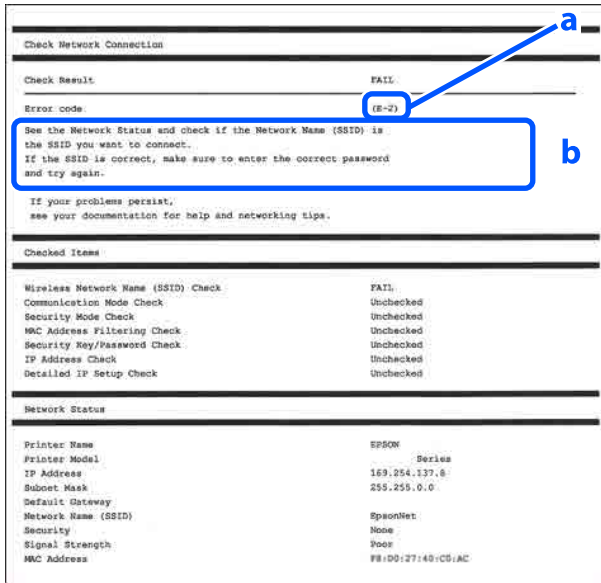

a. Código de error

b. Mensajes del entorno de red

### **Información relacionada**

- $\mathscr{D}$  "E-1" de la página 117
- U"E-2, E-3, E-7" de la página 117
- U["E-5" de la página 118](#page-117-0)
- U["E-6" de la página 118](#page-117-0)
- U["E-8" de la página 118](#page-117-0)
- U["E-9" de la página 119](#page-118-0)
- U["E-10" de la página 119](#page-118-0)
- U["E-11" de la página 119](#page-118-0)
- U["E-12" de la página 119](#page-118-0)
- U["E-13" de la página 120](#page-119-0)
- U["Mensaje del entorno de red" de la página 121](#page-120-0)

### **E-1**

#### **Soluciones:**

- ❏ Asegúrese de que el cable de Ethernet está conectado de forma segura a la impresora y a un concentrador u otro dispositivo de red.
- ❏ Asegúrese de que el concentrador u otro dispositivo de red está encendido.
- ❏ Si desea conectar la impresora por Wi-Fi, lleve a cabo los ajustes Wi-Fi de la impresora de nuevo, ya que no está habilitado.

### **E-2, E-3, E-7**

#### **Soluciones:**

- ❏ Asegúrese de que el router inalámbrico esté encendido.
- ❏ Confirme que el ordenador o dispositivo está conectado correctamente al router inalámbrico.
- ❏ Apague el router inalámbrico. Espere 10 segundos y enciéndalo de nuevo.
- ❏ Coloque la impresora más cerca de su router inalámbrico y quite cualquier obstáculo entre ellos.
- ❏ Si ha especificado el SSID manualmente, compruebe que es correcto. Compruebe el SSID en la sección de **Estado de la red** del informe de conexión de la red.
- ❏ Si un router inalámbrico tiene varios SSID, seleccione el que se muestra. Si el SSID utiliza una frecuencia no admitida, la impresora no lo mostrará.
- ❏ Si utiliza el botón de configuración para establecer una conexión de red, asegúrese de que su router inalámbrico sea compatible con WPS. Si su router inalámbrico no es compatible con WPS, no podrá usar el botón de configuración.
- ❏ Asegúrese de que su SSID solo contiene caracteres ASCII (caracteres alfanuméricos y símbolos). La impresora no puede mostrar un SSID que contenga caracteres que no sean ASCII.

- <span id="page-117-0"></span>❏ Asegúrese de conocer su SSID y contraseña antes de conectarse al router inalámbrico. Si está utilizando un router inalámbrico con su configuración predeterminada, el SSID y la contraseña se encuentran en una etiqueta en el router inalámbrico. Si no conoce el SSID ni la contraseña, consulte a la persona que configuró el router inalámbrico o la documentación que acompaña a este.
- ❏ Si se está conectando a un SSID generado desde un dispositivo inteligente con tethering (anclaje a la red), compruebe el SSID y la contraseña en la documentación suministrada con el dispositivo.
- ❏ Si la conexión Wi-Fi se desconecta de repente, compruebe lo siguiente. Si se dan cualquiera de estas condiciones, restablezca la configuración de red descargándose y ejecutando el software de la siguiente página web. <https://epson.sn>— **Configuración**
	- ❏ Otro dispositivo inteligente ha sido añadido a la red mediante la configuración por botón de comando.
	- ❏ La red Wi-Fi se configuró utilizando un método distinto al de configuración por botón de comando.

#### **Información relacionada**

U["Conexión a un ordenador" de la página 110](#page-109-0)

U["Configuración de la Wi-Fi en la impresora" de la](#page-112-0) [página 113](#page-112-0)

### **E-5**

#### **Soluciones:**

Asegúrese de que el tipo de seguridad del router inalámbrico esté configurado de una de las maneras. Si no lo está, cambie el tipo de seguridad del router inalámbrico y luego restablezca la configuración de red de la impresora.

- ❏ WEP de 64 bits (40 bits)
- ❏ WEP de 128 bits (104 bits)
- ❏ WPA PSK (TKIP/AES)\*
- ❏ WPA2 PSK (TKIP/AES)\*
- ❏ WPA (TKIP/AES)
- ❏ WPA2 (TKIP/AES)
- ❏ WPA3-SAE (AES)
- ❏ WPA2/WPA3-Enterprise

\*: WPA PSK también se conoce como WPA personal. WPA2 PSK también se conoce como WPA2 personal.

### **E-6**

#### **Soluciones:**

- ❏ Compruebe si el filtrado de direcciones MAC está deshabilitado. Si está habilitada, registre la dirección MAC de la impresora de forma que no se filtre. Consulte la documentación incluida con el router inalámbrico para obtener más detalles. Puede comprobar la dirección MAC de la impresora en la parte **Estado de la red** del informe de conexión de red.
- ❏ Si su router inalámbrico utiliza autenticación compartida con seguridad WEP, asegúrese de que la clave de autenticación y el índice sean correctos.
- ❏ Si el número de dispositivos conectables en el router inalámbrico es menor que la cantidad de dispositivos de red que desea conectar, realice los ajustes en el router inalámbrico para aumentar la cantidad de dispositivos conectables. Consulte la documentación proporcionada con el router inalámbrico para realizar la configuración.

#### **Información relacionada**

U["Conexión a un ordenador" de la página 110](#page-109-0)

### **E-8**

#### **Soluciones:**

❏ Habilite DHCP en el router inalámbrico si la opción de obtención de direcciones IP de la impresora está establecida como Automática. <span id="page-118-0"></span>❏ Si la opción Obtener dirección IP de la impresora está establecida como Manual, la dirección IP establecida manualmente no será válida por estar fuera del intervalo (por ejemplo: 0.0.0.0). Establezca una dirección IP válida desde el panel de control de la impresora o mediante Web Config.

### **E-9**

### **Soluciones:**

Compruebe lo siguiente.

- ❏ Los dispositivos están encendidos.
- ❏ Puede acceder a Internet y a otros equipos o dispositivos de red que se encuentren en la misma red desde los dispositivos que desea conectar a la impresora.

Si tras comprobar lo anterior la impresora todavía no se conecta a los dispositivos de red, apague el router inalámbrico. Espere 10 segundos y enciéndalo de nuevo. Restablezca la configuración de red descargándose y ejecutando el instalador de la siguiente página web.

<https://epson.sn>— **Configuración**

### **Información relacionada**

U["Conexión a un ordenador" de la página 110](#page-109-0)

### **E-10**

### **Soluciones:**

Compruebe lo siguiente.

- ❏ Otros dispositivos de la red están encendidos.
- ❏ Las direcciones de red (dirección IP, máscara de subred y puerta de enlace predeterminada) son correctas si configuró la opción de la impresora Obtener dirección IP en Manual.

Restablezca la dirección de red si fuera incorrecta. Puede comprobar la dirección **Estado de la red** de la impresora, la máscara de subred y la puerta de enlace predeterminada en la sección Network Status del informe de conexión de red.

Si DHCP está habilitado, cambie el ajuste de La impresora Obtener dirección IP a Automática. Si desea configurar la dirección **Estado de la red** manualmente, compruebe la dirección IP de la impresora en la parte Network Status del informe de la conexión de red y, a continuación, seleccione Manual en la pantalla de configuración de la red. Establezca la máscara de subred en [255.255.255.0].

Si aún así la impresora y los dispositivos de red no se conectan, apague el router inalámbrico. Espere 10 segundos y enciéndalo de nuevo.

### **E-11**

#### **Soluciones:**

Compruebe lo siguiente.

- ❏ La dirección de la puerta de enlace predeterminada es correcta cuando establece la configuración de TCP/IP de la impresora en modo manual.
- ❏ El dispositivo que está establecido como puerta de enlace predeterminada está encendido.

Establezca la dirección de la puerta de enlace predeterminada correcta. Puede comprobar la dirección de la puerta de enlace predeterminada en la sección **Estado de la red** del informe de conexión de red.

### **E-12**

### **Soluciones:**

Compruebe lo siguiente.

- ❏ Otros dispositivos de la red están encendidos.
- ❏ Las direcciones de red (dirección IP, máscara de subred y puerta de enlace predeterminada) son correctas si las especifica manualmente.
- ❏ Las direcciones de red para otros dispositivos (máscara de subred y puerta de enlace predeterminada) son las mismas.
- ❏ La dirección IP no entra en conflicto con otros dispositivos.

<span id="page-119-0"></span>Si tras comprobar lo anterior la impresora todavía no se conecta a los dispositivos de red, intente lo siguiente.

- ❏ Apague el router inalámbrico. Espere 10 segundos y enciéndalo de nuevo.
- ❏ Realice los ajustes de red nuevamente utilizando el instalador. Puede ejecutarlo desde la siguiente página web. <https://epson.sn>— **Configuración**
- ❏ En un router inalámbrico que utilice el tipo de seguridad WEP se pueden registrar varias contraseñas. Si se registran varias contraseñas, compruebe si la primera contraseña registrada está establecida en la impresora.

#### **Información relacionada**

U["Conexión a un ordenador" de la página 110](#page-109-0)

### **E-13**

#### **Soluciones:**

Compruebe lo siguiente.

- ❏ Los dispositivos de red, como el router inalámbrico, el concentrador o el router cableado están encendidos.
- ❏ La configuración TCP/IP de los dispositivos de red no se ha definido manualmente. (Si la configuración TCP/IP de la impresora está establecida automáticamente mientras la configuración TCP/IP de otros dispositivos de red se realiza de forma manual, la red de la impresora puede ser diferente a la de otros dispositivos).

Si sigue sin funcionar después de comprobar lo anterior, pruebe lo siguiente.

- ❏ Apague el router inalámbrico. Espere 10 segundos y enciéndalo de nuevo.
- ❏ Realice la configuración de red en el equipo que se encuentra en la misma red que la impresora utilizando el instalador. Puede ejecutarlo desde la siguiente página web. <https://epson.sn>— **Configuración**

❏ En un router inalámbrico que utilice el tipo de seguridad WEP se pueden registrar varias contraseñas. Si se registran varias contraseñas, compruebe si la primera contraseña registrada está establecida en la impresora.

#### **Información relacionada**

U["Conexión a un ordenador" de la página 110](#page-109-0)

## <span id="page-120-0"></span>**Mensaje del entorno de red**

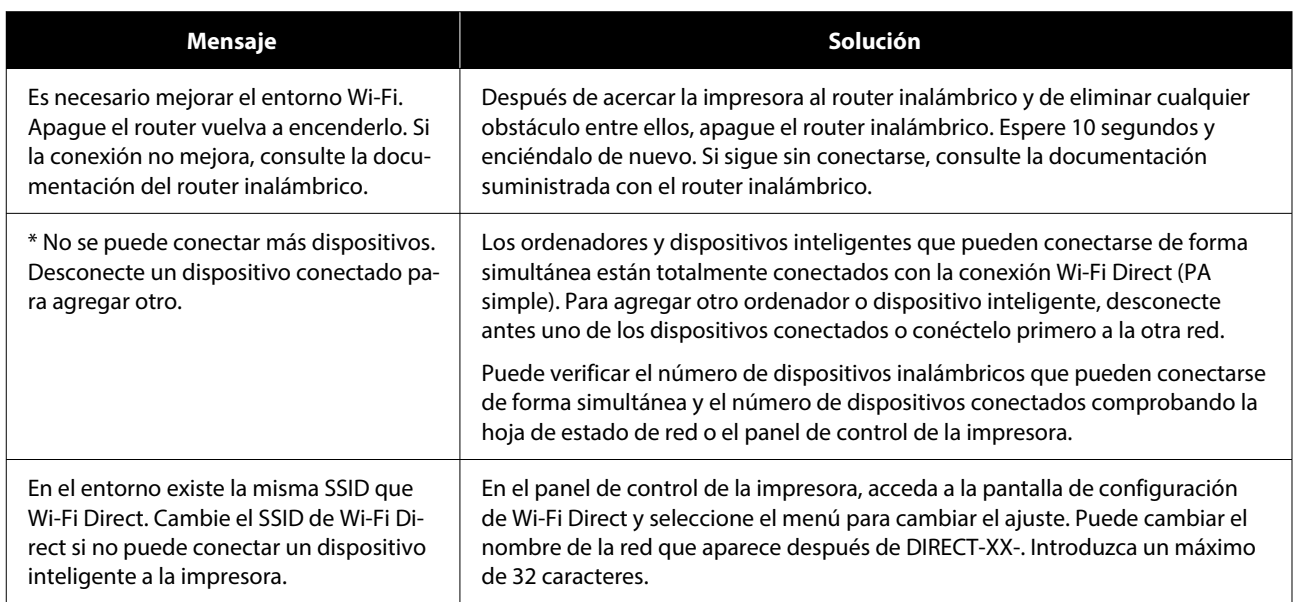

## **Cambio o adición de routers inalámbricos nuevos**

Si el SSID cambia debido a la sustitución de un router inalámbrico, o se añade un nuevo router inalámbrico y se establece un nuevo entorno de red, reconfigure los ajustes Wi-Fi.

#### **Información relacionada**

U"Configuración de ajustes para la conexión al ordenador" de la página 122

### **Configuración de ajustes para la conexión al ordenador**

Se recomienda el uso del instalador para conectar la impresora a un ordenador. Puede ejecutar el controlador usando uno de los siguientes métodos.

- ❏ Instalación desde la página web Acceda a la siguiente página web y, a continuación, introduzca el nombre del producto. Vaya a **Configuración** y realice los ajustes. <https://epson.sn>
- ❏ Instalación mediante el disco de software (solo para los modelos que vienen con un disco de software y para los usuarios con equipos con lector de discos) Inserte el disco de software en el ordenador y, a continuación, siga las instrucciones que aparecen en la pantalla.

### **Configuración de ajustes para la conexión al dispositivo inteligente**

Puede usar la impresora desde un dispositivo inteligente cuando conecte la impresora a la misma red Wi-Fi (SSID) que el dispositivo inteligente. Consulte a continuación si desea utilizar la impresora desde un dispositivo inteligente.

U["Conexión a un dispositivo inteligente" de la](#page-110-0) [página 111](#page-110-0)

# <span id="page-122-0"></span>**Si aparece un mensaje de error**

### **Mensajes mostrados en la impresora**

Si aparece uno de los siguientes mensajes de error, siga las instrucciones indicadas a continuación.

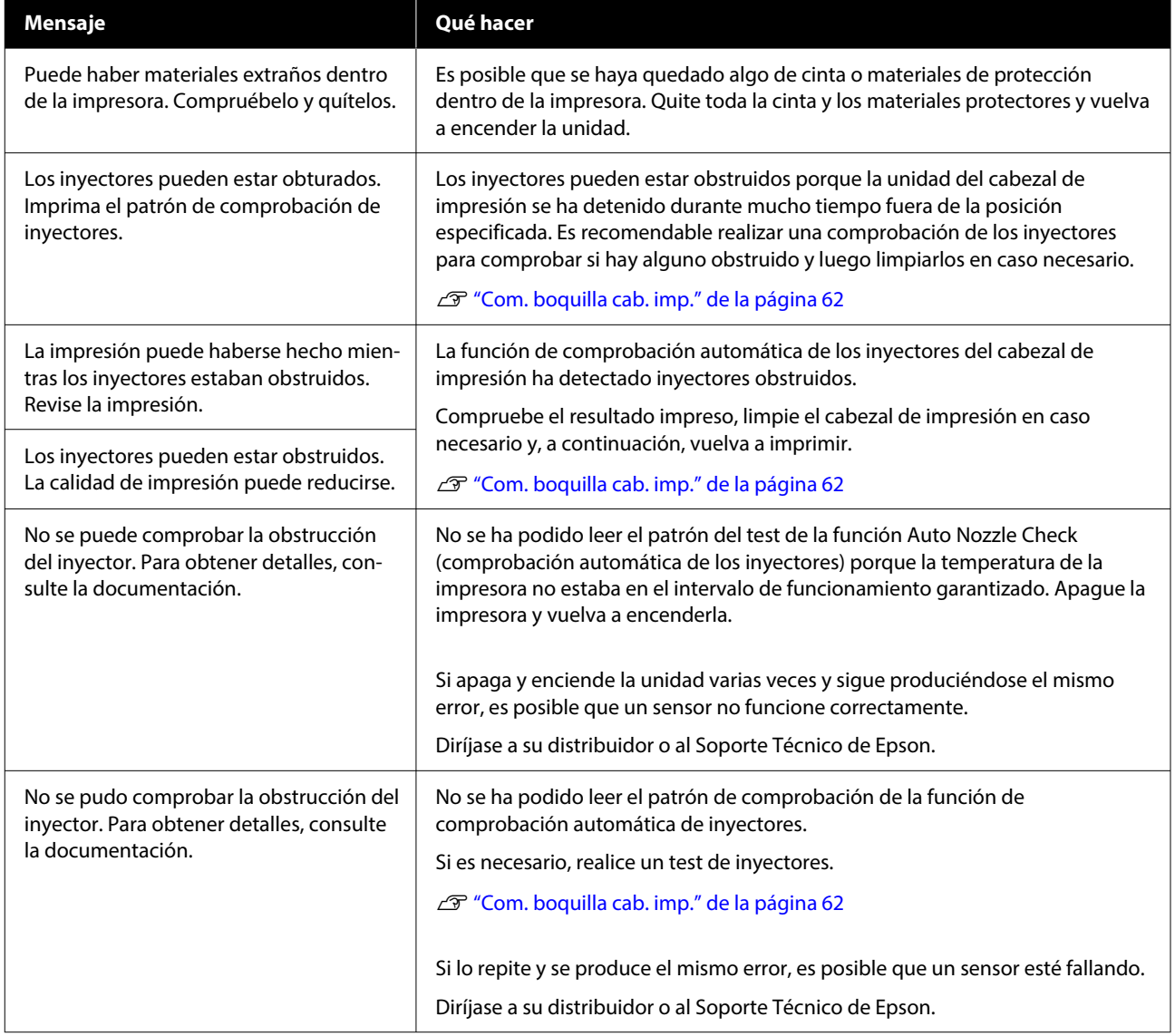

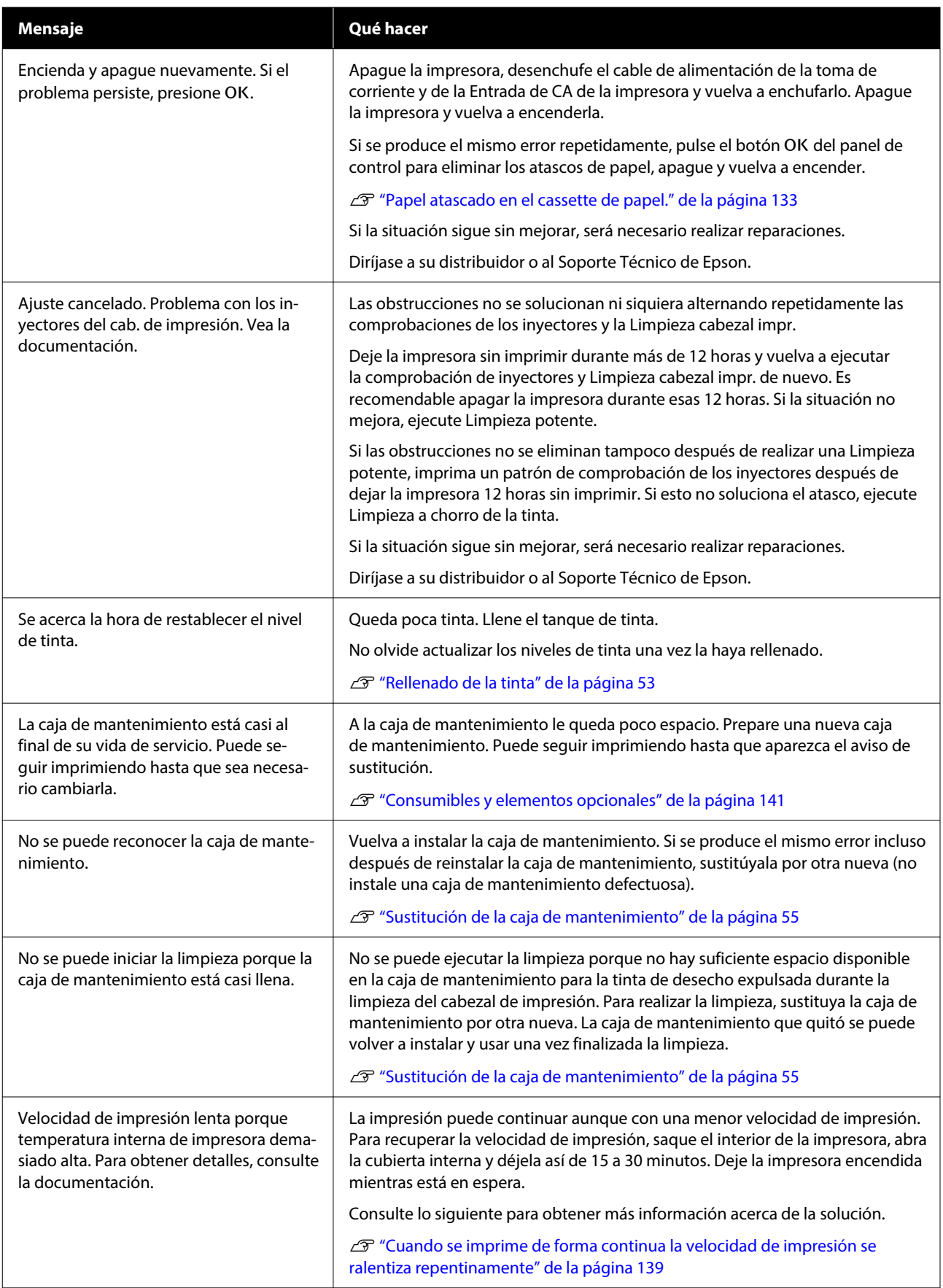

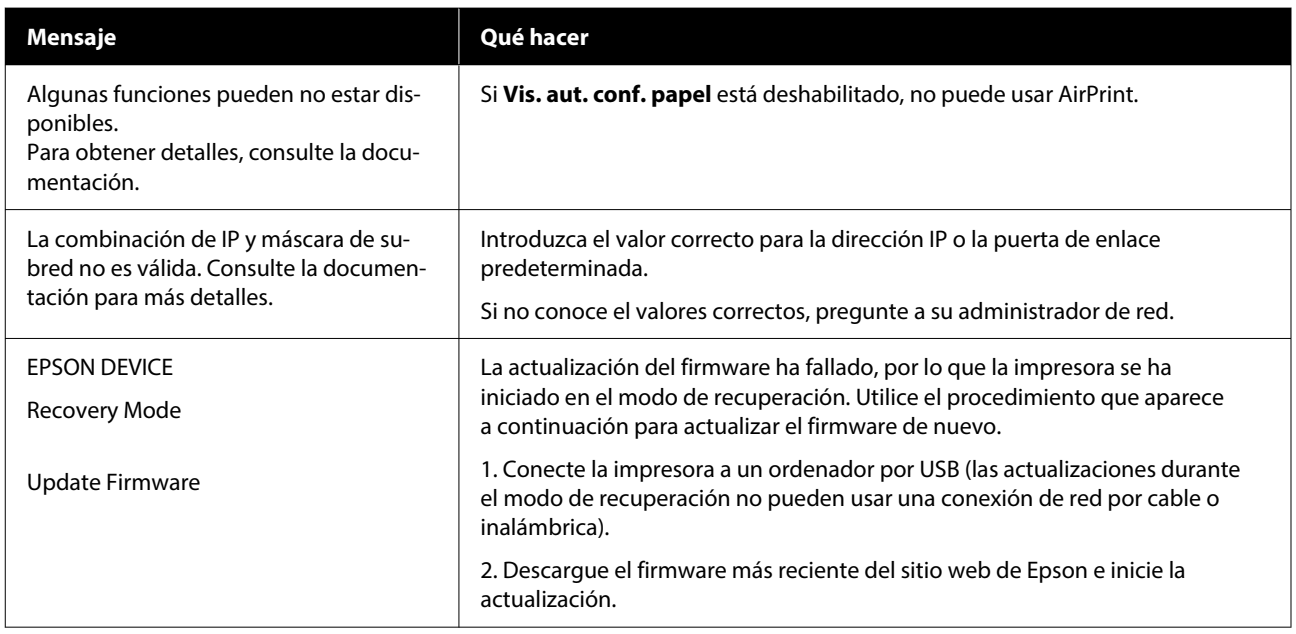

#### **Códigos de mensaje que se muestran en pantalla**

Los códigos de mensaje se muestran en la parte superior derecha de la pantalla si la impresora tiene avisos o errores. Los códigos de mensaje se clasifican según se indica la siguiente tabla y se muestran cuando la impresora se encuentra en los siguientes estados. Cuando se muestre un mensaje en pantalla, resuelva el problema en función de su contenido.

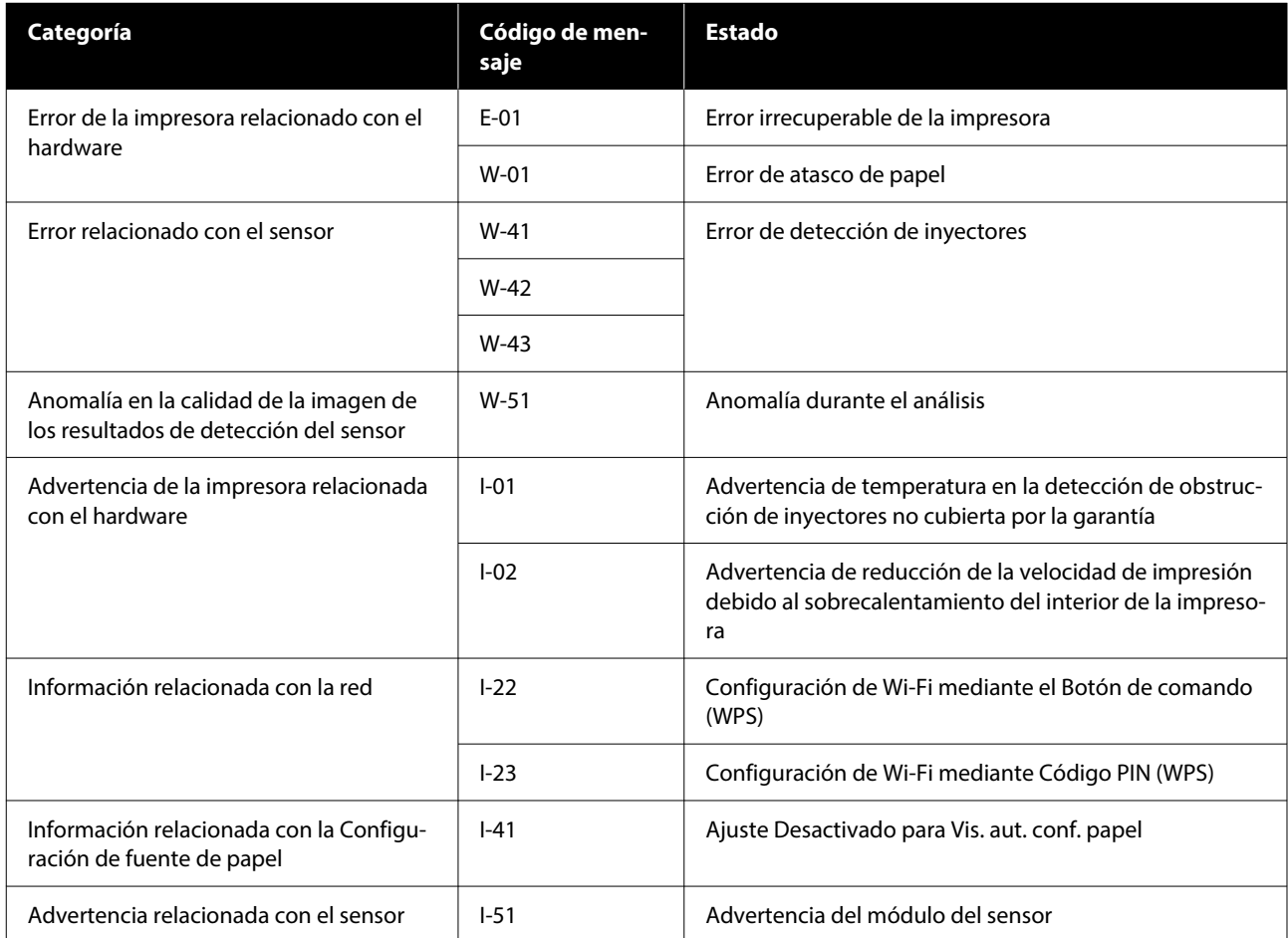

### **Mensajes de error (Windows)**

Cuando se produzca un error durante la impresión, puede comprobar los mensajes de error en el ordenador conectado a la impresora.

Para comprobar los mensajes de error en el ordenador, abra EPSON Status Monitor 3.

Haga clic en el icono de la taskbar (barra de tareas) de Windows y, a continuación, haga clic en el nombre de la impresora — **EPSON Status Monitor 3** para iniciar EPSON Status Monitor 3.

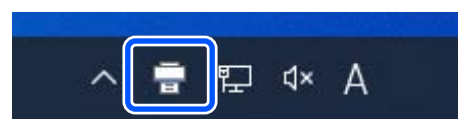

#### **EPSON Status Monitor 3**

Los mensajes de error se muestran en la parte superior de la pantalla. Cuando aparezca un mensaje de error, compruebe la solución en la pantalla y tome las medidas necesarias.

Compruebe también el estado de la impresora, por ejemplo, la cantidad de tinta restante.

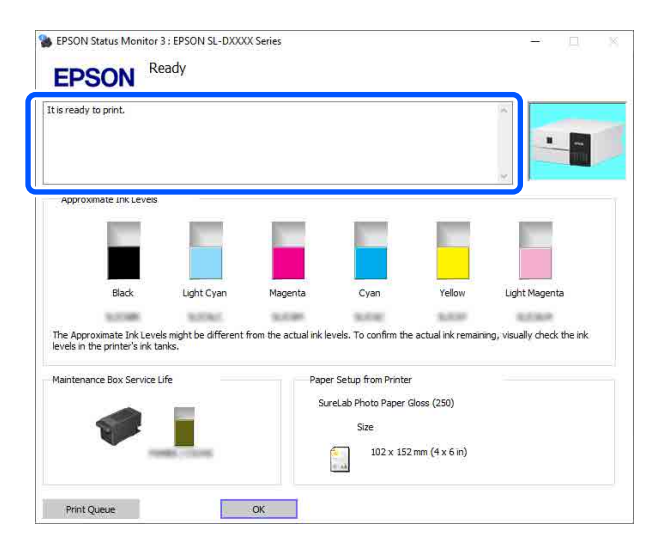

### **Mensajes de error (Mac)**

Cuando se produzca un error durante la impresión, puede comprobar los mensajes de error en el ordenador conectado a la impresora.

Para comprobar los mensajes de error en el ordenador, inicie la herramienta de mantenimiento.

Consulte a continuación cómo iniciar la herramienta de mantenimiento.

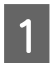

A Haga clic en el menú Apple — **System Preferences (Preferencias del sistema)** — **Printers & Scanners (Impresoras y escáneres)**.

B Seleccione la impresora y haga clic en **Options & Supplies (Opciones y consumibles)** — **Utility (Utilidad)** — **Open Printer Utility (Abrir utilidad de impresora)**.

Los mensajes de error se muestran en la parte superior de la pantalla. Cuando aparezca un mensaje de error, haga clic en **Printer Window**, compruebe la solución en la pantalla y tome las medidas necesarias.

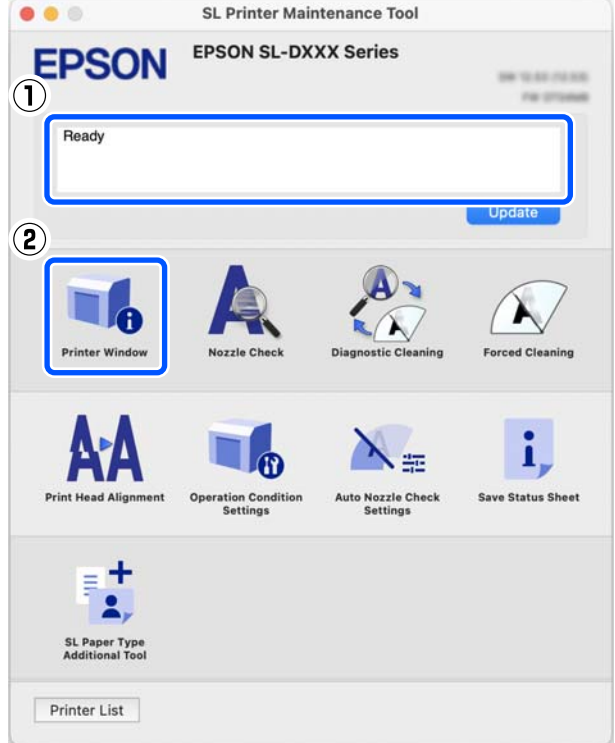

Consulte más detalles sobre la herramienta de mantenimiento a continuación.

 $\mathscr{D}$  ["Usar la herramienta de mantenimiento \(Mac\)" de la página 82](#page-81-0)

### **Códigos de mensaje que aparecen en la herramienta de mantenimiento (solo Windows)**

Si se produce un error en una impresora conectada a un ordenador, se muestra un código de mensaje y un mensaje en el **Historial de impresión** en la Herramienta de mantenimiento.

Si se produce un error, consulte la siguiente pantalla y tome las medidas necesarias.

Coloque el ratón sobre el código del mensaje del **Historial de impresión** para ver el mensaje.

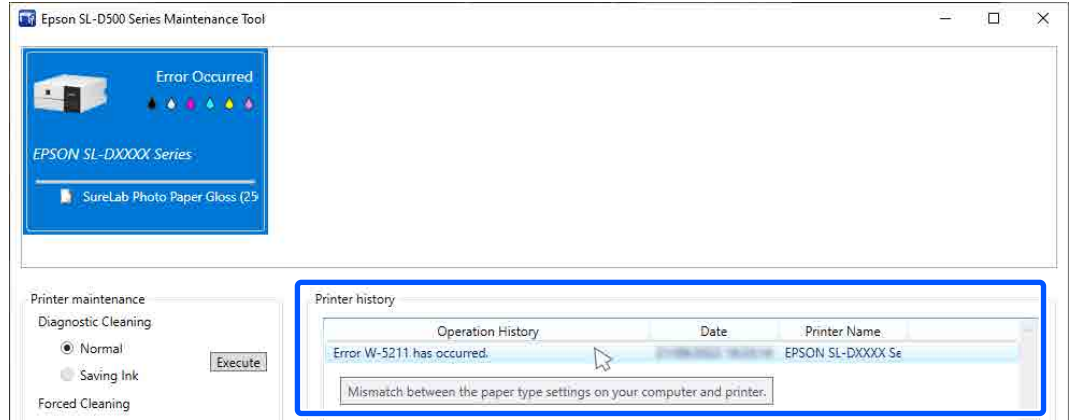

#### *Nota:*

La información que se muestra en *Historial de impresión* se elimina automáticamente al salir de la herramienta de mantenimiento, por lo que no aparecerá la próxima vez que la inicie.

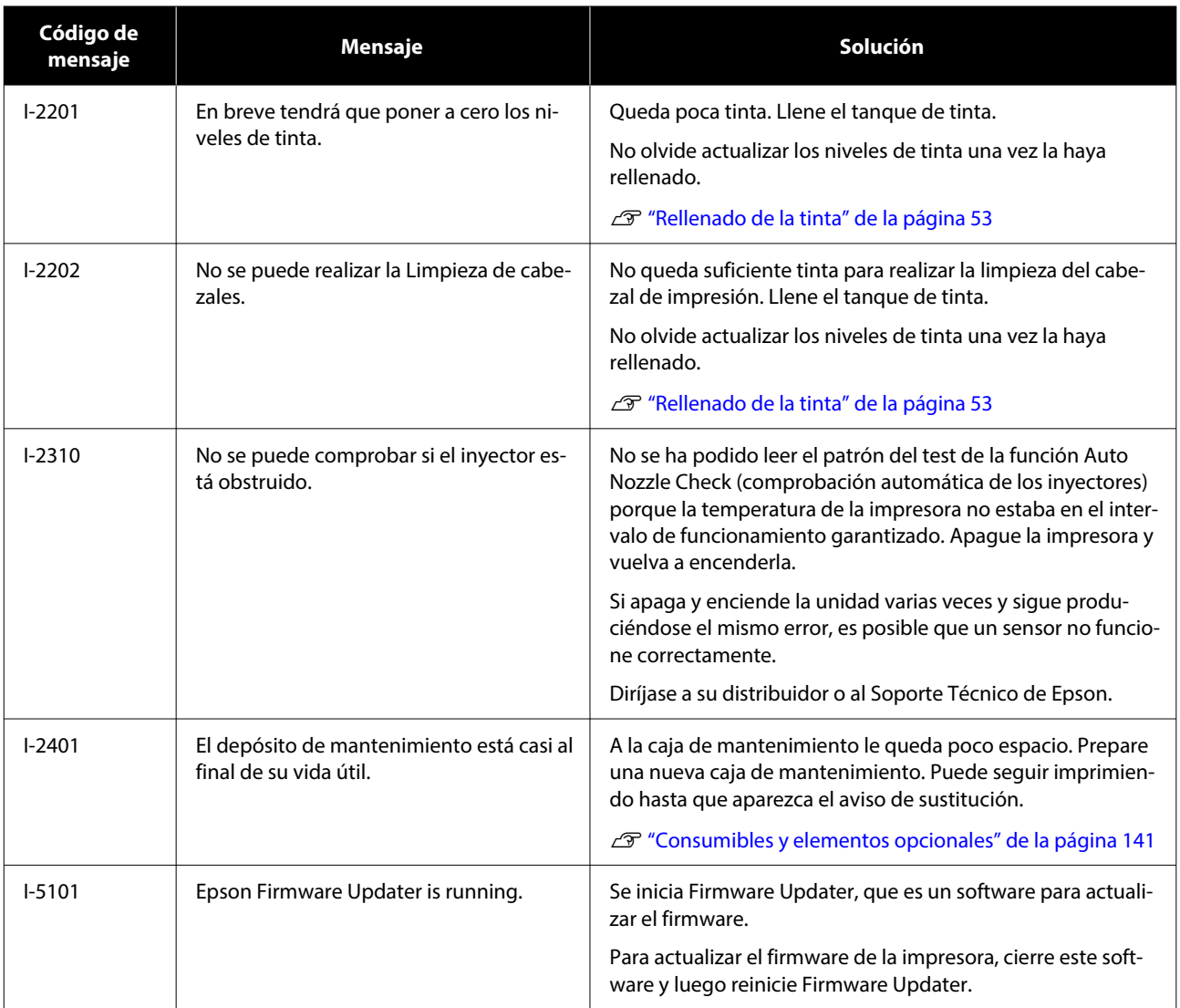

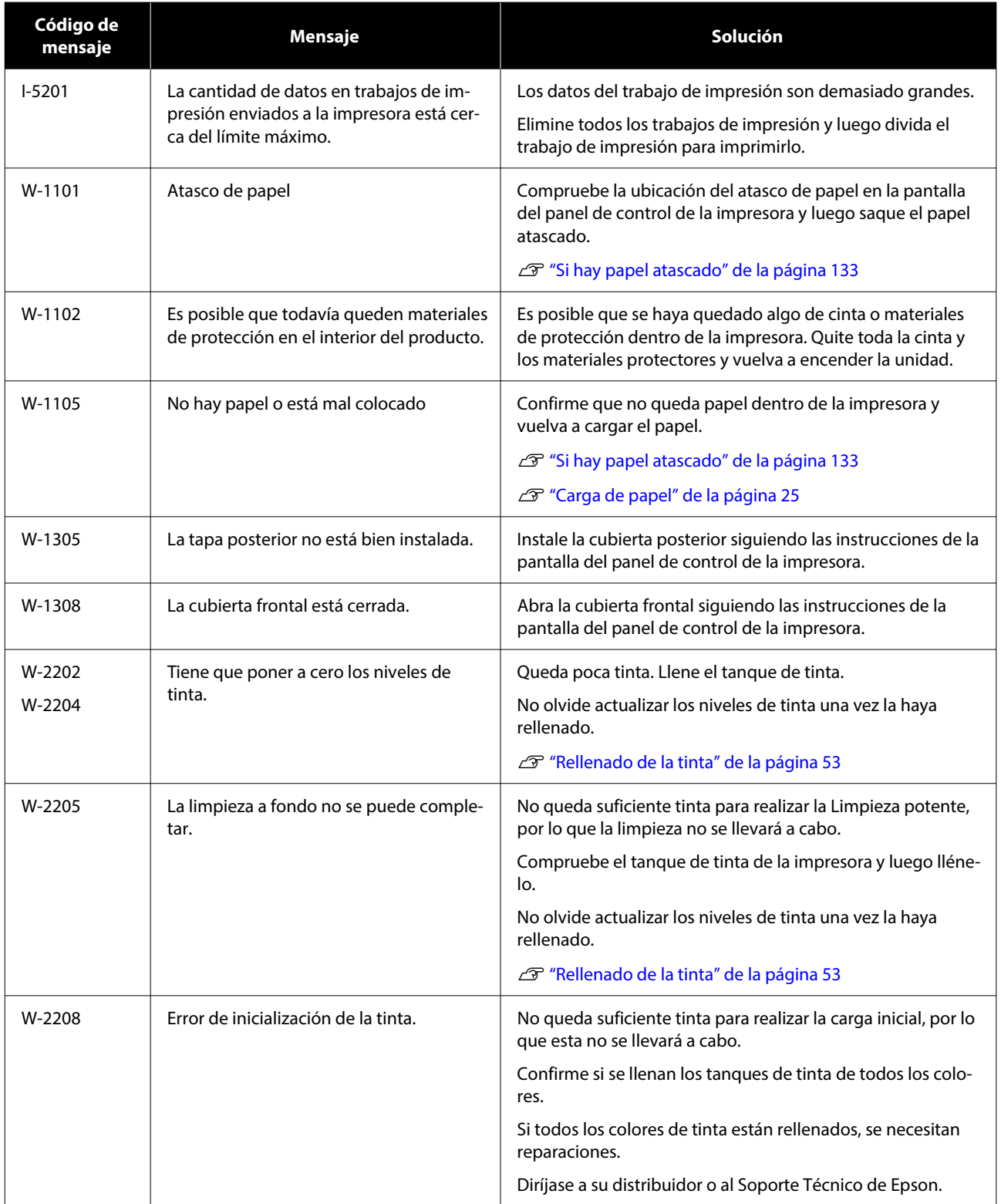

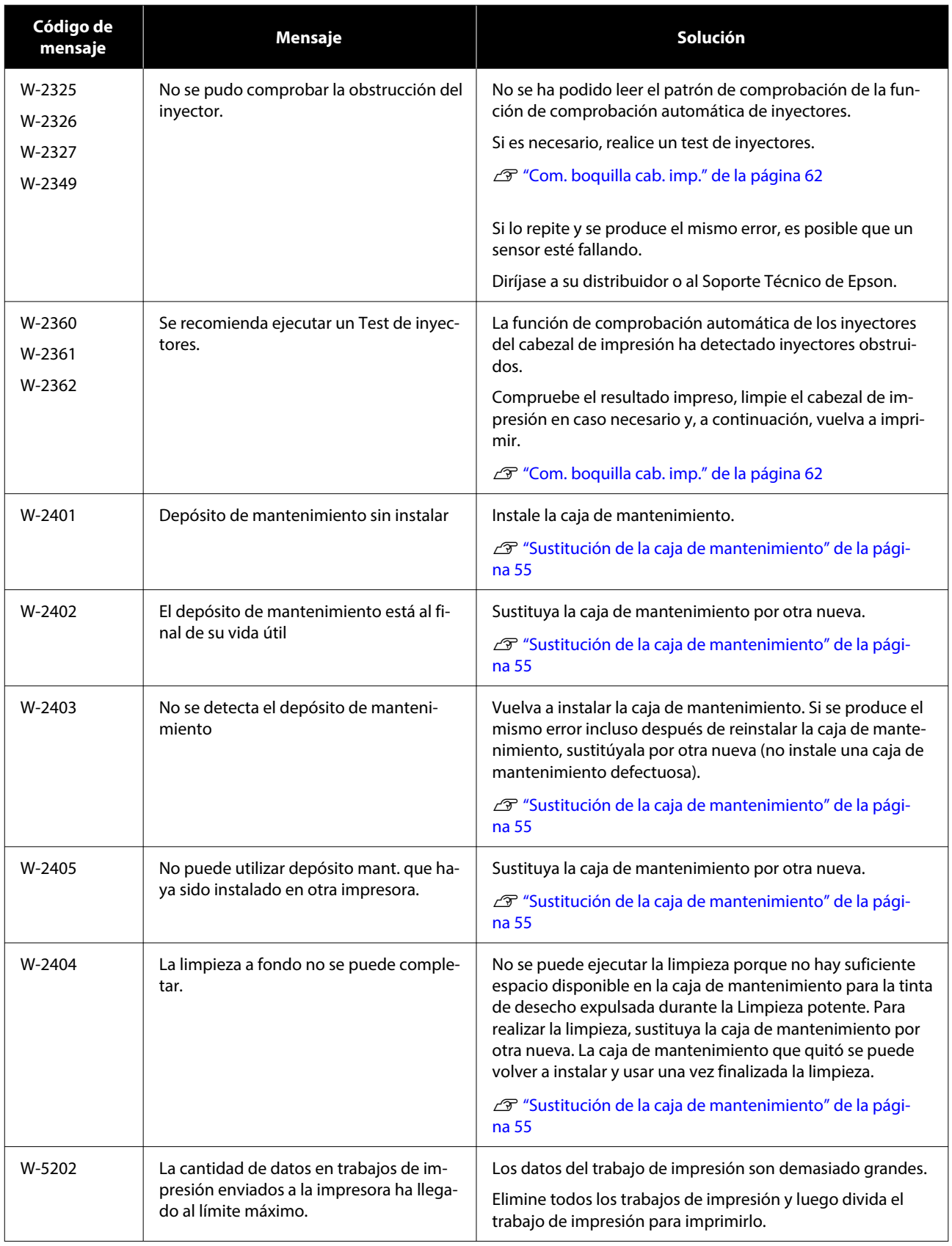

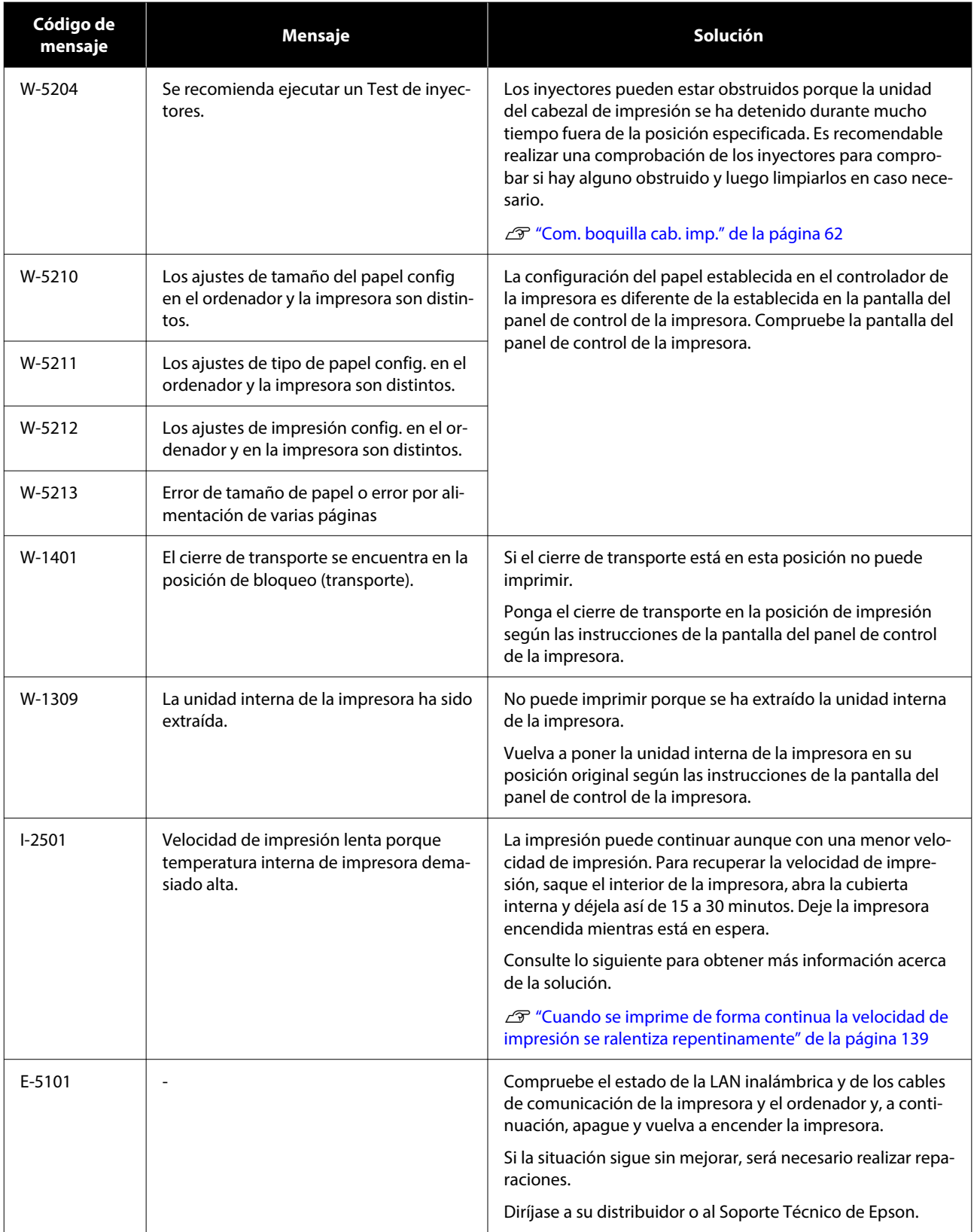

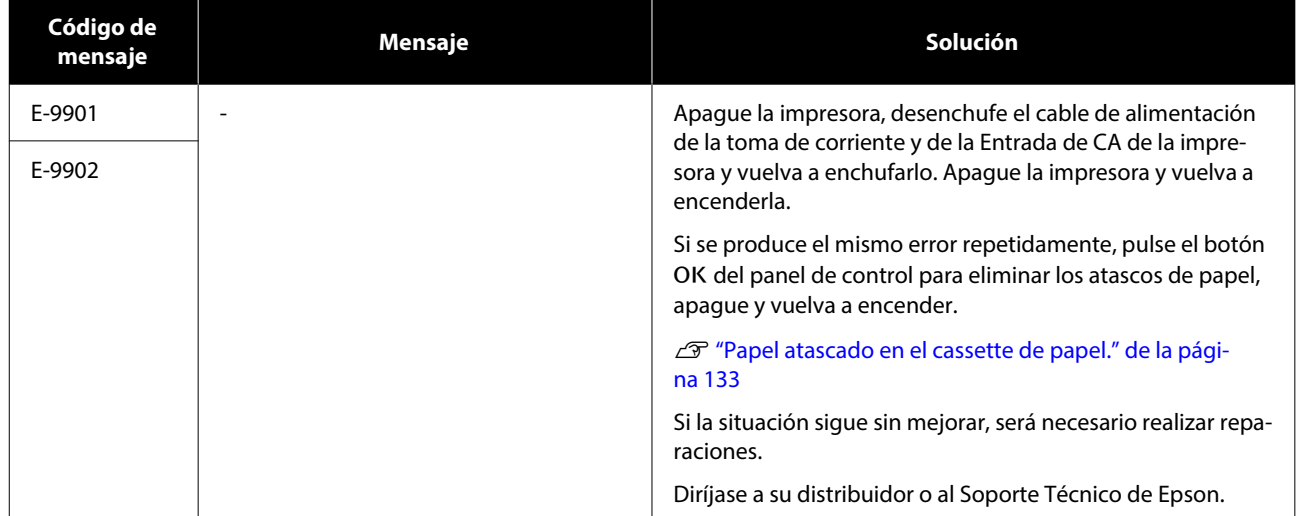

## <span id="page-132-0"></span>**Solución de problemas**

## **Si hay papel atascado**

Si el papel se atasca, se muestran mensajes en la pantalla del panel de control. Consulte los mensajes para ver la ubicación del atasco de papel y sáquelo.

### *Precaución:*

- ❏ No toque ninguna zona del interior de la impresora salvo las indicadas en el manual. ya que podría producirse una descarga eléctrica o quemaduras.
- ❏ Al abrir y cerrar las cubiertas, evite poner las manos cerca de los puntos de unión de la unidad principal y la cubierta. Si sus dedos o manos quedaran atrapados podría sufrir una lesión.
- ❏ No tire del papel ni del cassette de papel a la fuerza. Evite trabajar en una postura forzada. El papel o el cassette de papel podrían salirse repentinamente y usted podría lesionarse.
- ❏ No frote los bordes del papel con las manos. Los bordes del papel son finos y afilados y podrían causar lesiones.

### c*Importante:*

- ❏ Cuando aparezca el mensaje Luego apague y vuelva a encender. en la pantalla, apague y vuelva a encender y vea si el error se repite. Si aparece el mismo mensaje repetidamente, siga las instrucciones de la pantalla, pulse el botón  $OK$  y siga el procedimiento que se describe a continuación para eliminar el atasco de papel. Apague y vuelva a encender.
- ❏ No saque el papel atascado a la fuerza. Podría dañar la impresora.
- ❏ Si hay papel atascado en el interior de la impresora en un sitio donde no puede alcanzarlo con las manos, no intente extraerlo a la fuerza usted mismo, póngase en contacto con su distribuidor o con el soporte técnico de Epson.

### **Papel atascado en el cassette de papel.**

Siga estos pasos para extraer el papel atascado:

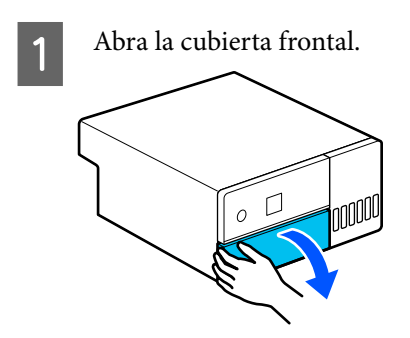

**2** Extraiga el cassette de papel.

### c*Importante:*

Utilice ambas manos para extraer el cassette de papel. Si utiliza solo una, el cassette de papel podría caerse y resultar dañado, ya que el cassette de papel pesa al extraerlo.

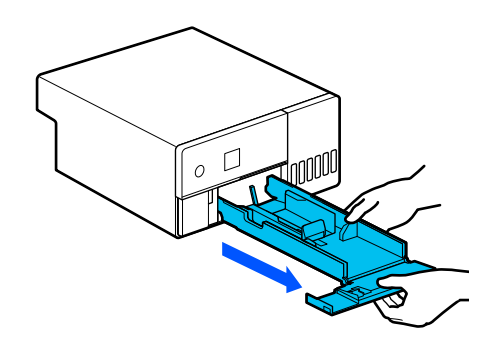

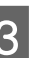

C Tire lentamente del papel y de los trozos de papel atascados en el interior.

### c*Importante:*

Si no puede sacar el papel atascado en el interior, no lo extraiga a la fuerza. Consulte la siguiente sección para comprobar si hay atascos de papel en la cubierta posterior y para sacar el papel atascado.

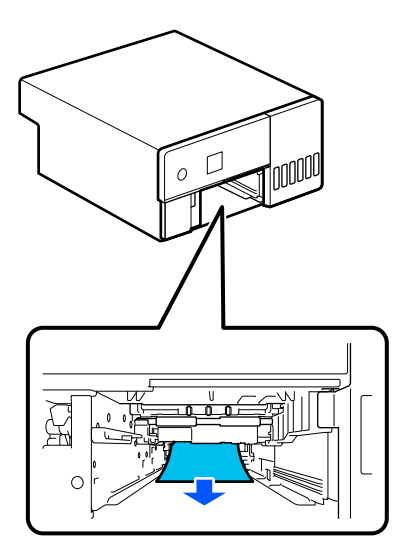

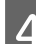

4 Introduzca el cassette de papel.

### c*Importante:*

Utilice ambas manos para introducir el cassette de papel. Si utiliza solo una, el cassette de papel podría caerse y resultar dañado, ya que el papel cargado pesa.

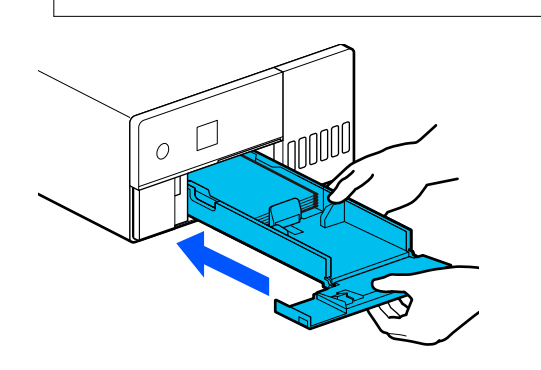

En el panel de control, pulse el botón OK. El error se cancela y se muestra la pantalla de

inicio.

#### *Nota:*

Si el error no se soluciona a pesar de pulsar el botón OK del panel de control, consulte la siguiente sección para comprobar si hay atascos de papel desde la cubierta posterior y sacar el papel atascado.

F Confirme que la luz de estado esté apagada.

### **Hay papel está atascado en la cubierta posterior**

Siga estos pasos para extraer el papel atascado:

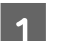

Retire la cubierta posterior.

Quite la cubierta posterior aunque el papel atascado dentro de la cubierta posterior se quede dentro de la impresora.

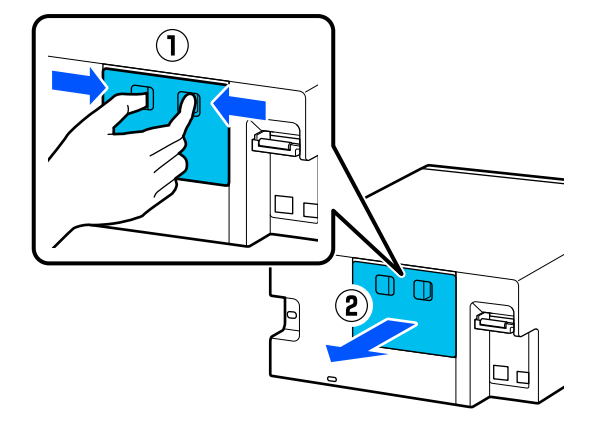

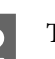

2 Tire lentamente del papel y de los trozos de papel atascados en la cubierta posterior.

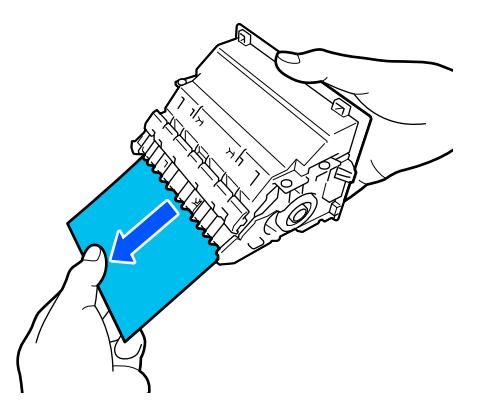

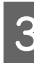

C Tire lentamente del papel y de los trozos de papel atascados en el interior de la impresora.

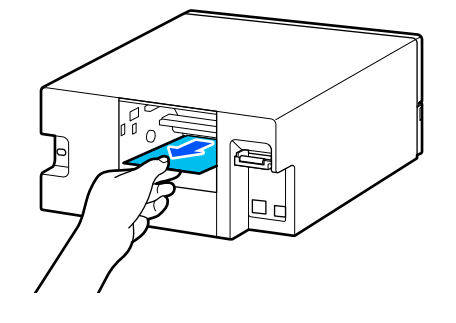

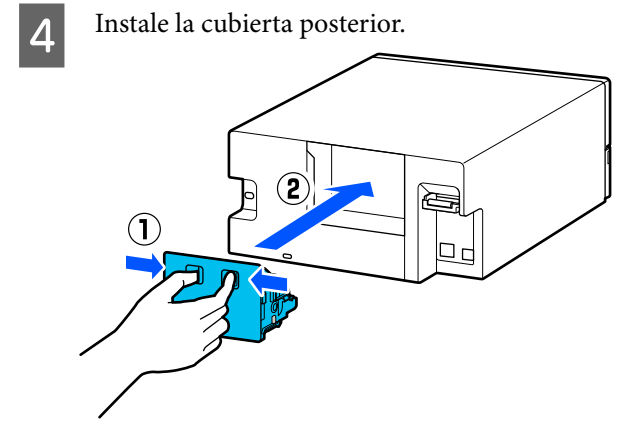

En el panel de control, pulse el botón OK. El error se cancela y se muestra la pantalla de inicio.

F Confirme que la luz de estado esté apagada.

### **No puede imprimir (porque la impresora no funciona)**

### **El controlador de impresora no está instalado correctamente (en Windows)**

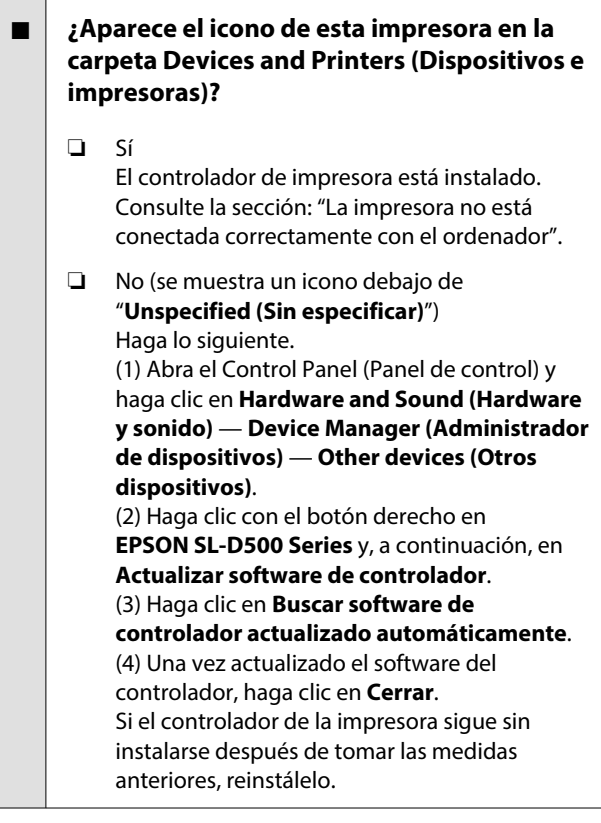

### o **¿Coincide la configuración del puerto de la impresora con el puerto de conexión de la impresora?**

Compruebe el puerto de la impresora.

Haga clic en la pestaña **Port (Puerto)** en la pantalla de propiedades de la impresora y compruebe si se ha configurado el puerto de la impresora.

En caso contrario, el controlador de impresora no está instalado correctamente.

Elimine y vuelva a instalar el controlador de impre‐ sora.

U["Desinstalación del software" de la página 23](#page-22-0)

### **El controlador de impresora no está instalado correctamente (en Mac)**

o **¿Se ha añadido la impresora a la lista de impresoras?**

Haga clic en el menú Apple — **System Preferences (Preferencias del sistema)** — **Printers & Scanners (Impresoras y escáneres)**.

Si no aparece el nombre de la impresora, añada la impresora.

### **La impresora no se comunica con el ordenador**

### o **¿Está bien enchufado el cable?**

Confirme que el cable de interfaz esté bien conec‐ tado al puerto de la impresora y al ordenador. Ase‐ gúrese también de que el cable no está roto o doblado. Si tiene un cable de repuesto, pruebe a conectarla con él.

### **Se ha producido un error en la impresora**

### Observe el mensaje del panel de control.

U["Panel de control" de la página 13](#page-12-0)

∠ $T$  "Si aparece un mensaje de error" de la pági[na 123](#page-122-0)

### **La impresora deja de imprimir**

#### o **¿La cola de impresión está en Pause (Pausa)? (Windows)**

Si usted detiene la impresión o la impresora para de imprimir debido a un error, la cola de impresión queda en **Pause (Pausa)**. No se puede imprimir en ese estado.

Haga doble clic en el icono de la impresora en la carpeta **Devices and Printers (Dispositivos e im‐ presoras)**; si la impresión está en pausa, abra el menú **Printer (Impresora)** y desactive la casilla de verificación **Pause (Pausa)**.

#### o **¿El estado actual de la impresora muestra Paused (En pausa)? (Mac)**

Abra el cuadro de diálogo del estado de la impreso‐ ra y compruebe si la impresión está pausada.

(1) Haga clic en el menú Apple — **System Prefe‐ rences (Preferencias del sistema)** — **Printers & Scanners (Impresoras y escáneres)**.

(2) Haga doble clic en el icono de toda impresora que esté **Paused (En pausa)**.

(3) Haga clic en **Resume Printer (Reanudar impre‐ sión)**.

### **La impresora está fuera de línea**

#### o **¿Ha entrado el ordenador en el modo de suspensión?**

No permita que el ordenador entre en modo de suspensión. Cuando el ordenador entre en modo de suspensión, la impresora puede desconectarse.

Si la impresora se desconecta, reinicie el ordenador. Si la impresora aún está fuera de línea incluso des‐ pués de haber reiniciado el ordenador, apague la impresora y vuelva a encenderla.

### **Los sonidos de la impresora indican que está imprimiendo, pero no imprime nada**

### **El cabezal de impresión se mueve pero no se imprime nada**

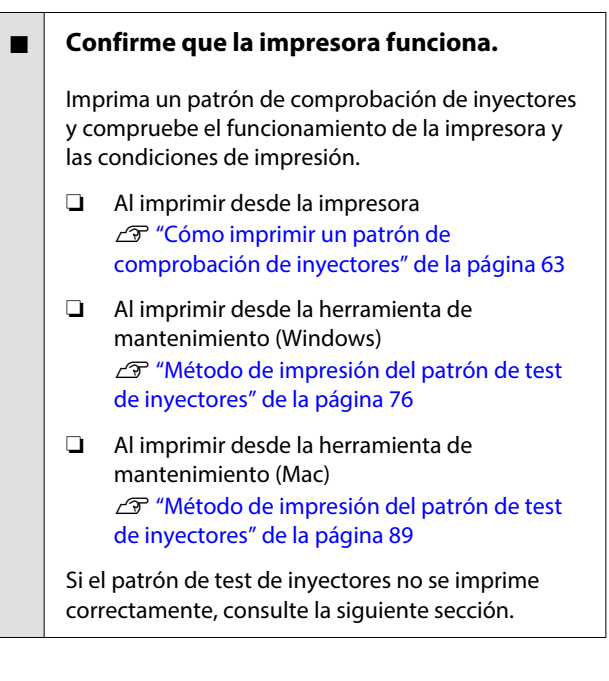

### **El patrón de test de inyectores no se ha impreso correctamente**

#### Realice una limpieza de cabezal.

Es posible que los inyectores estén obstruidos. Im‐ prima otro patrón de test de inyectores después de la limpieza de cabezales.

- ❏ Al ejecutar la limpieza desde la impresora U["Limpieza cabezal impr. \(limpieza normal\)"](#page-64-0) [de la página 65](#page-64-0)
- ❏ Al ejecutar la limpieza desde la herramienta de mantenimiento (Windows) U["Limpieza de diagnóstico" de la página 77](#page-76-0)
- ❏ Al ejecutar la limpieza desde la herramienta de mantenimiento (Mac) U["Limpieza de diagnóstico" de la página 90](#page-89-0)

### **No puedo imprimir sin márgenes**

### o **¿Se ha cargado correctamente el papel?**

Siga los procedimientos descritos a continuación para cargar el papel en la posición correcta. La im‐ presión sin márgenes no se puede realizar si el papel se carga en una posición incorrecta.

Carga de papel" de la página 25

#### o **¿Está utilizando papel compatible con la impresión sin márgenes?**

La impresión sin márgenes solo se puede realizar con papel compatible. Consulte lo siguiente y utilice papel apto para la impresión sin márgenes.

U["Papel compatible" de la página 142](#page-141-0)

### **Las impresiones no salen de la forma prevista**

### **La calidad de impresión es deficiente, desigual o con rayas, o demasiado clara u oscura**

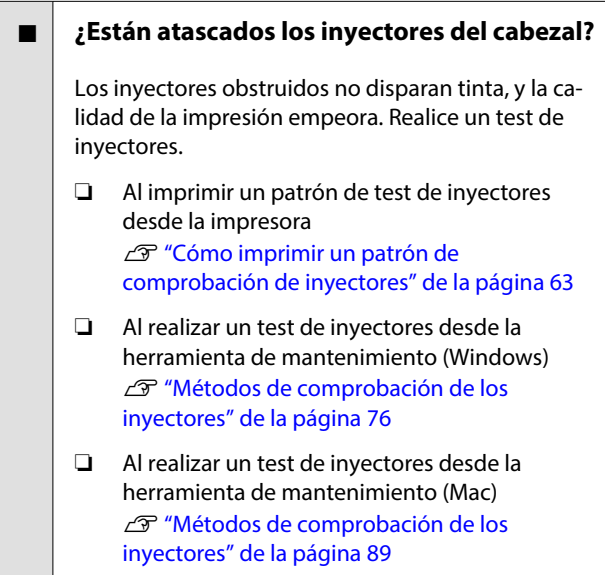

#### o **¿Los ajustes de Tipo papel son correctos?**

Si la configuración de los soportes de impresión en el controlador de impresora, la propia impresora y el papel real no coinciden, la calidad de impresión puede verse reducida. Asegúrese de que el ajuste del tipo de papel coincida con el papel que se ha cargado en la impresora.

#### o **¿Está utilizando un bote de tinta de recomendada (original)?**

Esta impresora debe usarse con botes de tinta origi‐ nales.

El uso de productos no originales puede afectar a la calidad de impresión.

### **■ | ;Ha comparado el resultado de impresión con la imagen mostrada en el monitor?**

Puesto que los monitores y las impresoras producen los colores de manera diferente, los colores impre‐ sos no siempre coinciden totalmente con los mostrados en pantalla.

### **El color no es exactamente igual al de otra impresora**

```
Los colores varían según el tipo de
impresora, ya que cada impresora tiene sus
propias características.
```
Como las tintas, los controladores y los perfiles de impresora están diseñados específicamente para ca‐ da modelo, los colores que imprimen dos modelos de impresoras no son exactamente iguales.

### **La impresión no está posicionada correctamente en el papel**

### o **¿Ha especificado el área de impresión?**

Revise el área de impresión en los ajustes de la apli‐ cación y de la impresora.

### o **¿Son correctos los ajustes del Tamaño papel?**

Si el **Tamaño papel** en el controlador de la impreso‐ ra y el tamaño del papel cargado en la impresora no coinciden, es posible que la impresión no se alinee correctamente o que algunas partes no se impriman. En este caso, compruebe los ajustes de impresión.

### **La superficie de impresión está rayada o manchada**

o **¿Es el papel demasiado grueso o demasiado fino?**

Confirme que las especificaciones del papel sean compatibles con esta impresora.

U["Papel compatible" de la página 142](#page-141-0)

### o **¿El cabezal de impresión raya la superficie impresa?**

Al imprimir en papel grueso, el cabezal de impresión puede rayar la superficie de impresión y ensuciarla. Si sucediera esto, habilite la función Papel grueso. No obstante, la velocidad y la calidad de la impre‐ sión pueden verse afectadas.

- ❏ Si configura desde la impresora En la pantalla de inicio, seleccione **Configuración** — **Config. impresora** — **Papel grueso** — **Activado**.
- ❏ Si configura desde el controlador de la impresora (Windows) En la pantalla **Utilidades** del controlador de la impresora, haga clic en **Speed & Progress (Velocidad y avance)** y seleccione **Papel grueso**.
- ❏ Si configura desde el controlador de la impresora (Mac) (1) Haga clic en el menú Apple — **System Preferences (Preferencias del sistema)** — **Printers & Scanners (Impresoras y escáneres)**. (2) Seleccione la impresora y haga clic en **Options & Supplies (Opciones y consumibles)** — **Options (Opciones)**.

(3) Seleccione **Activado** para **Papel grueso**.

### **El anverso del papel impreso está manchado**

o **¿Se ha acumulado polvo de papel en la platina?**

Limpie la platina.

U["Limpieza de la platina" de la página 57](#page-56-0)

### **El papel está atascado**

#### o **¿Está utilizando la impresora en condiciones de temperatura ambiente normales?**

Los soportes de impresión especiales de Epson de‐ ben utilizarse a una temperatura ambiente normal (temperatura: 15 a 25 °C, humedad: 40 a 60 %). Para más información sobre papeles que requieran una manipulación especial, como papel delgado de otros fabricantes, consulte la documentación que acompaña al papel.

### **Aparecen márgenes en la impresión sin márgenes**

#### o **¿Son correctos los ajustes de los datos de impresión en la aplicación?**

Confirme que sean correctos los ajustes del papel configurados en la aplicación y en el controlador de impresora.

U["Impresión sin bordes en todas las caras" de la](#page-41-0) [página 42](#page-41-0)

### <span id="page-138-0"></span>**Problemas de alimentación o expulsión**

### **El papel no avanza**

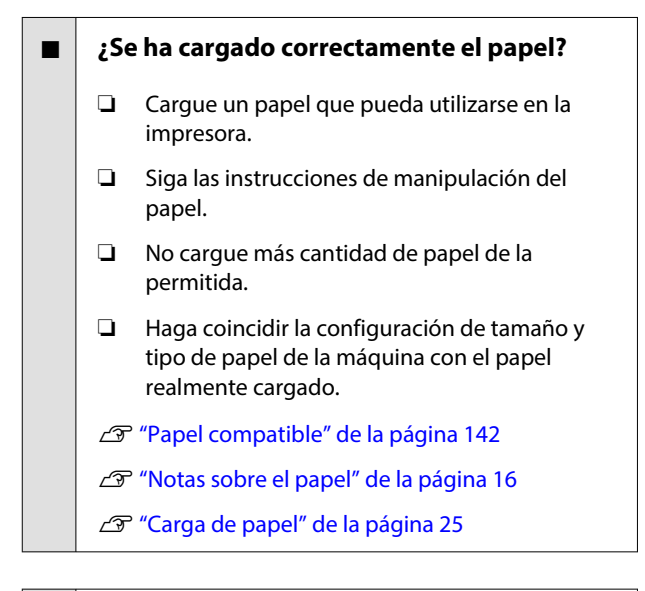

#### o **Limpie el kit de montaje del rodillo.**

El problema de alimentación de papel puede produ‐ cirse si el kit de montaje del rodillo está sucio, por ejemplo, con polvo de papel. Limpie las superficies de los rodillos.

U["Limpieza del kit de montaje del rodillo" de la](#page-57-0) [página 58](#page-57-0)

#### o **El kit de montaje del rodillo debe sustituirse por otro nuevo.**

Si se producen repetidamente problemas de ali‐ mentación del papel aunque el papel está cargado y el kit de montaje de rodillos se ha limpiado adecua‐ damente, sustituya el kit de montaje del rodillo por otro nuevo.

G ["Consumibles y elementos opcionales" de la](#page-140-0) [página 141](#page-140-0)

U["Sustitución del kit de montaje de rodillos" de la](#page-61-0) [página 62](#page-61-0)

### **No se puede imprimir desde un dispositivo inteligente aunque está conectado (iOS)**

#### o **La visualización automática de la configuración de papel está desactivada.**

Habilite la **Vis. aut. conf. papel** en el siguiente me‐ nú del panel de control.

**Configuración** — **Config. impresora** — **Configu‐ ración de fuente de papel** — **Vis. aut. conf. papel**

#### o **AirPrint está deshabilitado.**

Habilite AirPrint en Web Config.

 $\mathcal{F}$  Manual de administrador

### **Otros**

### **Cuando se imprime de forma continua la velocidad de impresión se ralentiza repentinamente**

o **Está actuando una función que evita daños en el interior de la impresora debido a altas temperaturas.**

La impresión puede continuar aunque con una me‐ nor velocidad de impresión.

Para recuperar la velocidad de impresión, quite la cubierta posterior, saque el interior de la impresora hasta el tope, abra la cubierta interna y déjela así de 15 a 30 minutos. Cuando lo haga, deje la impresora encendida. No desconecte la alimentación de la im‐ presora.

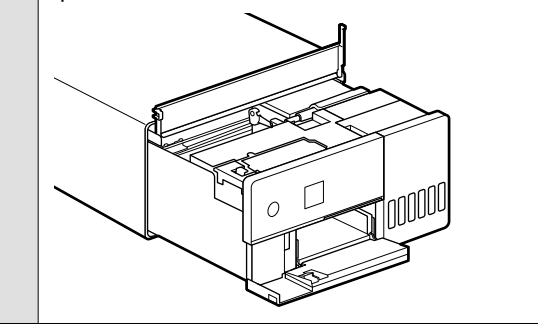

### **Se ha perdido la contraseña del administrador**

#### o **Diríjase a su distribuidor o al Soporte Técnico de Epson.**

La contraseña del administrador es el número de se‐ rie del producto. Si olvida la contraseña después de cambiarla a partir del número de serie del producto, póngase en contacto con su distribuidor o con el Soporte Técnico de Epson.

Si **Configuración bloqueo** está **Desactivado**, pue‐ de ejecutar **Borrar todos los datos y la config.** sin introducir la contraseña de administrador. Esto devuelve todos los ajustes, incluida la contraseña de administrador, a sus valores iniciales.

U["Menú del panel de control" de la página 98](#page-97-0)

### **Si los problemas no se solucionan**

Si no puede solucionar un problema después de llevar a cabo las medidas descritas en la sección "Solución de problemas", póngase en contacto con su distribuidor o con el Soporte Técnico de Epson.

## <span id="page-140-0"></span>**Consumibles y elementos opcionales**

Están disponibles para usar con la impresora los siguientes consumibles y elementos opcionales (a fecha de mayo de 2022).

#### **Bote de tinta**

Epson recomienda el uso de botes de tinta genuinos de Epson.

La garantía Epson no cubre el daño provocado por otras tintas distintas a las especificadas, incluyendo cualquier tinta Epson original que no haya sido diseñada para esta impresora o cualquier tinta de terceros. Otros productos no fabricados por Epson pueden averiar la impresora, daños no cubiertos por la garantía de Epson, y, en determinadas condiciones, un funcionamiento anormal de la impresora.

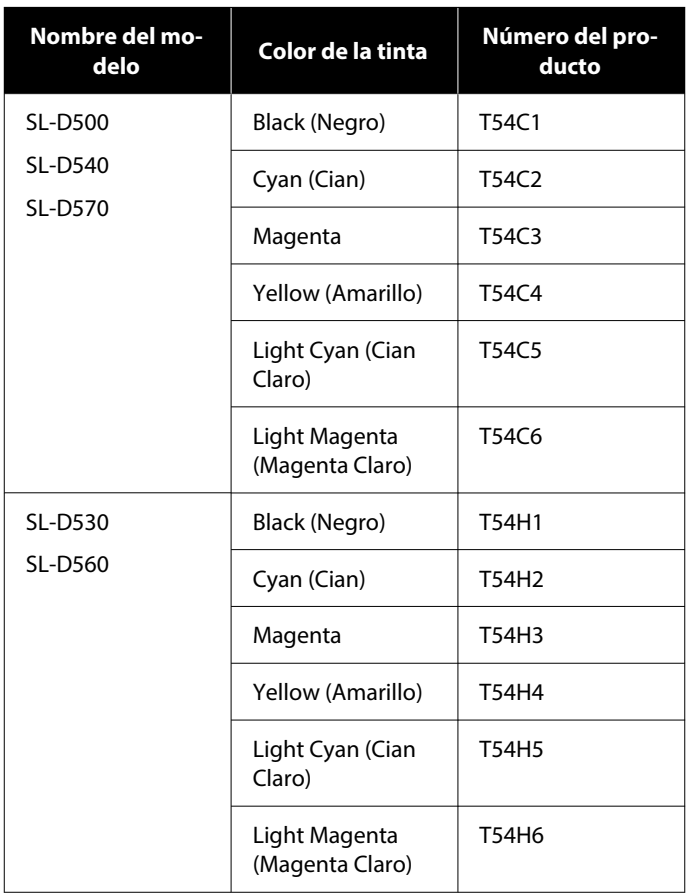

<span id="page-141-0"></span>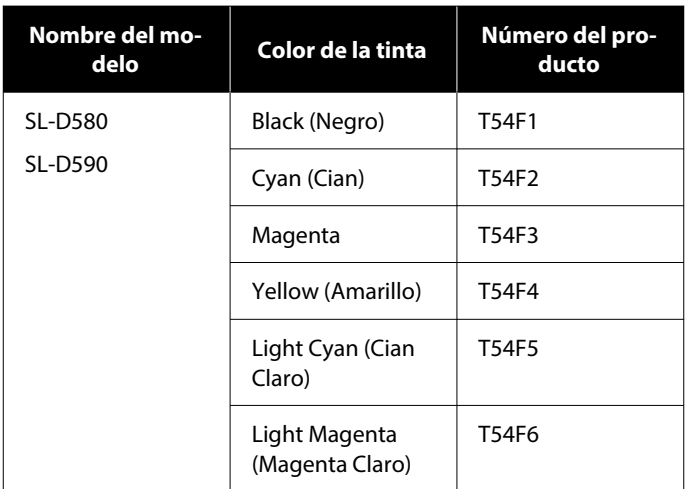

#### **Otros**

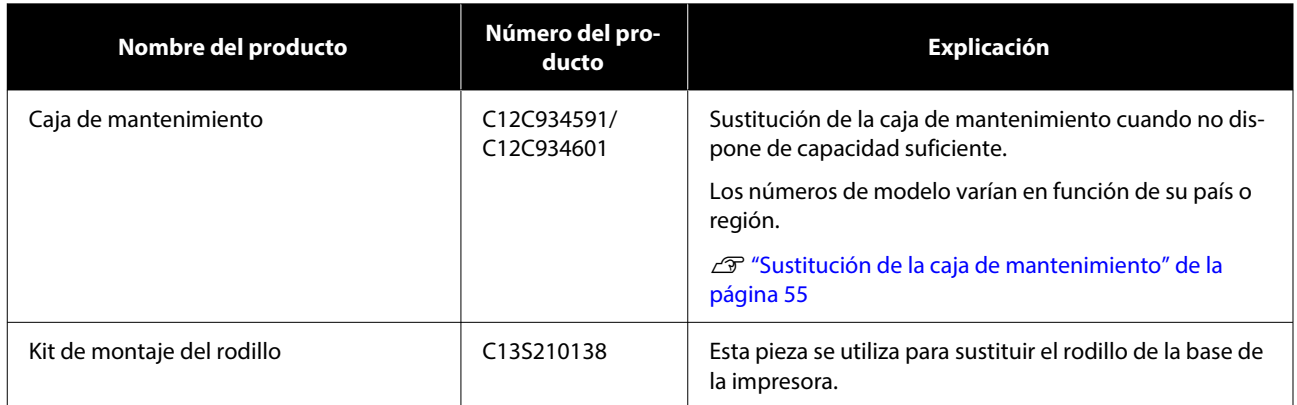

## **Papel compatible**

Le recomendamos que utilice los siguientes papeles especiales de Epson para obtener la impresión de más calidad.

En la impresora se pueden utilizar los siguientes tipos de papel (a fecha de mayo de 2022).

## **Soporte especial de Epson**

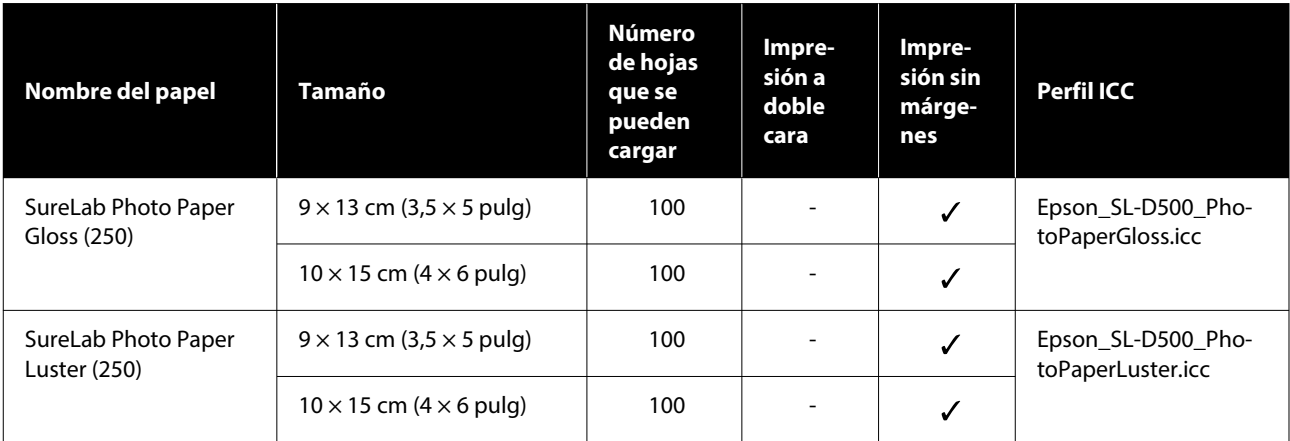

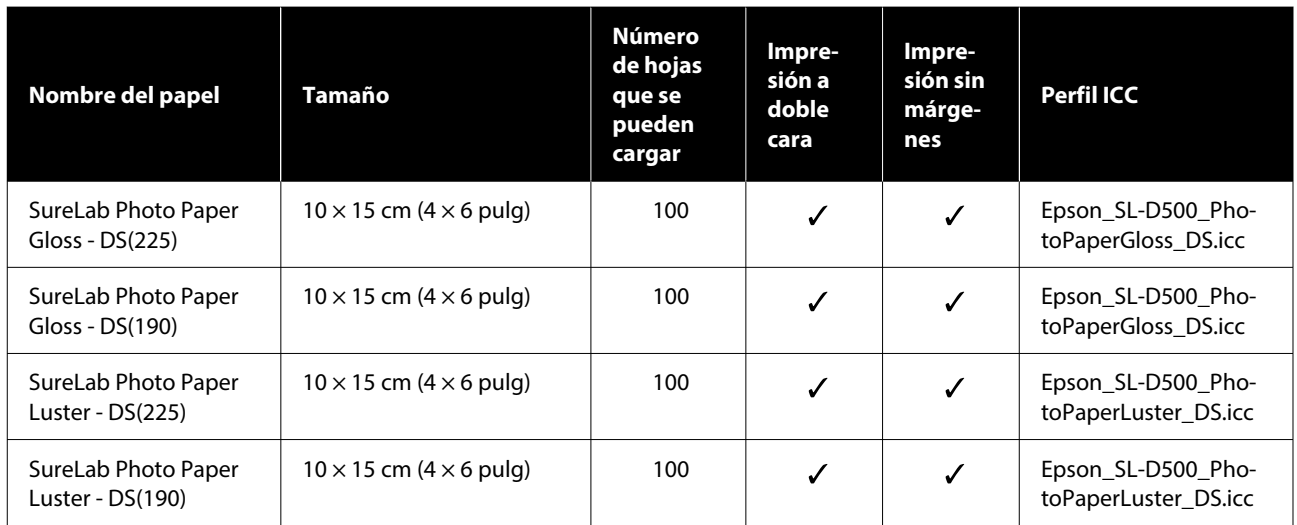

## **Otro papel disponible comercialmente**

Utilice otro papel disponible comercialmente que satisfaga las especificaciones de la impresora.

U["Tabla de especificaciones" de la página 151](#page-150-0)

Añada estos tipos de papel antes de usarlos.

U["Añadir información del papel" de la página 94](#page-93-0)

#### c*Importante:*

- ❏ No utilice papel arrugado, rayado, rasgado ni sucio.
- ❏ Se pueden cargar los tipos de papel que se encuentran dentro de las especificaciones de la impresora, pero no se puede garantizar su correcta alimentación ni la calidad de impresión.

#### **Papel fotográfico brillante**

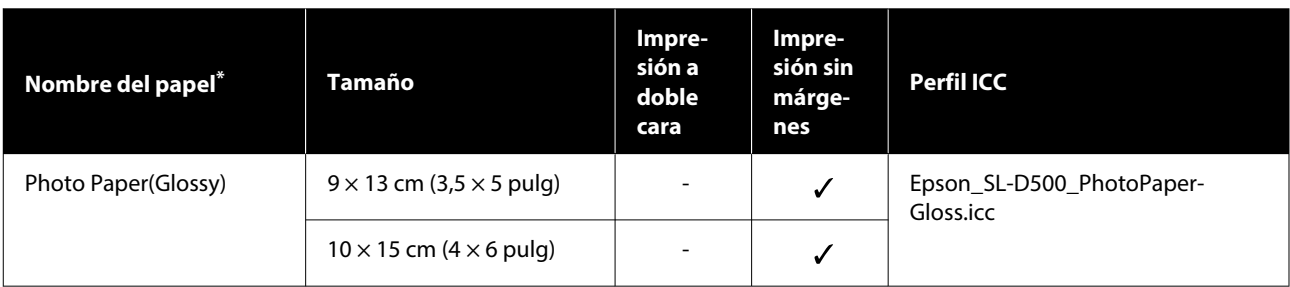

\* Nombre seleccionado en la configuración del tipo de papel en los menús de la impresora y del controlador de la impresora.

### **Papel fotográfico mate**

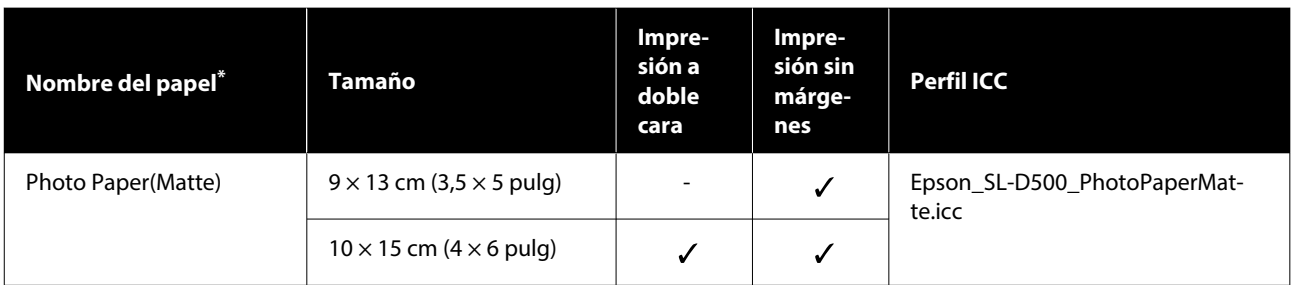

\* Nombre seleccionado en la configuración del tipo de papel en los menús de la impresora y del controlador de la impresora.

#### **Cartulina**

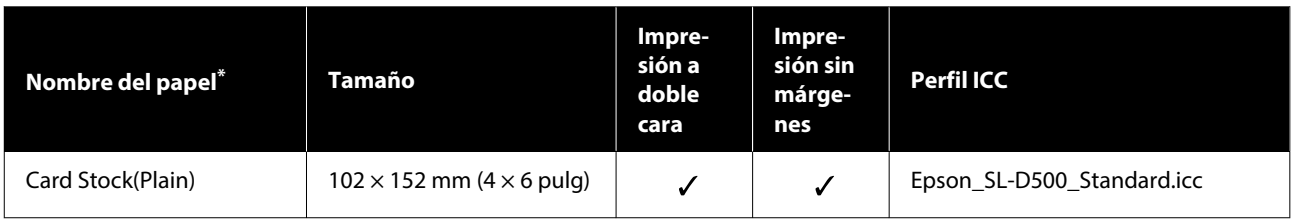

\* Nombre seleccionado en la configuración del tipo de papel en los menús de la impresora y del controlador de la impresora.
# **Desplazamiento y transporte de la impresora**

En esta sección se explica cómo mover y transportar el producto.

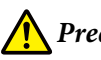

### *Precaución:*

- ❏ Al levantar la impresora, asegúrese de adoptar la postura adecuada.
- ❏ Para levantarla, introduzca las manos desde el frontal de la impresora como se muestra en la siguiente ilustración.

Si la sujeta por cualquier otra parte, la impresora podría caerse o podría atraparse los dedos al colocar la impresora y lesionarse.

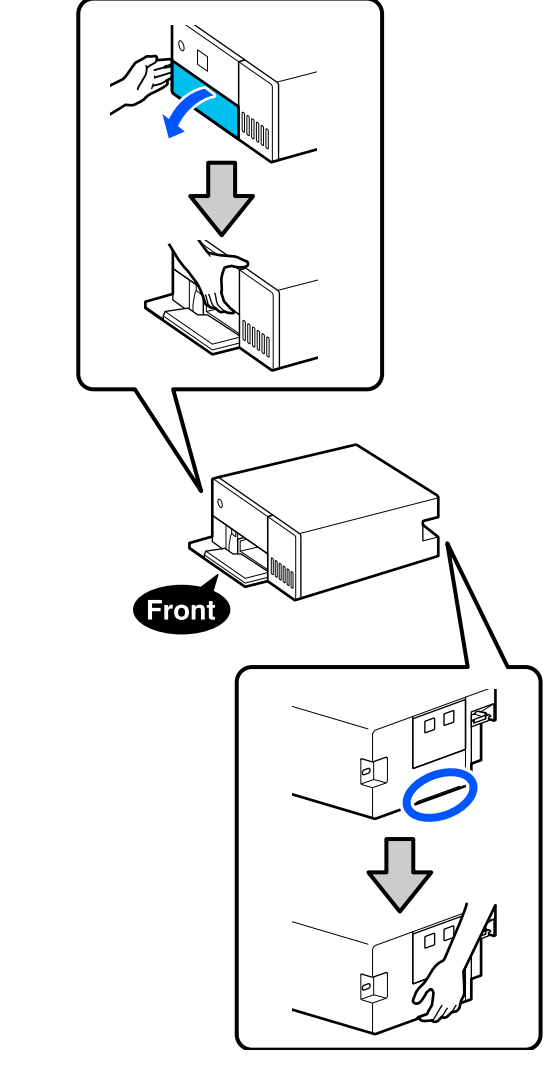

❏ No la levante con los componentes internos sacados. Si se cae podría lesionarse.

### c*Importante:*

Cuando mueva o transporte la impresora, asegúrese de que esté nivelada; no la incline ni la coloque boca abajo. De lo contrario, la tinta podría salirse.

## **Desplazamiento de la impresora**

En esta sección se explica cómo trasladare la impresora en distancias cortas, por ejemplo a otro lugar dentro del mismo edificio.

### c*Importante:*

Levante la impresora cuando tenga que moverla. No la deslice hacia un lado. De hacerlo así, podría estropearse.

## **Preparar el traslado**

Realice los siguientes preparativos antes de mover la impresora:

- ❏ Saque todo el papel del cassette de papel.
- ❏ Apague la impresora y desenchufe todos los cables.

## **Operaciones después del desplazamiento**

Después de mover la impresora, antes de usarla debe asegurarse de que el cabezal de impresión no esté obstruido.

U["Com. boquilla cab. imp." de la página 62](#page-61-0)

## **Transporte**

En esta sección se explica cómo transportar la impresora.

## **Preparación para el transporte**

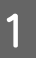

Saque todo el papel del cassette de papel.

B Apague la impresora y quite el cable de alimentación y todos los cables de la impresora.

### c*Importante:*

Una vez que la luz de encendido se apague, desconecte el enchufe de la toma de corriente. Es posible que el cabezal de impresión no esté correctamente cubierto (el cabezal de impresión no está situado en el extremo derecho). Si el cabezal pasa mucho tiempo destapado, podría bajar la calidad de la impresión.

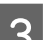

8 Retire la cubierta posterior.

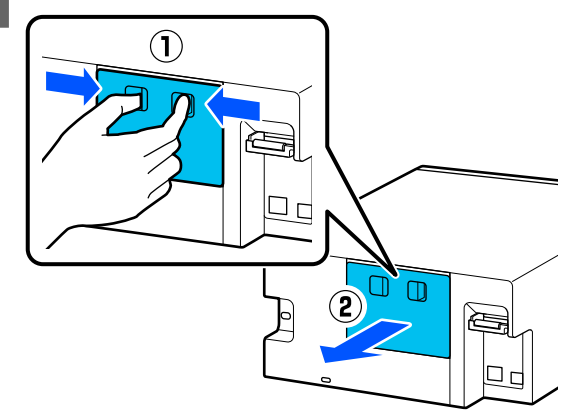

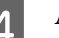

Abra la cubierta frontal.

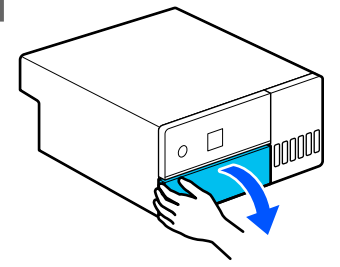

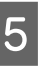

E Coloque la mano como se muestra en la imagen y tire del interior de la impresora hasta que pare.

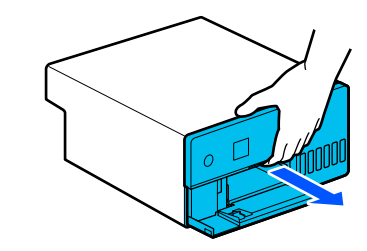

F Abra la cubierta interior y coloque el cierre de transporte en la posición de transporte, como se muestra en la ilustración.

> Si coloca el cierre de transporte en la posición de transporte, evitará que se salga la tinta.

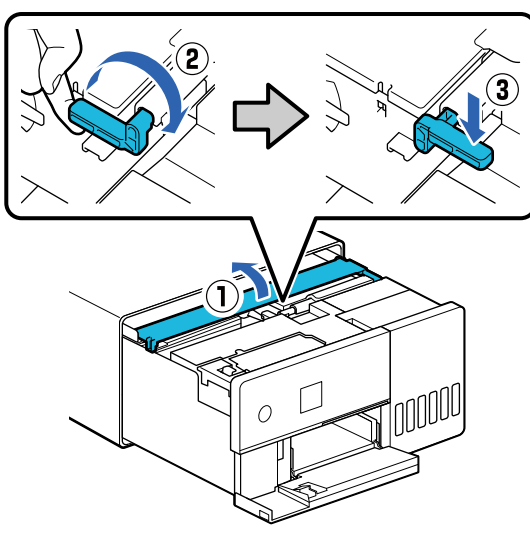

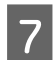

G Use cinta adhesiva para fijar el cabezal de impresión y que no se mueva.

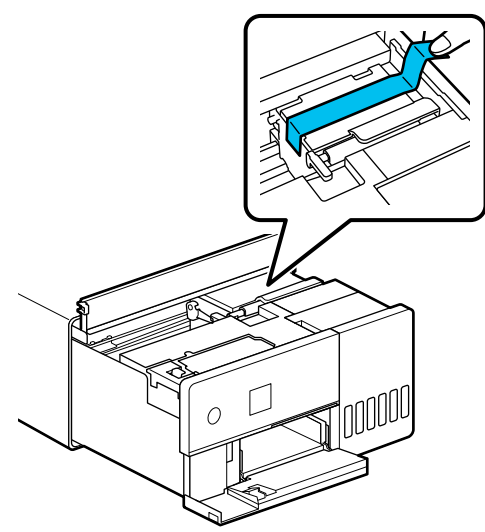

8 Confirme que todas las tapas de los tanques de tinta estén bien cerradas.

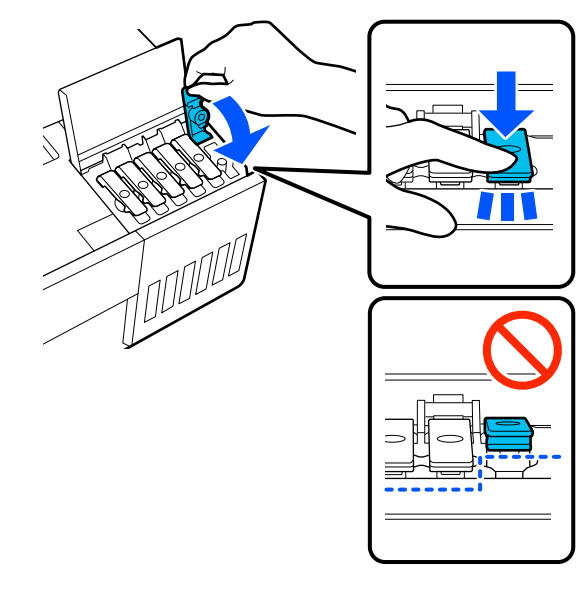

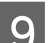

I Cierre bien la cubierta de tanques de tinta.

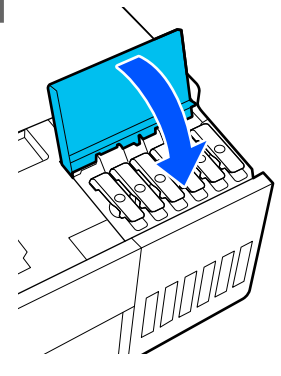

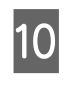

 $\overline{10}$  Cierre la cubierta interna, vuelva a colocar en su lugar el interior de la impresora v lugar su lugar el interior de la impresora y luego cierre la cubierta frontal.

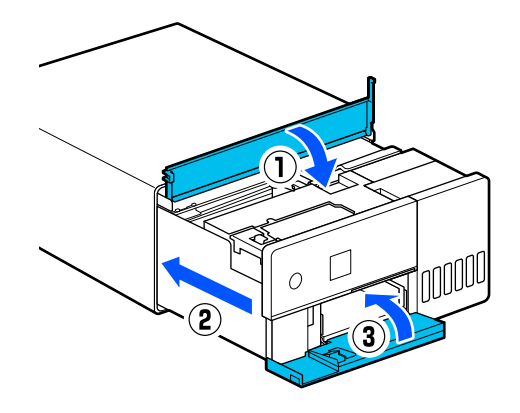

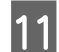

Instale la cubierta posterior.

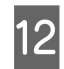

L Coloque la impresora en la bolsa de transporte incluida y ciérrela.

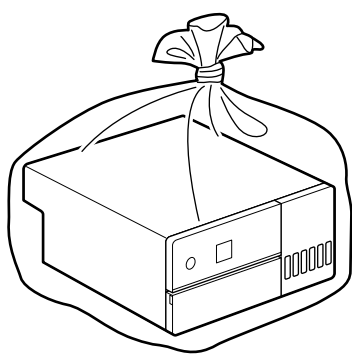

13 Coloque la impresora en la caja con los materiales de protección originales u otros de los que disponga.

> La impresora es una máquina de precisión, de modo que debe empaquetarla para evitar daños por golpes durante el transporte.

### c*Importante:*

#### **Acerca del transporte de los botes de tinta**

Tenga cuidado con lo siguiente cuando transporte los botes de tinta.

- ❏ Póngalos en bolsas precintables para el transporte.
- ❏ Cuando transporte los botes de tinta, no los incline ni los someta a golpes o cambios bruscos temperatura. La tinta puede gotear aunque la tapa del bote de tinta está firmemente apretado.
- ❏ No coloque los botes de tinta abiertos en la misma bolsa que la impresora.

## **Operaciones después del transporte**

Después de transportar la impresora, siga el procedimiento que se describe a continuación para configurarla.

- - Retire la cubierta posterior.
- 

B Abra la cubierta frontal y saque el interior de la impresora hasta el tope.

C Abra la cubierta interna, quite la cinta que fijaba el cabezal de impresión.

4 Coloque el cierre de transporte en la posición de impresión, como se muestra en la ilustración.

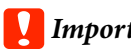

### c*Importante:*

Después de transportar la impresora, vuelva a poner el cierre de transporte en la posición de impresión. Si está en la posición de transporte no se podrá imprimir.

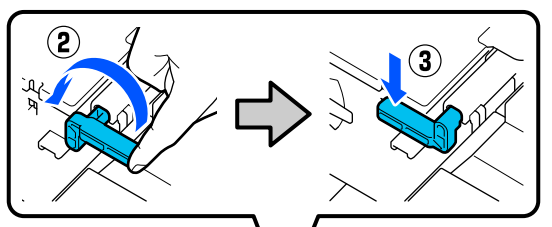

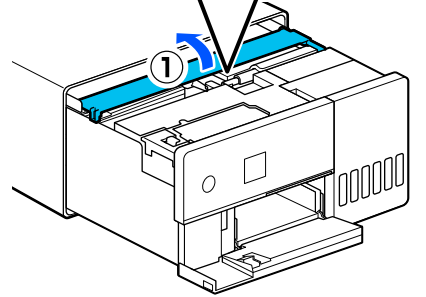

E Cierre la cubierta interna, vuelva a colocar en su lugar el interior de la impresora y luego cierre la cubierta frontal.

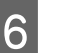

6 Instale la cubierta posterior.

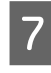

Conecte el cable de corriente y encienda la impresora.

Bjecute un Com. boquilla cab. imp. para confirmar que los inyectores no están obstruidos.

U["Com. boquilla cab. imp." de la página 62](#page-61-0)

#### *Nota:*

Consulte la Setup Guide (Guía de instalación) para ver el procedimiento de conexión de los cables LAN/USB a la impresora.

Si no tiene una Setup Guide (Guía de instalación) a mano, acceda a<https://epson.sn> y seleccione su modelo de impresora.

También puede ver el procedimiento en vídeo.

[Epson Video Manuals](https://support.epson.net/p_doc/8c4)

# **Requisitos del sistema**

El software de esta impresora se puede usar en los siguientes entornos (a fecha de mayo de 2022).

El sistema operativo compatible y otros elementos pueden cambiar.

Para ver la información más reciente, consulte el sitio Web de Epson.

## **Controlador de impresora**

#### **Windows**

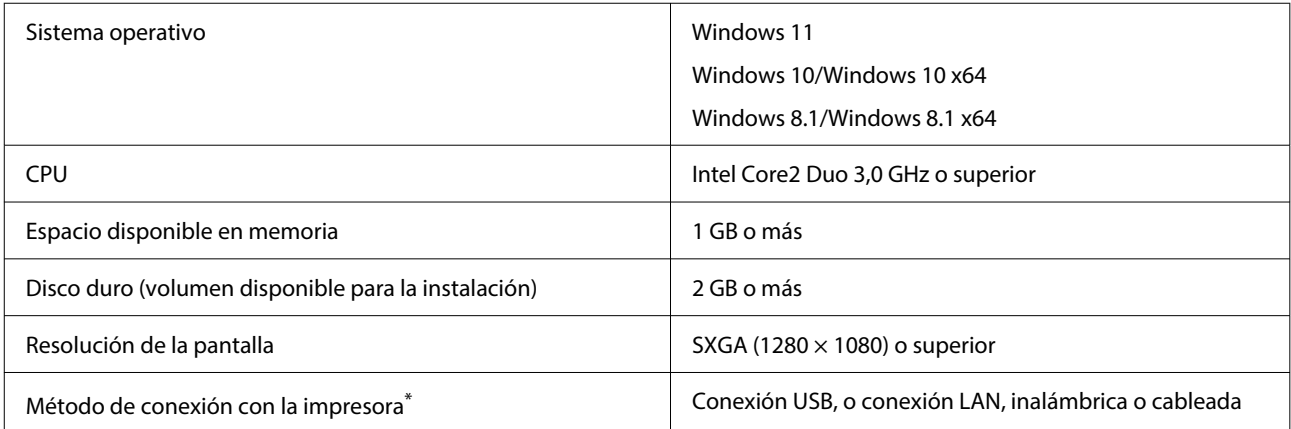

\* Para más información sobre los métodos de conexión (especificaciones de la interfaz), consulte lo siguiente. U["Tabla de especificaciones" de la página 151](#page-150-0)

#### **Mac**

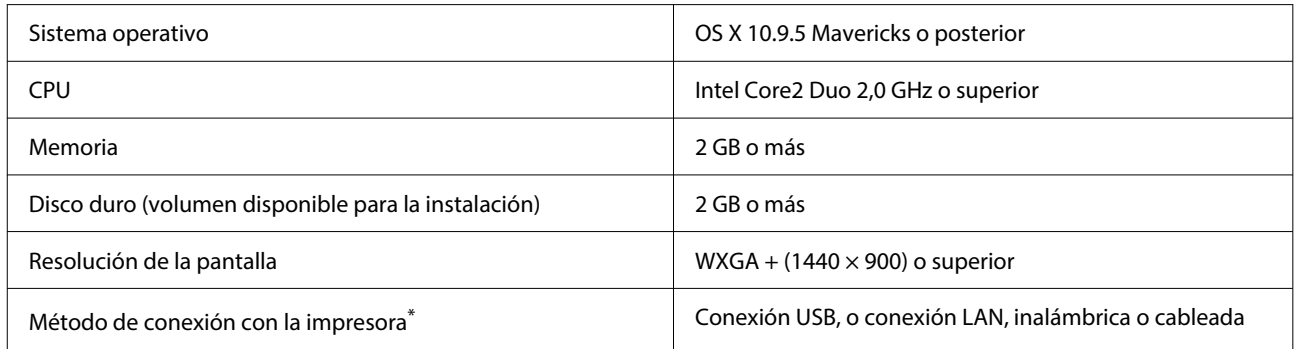

\* Para más información sobre los métodos de conexión (especificaciones de la interfaz), consulte lo siguiente. U["Tabla de especificaciones" de la página 151](#page-150-0)

## **Herramienta de mantenimiento**

#### **Windows**

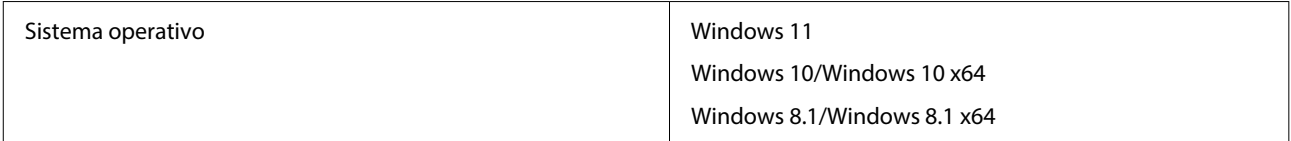

<span id="page-150-0"></span>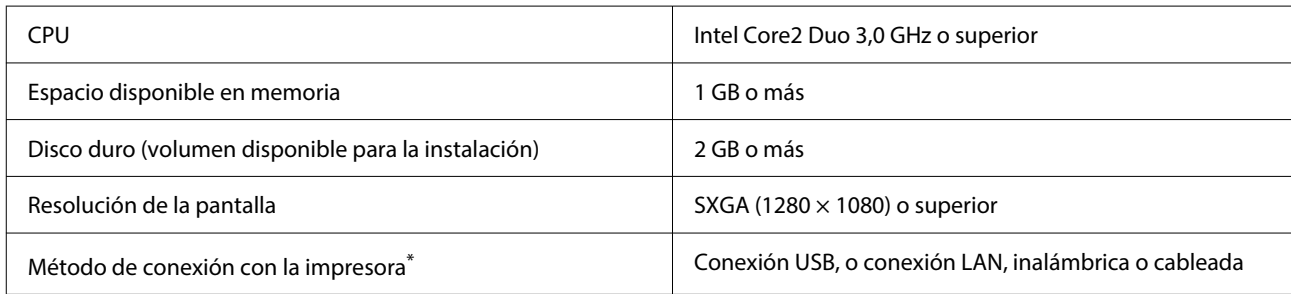

\* Para más información sobre los métodos de conexión (especificaciones de la interfaz), consulte lo siguiente. U"Tabla de especificaciones" de la página 151

#### **Mac**

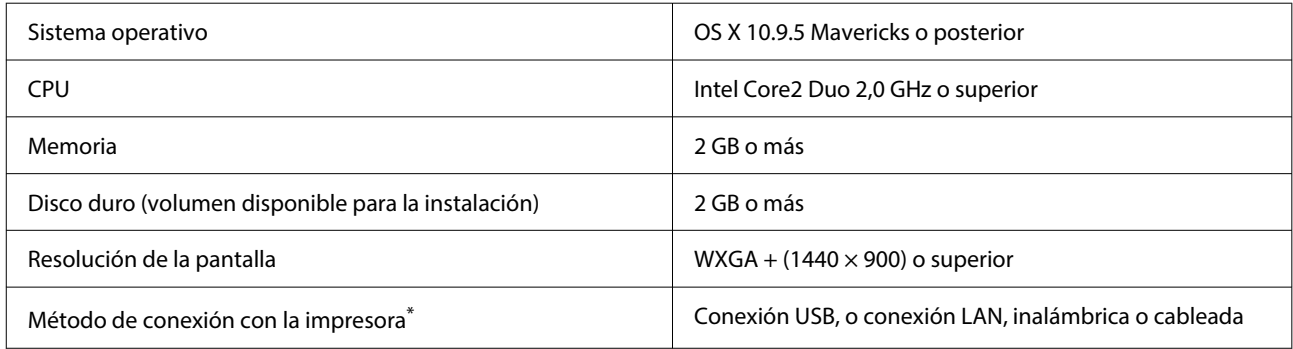

\* Para más información sobre los métodos de conexión (especificaciones de la interfaz), consulte lo siguiente.

U"Tabla de especificaciones" de la página 151

## **Web Config**

Utilice la versión más reciente del explorador.

#### **Windows**

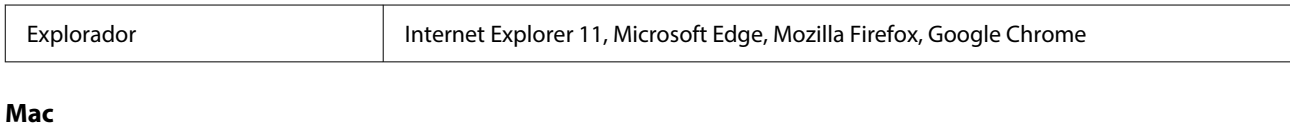

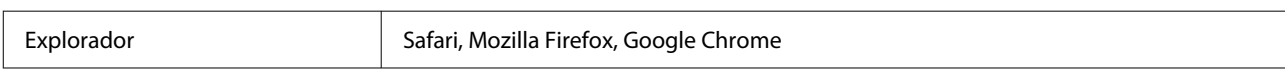

# **Tabla de especificaciones**

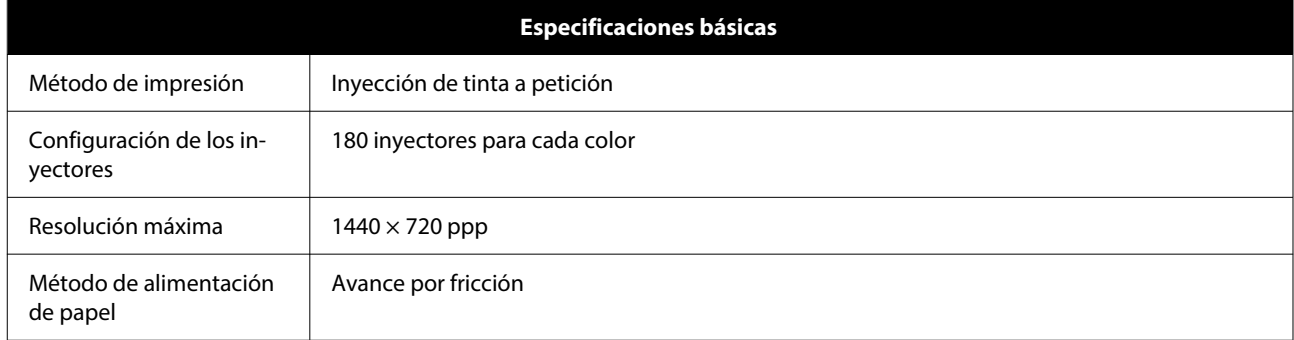

### c*Importante:*

Utilice esta impresora a una altura de hasta 2000 m.

### *Advertencia:*

Se trata de un limpiador de clase A. En un entorno doméstico, este producto puede provocar interferencias de radio. En tal caso, se requiere que el usuario tome las medidas adecuadas.

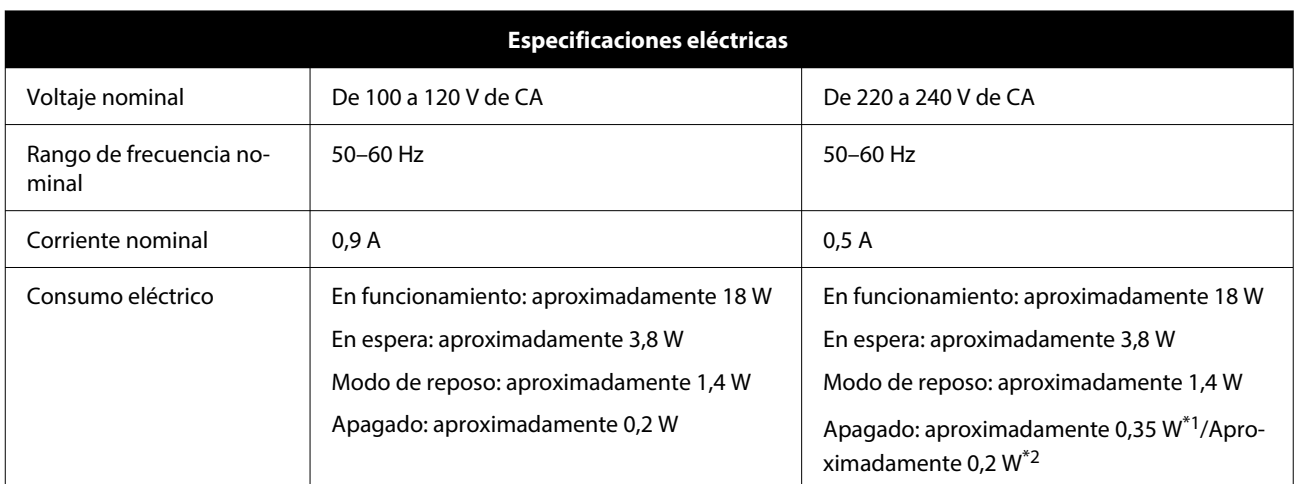

\*1 Solo SL-D540, SL-D560, SL-D570.

\*2 Otras distintas a las reseñadas arriba.

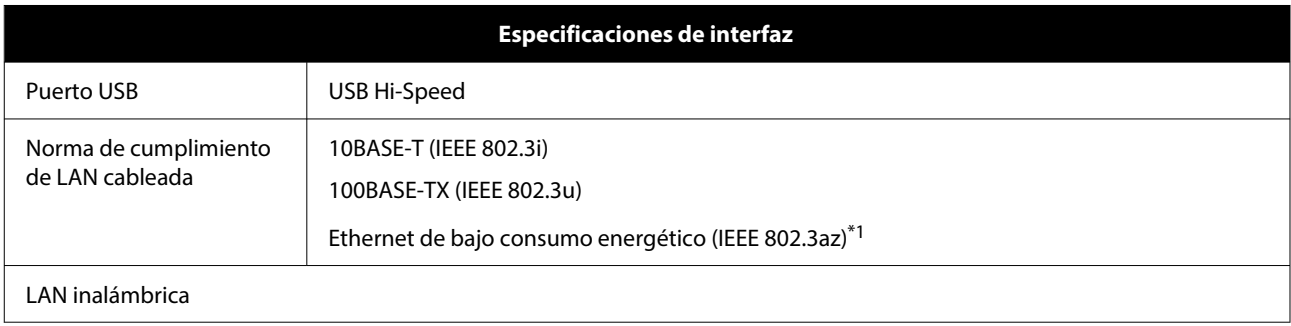

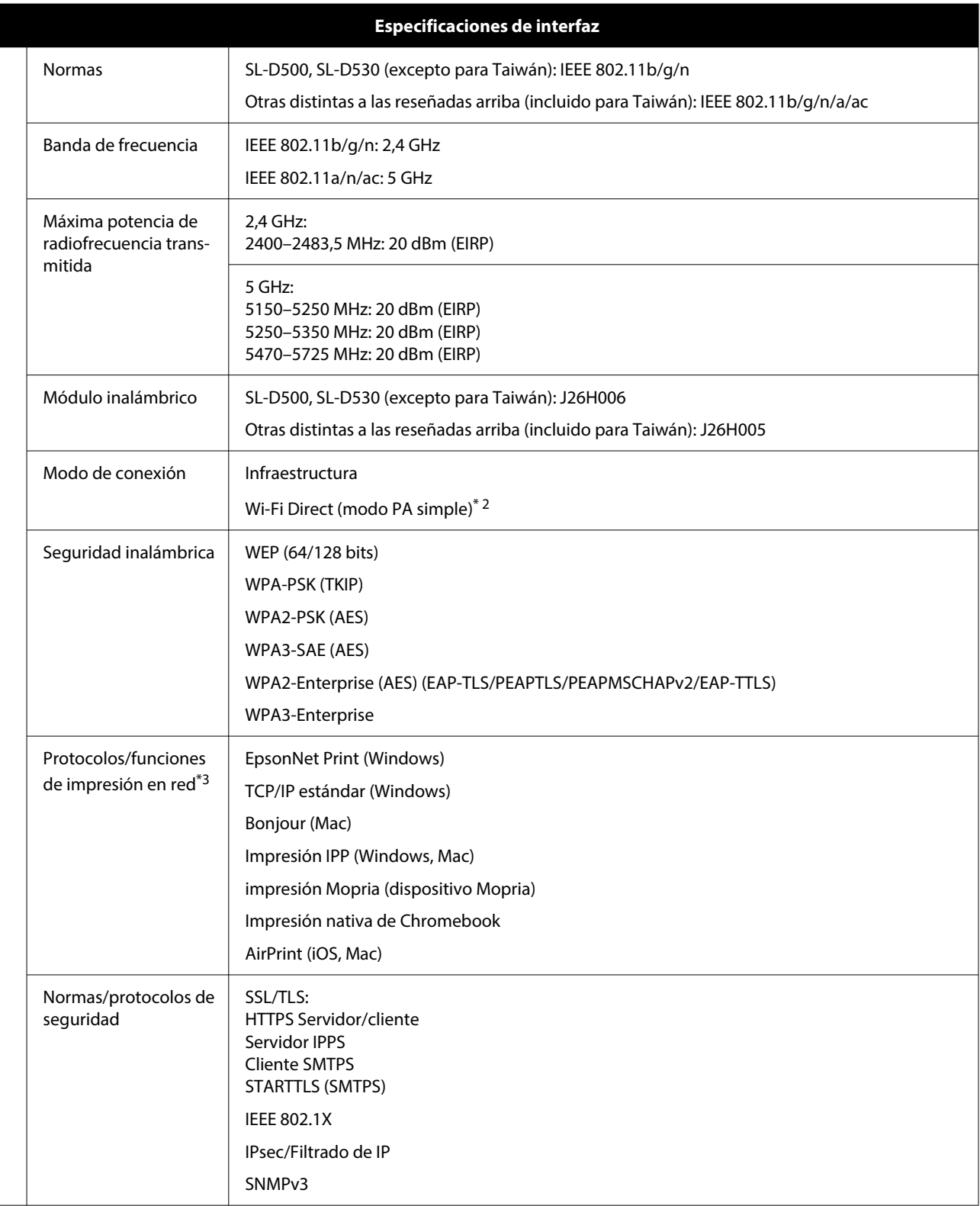

\*1 El dispositivo conectado debe cumplir con la normativa IEEE 802.3az.

\*2 La IEEE 802.11b no se aplica.

\*3 EpsonNet Print solo es compatible con IPv4. Los otros admiten tanto IPv4 como IPv6.

### *Advertencia:*

Para evitar interferencias de radio con el servicio con licencia, este dispositivo ha sido concebido para ser utilizado en interior y alejado de ventanas con el fin de suministrar el máximo blindaje. El equipo que se instale en el exterior (o su antena de transmisión) está sujeto a autorización.

#### **Para los usuarios europeos**

Información sobre el equipo de radio: Este producto emite intencionalmente ondas de radio, como se describe a continuación.

(a) banda de frecuencia en la que funciona el equipo de radio; 2,4 a 2,4835 GHz

(b) potencia máxima de radiofrecuencia transmitida en la banda de frecuencia en la que funciona el equipo de radio; 20 dBm (potencia radiada aparente, PRA)

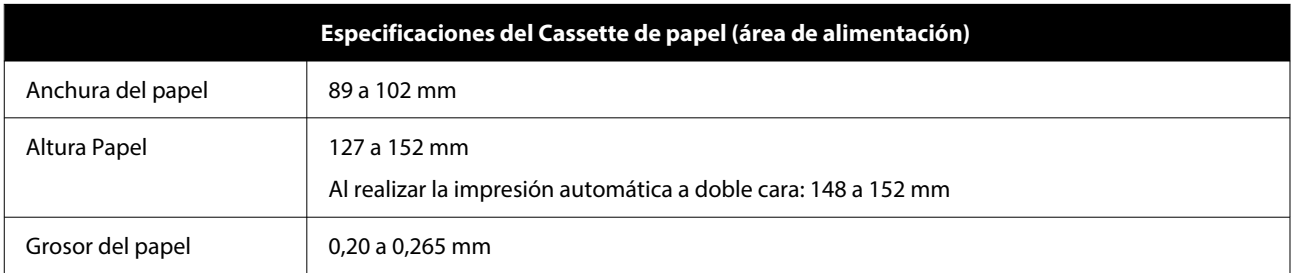

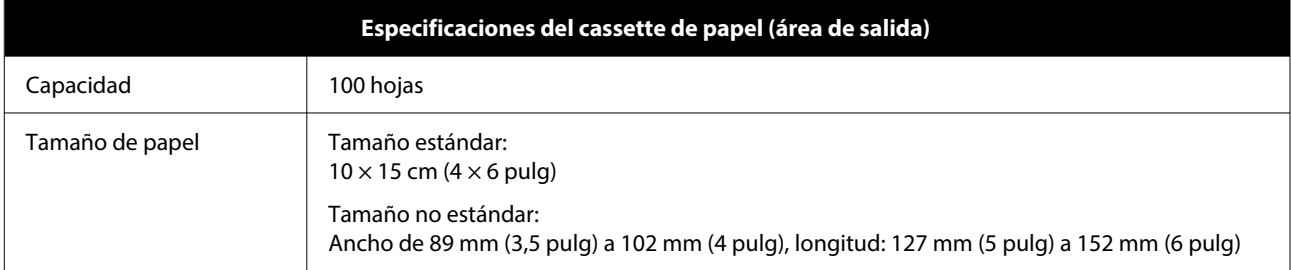

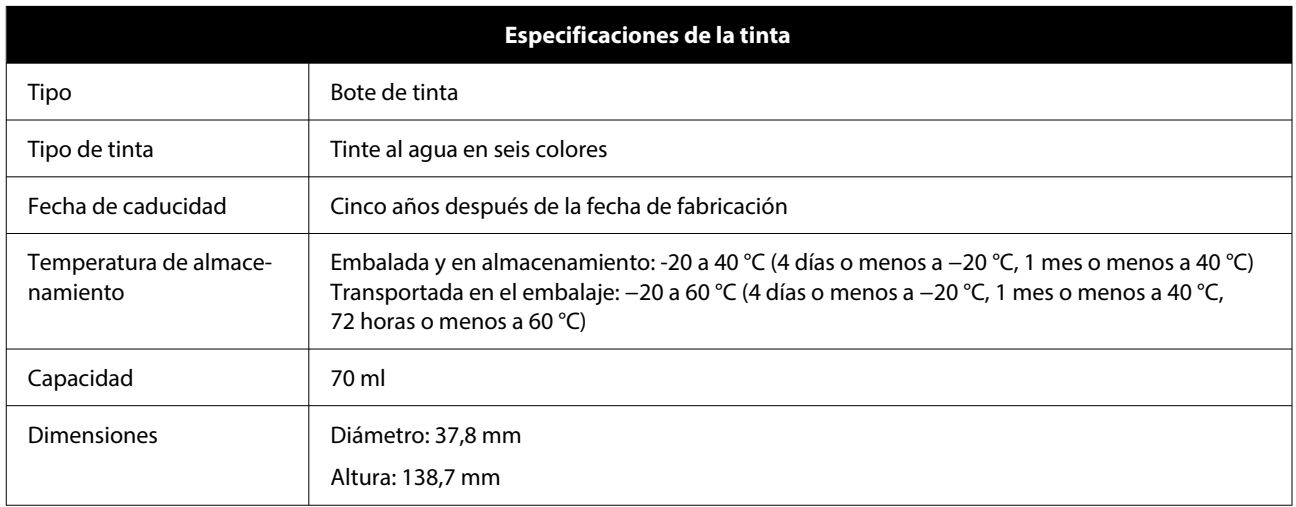

### c*Importante:*

La tinta del bote se congela si se deja a menos de -14 °C durante mucho tiempo. Si se congela, déjela a temperatura ambiente (25 °C) durante al menos dos horas hasta que se descongele (sin condensación).

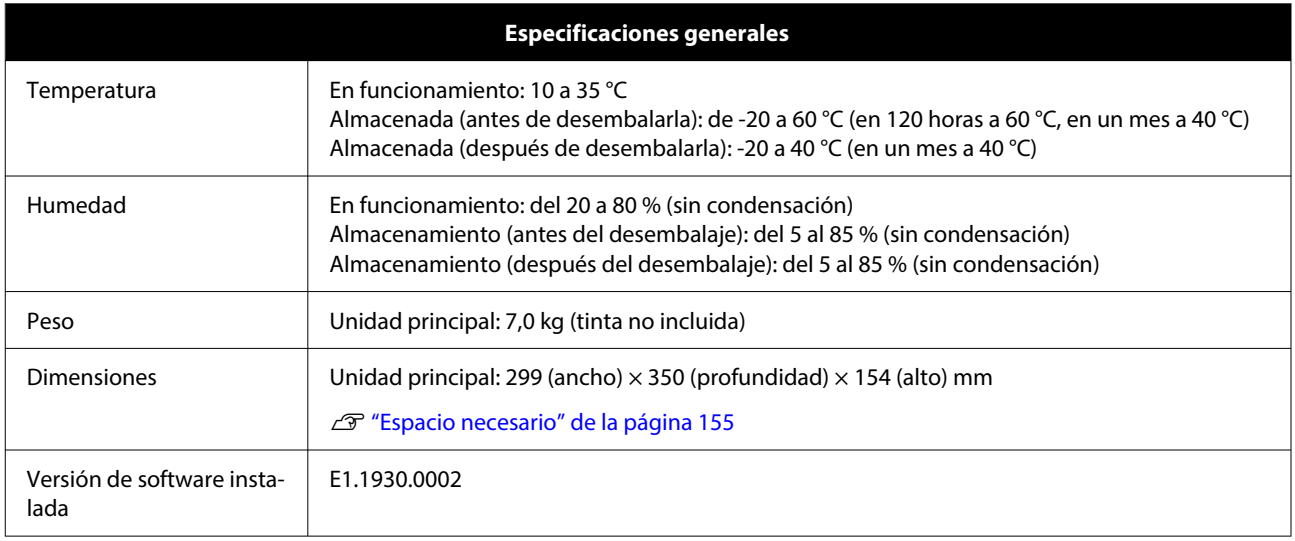

## **Espacio necesario**

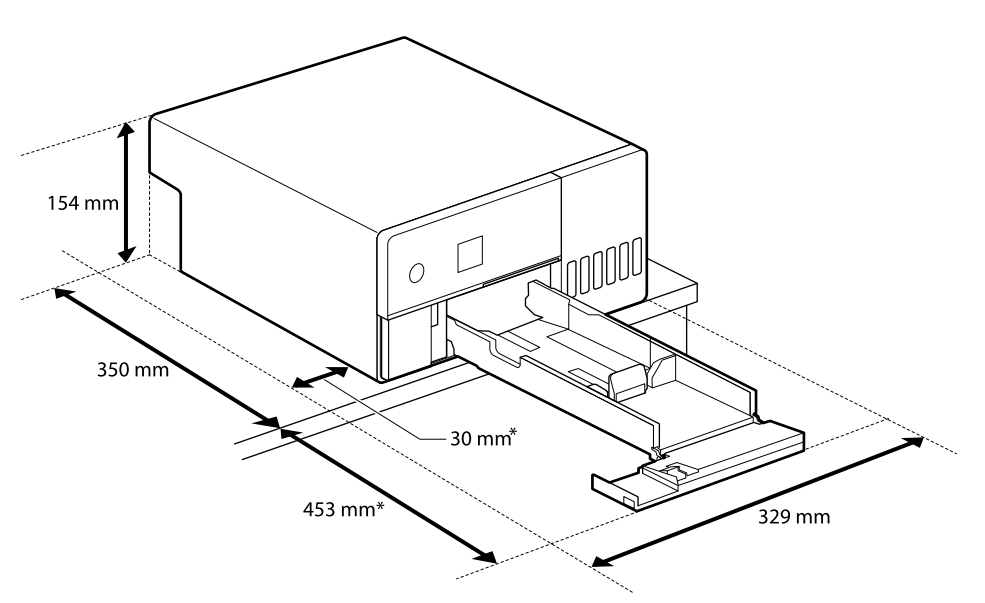

\* Espacio necesario para el mantenimiento.

# **TÉRMINOS DE LA LICENCIA DE SOFTWARE DE CÓDIGO ABIERTO**

Este producto utiliza software de código abierto, así como software cuyos derechos posee Epson.

A continuación se muestran los textos completos de los acuerdos de licencia del software de código abierto.

#### **Windows**

64 bits: %ProgramFiles(x86)%\EPSON\SL-D500 Series\License\License.txt

32 bits: %ProgramFiles%\EPSON\SL-D500 Series\License\License.txt

#### **Linux**

/usr/share/doc/epson-inkjet-printer-sld500-series/COPYING.LIB

/usr/share/doc/epson-inkjet-printer-sld500-series/COPYING.EPSON